# **PROJEKT <sup>1</sup> RODZAJE CHMUR I STOJAKI EKSPOZYCYJNE**

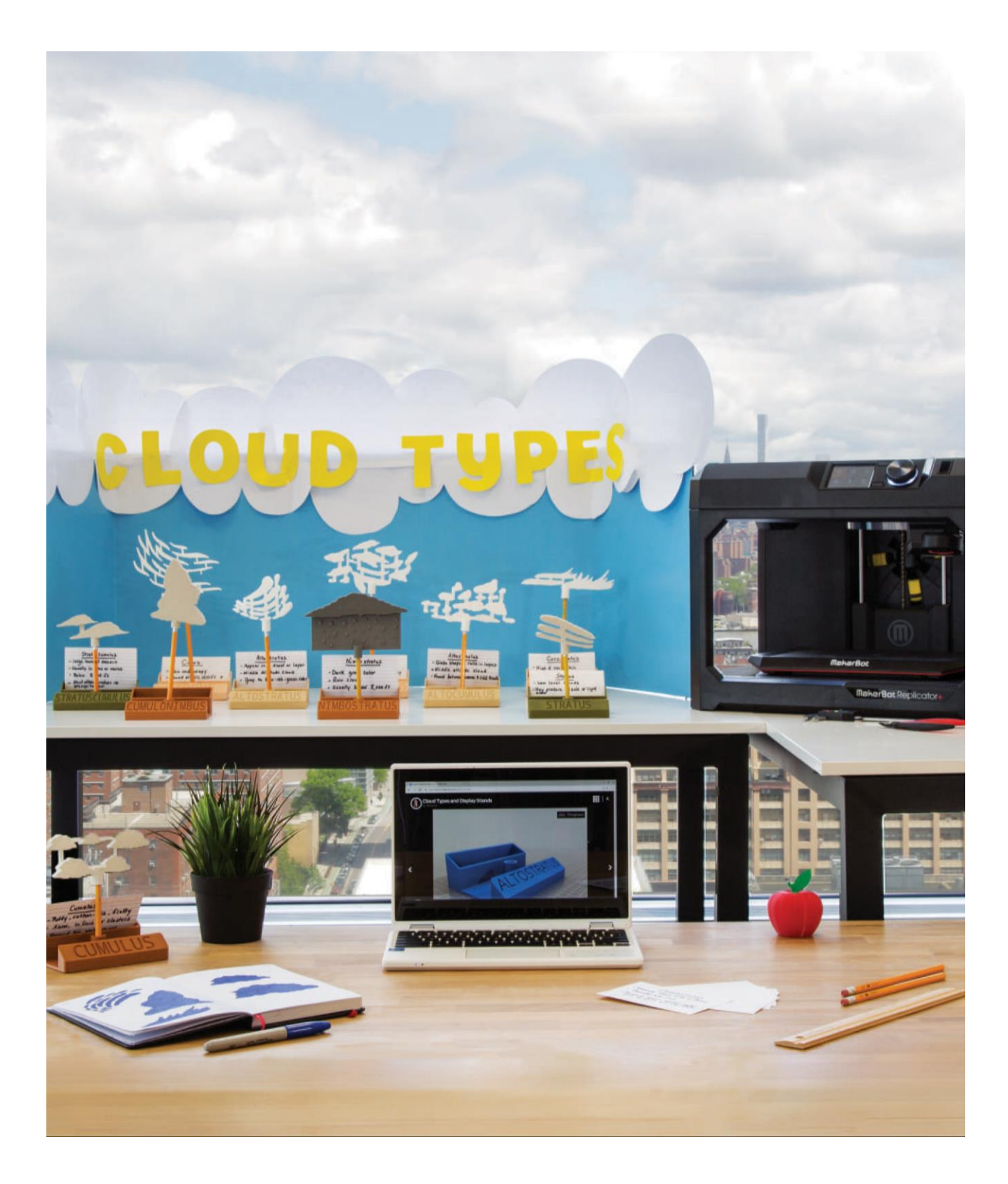

**LINK:** *thingiverse.com/thing:1699444* dostęp do materiałów pomocniczych, filmików i innych materiałów związanych z tym projektem.

## **INFORMACJA O PROJEKCIE**

#### **AUTOR**

Danielle Evansic, *@devansic*

**DZIEDZINA** Nauka

**ODBIORCY** Poziomy 1-4

**STOPIEŃ TRUDNOŚCI** Poziom początkujący

### **WYMAGANE UMIEJĘTNOŚCI**

Podstawowe doświadczenie z oprogramowaniem Tinkercad™

**CZAS TRWANIA**

3-4 Godziny lekcyjne

**GRUPY** 8 Grup 3-4 Uczniów w grupie

**MATERIAŁY** Papier i Markery, karty indeksowe, Aparat lub Skaner

### **OPROGRAMOWANIE**

Tinkercad (**aplikacja internetowa**)

**DRUKARKI** Każdy rodzaj drukarki MakerBot® Replicator® 3D

#### **CZAS DRUKOWANIA**

**Przygotowanie:** 5 godz. / Stojak Lekcja: 1-3 godz. / Chmura

### **ZASTOSOWANY FILAMENT**

1-1 ½ Dużej Szpuli

"Dzięki projektowi dzieci mają możliwość stworzenia czegoś więcej niż tylko zaprojektowanie czegoś na komputerze. Mogą przekształcić swój rysunek w obiekt 3D. Następnie, jako bonus, mogą wykorzystać swój wydrukowany w 3D obiekt, w celu zaprezentowania swojej wiedzy! To świetny, niestraszny sposób na zachęcenie dzieci do tworzenia| w klasie."

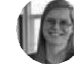

## - **Danielle Evansic**

## **STRESZCZENIE LEKCJI**

Chmury różnią się nie tylko wyglądem, ale także zawartością wody, wysokością nad poziomem morza oraz przekazywanym sygnałem dotyczącym przyszłych warunków pogodowych. Wiedza na temat chmur pomaga uczniom zrozumieć atmosferę i wzajemne powiązania między systemami planety.

Projekt zachęca uczniów do pracy w grupach w celu przygotowania i wydrukowania modelu każdego z dziesięciu różnych rodzajów chmur. Wydrukowane chmury zaczepia się na końcu standardowego ołówka, który następnie można umieścić w podstawie, na której znajduje się nazwa danej chmury. W podstawie można również umieścić fiszki, zdjęcia chmur lub dodatkowe pomoce naukowe. To świetny projekt naukowy, który można wykorzystać do stworzenia wystawy/prezentacji przez nauczycieli, którzy lubią takie stanowiska pracy.

## **CELE SZKOLENIA**

Po ukończeniu projektu uczniowie będą w stanie:

› **Rozpoznać** rodzaje chmur na podstawie ich cech, wyglądu i wysokości nad poziomem morza.

› **Przekształcić** rysunek odręczny na model 3D za pomocą oprogramowania Tinkercad.

› **Przetwarzać** model w Tinkercad używając narzędzi typu grupa, otwór i linijka.

## **NORMY NGSS**

**3-ESS2-1 Systemy ziemskie** Prezentacja danych w tabelach i na wyświetlaczach graficznych w celu przedstawienia typowych warunków pogodowych dla danej pory roku.

**5-ESS2-1 Systemy ziemskie** Opracowanie modelu przedstawiającego interakcje między geosferą, biosferą, hydrosferą i/lub atmosferą.

**MS-ESS2-4 Systemy ziemskie** Opracowanie modelu przedstawiającego obieg wody w systemach Ziemi napędzany energią słoneczną i siłą grawitacji.

**3-5-ETS1-1 Projektowanie inżynieryjne** Określenie prostego problemu projektowego odzwierciedlającego potrzebę lub życzenie, który zawiera pewne kryteria sukcesu i ograniczenia dotyczące materiałów, czasu lub kosztów.

## **PROJEKT MOŻNA ROZBUDOWAĆ, ABY SPEŁNIĆ NASTĘPUJĄCE NORMY:**

**5-PS1-1 Materia i Interakcje** Opracowanie modelu w celu pokazania, że materia składa się ze zbyt małych cząsteczek, aby można je było zobaczyć.

**5- ESS2-2 Systemy ziemskie** Zaprezentowanie, w formie wykresu, ilości i udziału procentowego wody morskiej i słodkiej w różnych zbiornikach, w celu przedstawienia dystrybucji wody na Ziemi.

**MS-ESS2-5 Systemy ziemskie** Zebranie i prezentacja danych w celu dostarczenia dowodów na to w jaki sposób ruch i złożone interakcje mas powietrza wpływają na zmiany warunków pogodowych.

**MS-LS2-3 Ekosystemy: Interakcje, Energia i Dynamika** Opracowanie modelu przedstawiającego obieg materii i przepływ energii między żywymi i nieożywionymi częściami ekosystemu.

## **PRZYGOTOWANIE OSOBY PROWADZĄCEJ**

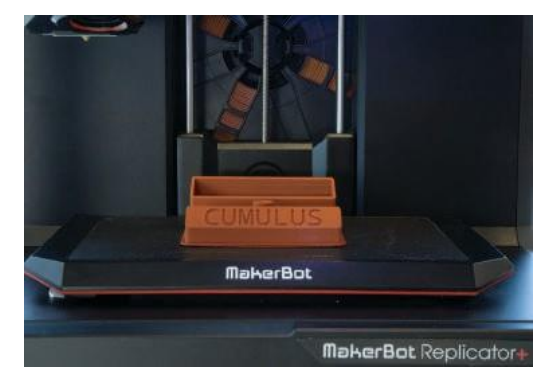

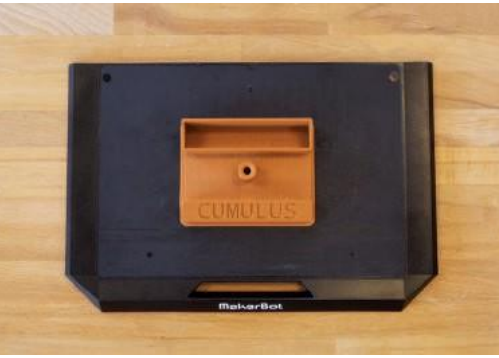

**A. Drukowanie podstawek pod chmury:** wydrukuj w 3D bazy pod chmury przedstawione w poście Thingiverse Education™ (*thingiverse.com/thing:1699444*).

Upewnij się, że masz na to wystarczającą ilość czasu, ponieważ wydrukowanie każdej podstawy zajmie 4-5 godzin.

**B. Poszukaj informacji na temat chmur**: Poproś uczniów, aby wyszukali i omówili różne typy chmur. Wiele ciekawych informacji można znaleźć w *NOVA*, *NASA* i *ABCTeach* Odpowiednie linki można znaleźć w poście Thingiverse Education.

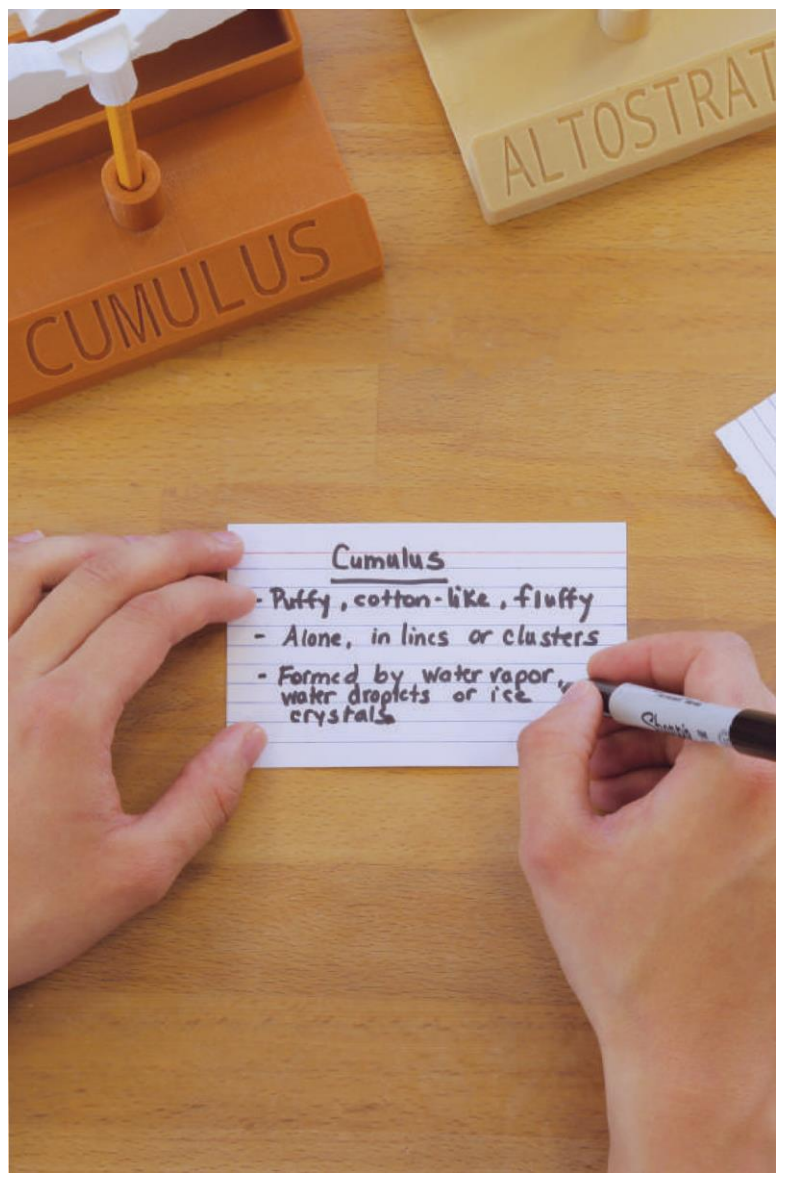

**C. Przygotuj karty indeksowe:** Poproś uczniów, aby przygotowali karty indeksowe dla każdego z następujących typów chmur:

- › **Chmury piętra wysokiego** Cirrus, Cirrostratus, Cirrocumulus
- › **Chmury piętra średniego**  Altostratus, Altocumulus
- › **Chmury piętra niskiego**  Stratus, Stratocumulus
- › **Chmury wielopoziomowe/piętrowe**  Cumulus, Cumulonimbus, Nimbostratus

## **ZADANIE DLA UCZNIA**

# **KROK 01: NARYSUJ CHMURY**

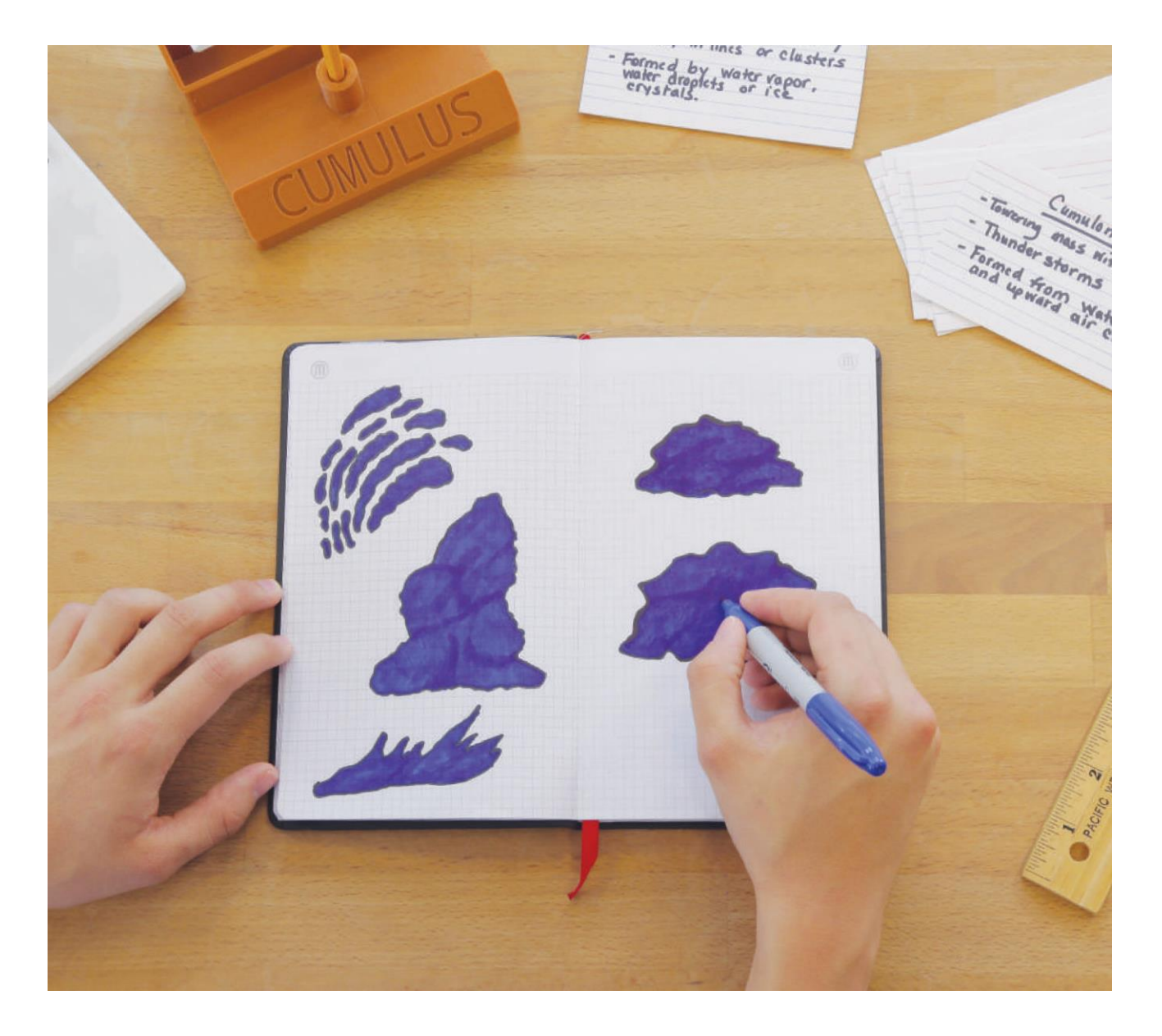

Przejście od prostego rysunku do wydruku 3D jest dość łatwe.

W ramach tego projektu twoja grupa stworzy wydrukowany model 3D na podstawie twojego rysunku jednego z rodzajów chmur.

**A. Wybierz** jeden rodzaj chmury (upewnij się, że każda grupa wybiera inny rodzaj chmury).

**B. Narysuj i pokoloruj** chmury. Użyj ciemnych kolorów, aby chmury były dość solidne podczas projektowania w Tinkercad. Jeśli jesteś kreatywny, zostaw kilka pustych miejsc na szczegóły.

# $\bullet$

**WSKAZÓWKA:** Upewnij się, że nazwy chmur są w wystarczającej odległości od rysunków chmur, aby umożliwić łatwiejsze usuwanie elementów w oprogramowaniu Tinkercad.

# **KROK 02: PRZEKSZTAŁĆ RYSUNEK W PLIK .SVG**

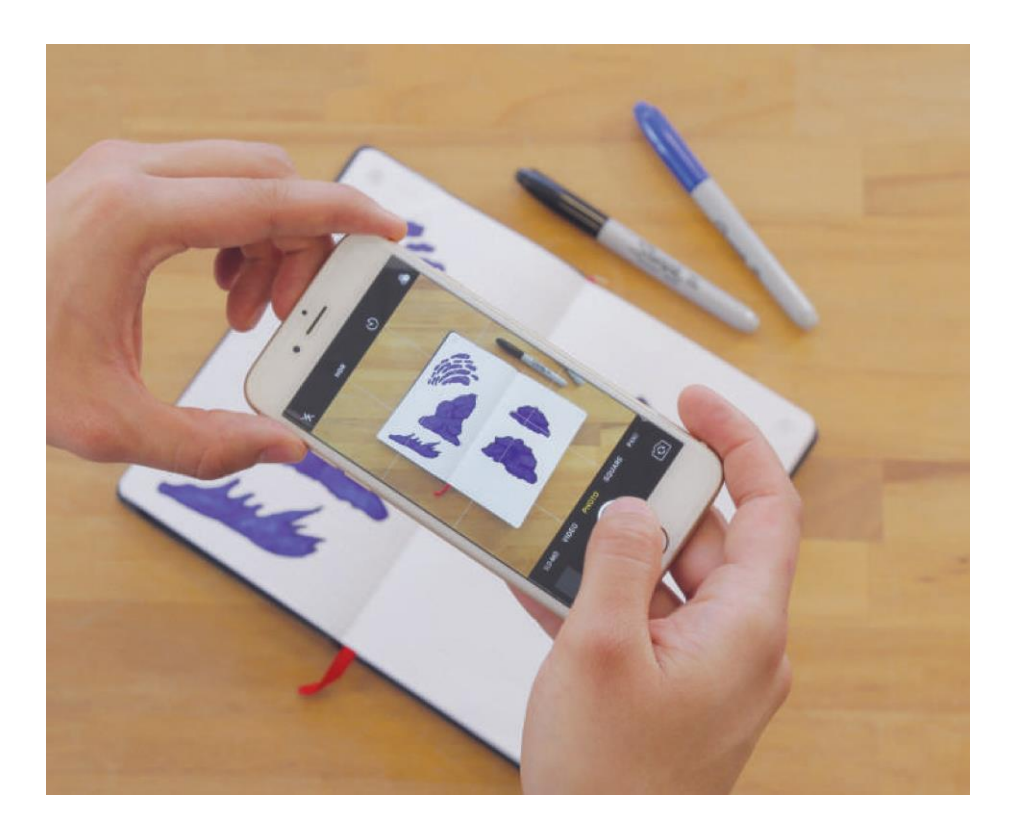

**A. Zrób** wyraźne zdjęcia swoich wydruków.

### **B. Przetransferuj**

zdjęcia na swój komputer wysyłając je e-mailem lub przesyłając na dysk w chmurze, np. Dropbox® następnie zapisz je na komputerze.

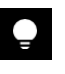

**WSKAZÓWKA:** Ustalenie metody przesyłania plików pomiędzy wykładowcą, a uczniami (np. dyski USB, Google Classroom™, itd.) pozwoli zaoszczędzić mnóstwo czasu.

**C. Idż do** *[picsvg.com](http://picsvg.com/)* i wybierz opcję **prześlij zdjęcie/upload picture**.

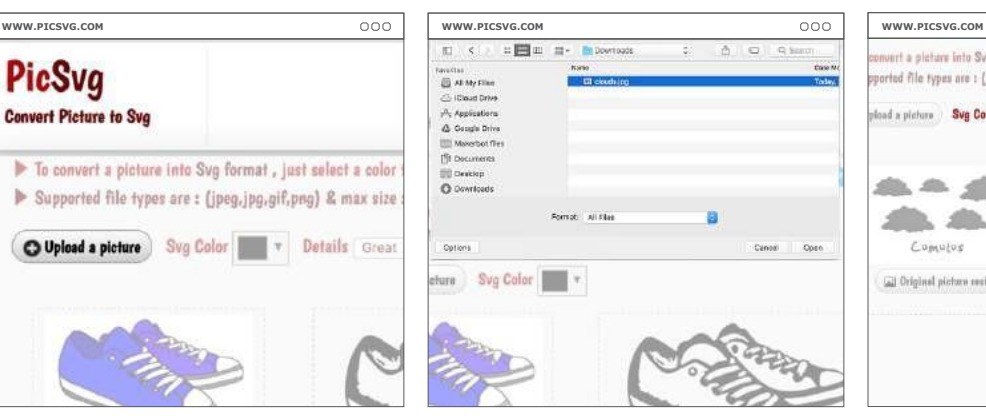

**D. Przejdź do miejsca,** w którym zdjęcie jest zapisane na komputerze i kliknij **otwórz/open**.

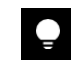

v Details Great

**WSKAZÓWKA:** Użyj menu filtra, aby upewnić się, że twoja chmura cała.

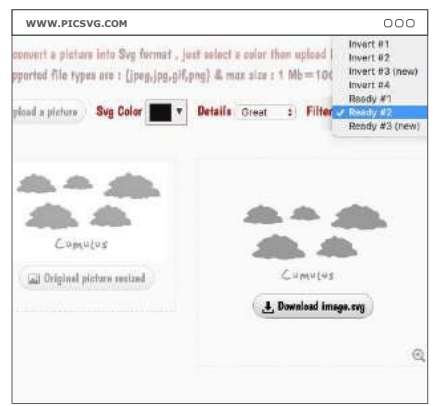

**E. Kliknij pobierz obraz/download image. svg.** Jeśli obraz pojawi się w przeglądarce, kliknij prawym przyciskiem myszy na obraz i wybierz opcję **zapisz jako/save as** nowy plik SVG. Zrób to samo z każdą chmurą.

# **KROK 03: TRANSFEROWANIE PLIKU .SVG DO TINKERCAD**

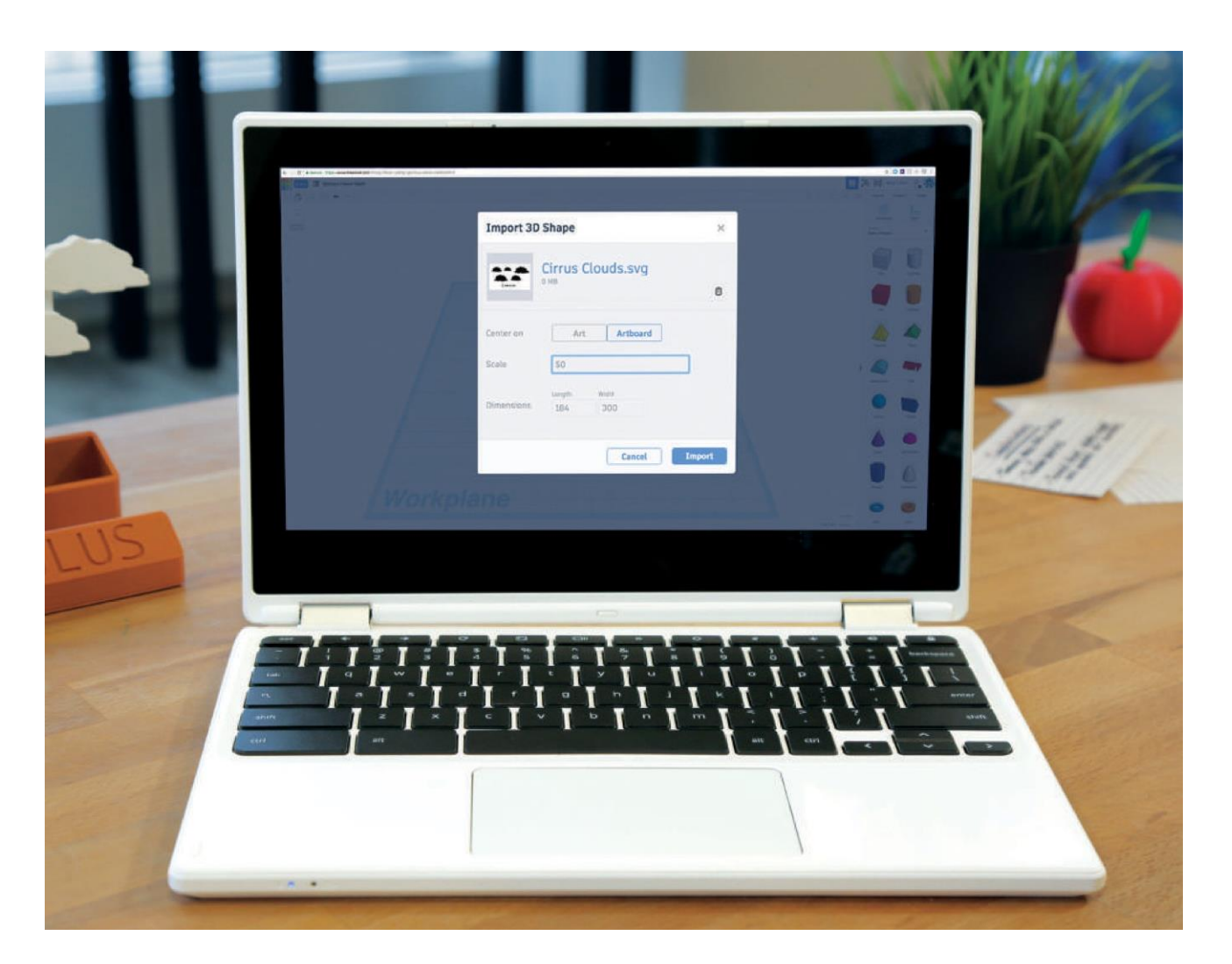

**A. Otwórz przeglądarkę** i wejdź na *[Tinkercad.com.](http://tinkercad.com/)* Kliknij **utwórz nowy projekt/create a new design***,* a następnie kliknij **import/transferuj** w prawym górnym rogu ekranu.

**B. Wybierz odpowiedni plik .SVG**, trzeba będzie wybrać skalę (rozmiar) lub wymiar (długość, szerokość, wysokość) modelu 3D. Rozmiary mogą być dość duże dlatego Tinkercad zasugeruje ci rozmiar, aby twój rysunek był wykonalny. Pliki chmur przedstawione tutaj zostały przetransferowane w skali 50%.

# $\bullet$

**WSKAZÓWKA:** Jeśli twój przetransferowany obraz jest zbyt duży, nie martw się, po prostu go usuń, zmień dane i ponownie kliknij **"import"**. Podczas zmiany parametrów miej na uwadze rozmiar podstawy.

Podczas transferowania rysunku widoczne będą tylko ciemne części. Jeśli nie są połączone, po wydrukowaniu będą stanowić oddzielne części. Trzeba je będzie później połączyć, aby tworzyły całość podczas drukowania.

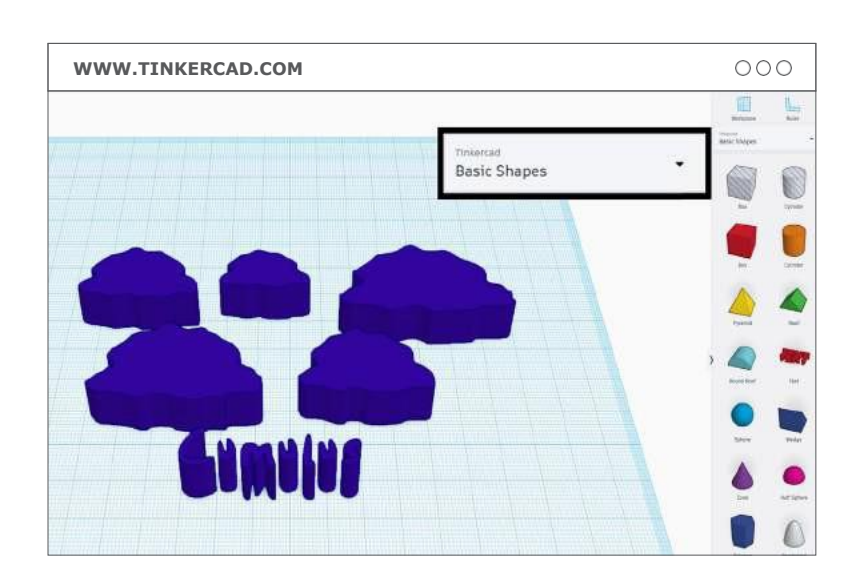

**C. Usuń wszelkie niepotrzebne elementy**, które pojawiły się na rysunku (nazwy, dodatkowe linie itp.). Aby to zrobić, przejdź do menu **podstawowe kształty/basic shapes**, wybierz **odpowiednie pole/box** i upewnij się, że jest wystarczająco duże.

**D. Przekształć "box" w "hole"** wybierając "box" a następnie klikając w **"hole"** w oknie dialogowym w prawym górnym rogu.

**E. Wybierz chmurę i "hole"** przytrzymując jednocześnie **shift**, następnie użyj **grupowanie/group,** aby połączyć elementy. Spowoduje to usunięcie zarówno pola/box, jak i wszystkiego, co je zakrywa.

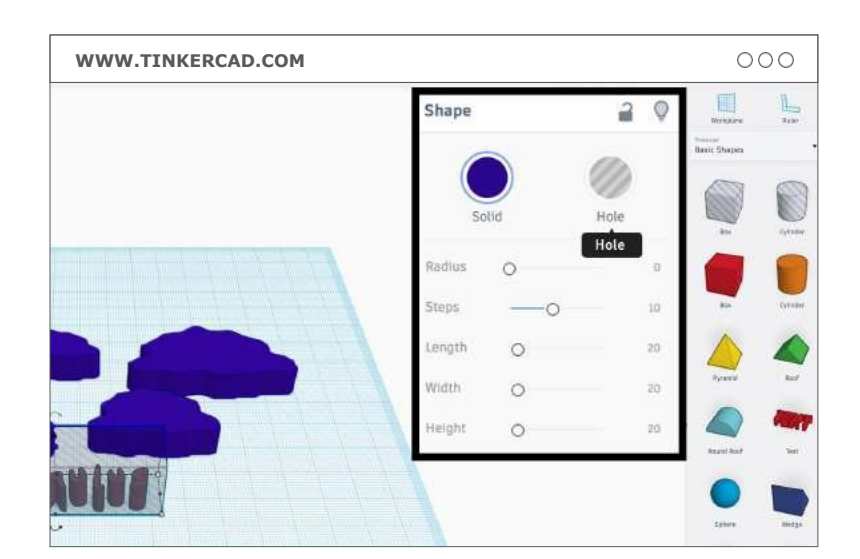

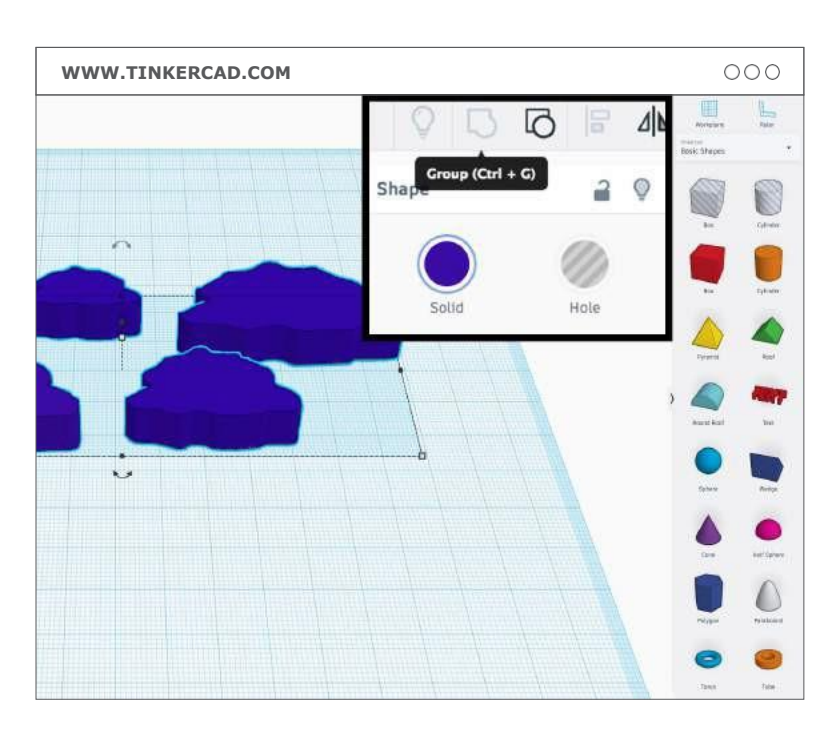

# **KROK 04: POŁĄCZ CZĘŚCI CHMUR**

Teraz, gdy nie ma już niepotrzebnych elementów można połączyć chmury. Możesz pominąć ten krok, jeśli twoja chmura stanowi jedną całość.

**A. Przeciągnij "box**" i umieść między dwoma fragmentami chmury.

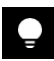

**WSKAZÓWKA:** Użyj **prawego przycisku** myszy, aby upewnić się, że wszystko jest na właściwym miejscu.

**B. Kliknij i przeciągnij** białe rogi, aby zmienić rozmiar i kształt "box"-u. Następnie kliknij i przeciągnij białe pole na środku, aby zmniejszyć wysokość do 2 mm (wystarczy, aby chmury były razem). Upewnij się, że wszystkie połączenia mają co najmniej 1 mm grubości, aby nie było problemów przy drukowaniu.

**C. Powtórz** ten proces, aby wykonać tyle połączeń ile potrzebujesz. W przypadku niektórych połączeń trzeba będzie użyć **obrotowych/rotate** opcji, aby ustawić je we właściwej pozycji.

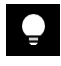

**WSKAZÓWKA:** Upewnij się, że wszystkie złącza leżą płasko i nie unoszą się w powietrzu. Powinny dzielić swoją dolną powierzchnię z chmurami. Użyj klawisza **D**, aby upuścić wybrany element na płaszczyznę roboczą.

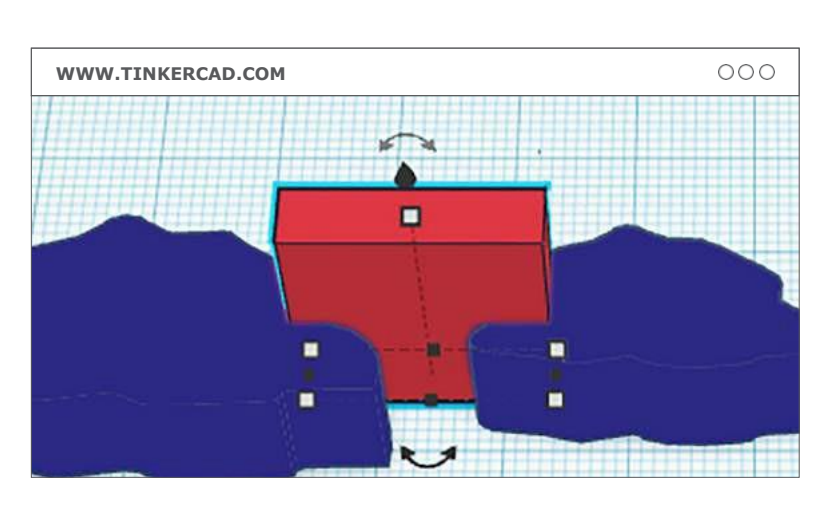

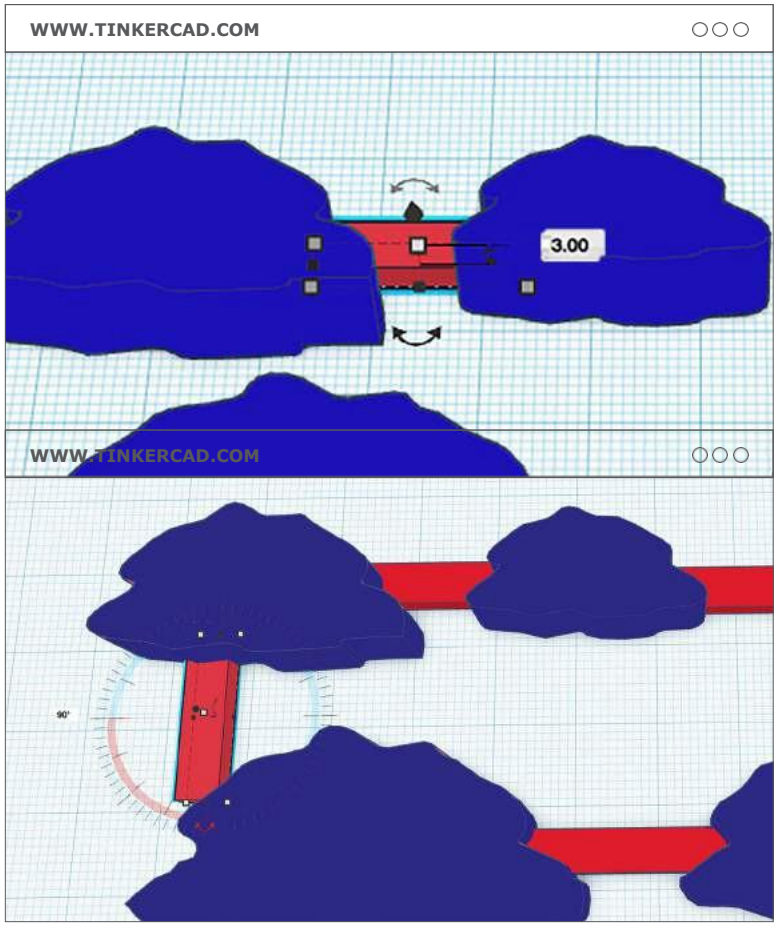

# **KROK 05: WYKONAJ NAKŁADKĘ NA OŁÓWEK**

Większość ołówków ma średnicę nieco mniejszą niż 8 mm. Dodaj kilka walców, aby zrobić nakładkę na ołówek.

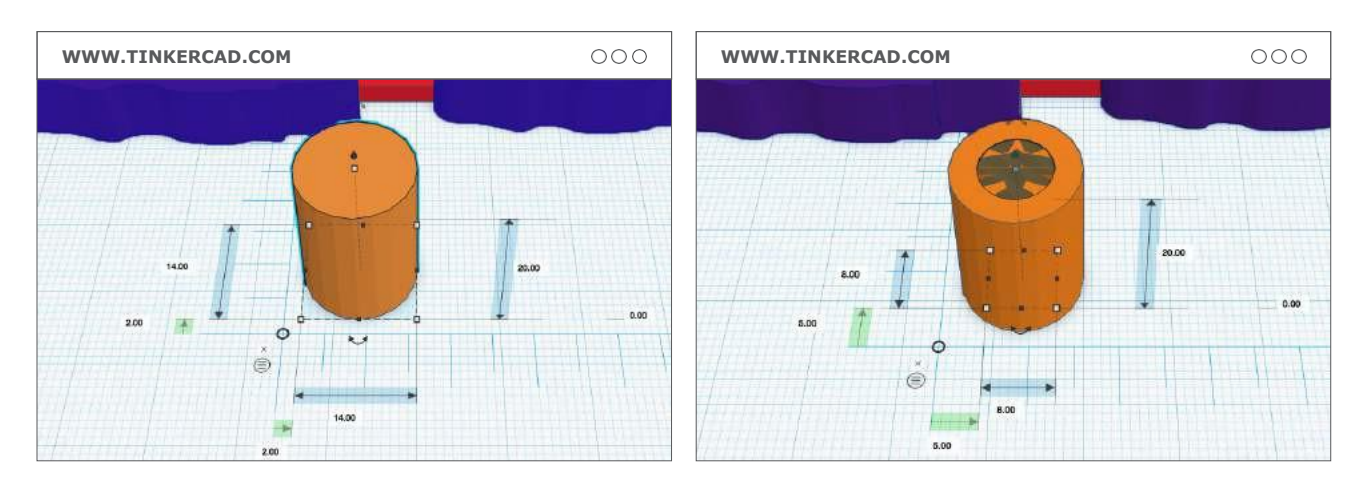

**A. Przeciągnij nowy "box"** z menu **"basic shapes"**, a następnie przeciągnij **linijkę/ruler** żeby ułatwić sobie pracę. Kliknij w walec, aby zastosować do niego linijkę. Zmień średnicę walca na 14 mm.

**WSKAZÓWKA:** Dzięki linijce nie ma potrzeby przeciągania rogów obiektu, aby zmienić jego rozmiar. Możesz po prostu kliknąć na wymiary, które chcesz zmienić i wpisać nowe parametry.

**B. Zrób otwór w walcu**, w który zmieści się ołówek. Wybierz pierwszy walec i skopiuj go naciskając **ctrl-C, a następnie ctrl-V (cmd-C, cmd-V w Mac).** Zmień średnicę drugiego walca na 8 mm i wybierz "hole". Będzie to wycięcie, w którym zmieści się ołówek.

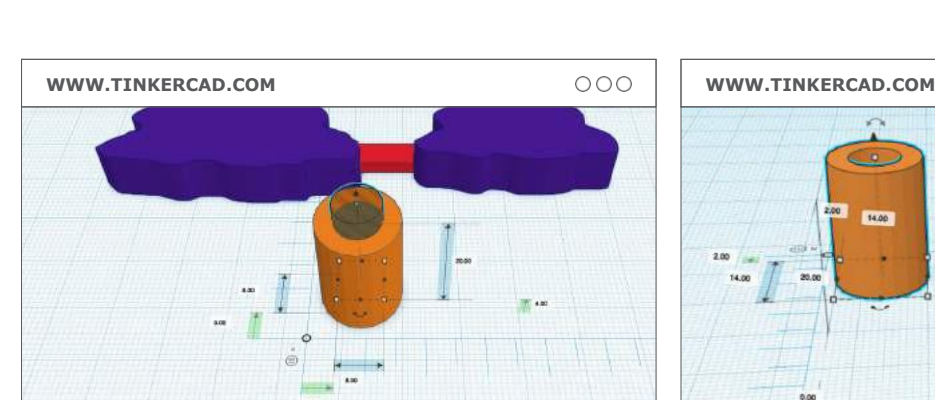

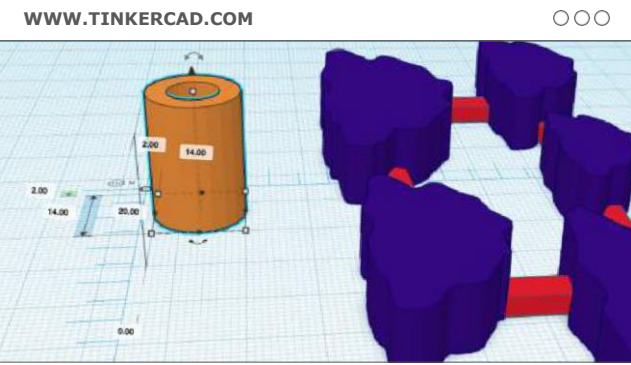

**C. Zmień pozycję otworu** tak, aby znajdował się 3 mm nad płaszczyzną roboczą. Aby to zrobić, kliknij w czarne pole w górnej środkowej części walca i przeciągnij je w górę o 3 mm.

**D. Pogrupuj walce**, gdy skończysz je przenosić i zmieniać ich rozmiar. Aby to zrobić, wybierz oba walce i kliknij ikonę **grupowanie/group** u góry strony.

 $\bullet$ 

# **KROK 06: PRZENIEŚ I POGRUPUJ NAKŁADKĘ NA OŁÓWEK**

Teraz, gdy już nakładka na ołówek jest gotowa, przenieś ją w odpowiednie miejsce i pogrupuj razem z modelem chmury.

**A. Obróć nakładkę** za pomocą opcji **obrót/rotate** o 90 stopni.

**B. Przeciągnij nakładkę** do chmury i umieść ją na dole w pobliżu środka chmur. Upewnij się, że nakładka leży płasko na obszarze roboczym.

# $\bullet$

**WSKAZÓWKA:** Podczas obracania przytrzymaj **shift**, aby obracać obiekt co 45 stopni. W ten sposób upewnisz się, że obrócisz obiekt dokładnie o 90 stopni.

**C. Pogrupuj nakładkę**, wybierając wszystkie części modelu i klikając **grupowanie/group**. Kiedy "pogrupujesz" nakładkę i chmury, wszystko stworzy jedną fajną część, gotową do wydrukowania.

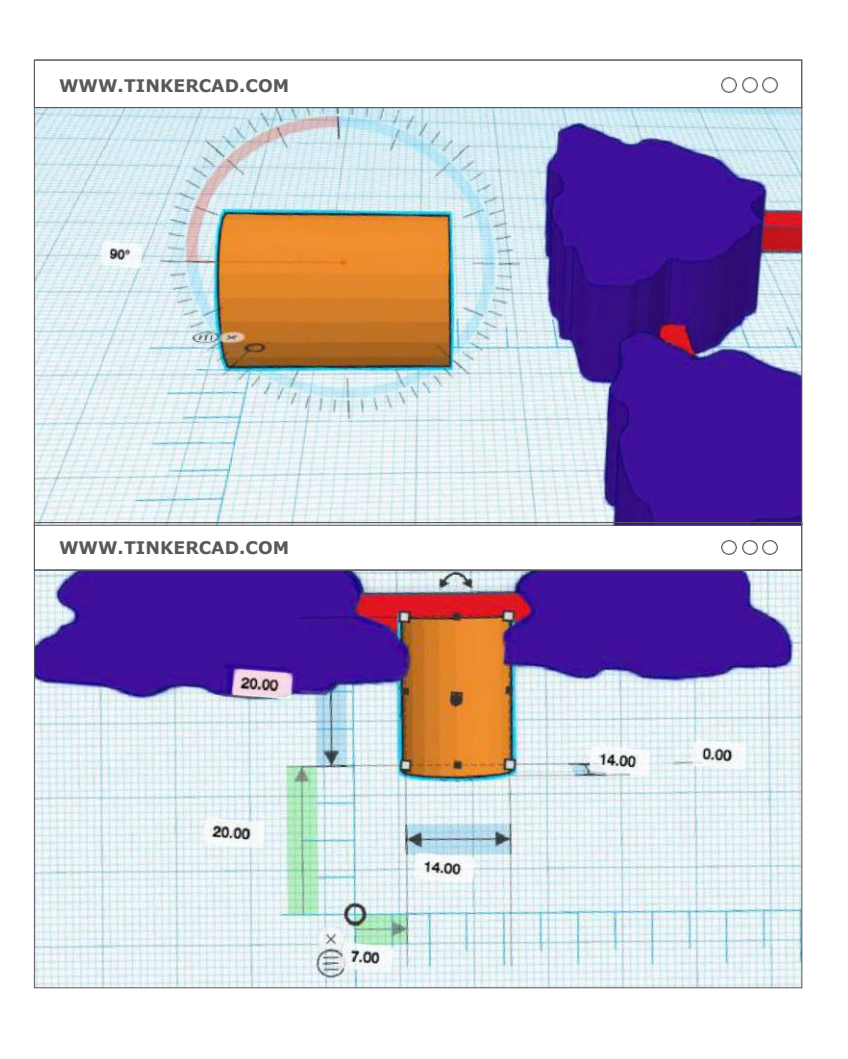

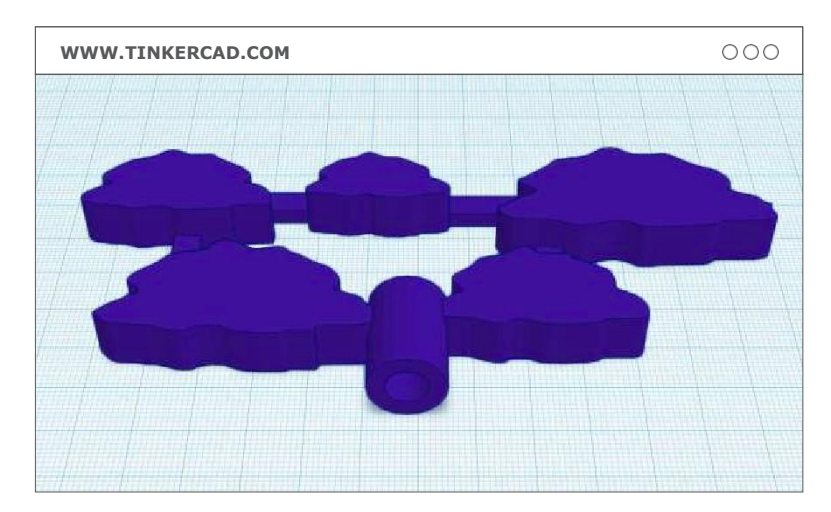

# **KROK 07: DRUKOWANIE**

Teraz czas na eksportowanie modelu, aby można go było wydrukować.

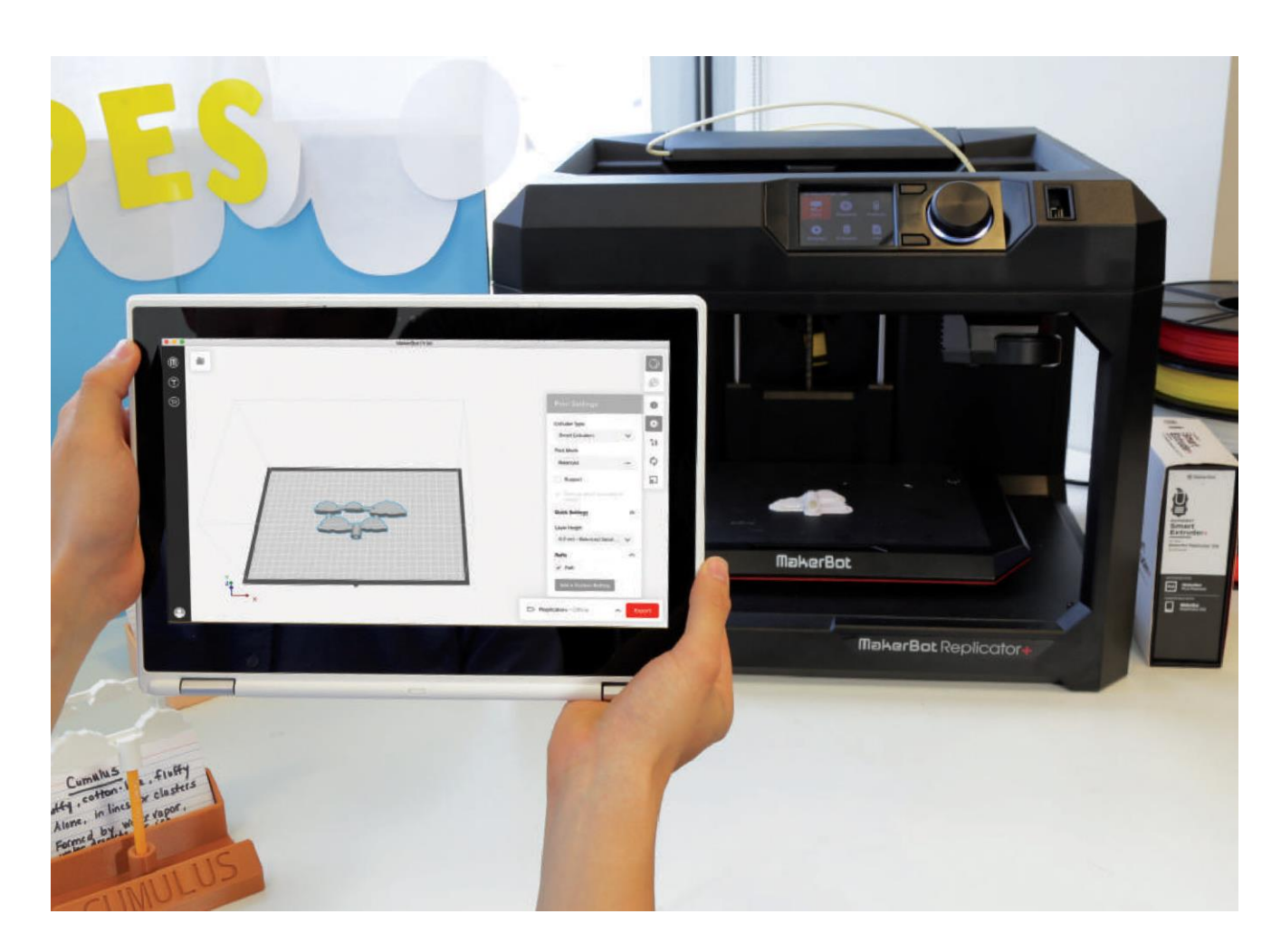

**A. Naciśnij "export"** w prawym górnym rogu okna Tinkercad. Wybierz format twojej drukarki. (MakerBot Print imports .STL files.) Pobieranie rozpocznie się po wybraniu odpowiedniego formatu.

**B. Przetransferuj** pliki do programu MakerBot Print™, wybierz ustawienia drukowania i rozpocznij drukowanie.

## **Ustawienia drukowania:**

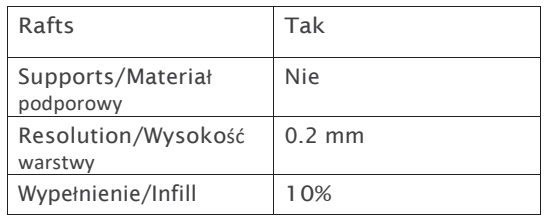

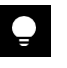

**WSKAZÓWKA:** Okno eksportowania w Tinkercad nie zniknie dopóki go nie zamkniesz więc sprawdź swój folder "downloads" przed ponownym kliknięciem "export" (w przeciwnym razie możesz utworzyć dodatkowe kopie).

Możesz wymyślić nazwę swojego pliku w Tinkercad, chyba że spodobają ci się te fajne nazwy, które system wybierze dla ciebie. Choć są one zabawne, nie zawsze są wystarczająco opisowe.

## **PROJEKT UKOŃCZONY: HURRA!**

Po wydrukowaniu, zamontuj chmury na ołówkach i umieść je na odpowiednich podstawach. Jeśli chcesz, możesz przyciąć ołówki na różne długości, aby dopasować je do wysokości chmur (niska, średnia, wysoka). Dobra robota! Gotowe!

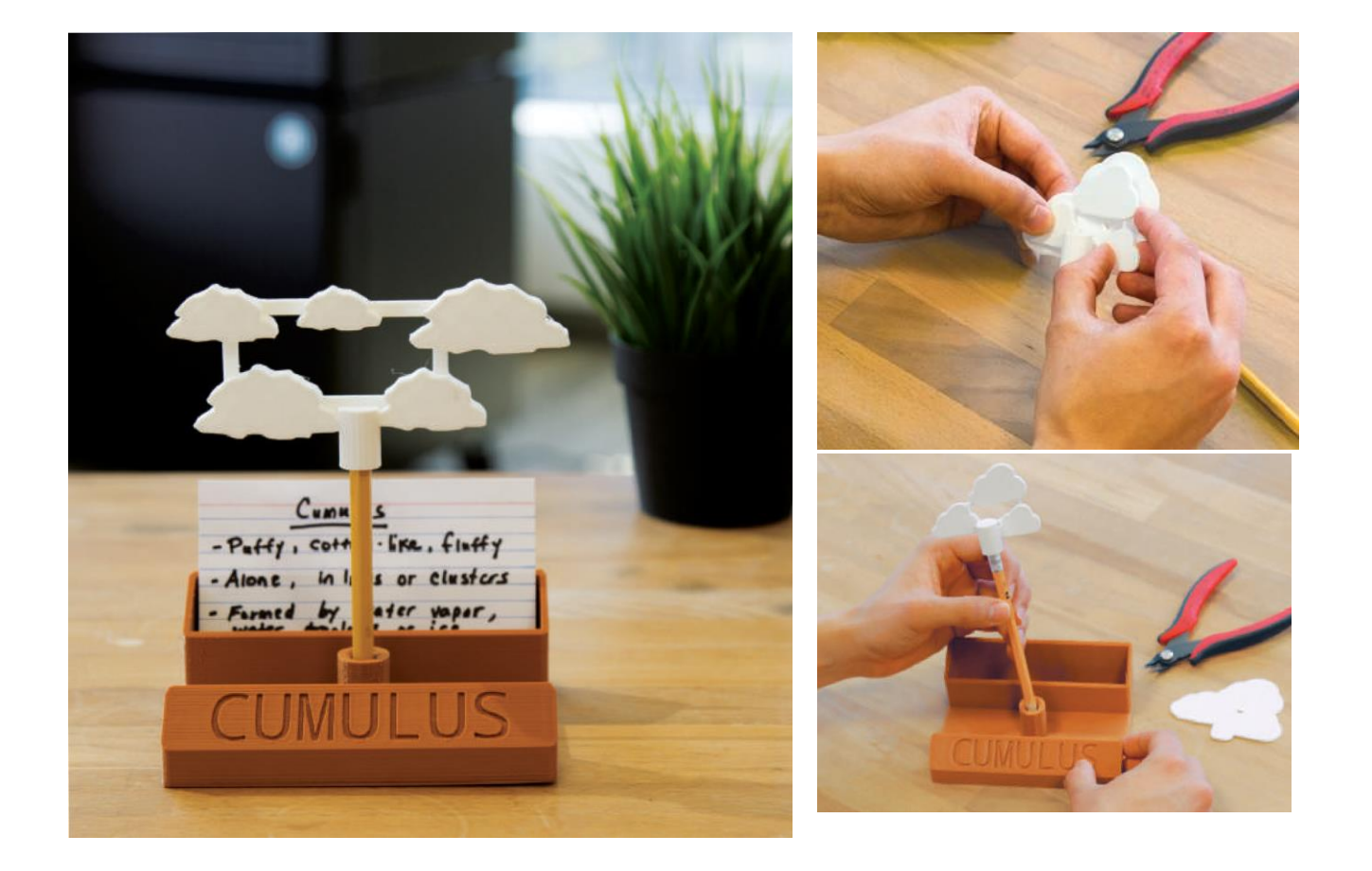

## **IDĄC DALEJ**

**A.** Po zakończeniu projektu, modele chmur i podstawy mogą być wykorzystane jako pomoc naukowa, którą uczniowie będą następnie analizować przez kilka kolejnych dni. Przed rozpoczęciem zadań, uczestnikom można rozdać łamigłówki i arkusze z ćwiczeniami, które zachęcą ich do samodzielnego analizowania modeli, zbierania informacji podczas wykonywania zadań.

**B.** Rozważ zajęcia gdzie uczniowie mają za zadanie dopasować chmury do podstaw, do których przymocowane są ołówki, czy też dopasować kartki z napisami do odpowiednich chmur. Dodatkowo, ćwiczenie podsumowujące może obejmować rozmontowanie modeli, ołówków i podstawek oraz poproszenie uczniów o umieszczenie elementów ponownie we właściwych miejscach.

**C.** Oceniaj uczniów za pomocą quizów lub zadań opartych na przypomnieniu nazw i cech chmur. Uczniowie mogą również przygotować przedstawienie kukiełkowe z chmurami, w którym bohaterowie będą rozmawiać o tym, jakie chmury widzą i jaką zwiastują pogodę/ zmiany pogodowe.

# **PROJEKT 2 MUZYCZNE KSZTAŁTY 3D**

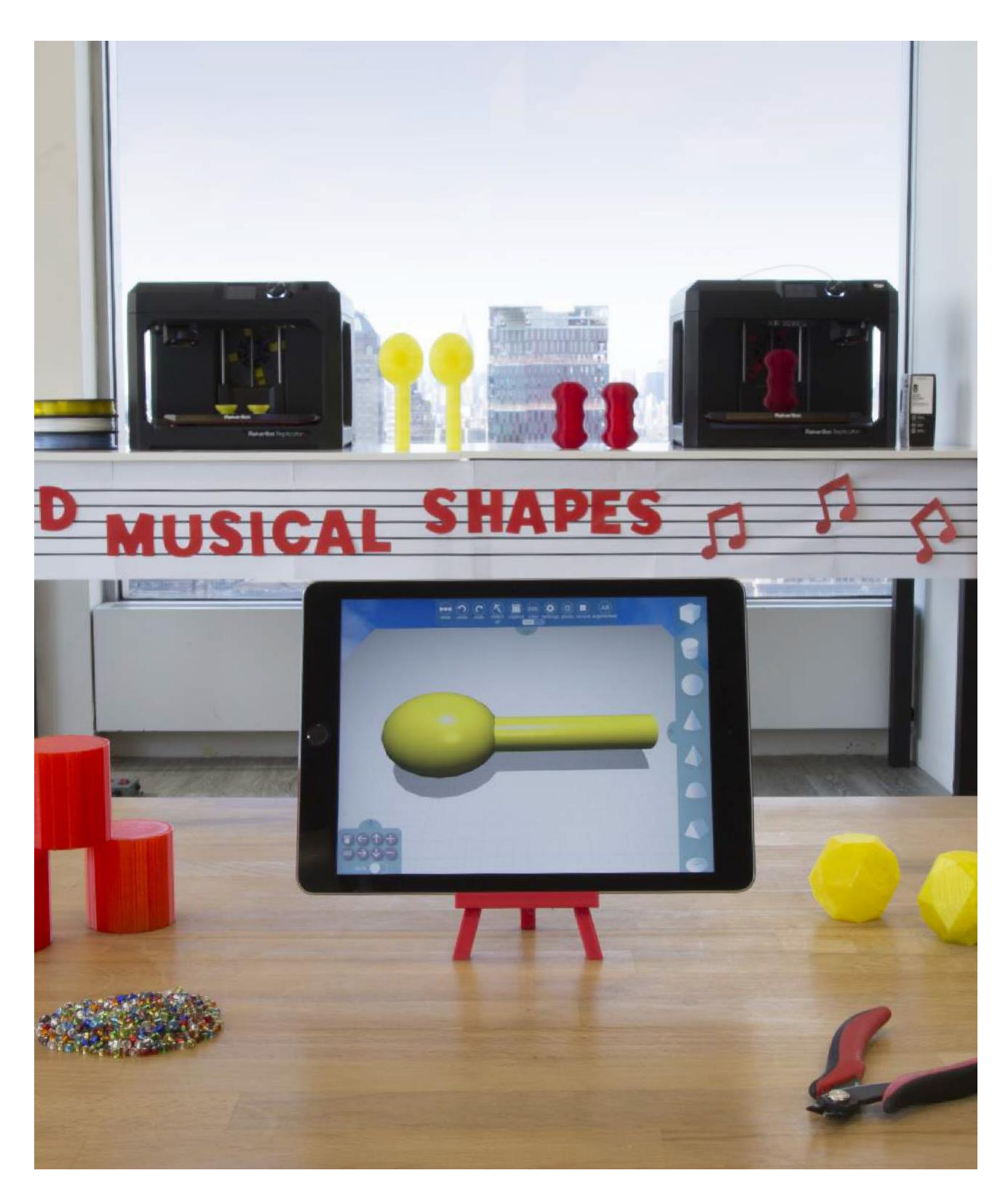

**LINK:** *thingiverse.com/thing:1753157*, dostęp do materiałów pomocniczych, filmików i innych materiałów związanych z tym projektem.

## **INFORMACJA O PROJEKCIE**

### **AUTOR**

Karie Huttner, *@khuttner*

### **DZIEDZINA** Muzyka, matematyka, sztuka

**STOPIEŃ TRUDNOŚCI**

Poziom początkujący

**WYMAGANE UMIEJĘTNOŚCI** Brak

**CZAS TRWANIA** 1-2 Godziny lekcyjne

**GRUPY** 15 Grup 1 - 2 Uczniów w grupie

## **MATERIAŁY**

iPad® Przezroczysty filament (**zalecany**) Nasiona Koraliki

## **OPROGRAMOWANIE**

Morphi® dla iPada (**iOS**) Tinkercad (**aplikacja internetowa**)

## **DRUKARKI**

Każdy rodzaj drukarki MakerBot®

### **CZAS DRUKOWANIA**

Około 1,5 godz. na instrument

**ZASTOSOWANY FILAMENT**

½ Dużej szpuli

"Uwielbiam robić ten projekt, ponieważ uczniowie mają nie tylko możliwość stworzenia muzycznego instrumentu ale także dowiadują się co jest| w środku i jak drukuje się w 3D".

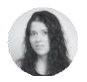

– **Karie Huttner,**

## **STRESZCZENIE LEKCJI**

Lekcja jest wprowadzeniem do tworzenia kształtów 3D i tworzenia muzyki z wykorzystaniem struktury druku 3D. Uczniowie wybierają odpowiedni kształt 3D do wydrukowania, następnie wstrzymają wydruk i dodają koraliki, aby stworzyć instrument muzyczny.

## **CELE SZKOLENIA**

Po ukończeniu projektu uczniowie będą w stanie:

› **Zrozumieć sposób tworzenia i stworzyć** kształty 3D

› **Zmienić** rozmiar modelu 3D za pomocą linijki.

› **Poznać** proces drukowania w 3D i wstrzymywać proces drukowania.

## **PODSTAWOWE NORMY MATEMATYCZNE**

**Geometria K.G.A.3** Identyfikowanie figur dwuwymiarowych (leżących na płaszczyźnie, "płaskich") i trójwymiarowych ("brył").

**K.G.B.4 Geometria** Analiza i porównanie dwu- i trójwymiarowych figur o różnych rozmiarach i orientacjach używając nieformalnego języka do opisania ich podobieństw, różnic, części (np. liczba boków i wierzchołków/"rogów") i innych cech (np. boki o równej długości).

**K.MD.A.1 Pomiary i dane** Opis mierzalnych atrybutów figur takich jak długość czy waga. Opis kilku mierzalnych atrybutów jednego obiektu.

**1.G.A.2 Geometria** Tworzenie dwuwymiarowych figur (prostokątów, kwadratów, trapezów, trójkątów, półokręgów i ćwierć okręgów) lub trójwymiarowych (sześcianów, graniastosłupów prostych, stożków kołowych i walców kołowych) w celu wykreowania złożonego obiektu i dalszego modyfikowania danego obiektu.

**2. MD.A.1 Pomiary i dane** Pomiar długości obiektu, zastosowanie odpowiednich narzędzi takich jak linijki, miarki, metry i taśmy miernicze.

# **PRZYGOTOWANIE OSOBY PROWADZĄCEJ**

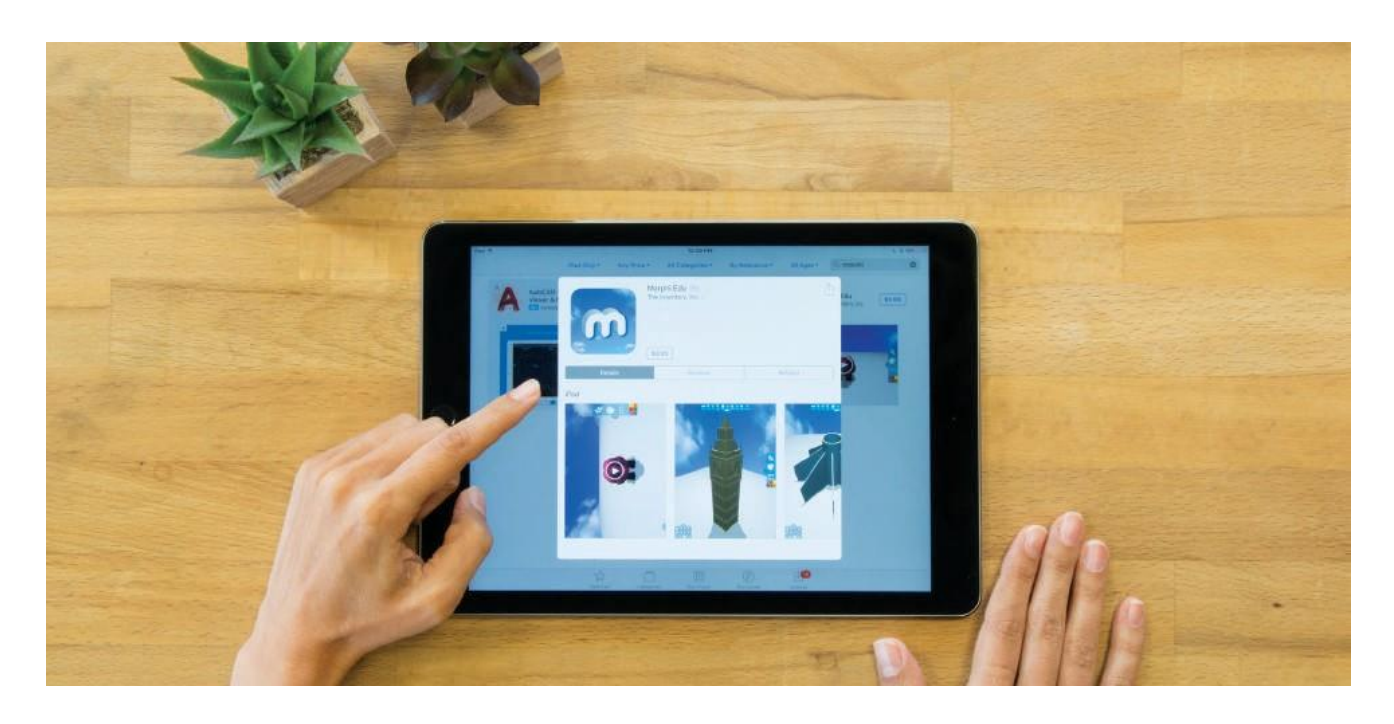

**A. Zainstaluj** aplikację Morphi w iPadzie(ach) uczniów.

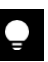

**WSKAZÓWKA:** Jeżeli uczniowie nie mają iPadów, można korzystać z aplikacji Morphi dla Windows lub Mac.

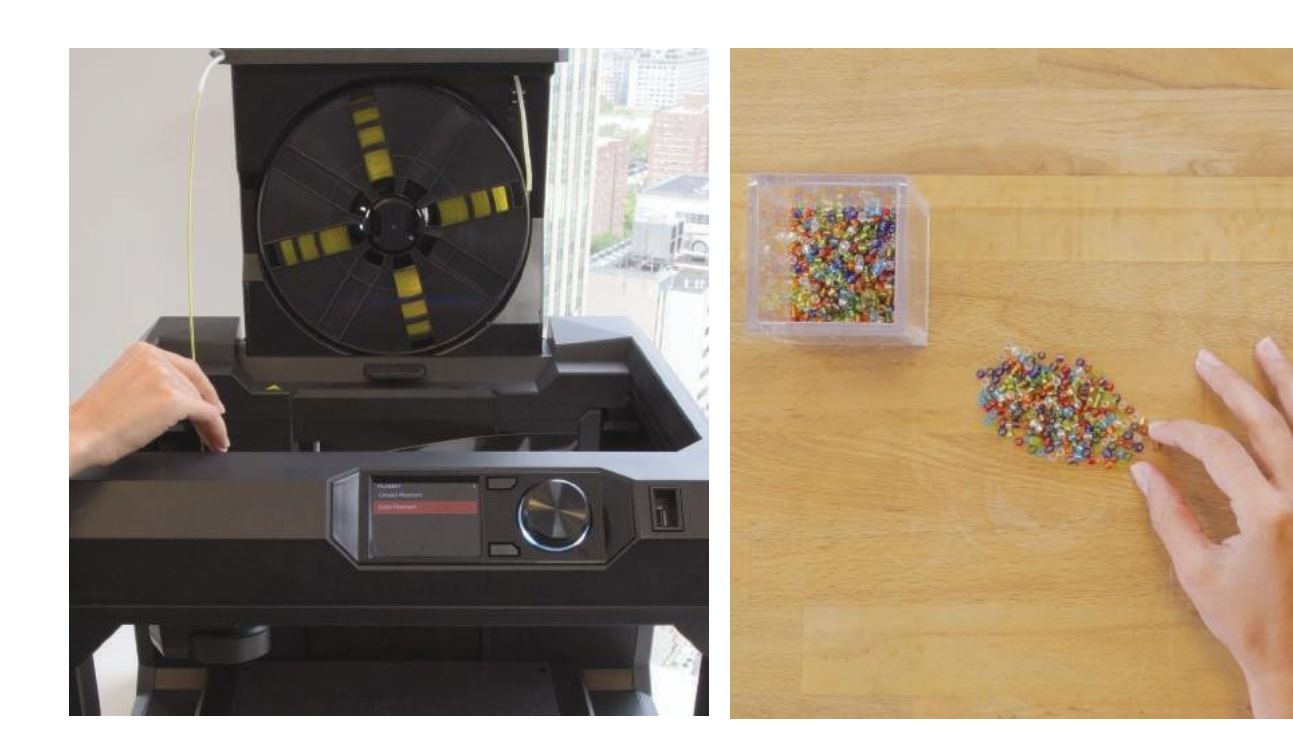

**B. Załaduj** swoją drukarkę 3D filamentem, najlepiej półprzezroczystym (jeśli taki masz).

**C. Rozdaj** uczniom koraliki do wyboru.

## **ZADANIE DLA UCZESTNIKA**

## **KROK 01: PRACA Z APLIKACJĄ MORPHI**

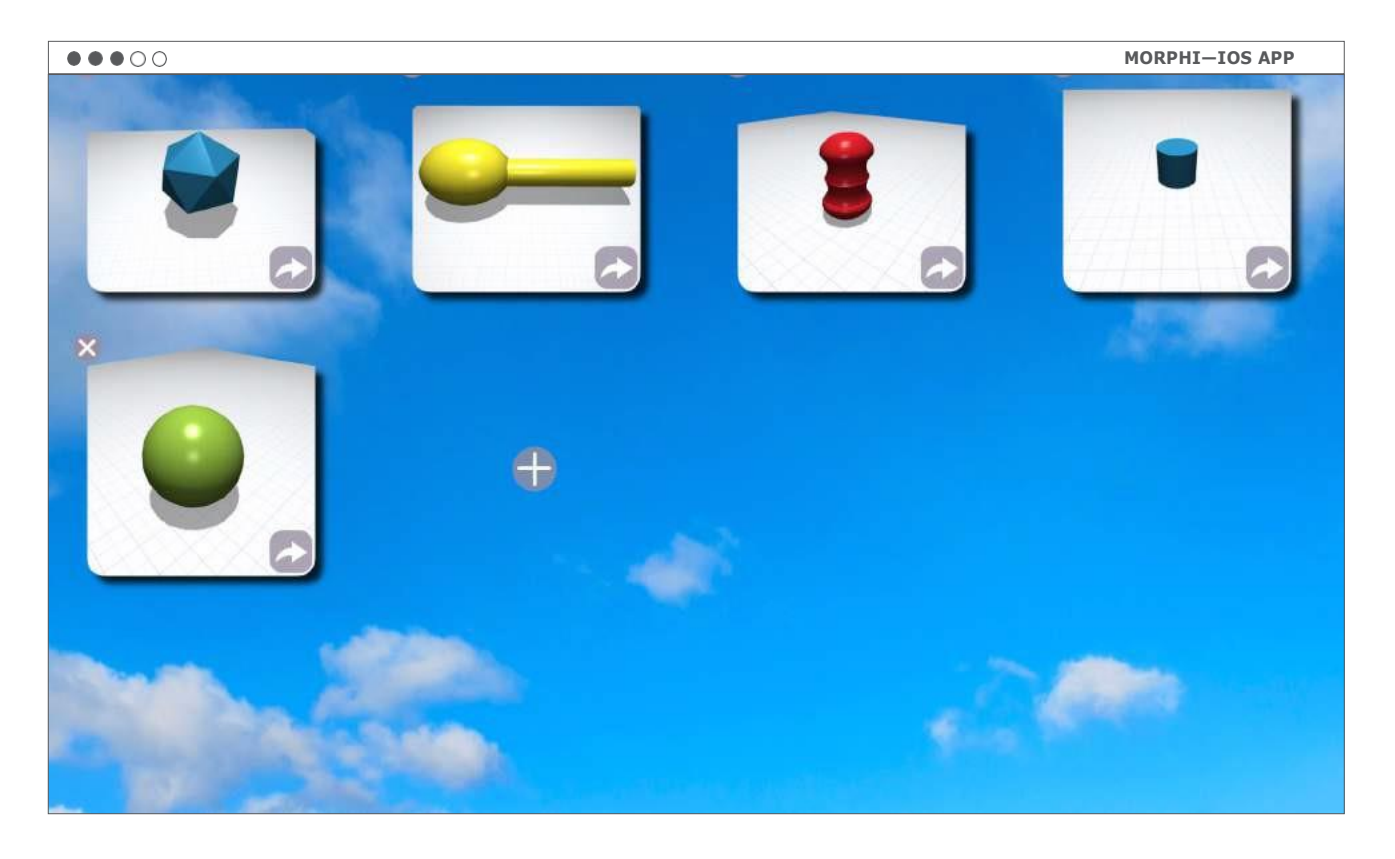

**A. Stwórz nowy projekt** Wybierz symbol plusa, aby rozpocząć nowy projekt.

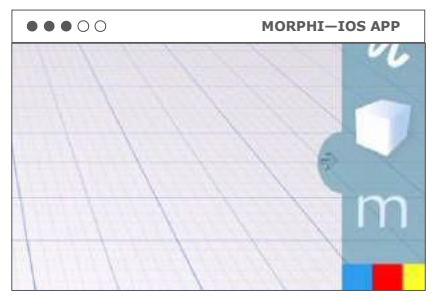

**B. Wybierz kształt:** Wybierz menu kształtów klikając na sześcian po prawej stronie. Wybierz kształt który chcesz utworzyć, kliknij w ikonkę, aby umieścić go na płaszczyźnie roboczej.

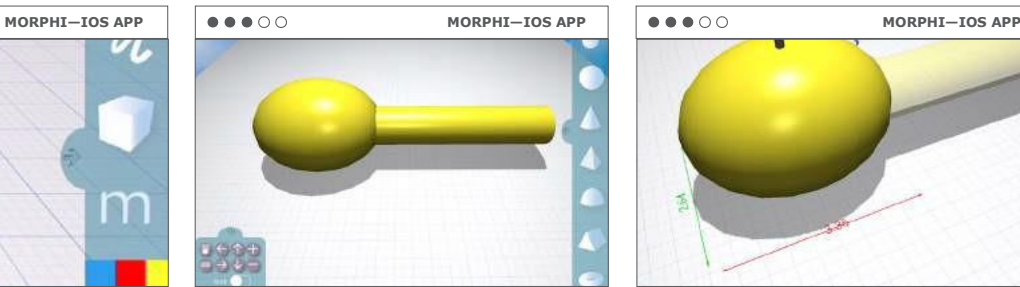

**C. Ćwiczenie:** Poświęć trochę czasu na przyzwyczajenie się do panelu nawigacyjnego w lewym dolnym rogu. Możesz poćwiczyć usuwanie i dodawanie obiektów.

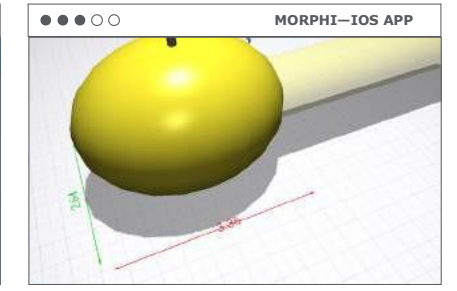

**D. Dopasuj rozmiar:** wybierz swój obiekt poprzez kliknięcie w odpowiednią ikonkę Kliknij w **linijkę**, w górnym panelu, i wybierz rozmiar. Następnie zmień rozmiar do około 2 cali. Poćwicz posługiwanie się linijką, aby wybrać odpowiedni rozmiar swojego obiektu.

# **KROK 02: EKSPORTOWANIE PROJEKTU**

Trzeba będzie wyeksportować projekt do druku 3D z Morphi jako plik .STL i udostępnić go prowadzącemu w celu wydrukowania modelu.

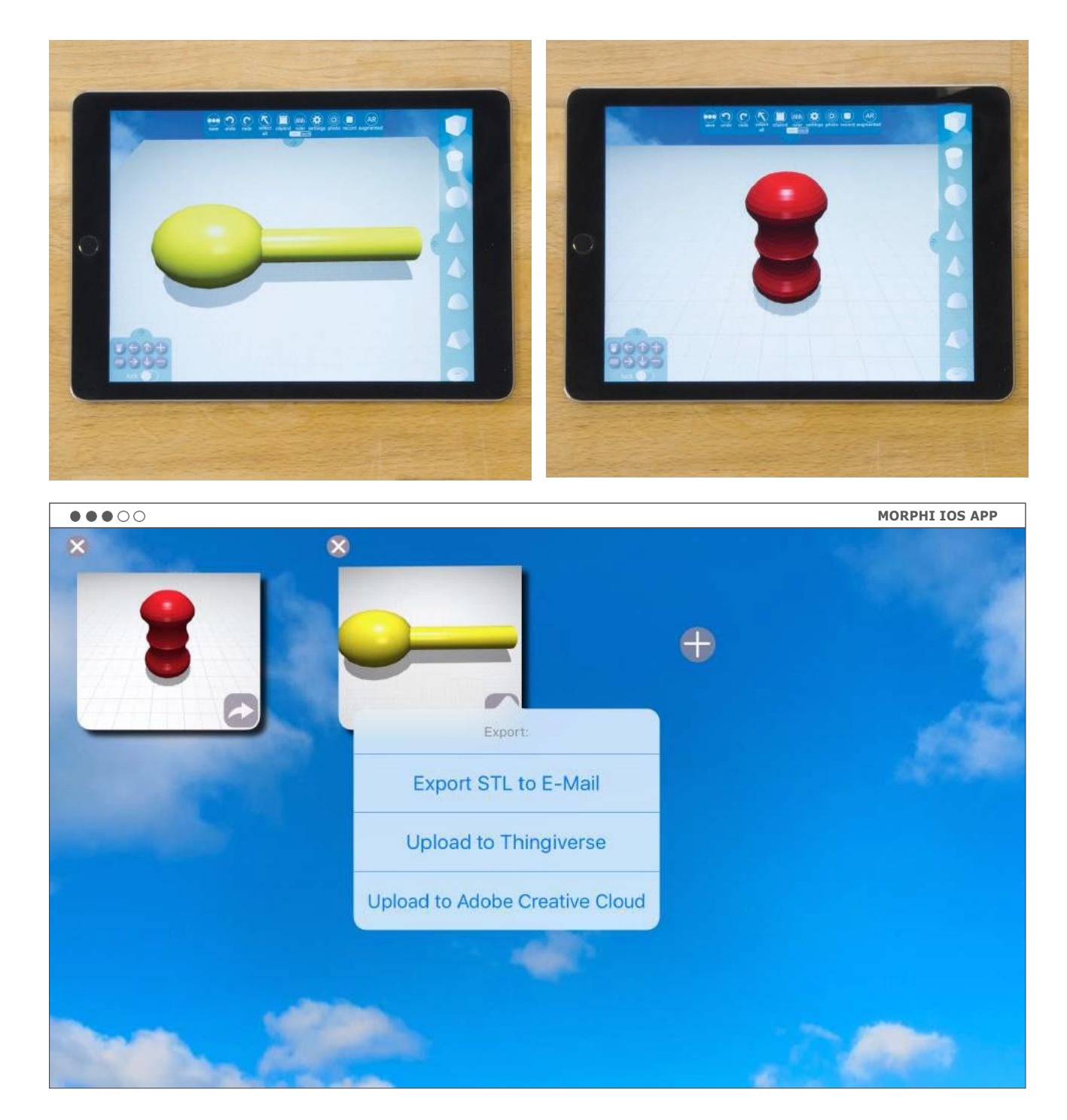

**A. Zapisz plik:** Wybierz ikonę zapisywania u góry ekranu, aby powrócić do ekranu głównego.

**B. Eksportuj plik:** Kliknij w małą strzałkę na dole po prawej stronie ikony projektu. Wyślij plik .STL na e-mail lub zapisz w Thingiverse.

# **KROK 03: PRZYGOTUJ PROJEKT W MAKERBOT PRINT**

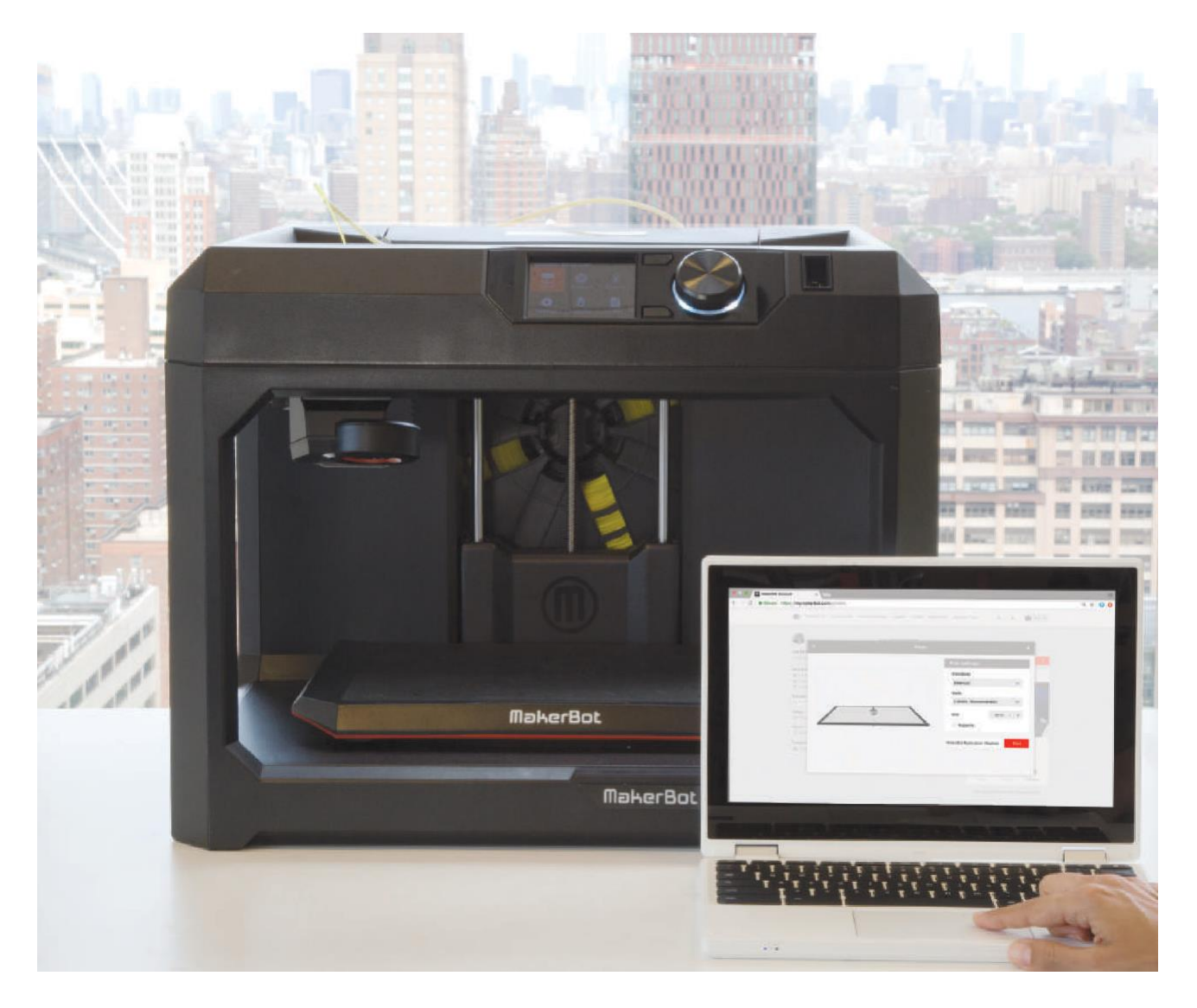

**A. Przetransferuj plik do programu MakerBot Print w celu** przygotowania go drukowania**.**

# $\bullet$

**WSKAZÓWKA:** Obróć obiekt tak, aby płaska powierzchnia do drukowania znalazła się na dole Użyj opcji **"place face"** na platformie roboczej w MakerBot Print. Wybierz opcję **podgląd wydruku,** aby sprawdzić jak będzie wyglądać obszar do wypełnienia po wstrzymaniu drukowania.

**B. Dostosuj ustawienia drukowania:** Wybierz odpowiednie ustawienia dla swojego instrumentu. Zmniejsz wartość parametru infill, aby zmieściło się więcej koralików.

### **Ustawienia drukowania:**

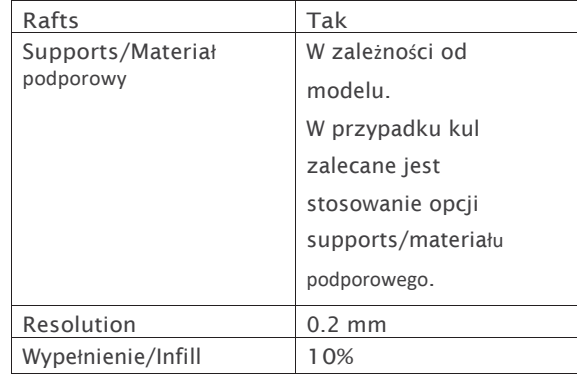

# **KROK 04: DRUKOWANIE**

**A. Rozpocznij drukowanie:** Drukowanie jednego modelu zajmie około 1-1,5 godziny, w zależności od modelu.

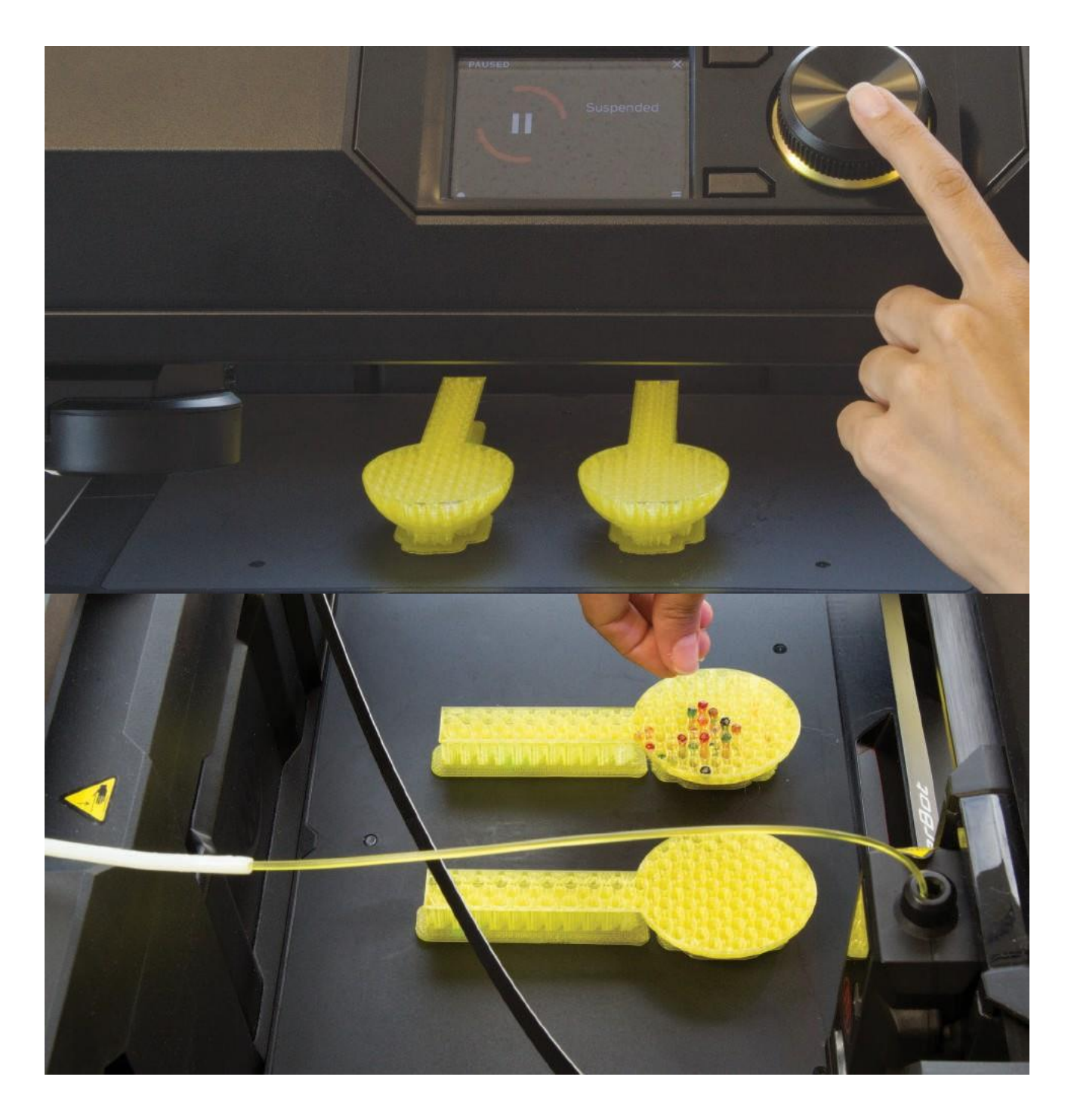

**B. Wstrzymaj drukowanie:** Wstrzymaj drukowanie mniej więcej w połowie procesu, aby dodać koraliki. Po dodaniu koralików, wznów drukowanie.

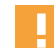

**UWAGA: Gdy drukarka zostaje zatrzymana, ekstruder jest bardzo gorący. Ostrożnie wsyp koraliki górą lub z boku drukarki. Upewnij się, że koralików nie jest za dużo, w przeciwnym razie wpadną do wytłaczarki po wznowieniu drukowania. Zadanie to powinna wykonać osoba prowadząca zajęcia.**

# **PROJEKT UKOŃCZONY: TERAZ POTRZĄŚNIJ INSTRUMENTEM!**

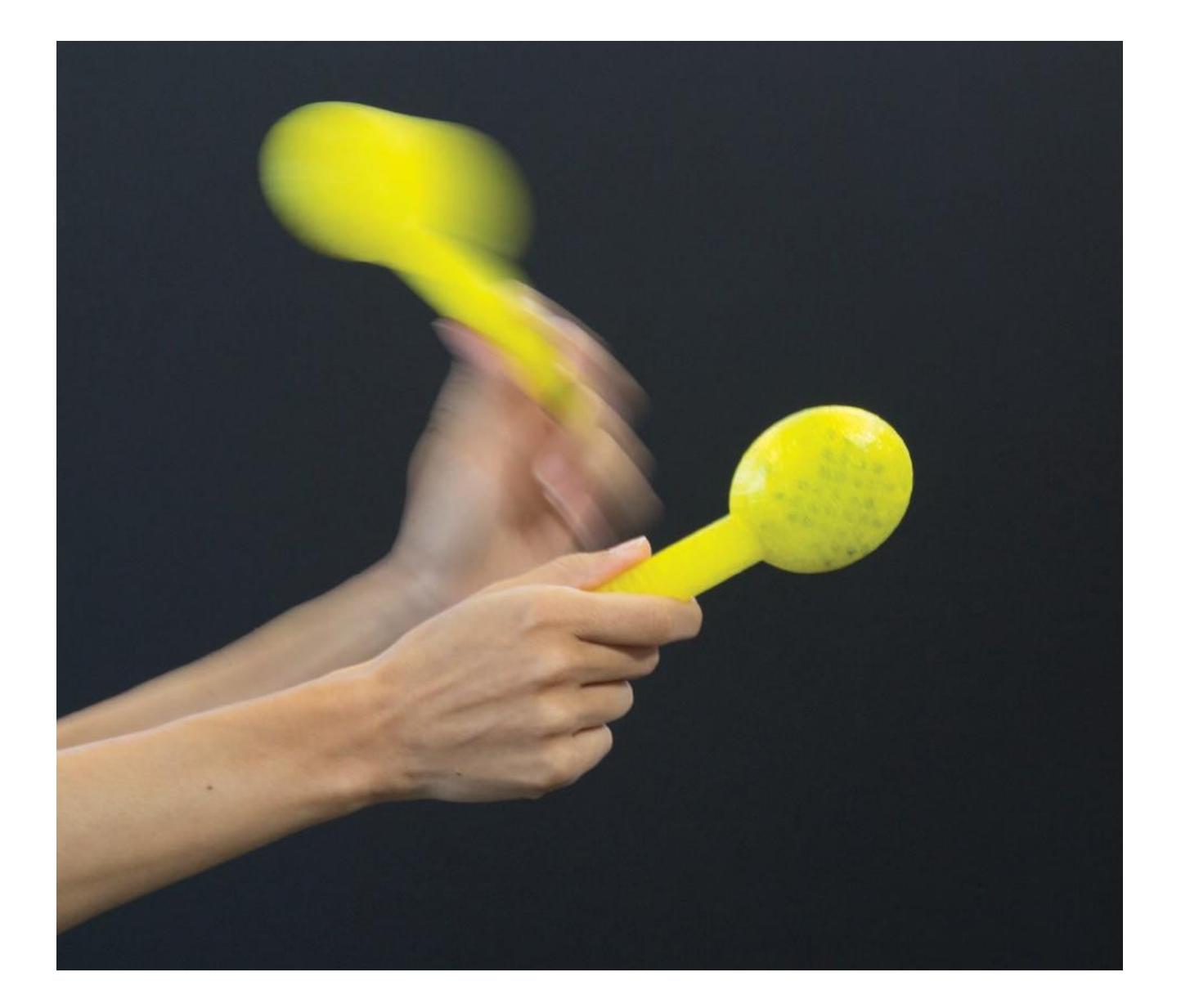

# **IDĄC DALEJ**

**A. Tworzenie bardziej zaawansowanych obiektów** w Morphi i Tinkercad.

**B. Użyj funkcji rysowania** w Morphi, aby ręcznie narysować figury, które staną się instrumentami.

**C. Porównaj dźwięki** wydawane przez różne drukowane obiekty w zależności od zmiennych:

- › Taki sam kształt, inny rozmiar
- › Taki sam rozmiar, taki sam kształt, inna ilość koralików
- › Ten sam rozmiar, ten sam kształt, inna gęstość wypełnienia lub wzór

# **PROJEKT 3 OD KODU DO CAD (Computer Aided Design/ projektowanie wspomagane komputerowo)**

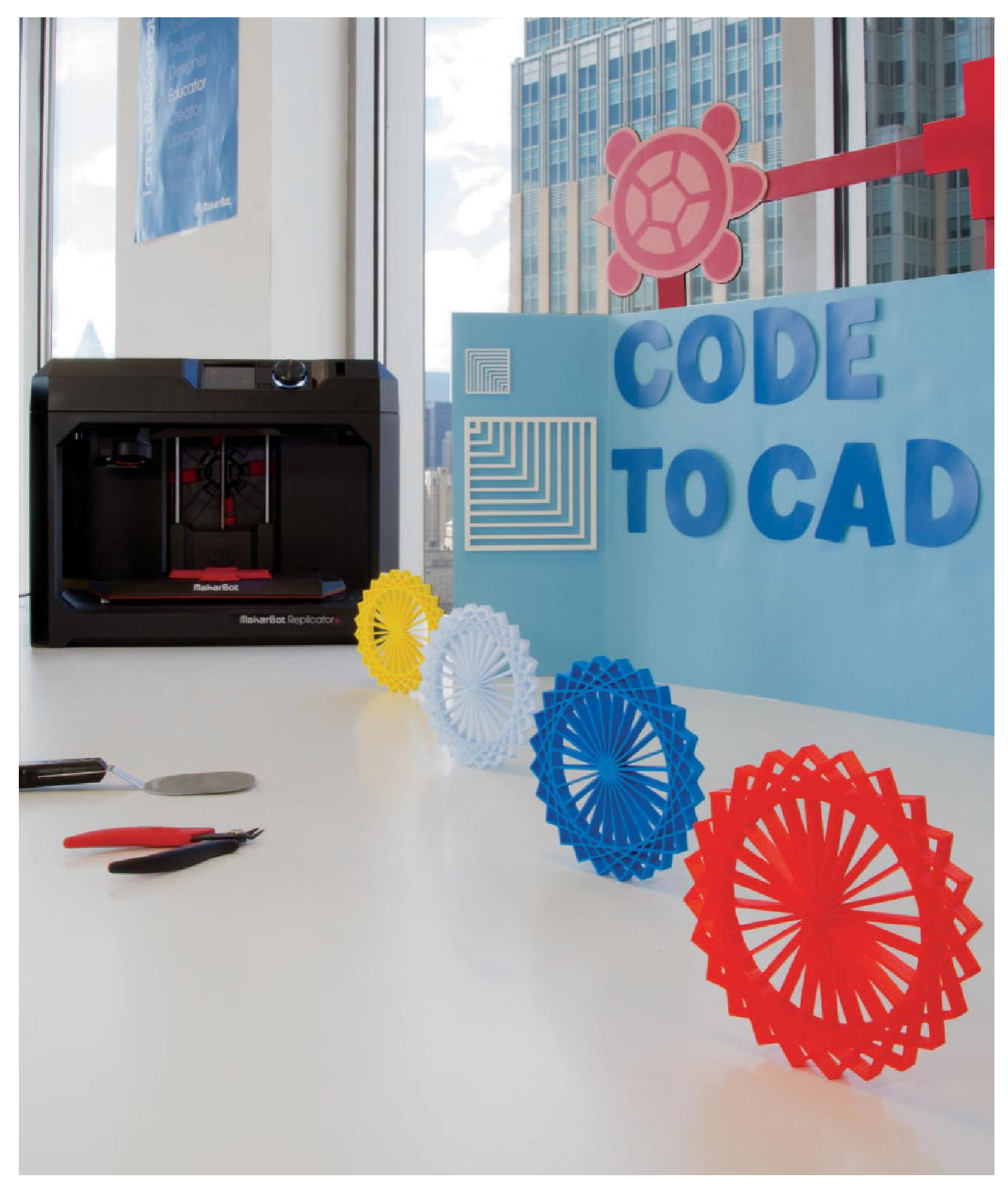

**LINK:** *thingiverse.com/thing:2072299*, dostęp do materiałów pomocniczych, filmików i innych materiałów związanych z tym projektem.

## **INFORMACJA O PROJEKCIE**

#### **AUTOR**

Ryan Erickson *@learningblade*

**DZIEDZINA** Technologia, matematyka, geometria

**ODBIORCY** Poziomy 3-9

**STOPIEŃ TRUDNOŚCI** Poziom początkujący

**WYMAGANE UMIEJĘTNOŚCI** Brak

**CZAS TRWANIA**

1 - 2 Godziny lekcyjne

#### **GRUPY**

15 Grup

1 - 2 Uczniów w grupie

### **MATERIAŁY**

Szkicownik, Linijka

### **OPROGRAMOWANIE**

Turtle Blocks **Tinkercad** (**aplikacje internetowe**)

#### **DRUKARKI**

Każdy rodzaj drukarki MakerBot®

### **CZAS DRUKOWANIA**

**Przygotowanie:** 0 godz. **Lekcja:** 1 godz. na obiekt

**ZASTOSOWANY FILAMENT** ½ Dużej szpuli

"Kodowanie stało się cenną umiejętnością zarówno ze względu na rosnące zastosowanie w zawodach STEM, jak i ćwiczenie zdolności myślenia obliczeniowego. Projekt CODE to CAD pozwala uczestnikom poczuć, ocenić i rozwinąć swoje umiejętności kodowania, przenieść się w zupełnie nowy wymiar nauki, którego nigdy nie mogliby doświadczyć bez użycia drukarki 3D."

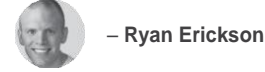

### **STRESZCZENIE LEKCJI**

Poznawanie podstawowych zasad logiki kodowania może być łatwe i wizualnie stymulujące. W tym projekcie zastosujesz program do kodowania o nazwie Turtle Blocks, w celu stworzenia figury geometrycznej. Bez potrzeby uczenia się konkretnego języka kodowania, możesz intuicyjnie łączyć bloki poleceń, które instruują (w tym przypadku żółwia) do narysowania na ekranie wymyślonego przez ciebie obiektu.

W ramach projektu prosisz uczniów, aby stworzyli figurę, która spełnia określone wymagania; ta część projektu jest łatwo skalowalna - od prostej demonstracji po bardziej zaawansowany dowód zależności między trójkątami.

Po wykonaniu zadania z kodowania i geometrii, uczniowie szkolenia mogą wyeksportować swój obiekt i przetransferować go do oprogramowania Tinkercad, aby łatwo stworzyć plik do druku 3D Możliwość trzymania w ręku obiektu stworzonego za pomocą kodu, a następnie wydrukowanego w programie CAD - taki, który zainspiruje uczniów do ćwiczenia myślenia obliczeniowego i znacznie poszerzy ich wiedzę z technologii.

### **CELE SZKOLENIA**

Po ukończeniu projektu uczniowie będą w stanie:

› **Kodować za pomocą Turtle Blocks**, aby utworzyć pojedynczy kształt, figurę lub wzór

› **Wykorzystać swoją wiedzę** z zakresu geometrii do tworzenia złożonych kształtów za pomocą kodu

› **Modyfikować** daną figurę/ kształt w programie Tinkercad i przygotować do druku w 3D

## **NORMY NGSS**

**3-5-ETS1-3 Inżynieria i projektowanie** Planowanie i przeprowadzanie rzetelnych testów, podczas których kontrolowane są zmienne i rozpatrywane są punkty awarii, w celu zidentyfikowania aspektów modelu lub prototypu, które mogą zostać ulepszone.

## **PODSTAWOWE NORMY MATEMATYCZNE**

**4.MD.2: Pomiary i dane** Korzystanie z czterech operacji w celu rozwiązywania problemów/zadań dotyczących odległości, przedziałów czasu, objętości cieczy, masy przedmiotów i ilości pieniędzy, w tym zadań z ułamkami zwykłymi lub dziesiętnymi oraz zadań wymagających wyrażenia pomiarów podanych w większej jednostce w kategoriach mniejszej jednostki.

**4.MD.3 Pomiary i dane** Zastosowanie wzorów na pole powierzchni i obwód prostokątów w rozwiązywaniu zadań matematycznych i w świecie rzeczywistym.

**4.G.A.1 Geometria** Rysowanie punktów, linii, odcinków, promieni, kątów (prawe, ostre, rozwarte) oraz linii prostopadłych i równoległych. Identyfikowanie powyższych elementów w dwuwymiarowych figurach.

## **PRZYGOTOWANIE OSOBY PROWADZĄCEJ**

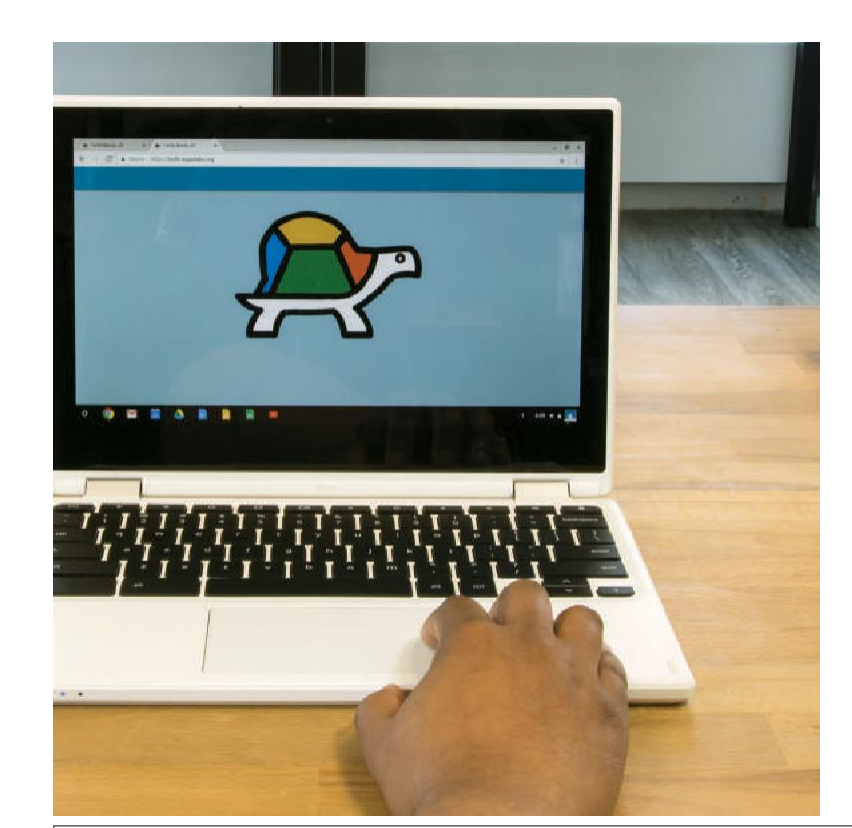

## **Otwórz przeglądarkę i** wejdź na *[turtle.sugarlabs.org](https://turtle.sugarlabs.org/)*

**A. Zapoznaj się z** różnymi funkcjami poruszania się i rysowania. W poście Thingiverse Education znajduje się informacja na temat obszernego samouczka, zajęcia dotyczące Turtle Blocks oraz linki do podobnych programów.

(*thingiverse.com/thing:2072299*).

**B. Ćwicz**, aż nauczysz się przygotowywać kształty/figury zgodnie z zasadami dotyczącymi obwodu, ułamków, spirografów, trygonometrii, wektorów lub geometrii współrzędny

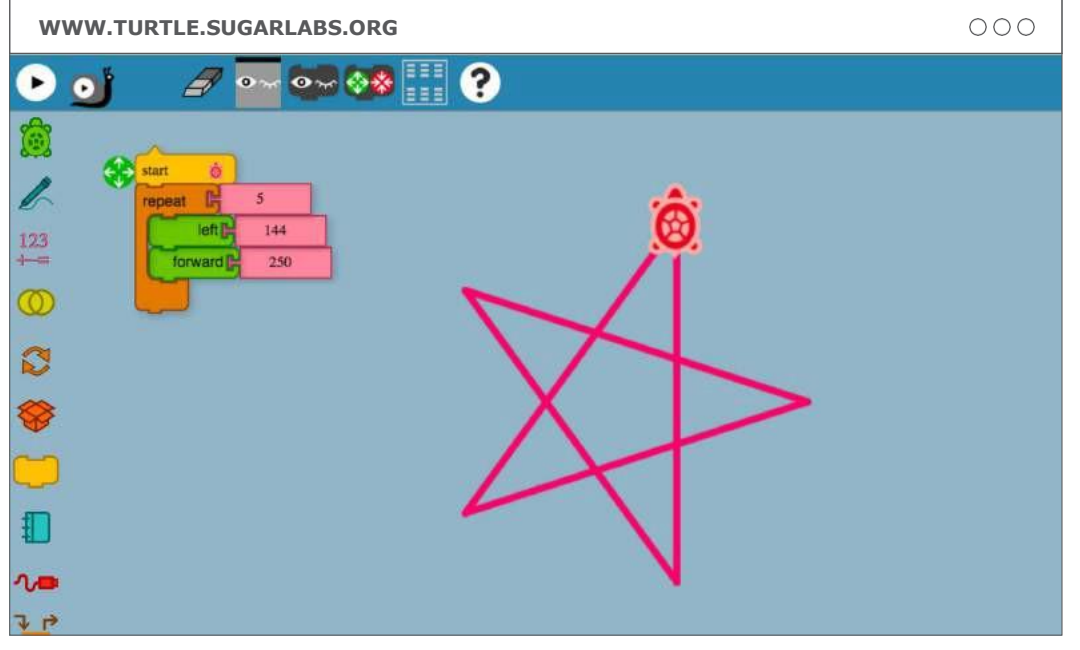

**D. Zademonstruj** Turtle Blocks swoim uczestnikom. Aby pomóc im zrozumieć program zadaj im następujące pytania: Skąd żółw wie co ma robić na ekranie?

› Na czym polega kodowanie blokowe?

› Co możesz zaprojektować wykorzystując dostępne bloki?

## **ZADANIE DLA UCZESTNIKA**

**A. Wybierz Wybierz figurę geometryczną, którą stworzysz za pomocą kodu. Na początek wybierz coś prostego, a później popracujesz nad czymś trudniejszym.**

**B.** Otwórz program Turtle Blocks i zacznij eksperymentować z różnymi poleceniami w opcjach menu turtle/żółw, pen/pióro i flow/przepływ.

## **KROK 01:**

## **Wybierz figurę/kształt**

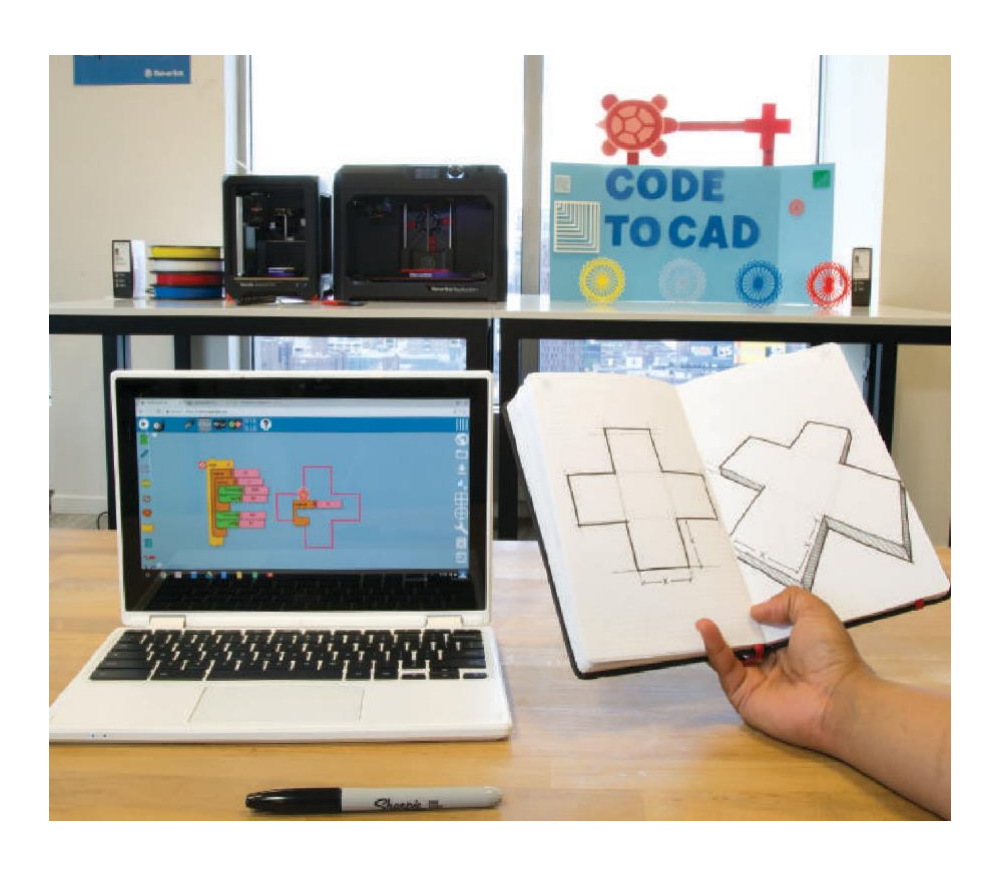

## **C. Eksperymentuj**

- z następującymi podstawowymi funkcjami:
- › **forward/do przodu, back/do tyłu**
- › **left/w lewo, right/w prawo**
- › **pen up/pióro w górę, down/w dół**
- › **repeat/powtórz**

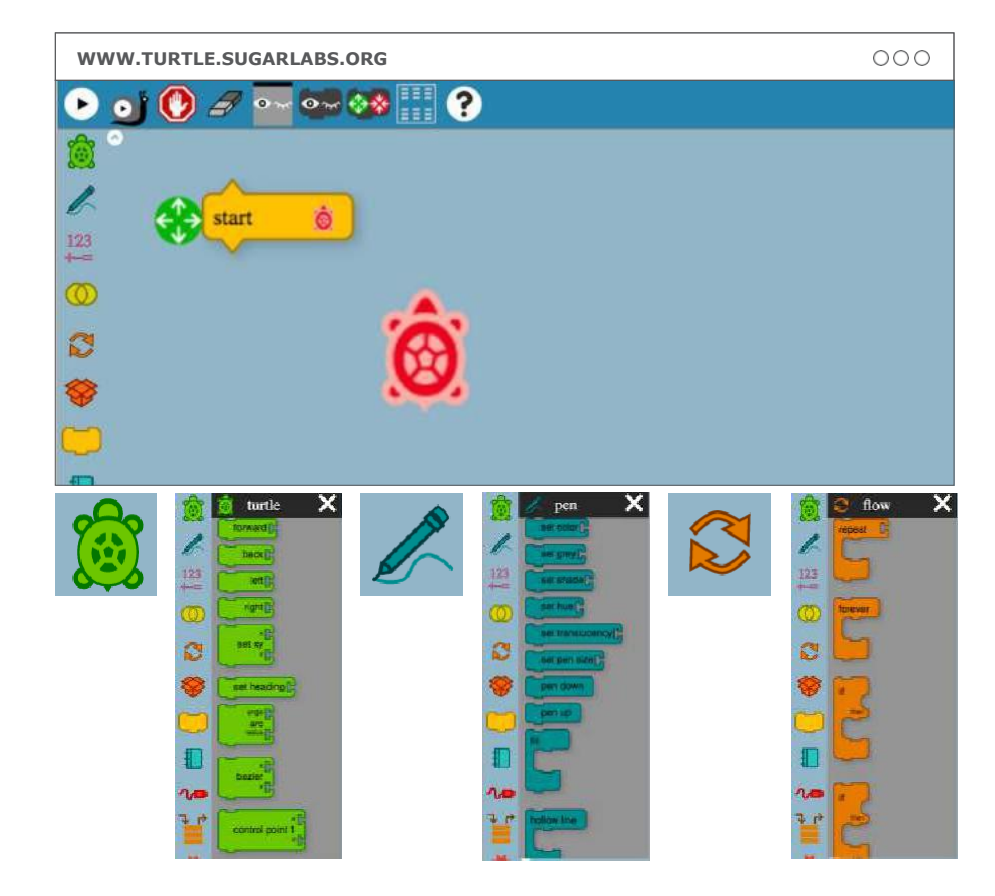

# **KROK 02: KODOWANIE WYBRANEJ FIGURY/KSZTAŁTU**

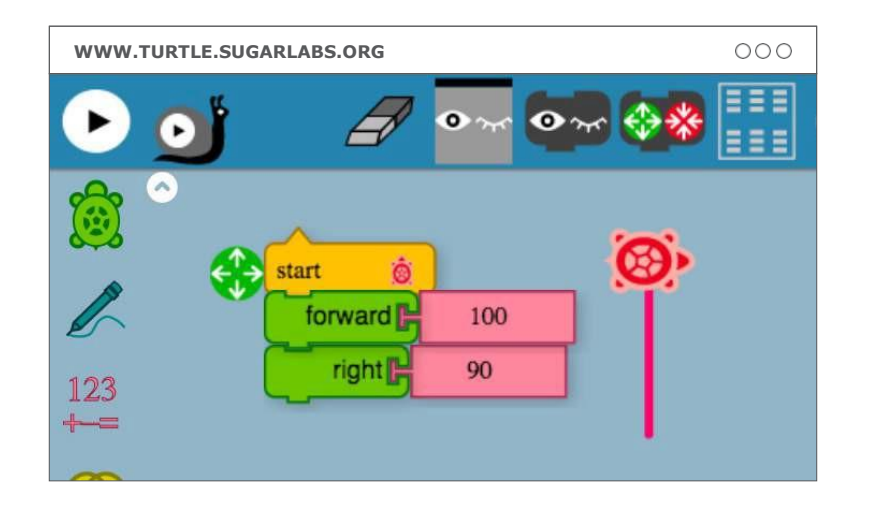

**A.** Przeciągnij polecenia, takie jak "forward" i "right" na ekran, a następnie połącz je pod żółtym "start block/blokiem startowym", aby utworzyć operację.

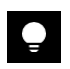

**WSKAZÓWKA:** Jeśli chcesz zacząć od początku, użyj **gumki,** aby wszystko wyczyścić.

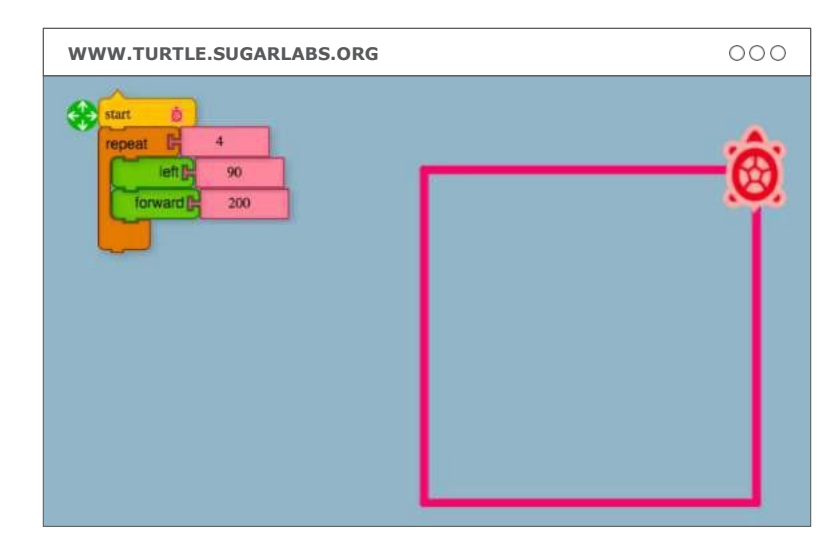

**B. Projektuj proste obiekty** za pomocą tej funkcji rysowania, aż stworzysz pożądaną figurę/kształt.

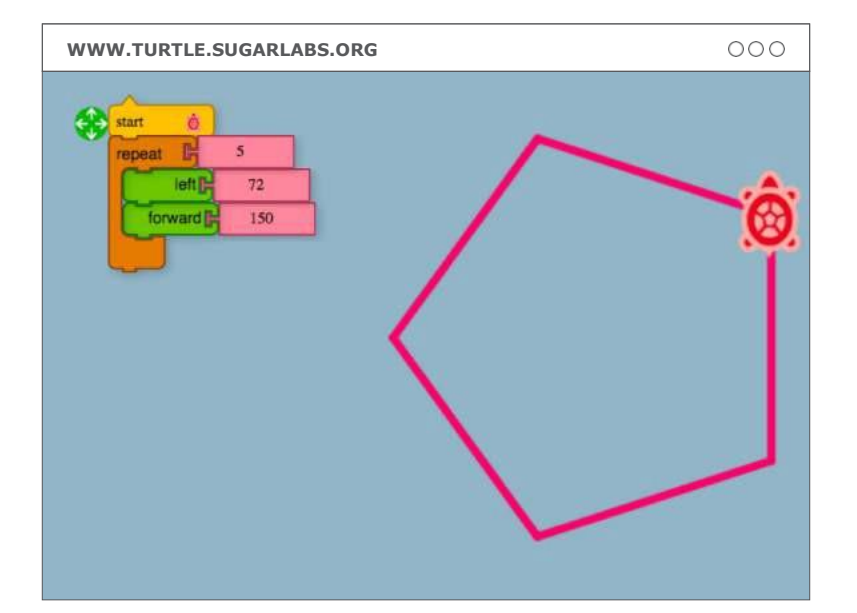

**C. Ćwicz tworzenie kształtów/figur,** które wymagają wykonania wielu różnych kroków. Spróbuj użyć polecenia "repeat", aby uprościć swój kod.

PRZEWODNIK DLA NAUCZYCIELI **PRZEWODNIK DLA NAUCZYCIELI**

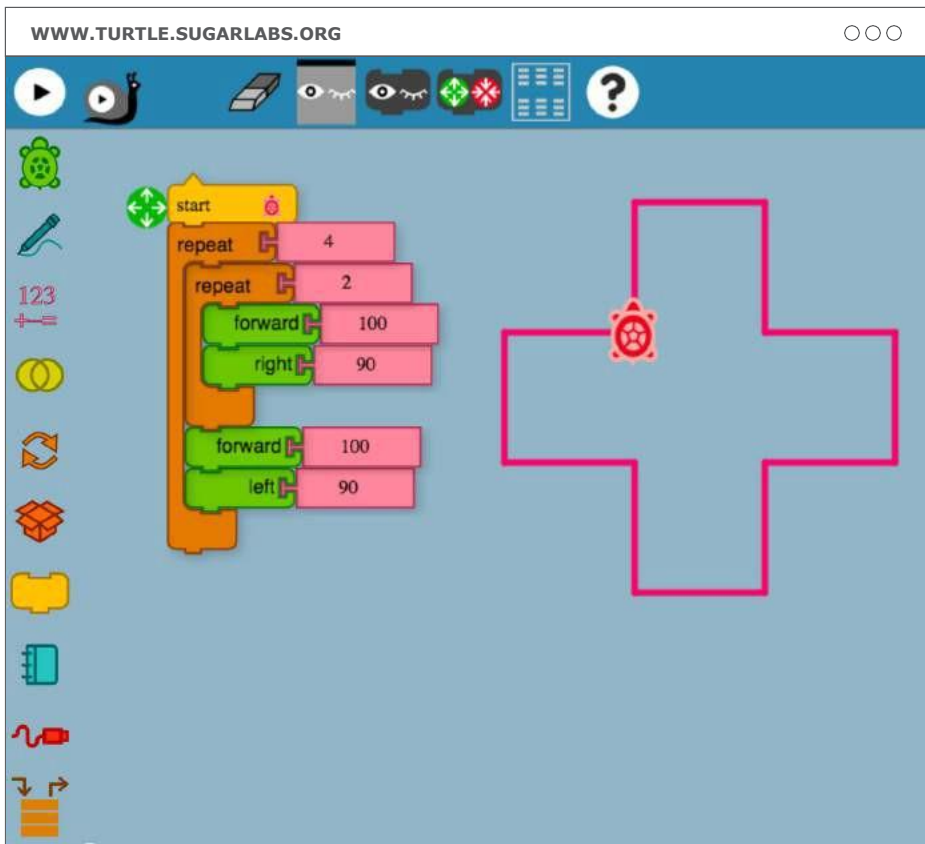

**D.** Stwórz ostateczną **w e r s j ę s w o j e j f i g u r y/ k s z t a ł t u ,** używając przećwiczonych przez siebie poleceń. **Sprawdź czy twoja figura/kształt** spełnia twoje oczekiwania. Czy linie łączą się, tworząc jeden obiekt? Czy obwód i kąty są prawidłowe?

**[WWW.TURTLE.SUGARLABS.ORG](http://www.turtle.sugarlabs.org/)**  $000$ SVG PNG TB. T  $\overline{\oplus}$  $\overline{\Theta}$ 

**E. Użyj opcji download/pobierz** po prawej stronie ekranu, aby zapisać projekt. Wybierz .SVG

i nazwij swój plik. Teraz mo żesz przetransferowa ć sw ój plik do Tinkercad!

# **KROK 03: WGRAJ SWÓJ OBIEKT DO TINKERCAD**

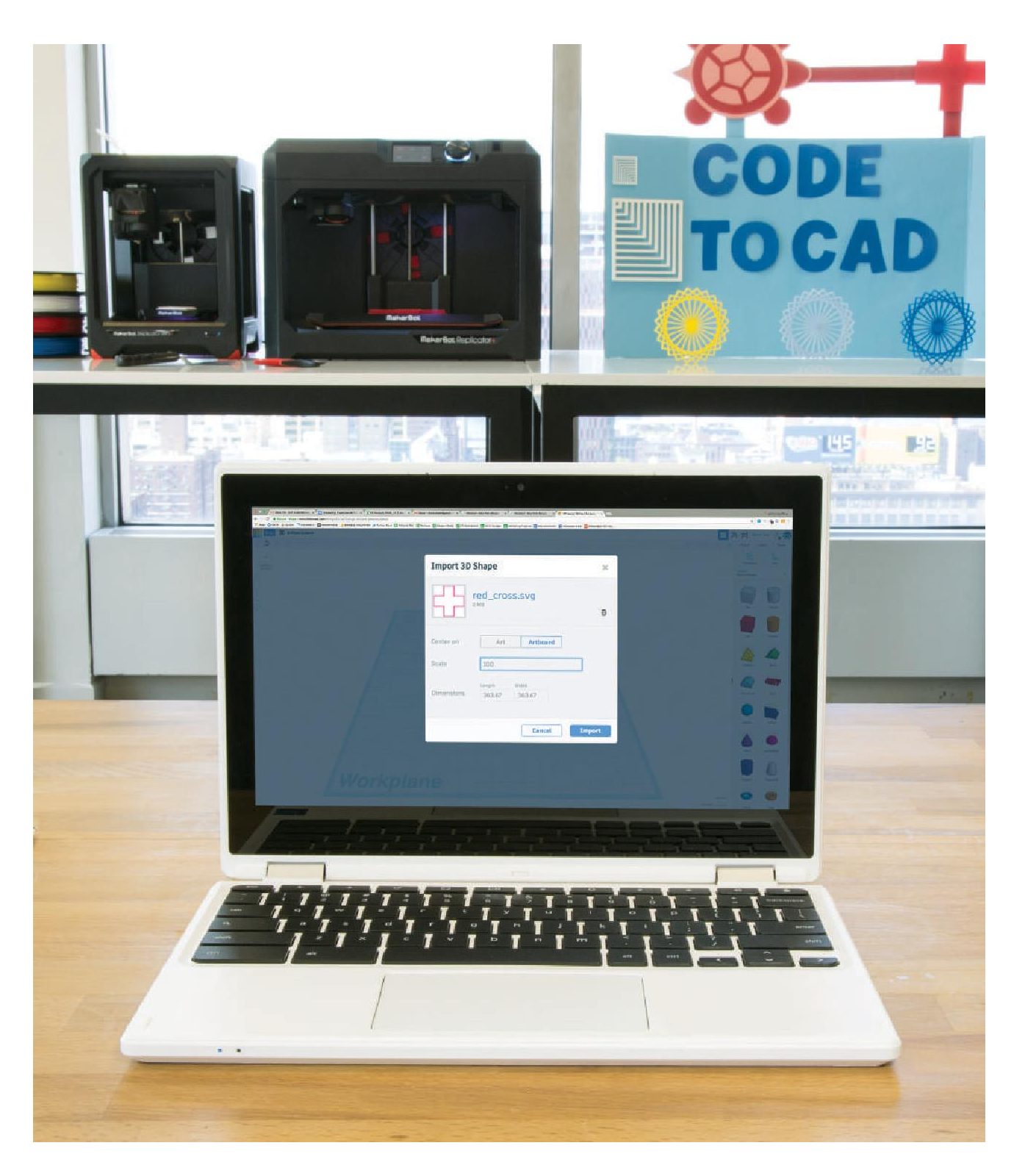

A. **Otwórz Tinkercad** i rozpocznij nowy projekt. Wybierz opcję **import/transferuj** w prawym górnym rogu i wybierz polecenie **choose a file/wybierz plik,** aby wgrać swój plik .SVG.

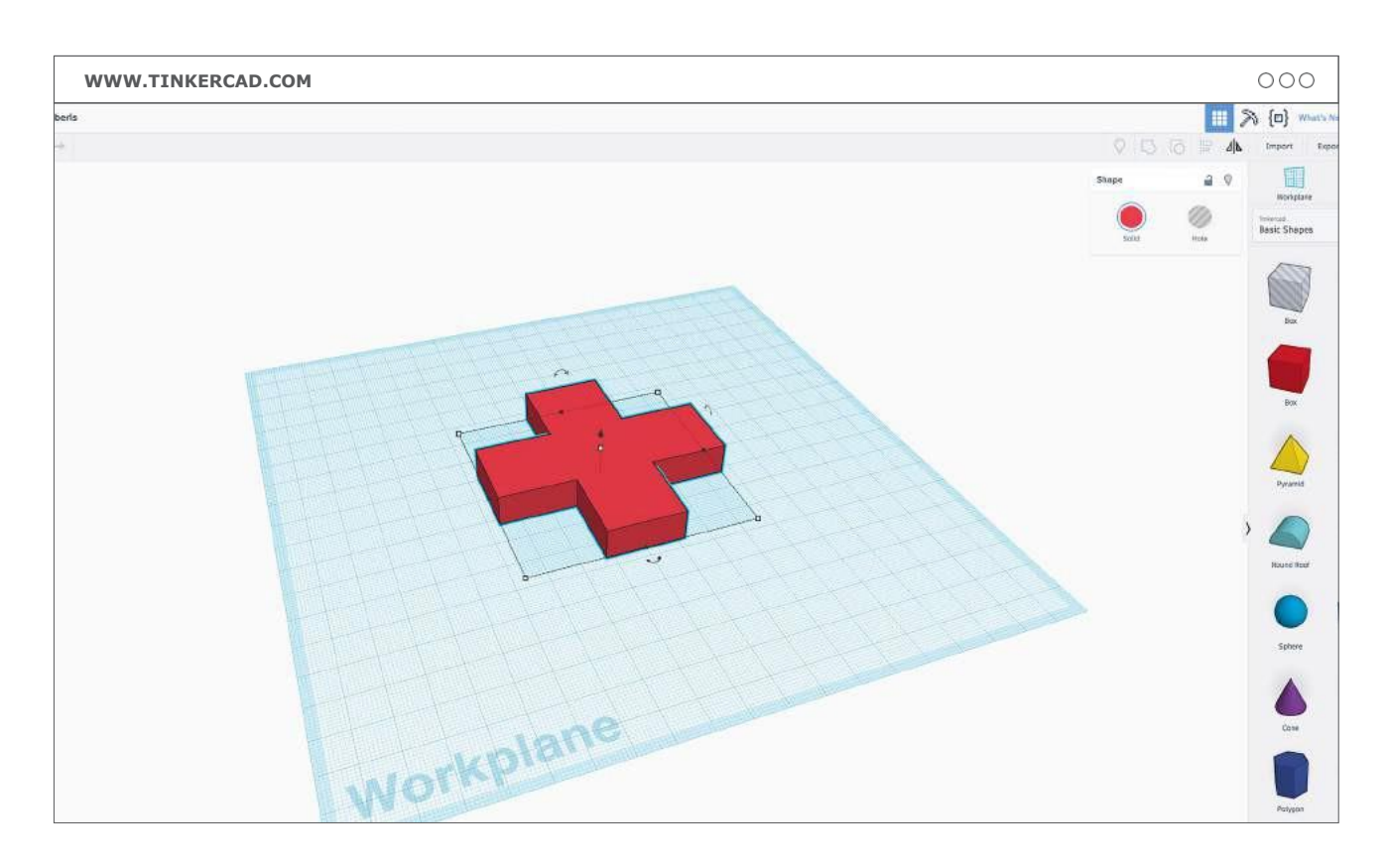

**B. Dostosuj kształt** lub skalę. Upewnij się, że skonsultowałeś rozmiar figury z osobą prowadzącą zanim figura zostanie eksportowana.

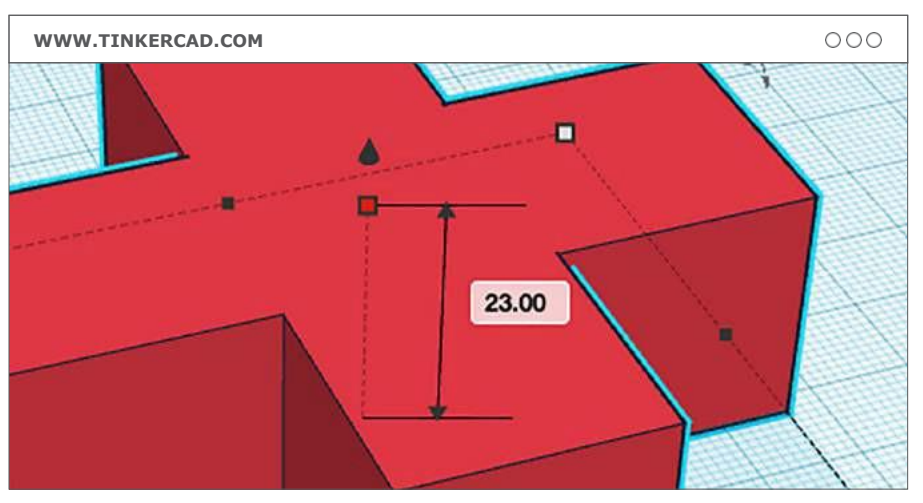

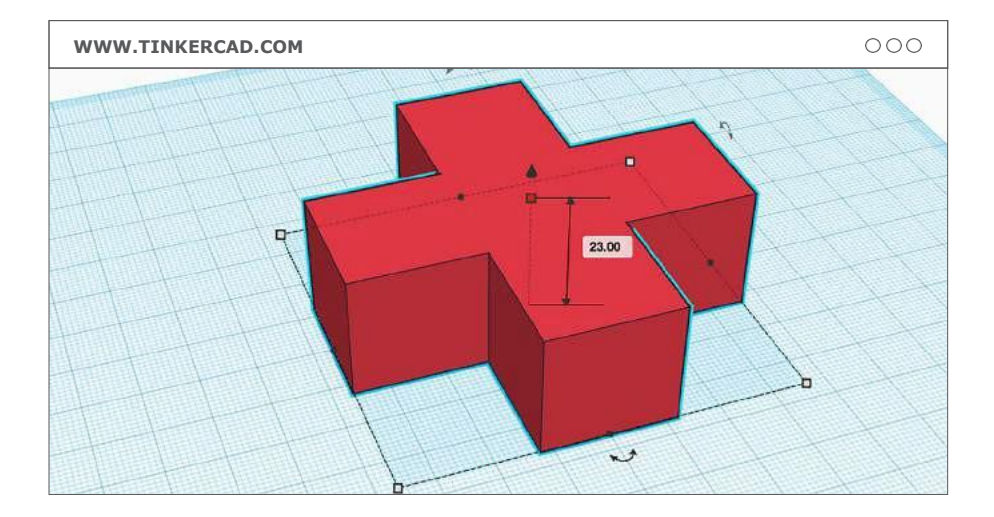

# **KROK 04: WYDRUKUJ WYBRANĄ FIGURĘ**

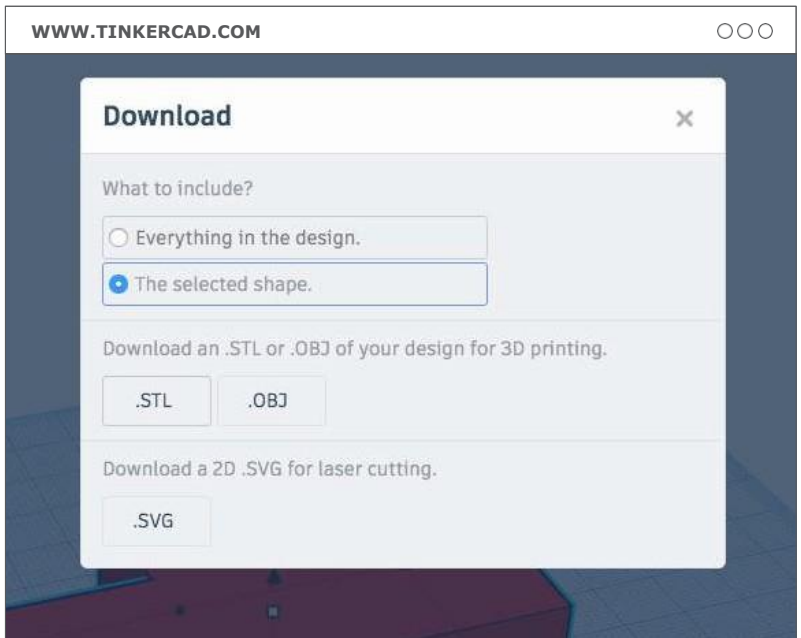

**A. W Tinkercad kliknij opcję export/eksportowanie** w prawym górnym rogu, aby wyeksportować swój plik.

Upewnij się, że została wybrana opcja .STL.

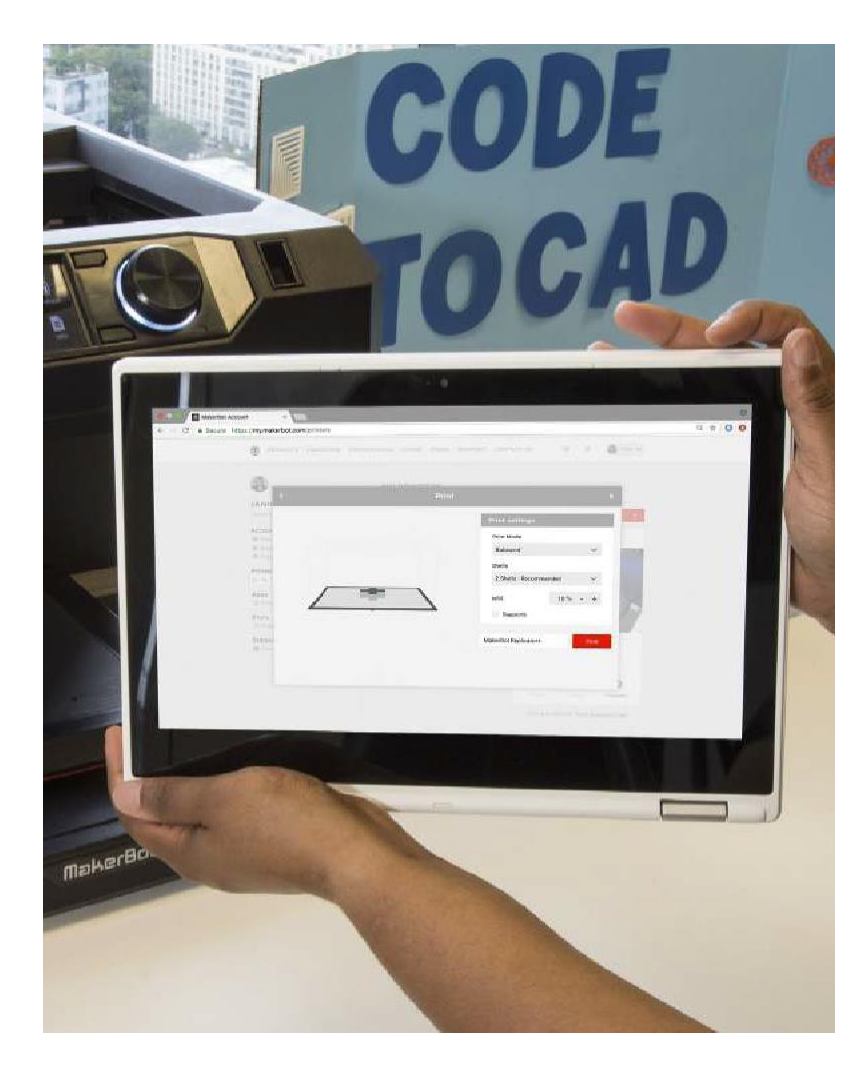

**B. Przetransferuj** swoje pliki do programu MakerBot Print i przygotuj do drukowania. Możesz zmienić rozmiar modeli za pomocą menu skalowania lub zmienić niektóre ustawienia drukowania, aby skrócić czas drukowania.

## **Ustawienia drukowania:**

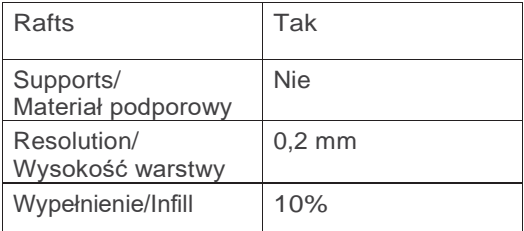

# **PROJEKT UKOŃCZONY: ZMIEŃ KODY, WYDRUKUJ PONOWNIE, POWTÓRZ**

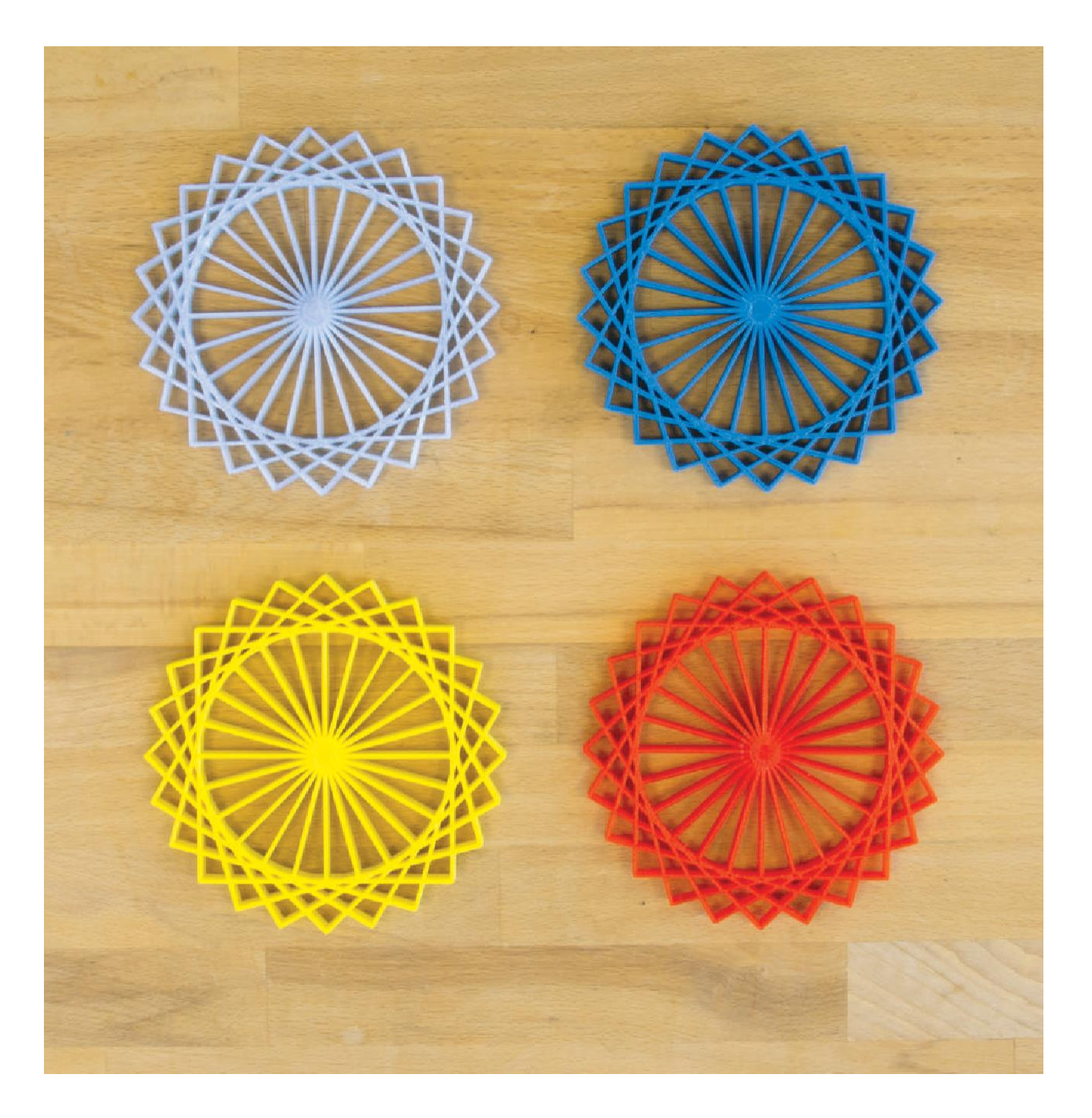

## **IDĄC DALEJ**

**A.** Poleć uczestnikom, którzy są na bardziej zaawansowanym poziomie, stworzenie bardziej złożonych figur znajdujących się w poście Thingiverse.

**B.** Osobom, które uczą się trygonometrii, spróbuj podać trójkąt prostokątny i tylko 1 długość boku oraz 2 kąty,

następnie poproś te osoby, aby przed utworzeniem figury rozwiązali zadanie matematyczne i obliczyli pozostałe kąty i długości boków.

# **PROJEKT 4 ZAMEK MINECRAFT DRUKOWANY W 3D TO WIEDZA Z ZAKRESU OBWODÓW I POWIERZCHNI**

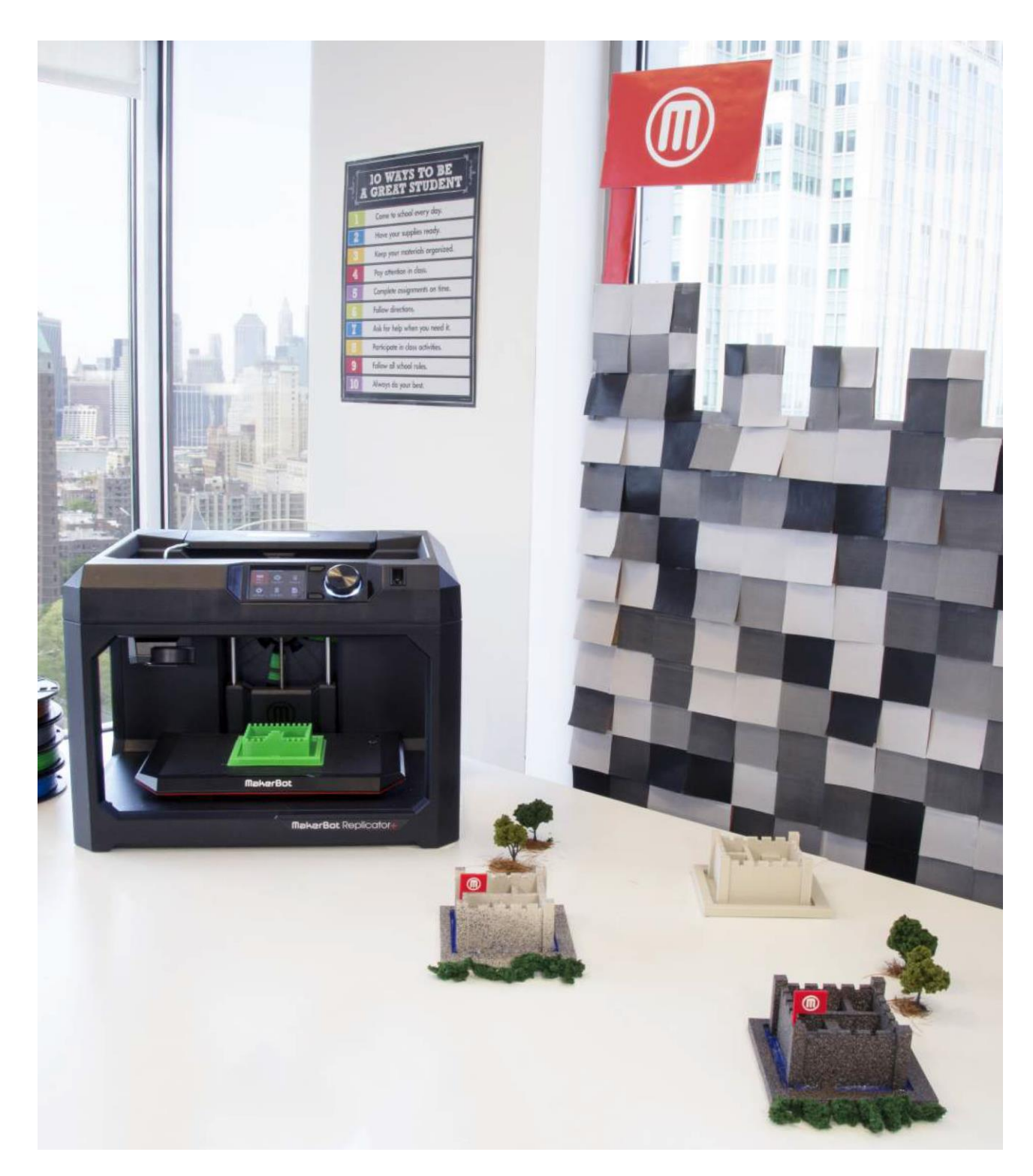

## **INFORMACJE O PROJEKCIE**

### **AUTOR**

Carlos Varas, *@carlosvaras*

### **DZIEDZINA**

Matematyka, Technika, Historia

**ODBIORCY** Poziomy 3-5

### **STOPIEŃ TRUDNOŚCI**

Poziom początkujący **WYMAGANE** 

## **UMIEJĘTNOŚCI**

Podstawowa obsługa Minecraft®, podstawowa znajomość gier komputerowych

**CZAS TRWANIA**

5 - 7 Godzin lekcyjnych

1 - 2 Uczniów w grupie

**GRUPY** 15 Grup

## **MATERIAŁY**

Papier graficzny Ołówek Linijka

### **OPROGRAMOWANIE**

Minecraft (**PC, Mac**) Mineways (**PC, Mac**)

**DRUKARKI** Każdy rodzaj drukarki MakerBot®

## **CZAS DRUKOWANIA**

2–3 godziny na jeden zamek

**ZASTOSOWANY FILAMENT**

1- 2 Duże Szpule

"Drukowanie w 3D to świetny sposób nauczania rozumowania przestrzennego, szczególnie odnośnie pojęć obwodu i powierzchni: dwóch głównych pojęć w matematyce. Biorąc pod uwagę popularność Minecraft, jest to świetna okazja, aby połączyć naukę z zabawą. Taka forma nauki bardzo podobała się uczestnikom prowadzonych przeze mnie zajęć ponieważ mogli zabrać swój zamek do domu!"

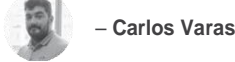

## **STRESZCZENIE LEKCJI**

W ramach projektu, uczniowie poznają podstawy koncepcji obwodu i powierzchni, zbudują własny zamek w Minecraft. Nauka rozpoczyna się od zrozumienia podstawowych zasad projektowania w Minecraft, przy zastosowaniu średniowiecznego motywu. Planując i projektując swoje zamki, uczniowie będą brać pod uwagę takie pojęcia jak obwód (fosa zamkowa) i powierzchnia. Po wydrukowaniu obiektu, uczniowie mogą zrozumieć rzeczywisty związek między obwodem, a powierzchnią.

## **CELE SZKOLENIA**

Po ukończeniu projektu uczniowie będą w stanie:

› **Zrozumieć** różnicę między obwodem a powierzchnią.

› **Zaplanować, zaprojektować i wydrukować** obiekt w 3D używając Minecraft.

› **Zrozumieć** podstawową koncepcję jednostki podczas dokonywania pomiaru.

## **PODSTAWOWE NORMY MATEMATYCZNE**

**3. MD.D.8. Pomiary i dane** Rozwiązywanie problemów/zadań związanych z obwodami wielokątów, w tym obliczanie obwodu na podstawie długości boków, obliczane nieznanej długości boków oraz tworzenie prostokątów o tym samym obwodzie i różnym polu lub o tym samym polu i różnym obwodzie.

**4. MD.A.2. Pomiary i dane** Korzystanie z czterech operacji w celu rozwiązywania problemów/zadań dotyczących odległości, przedziałów czasu, objętości cieczy, masy przedmiotów i ilości pieniędzy, w tym zadań z ułamkami zwykłymi lub dziesiętnymi oraz zadań wymagających wyrażenia pomiarów podanych w większej jednostce w kategoriach mniejszej jednostki. Przedstawianie wielkości pomiarowych za pomocą diagramów, takich jak diagramy liniowe, które posiadają skalę pomiarową.

**4. MD.A.3. Pomiary i dane** Zastosowanie wzorów na pole powierzchni i obwód prostokątów w rozwiązywaniu zadań matematycznych i w świecie rzeczywistym.

**5. MD.C.5. Pomiar i dane** Powiązanie objętości z operacjami mnożenia i dodawania oraz rozwiązywanie rzeczywistych i matematycznych problemów związanych z objętością.

## **LEKTOR OSOBY PROWADZĄCEJ**

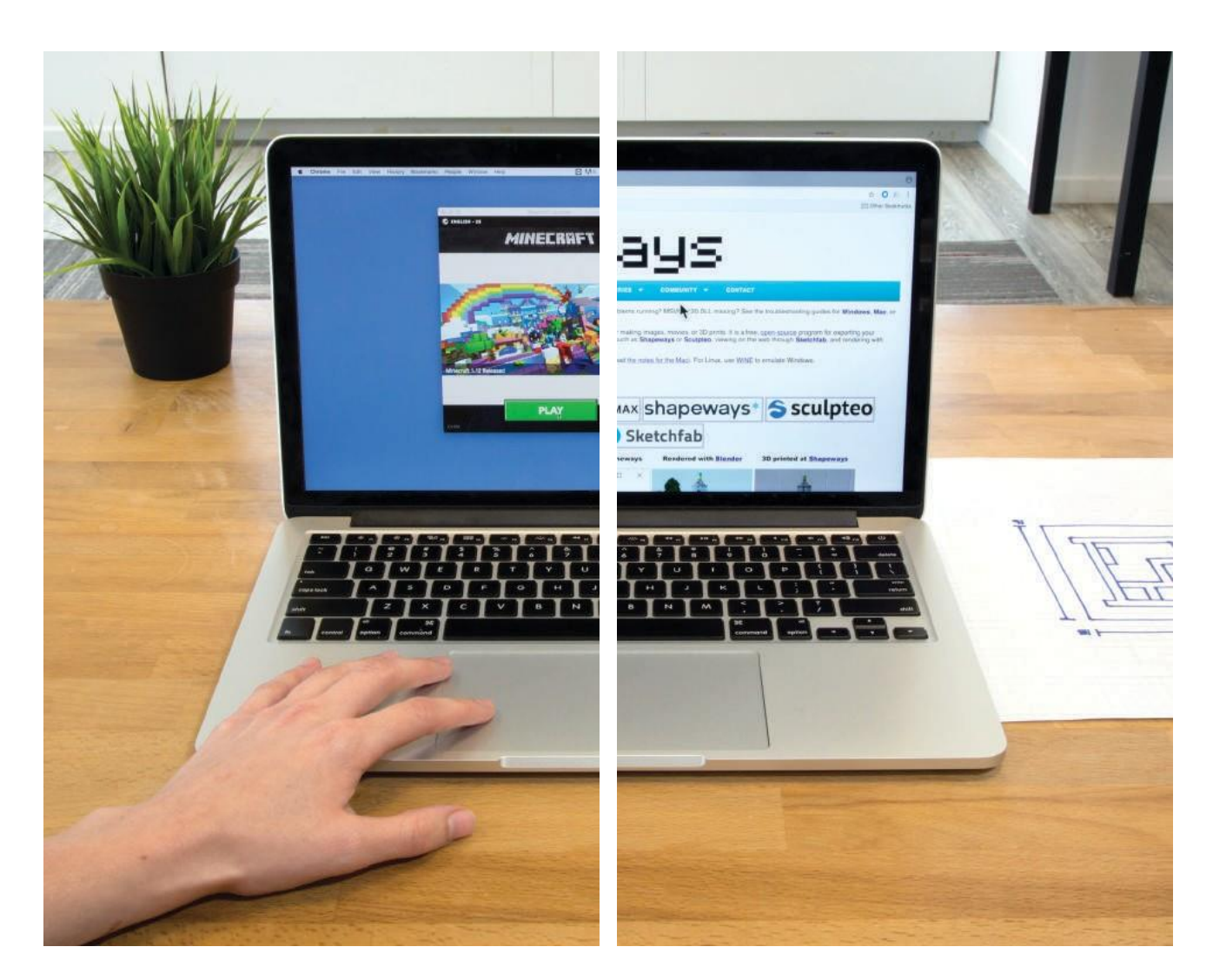

## **A. Pobierz i zainstaluj Minecraft**

w komputerach uczniów zajęć. Upewnij się, że masz wystarczającą liczbę komputerów biorąc pod uwagę liczbę uczniów.

**WSKAZÓWKA:** Jeżeli możesz, zacznij od licencji Minecraft Edu. Można kupić licencję na serwer oraz określoną liczbę licencji na stacje robocze. Jeśli nie możesz tego zrobić wystarczy zwykła licencja Minecraft. Jeśli nie skorzystasz z licencji EDU, uczniowie kursu będą musieli korzystać z tego samego komputera podczas każdej lekcji.

**B.** Pobierz i zainstaluj Mineways na każdym komputerze. Za pomocą tego programu można transferować pliki .STL z Minecraft do druku w 3D. Program jest darmowy i całkiem łatwy w obsłudze.

**WSKAZÓWKA:** W poście Thingiverse Education znajduje się filmik instruktażowy: thingiverse.com/thing:1573929

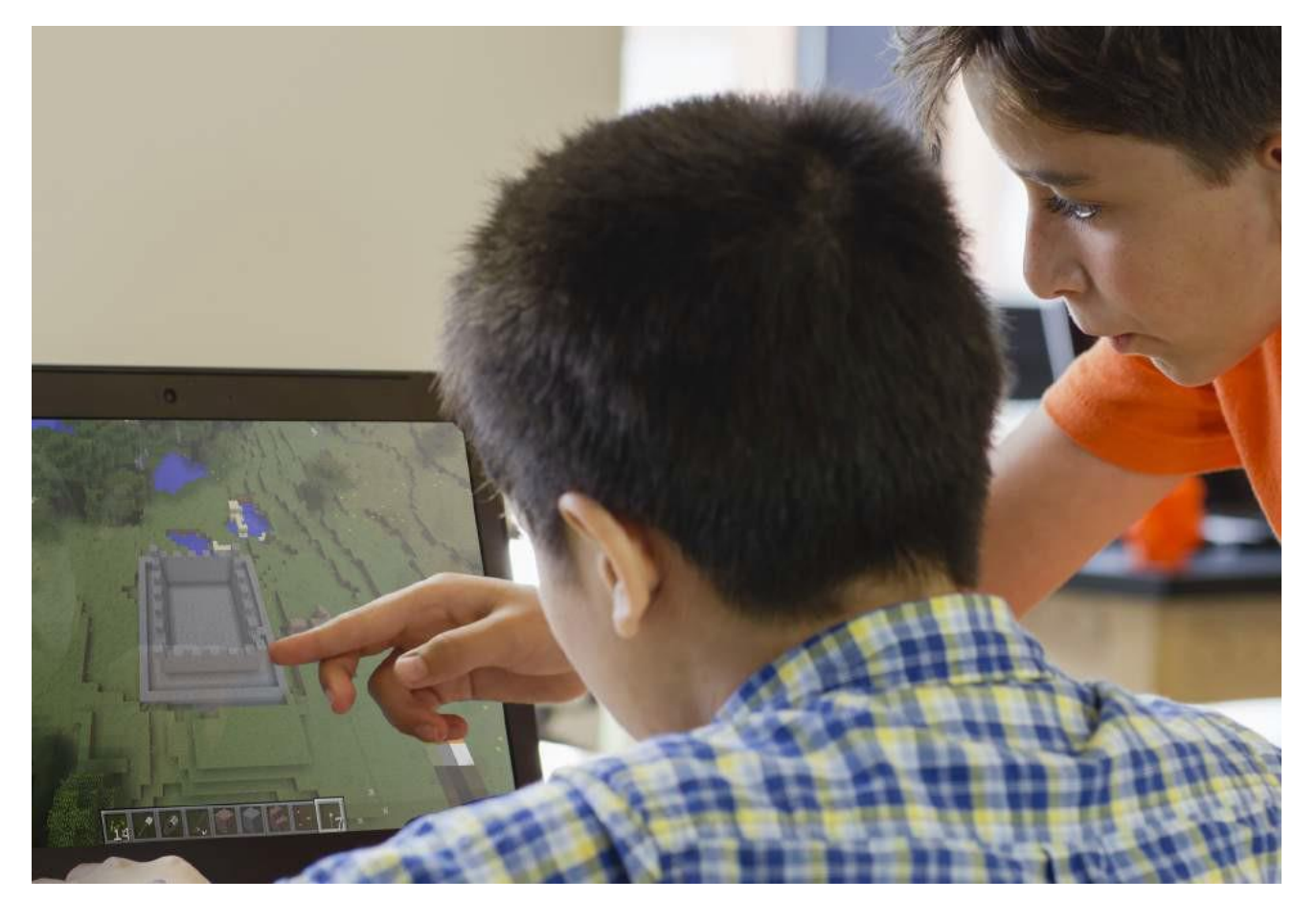

**C. Uczniowie powinni mieć odpowiednią ilość** czasu na zaznajomienie się z Minecraft i jego obsługą. Wytłumacz uczestnikom kursu, że Minecraft używa podstawowego systemu bloków (1 blok = 1 jednostka), a obiekty w Minecraft są zbudowane z tych samych podstawowych kształtów bloków. YouTube® jest świetny, aby rozpocząć naukę.

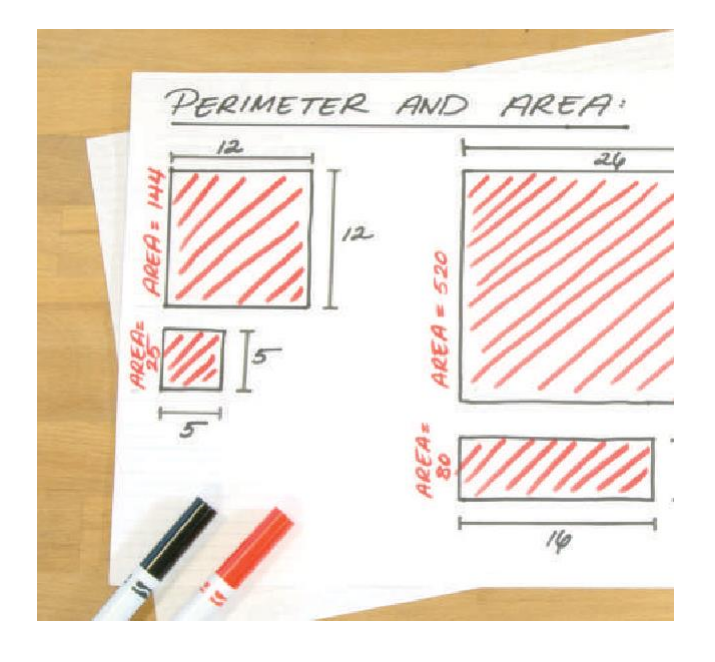

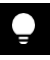

**WSKAZÓWKA:** W Minecraft Edu Library znajdują się mapy, które uczniowie mogą przetransferować do własnej przestrzeni roboczej, gdzie nikt inny nie będzie miał do nich dostępu.

- **D. Przedyskutuj** z uczestnikami pojęcia obwodu i powierzchni.
- › Jaka jest różnica między obwodem, a powierzchnią?
- › Dlaczego należy określić zarówno obwód jak

i pole powierzchni obiektu?

- › Na przykładzie kilku figur geometrycznych omów pole powierzchni i obwód.
- › Pokaż zdjęcie przykładowego zamku Minecraft. Poproś uczniów o wskazanie pola powierzchni i obwodu zamku.
- › Omów pojęcie fosy. Jak fosa zamku ma się do obwodu zamku?

## **ZADANIE DLA UCZESTNIKA**

# **KROK 01: ZAPROJEKTUJ SWÓJ ZAMEK**

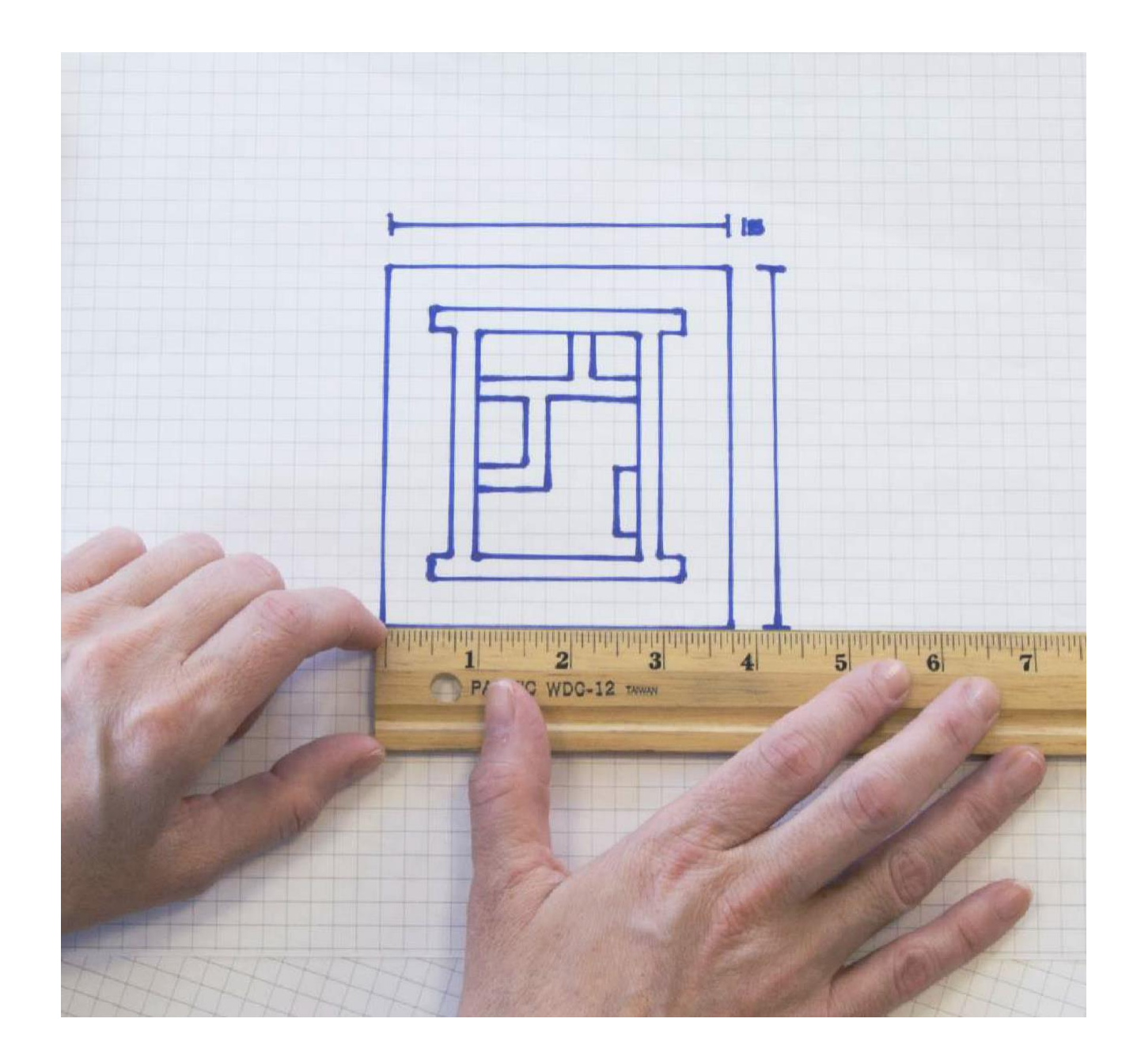

**A.** Zainspiruj się przykładowymi zamkami, aby stworzyć jeden zamek dla całej grupy. Możesz przeszukać galerię Minecraft i poszukać przykładowych projektów zamków Minecraft, możesz też wykorzystać zdjęcia zamieszczone w tym projekcie.

**B. Zaprojektuj swój zamek**  używając papieru technicznego, narysuj podstawowy kształt zamku widziany z góry.

**C. Policz podstawowe jednostki**, które tworzą obwód twojego zamku, aby móc się do nich odnieść podczas tworzenia w Minecraft.

## **KROK 02: ZBUDUJ ZAMEK W MINECRAFT**

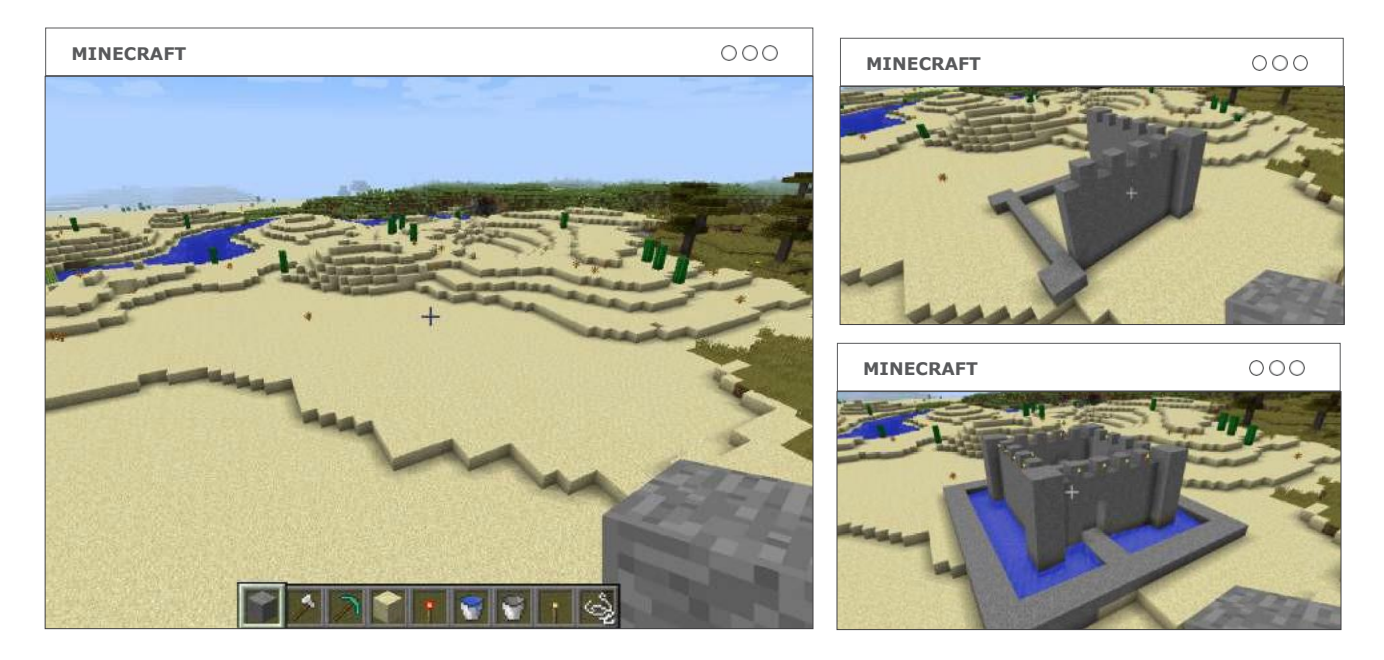

**A. Lokalizacja:** Otwórz Minecraft Creative Mode i znajdź miejsce gdzie zbudujesz swój zamek.

**B. Zacznij budować:** Pamiętaj, aby zbudować swój zamek z takiej samej liczby bloków/jednostek, jaką zaplanowano w kroku 1.

**C. Zapisuj swoją pracę:** Zapisuj wszystko przed zakończeniem zajęć. Upewnij się, że nazwałeś swój projekt, aby łatwo było go później odnaleźć.

# **KROK 03: SPRAWDŹ SWÓJ PROJEKT ZAMKU**

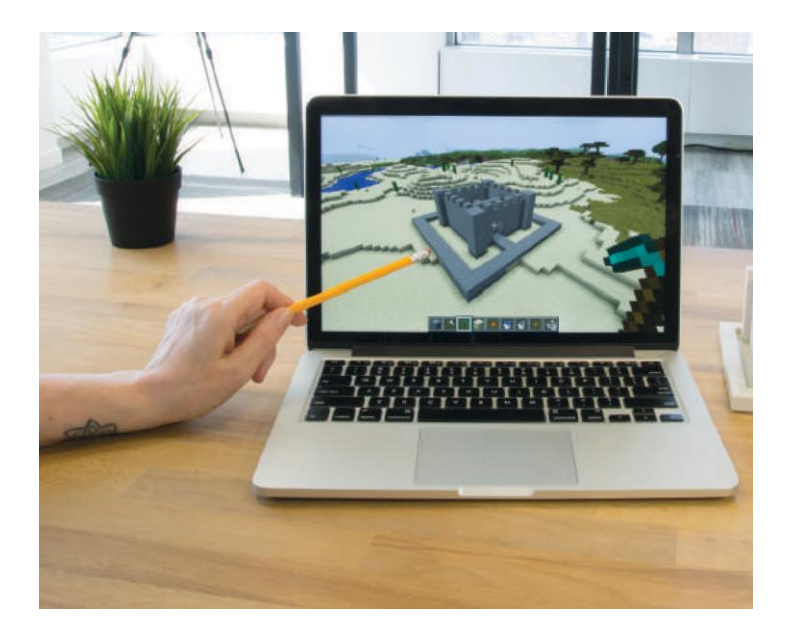

**A. Przeanalizuj swój projekt** z osobą prowadząca zajęcia, aby upewnić się, że ściany są wystarczająco wysokie, a fosa wystarczająco głęboka, aby wszystko dobrze wyglądało po wydrukowaniu.

**B. Usuń wszelkie drobne szczegóły**, takie jak pochodnie czy woda, aby ułatwić drukowanie.
### **KROK 04: OTWÓRZ MINEWAYS I ZLOKALIZUJ SWÓJ ZAMEK**

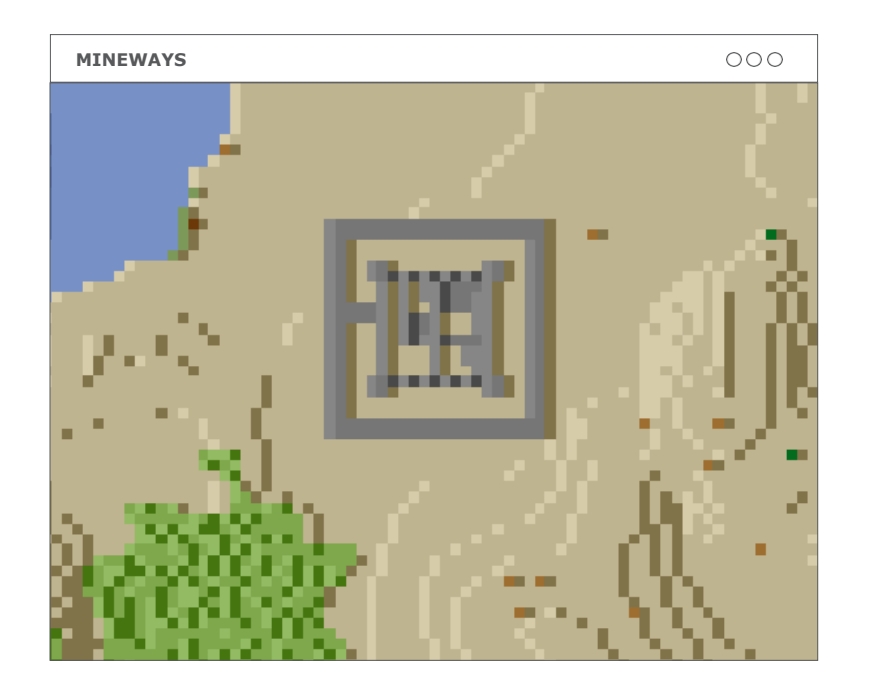

**A. Otwórz Mineways** i kliknij file/plik, a następnie kliknij **Open World/otwórz świat** i wybierz odpowiedni projekt.

**B. Znajdź swój zamek:** Po otwarciu, zobaczysz widok z lotu ptaka na swój świat. Poruszaj się po okolicy, aż znajdziesz zamek, następnie zrób zbliżenie.

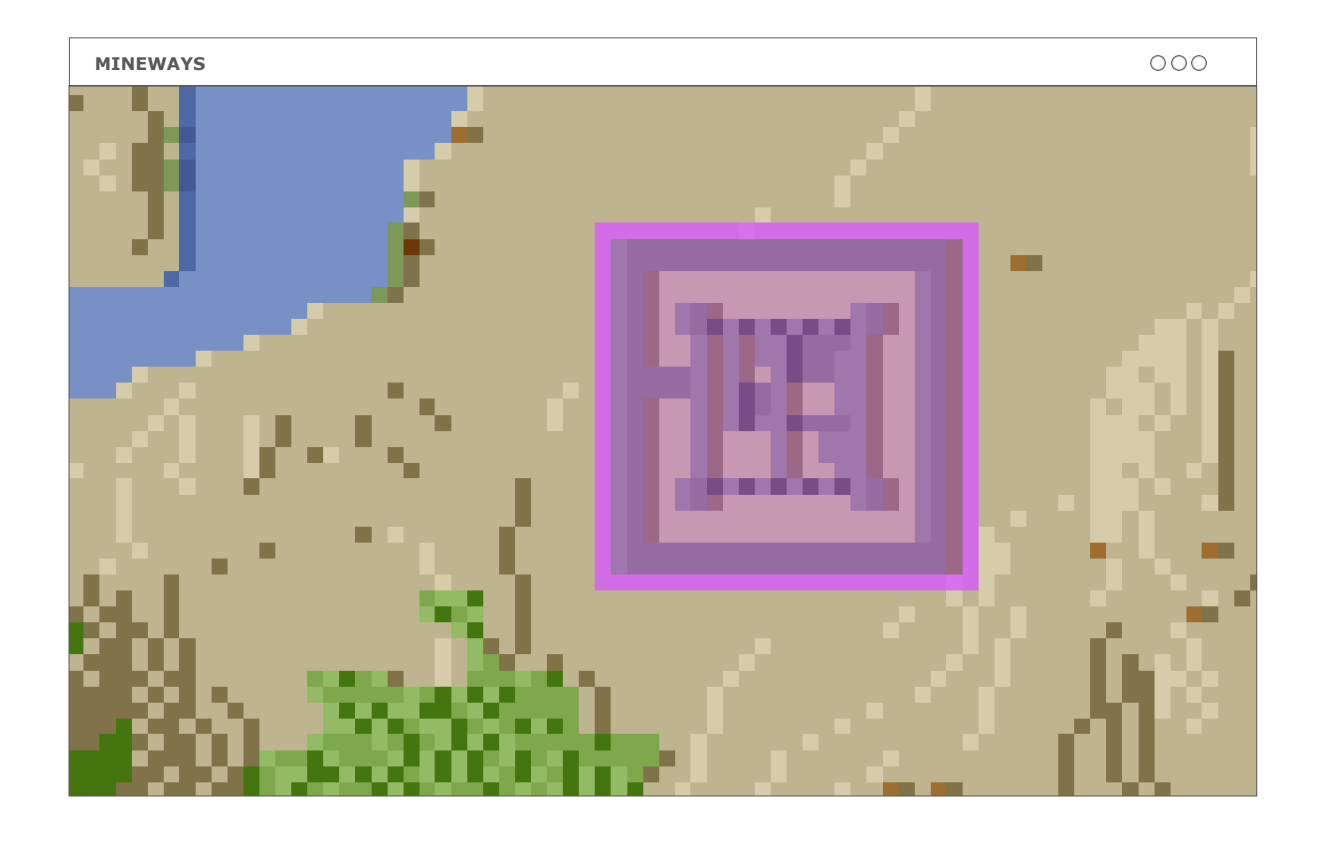

**C. Wybierz swój zamek: Kliknij prawym przyciskiem** myszy i przeciągnij, aby wybrać zamek. Wokół zamku zostaw jeden blok, aby zapewnić dobrą podstawę przy drukowaniu. Wybrany przez ciebie obszar zostanie podświetlony na różowo.

### **KROK 05: PRZENIEŚ SWÓJ ZAMEK Z MINEWAYS**

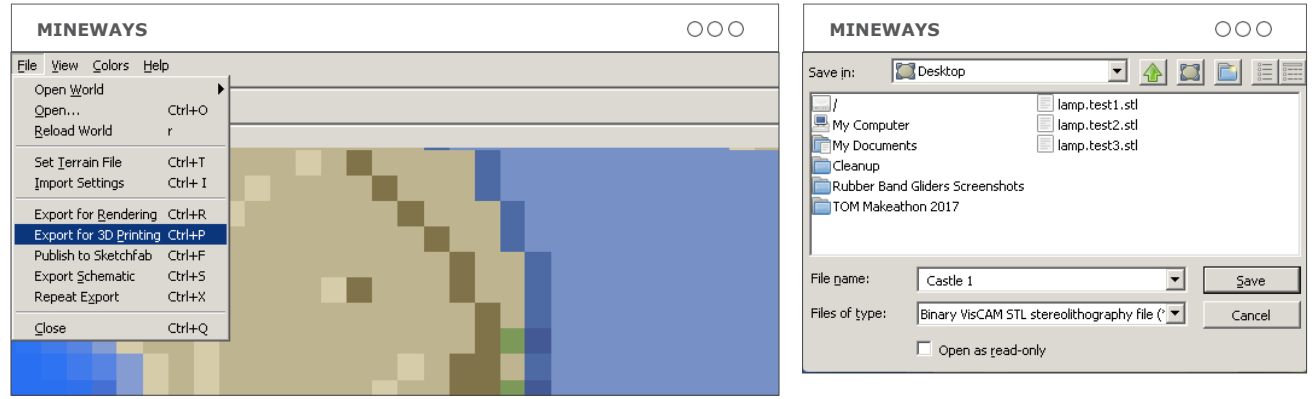

**A. Eksportuj .STL:** Po wybraniu zamku kliknij "file",, a następnie kliknij export for 3D printing/eksportuj do druku 3D i wybierz miejsce gdzie chcesz zapisać plik. Upewnij się, że wybrałeś STL jako rodzaj pliku.

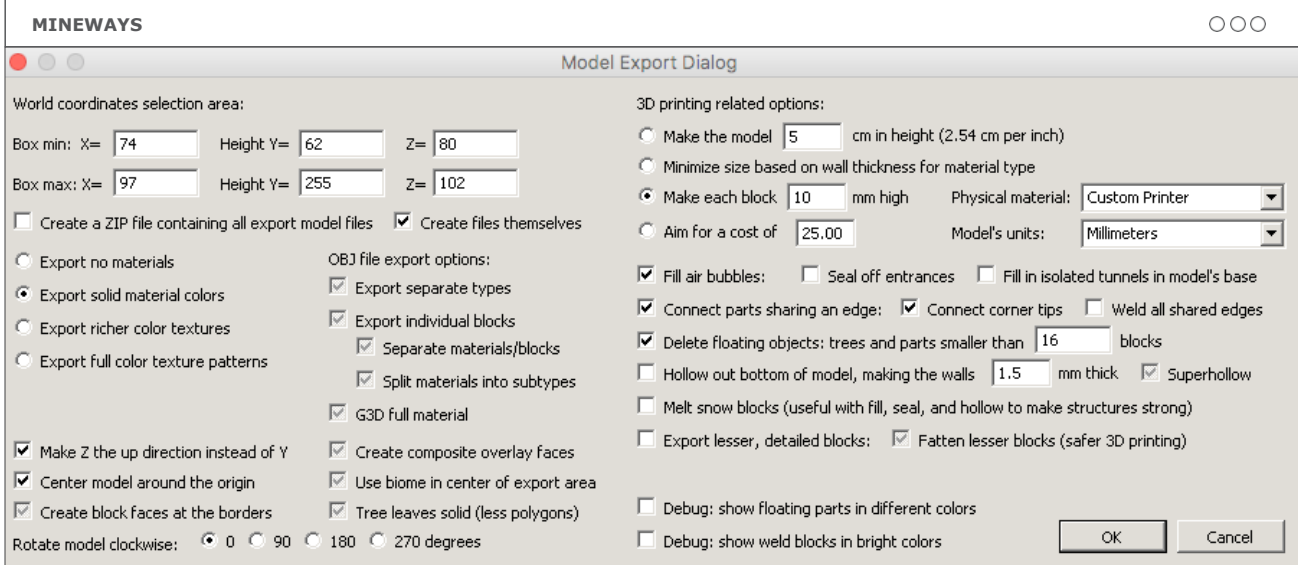

**B. Sprawdź swoje ustawienia:** Po kliknięciu save/zapisz otworzy się okno dialogowe z opcjami formatowania. Nie powinno być konieczne zmienianie ustawień domyślnych, wystarczy kliknąć OK.

### **KROK 06: WYDRUKUJ SWÓJ ZAMEK I POMALUJ**

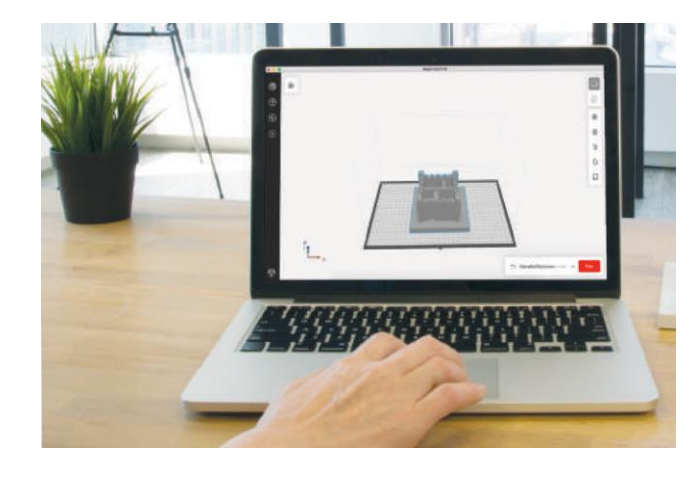

**A. Przetransferuj** pliki .STL do MakerBot Print i w razie potrzeby przeskaluj je w górę lub w dół.

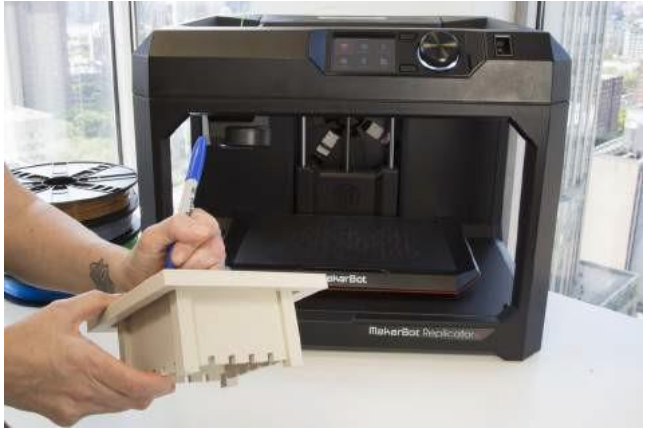

**B. Wydrukuj** projekt **C. Ustawienia drukowania:**

swoje imię.

i napisz na dole

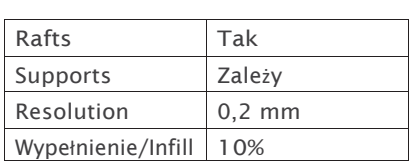

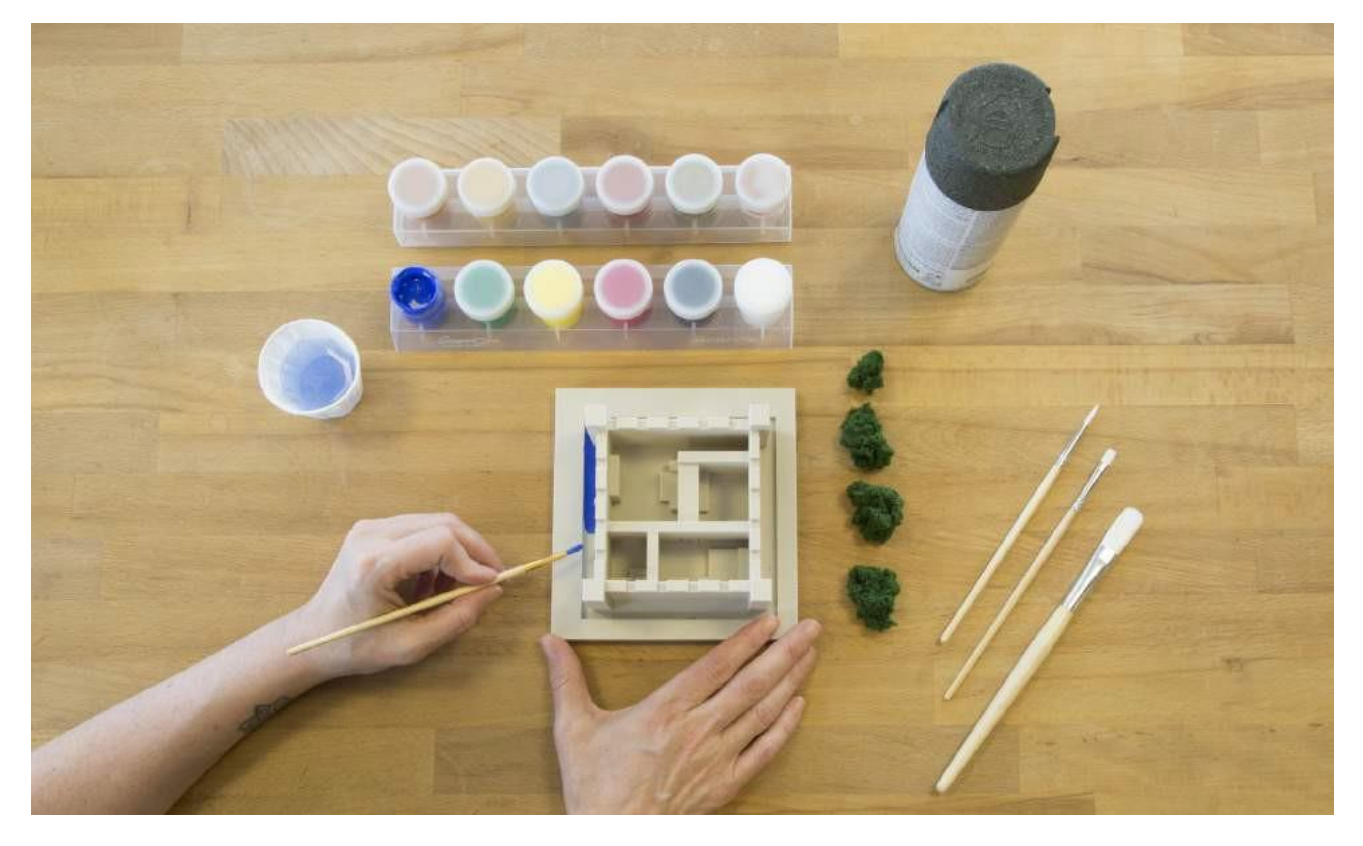

**D. Pomaluj** i ozdób swój zamek, aby go ożywić. Dołącz elementy które wcześniej wyszukałeś/wyszukałaś.

### **PROJEKT UKOŃCZONY: RZĄDŹ SWOIM KRÓLESTWEM**

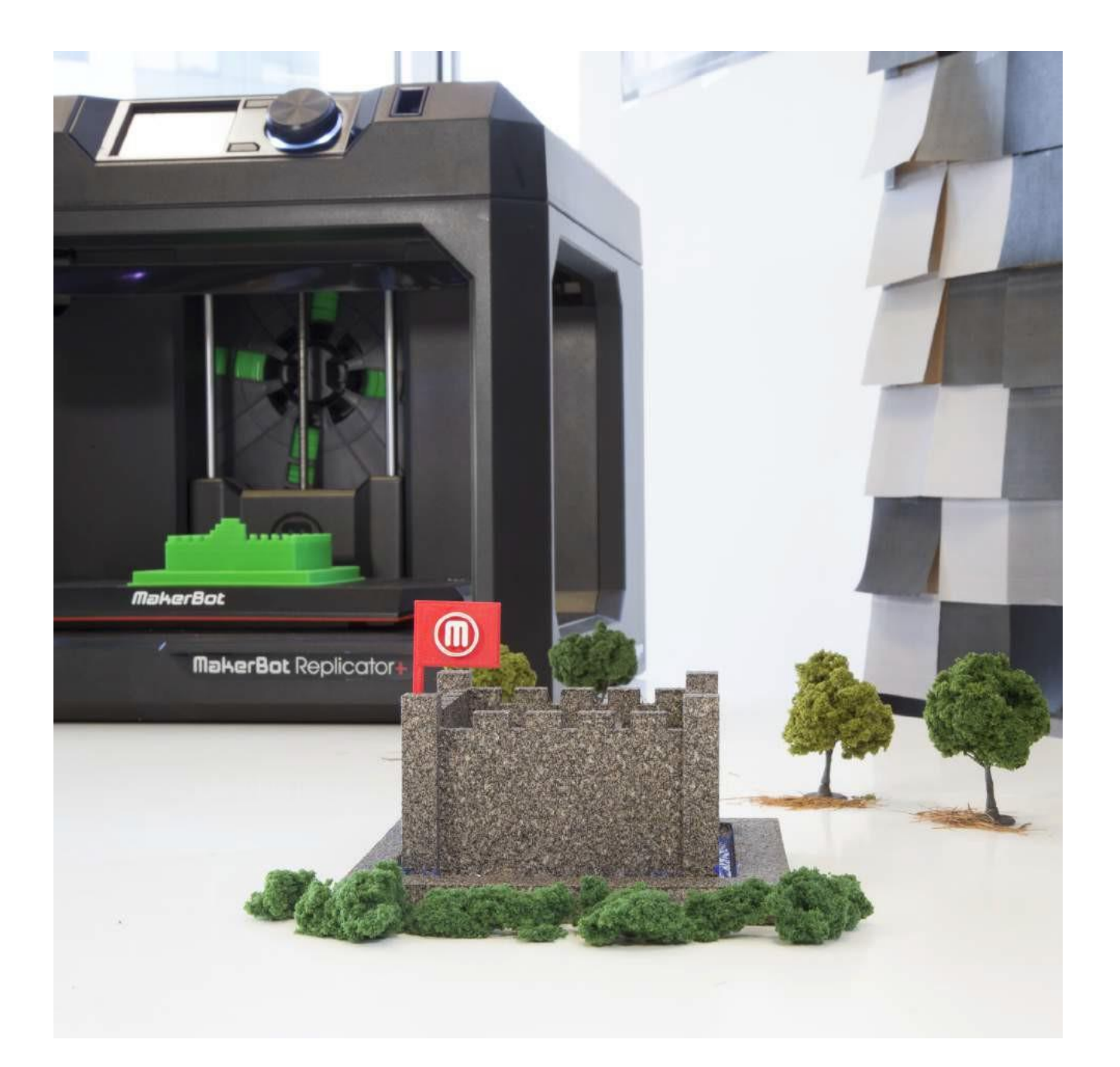

**A.** Uczniowie zajęć, którzy są na bardziej zaawansowanym poziomie, mogą obliczyć objętość zamku i dokładną powierzchnię, jeśli ich zamek nie jest idealnym kwadratem lub prostokątem.

**IDĄC DALEJ**

**B.** Poproś uczniów szkolenia, aby utworzyli pokoje w zamku, a następnie omówili widok zamku z lotu ptaka i wyjaśnili podstawowe zasady projektowania. Mogą również obliczyć powierzchnię i objętość każdego pomieszczenia z osobna.

# **PROJEKT 5 SZYBKI ARCHITEKT**

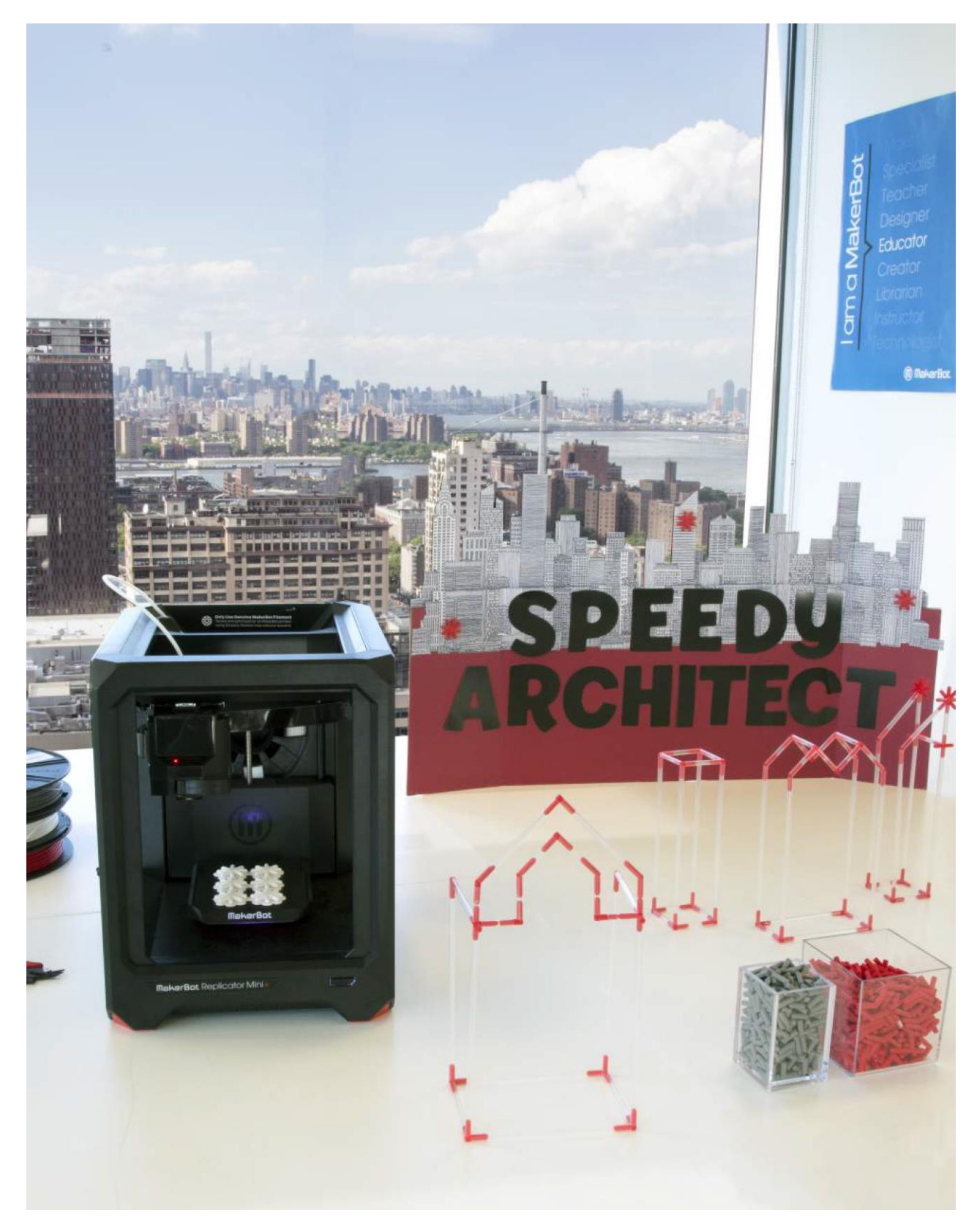

### **INFORMACJA O PROJEKCIE**

#### **AUTOR**

MakerBot Learning, *@makerbotlearning*

#### **DZIEDZINA**

Inżynieria, **Technologia** 

**ODBIORCY** Poziomy 3-8

**STOPIEŃ TRUDNOŚCI**

Poziom początkujący

**WYMAGANE UMIEJĘTNOŚCI** Brak

**CZAS TRWANIA** 1 godzina lekcyjna, 3-4 z zajęciami dodatkowymi

**GRUPY** 8 Grup 3-4 Uczniów w grupie

**MATERIAŁY**

Słomki do picia (50 szt. na grupę)

Nożyczki

Linijka

Wydrukowane w 3D elementy łączące (15-20 każdego rodzaju na grupę)

Taśma miernicza

Dwa odważniki (2,3 kg)

#### **OPROGRAMOWANIE**

Tinkercad (**aplikacja internetowa**)

**DRUKARKI**

Każdy rodzaj drukarki MakerBot®

#### **CZAS DRUKOWANIA**

**Przygotowanie:** 20 godz. / grupa **Lekcja:** 2-3 h / grupa

**ZASTOSOWANY FILAMENT**

2 duże szpule ½ dużej szpuli na zajęcia dodatkowe "Jest to łatwy projekt, od którego można zacząć. Po wydrukowaniu elementów, można go przeprowadzić w ciągu jednej godziny lekcyjnej. Jeśli masz nieco więcej czasu, zajęcia dodatkowe pomagają podkreślić, dlaczego druk 3D jest tak potężnym narzędziem. Studenci najpierw poznają ograniczenia materiałów, które dostają do dyspozycji, a następnie mają szansę zaprojektować i wydrukować własne, niestandardowe rozwiązania, aby przezwyciężyć te ograniczenia."

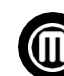

– **MakerBot Learning**

#### **STRESZCZENIE LEKCJI**

W tym szybkim projekcie uczniowie wcielają się w rolę architektów, aby zbudować konstrukcję, która spełni wymagania projektowe prowadzącego przy użyciu ograniczonej ilości elementów łączących i słomek.

Bez modyfikacji, ta lekcja zaangażuje uczniów do współpracy w zespołach w celu poradzenia sobie z dwoma wyzwaniami: zbudowaniem konstrukcji, które będą zarówno najmocniejsze jak i najwyższe. Studenci dowiedzą się, jakie kształty pozwalają stworzyć najbardziej stabilne konstrukcje, jak budować w ramach ograniczeń projektowych i zasobów oraz poznają podstawowe umiejętności projektowania 3D w programie Tinkercad.

Ten projekt jest przeznaczony dla klas 3-8, a wiele części lekcji może zostać rozszerzonych o bardziej zaawansowane zasady inżynierii czy projektowania.

#### **CELE SZKOLENIA**

Po ukończeniu projektu uczniowie będą w stanie:

› **Projektować** w ramach określonych wymagań i ograniczeń

› **Zrozumieć** znaczenie pracy zespołowej

› **Używać** oprogramowania Tinkercad do modyfikacji istniejących modeli

#### **NORMY NGSS**

**MS-ETS1-1.** Określanie kryteriów i ograniczeń problemu projektowego z wystarczającą precyzją, aby zapewnić jego pomyślne rozwiązanie, biorąc pod uwagę

odpowiednie zasady naukowe i potencjalny wpływ na ludzi i środowisko naturalne, który może ograniczać możliwe rozwiązania.

**MS-ETS1-2**. Ocenianie konkurencyjnych rozwiązań projektowych przy użyciu systematycznego procesu w celu określenia, jak dobrze spełniają one kryteria i ograniczenia problemu.

**MS-ETS1-3.** Analizowanie danych z testów w celu określenia podobieństw i różnic pomiędzy kilkoma rozwiązaniami projektowymi, aby zidentyfikować najlepsze cechy każdego z nich, które można połączyć w nowe rozwiązanie, aby lepiej spełnić kryteria sukcesu.

### **LEKTOR OSOBY PROWADZĄCEJ**

#### **A. Wydrukuj elementy łączące**

z projektu edukacyjnego Thingiverse: *thingiverse.com/thing:1682347*.

Wydrukuj 20 - 30 sztuk każdego typu łącznika na grupę. Wydrukowanie ich wszystkich zajmie trochę czasu, ale wystarczy wykonać ten krok tylko raz, ponieważ wszystkich elementów można znów użyć w przyszłych projektach. Jeśli masz taką możliwość, wydrukuj dodatkowe łączniki narożne; jest to zazwyczaj najbardziej rozchwytywany element.

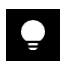

**WSKAZÓWKA:** Wydrukuj każdy typ elementu łączącego w innym kolorze, aby ułatwić sortowanie.

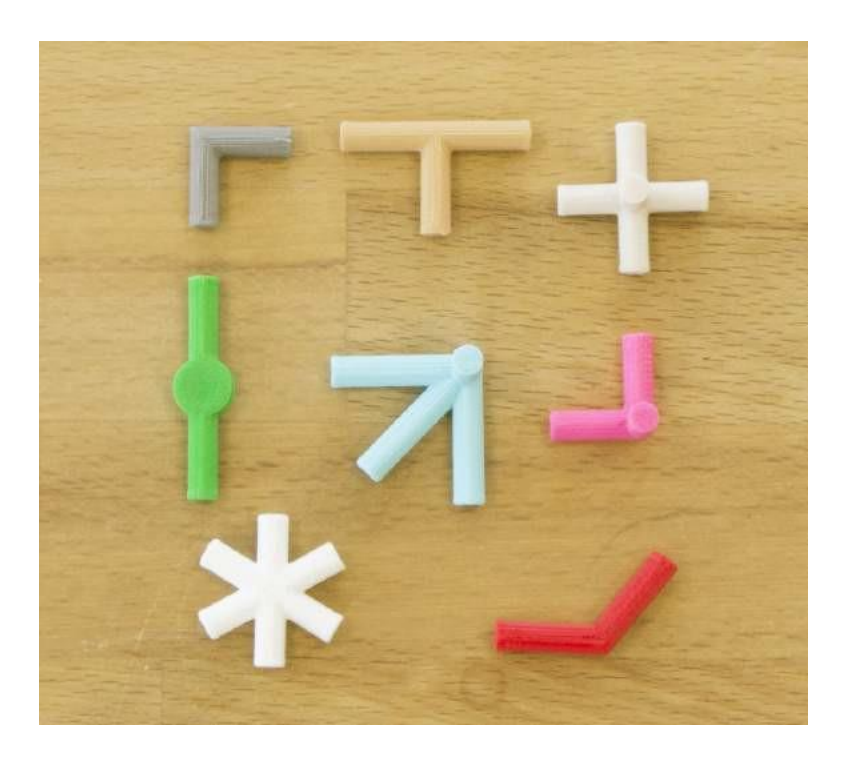

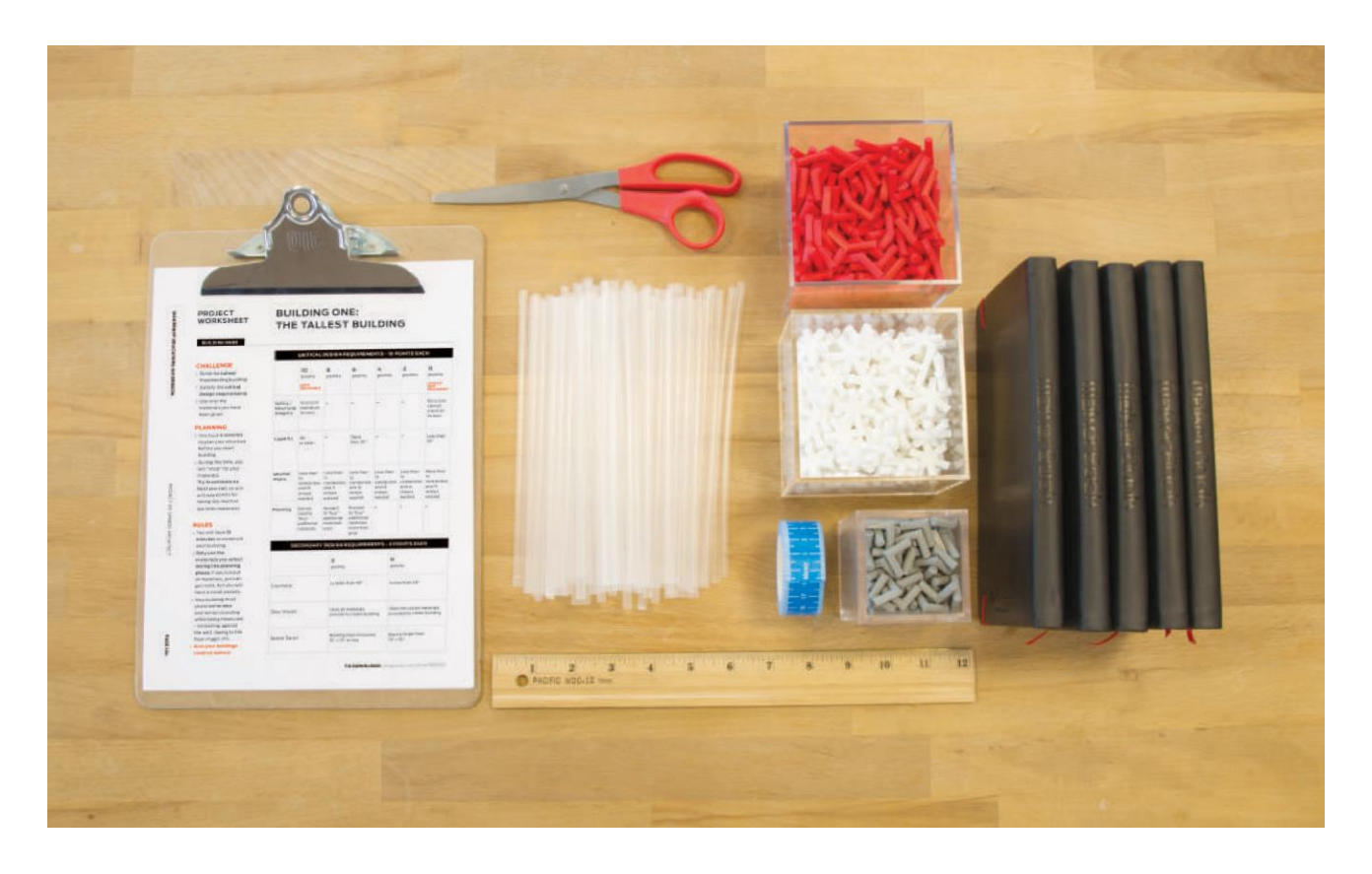

**B. Rozłóż na stole wszystkie materiały do budowy** i materiały dla uczniów. Każda słomka do picia standardowej wielkości o średnicy 0,22" (0,56cm) będzie odpowiednia. Sprawdź link w sekcji materiałów projektowych na Thingiverse Education, aby dowiedzieć się jakie słomki zostały tu użyte.

### **ZADANIE DLA UCZESTNIKA**

# **KROK 01: WYMAGANIA PROJEKTOWE - NAJWYŻSZA KONSTRUKCJA**

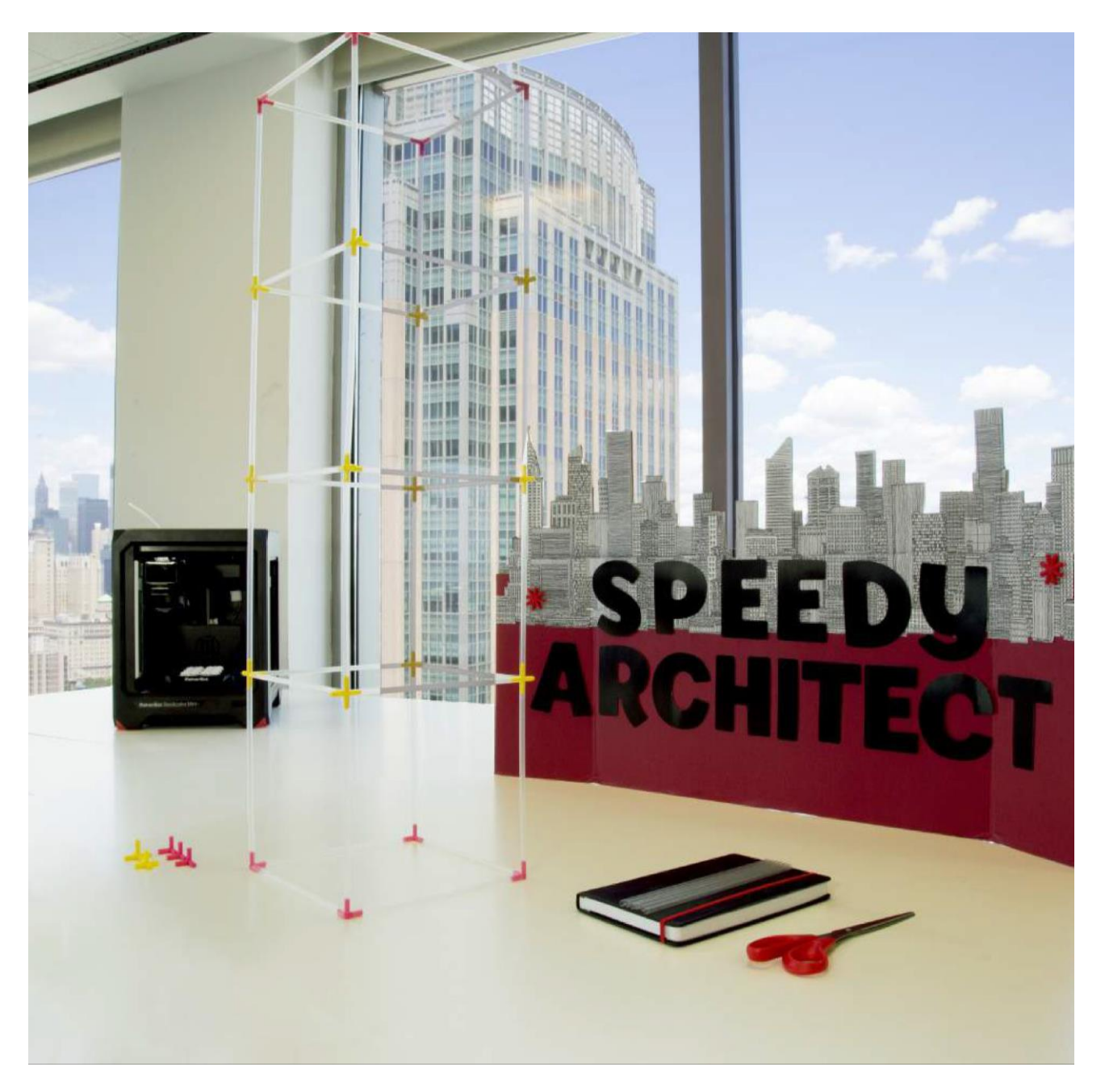

**A. Odbierz materiały dotyczące zadania:** Odbierz od prowadzącego arkusz wymagań projektowych dla Twojej grupy.

**B. Zadanie kontrolne:** Korzystając z otrzymanych materiałów, należy zbudować NAJWYŻSZĄ możliwą konstrukcję, która może stać samodzielnie na tyle długo, aby można było ją zmierzyć. Przejrzyj kluczowe i drugorzędne wymagania projektowe podane w materiałach pomocniczych.

# **KROK 02: ZAPLANUJ I ZRÓB ZAKUPY POTRZEBNE DO STWORZENIA NAJWYŻSZEJ KONSTRUKCJI**

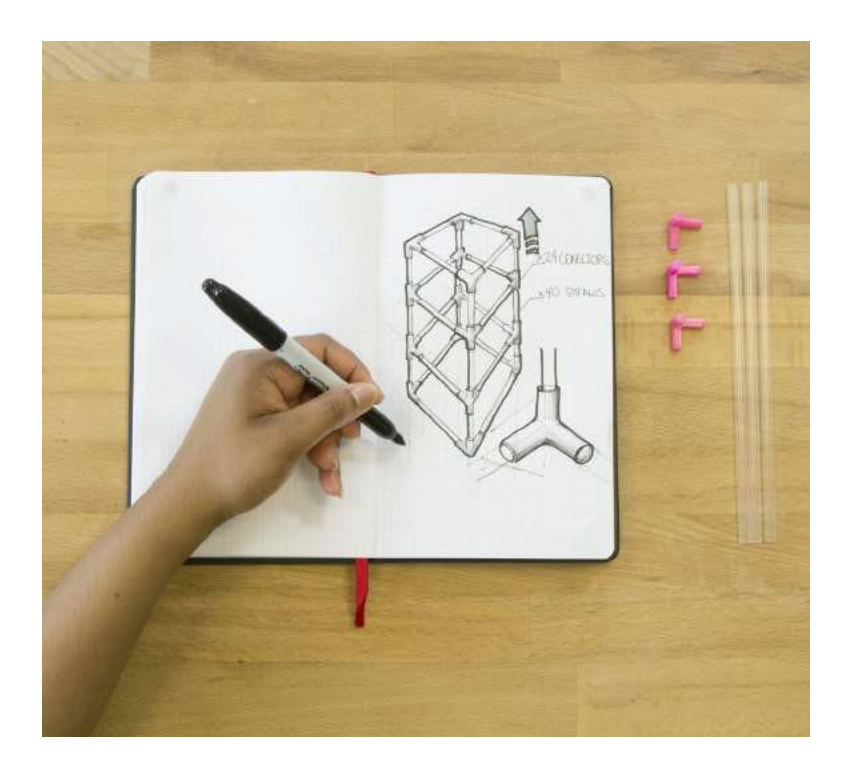

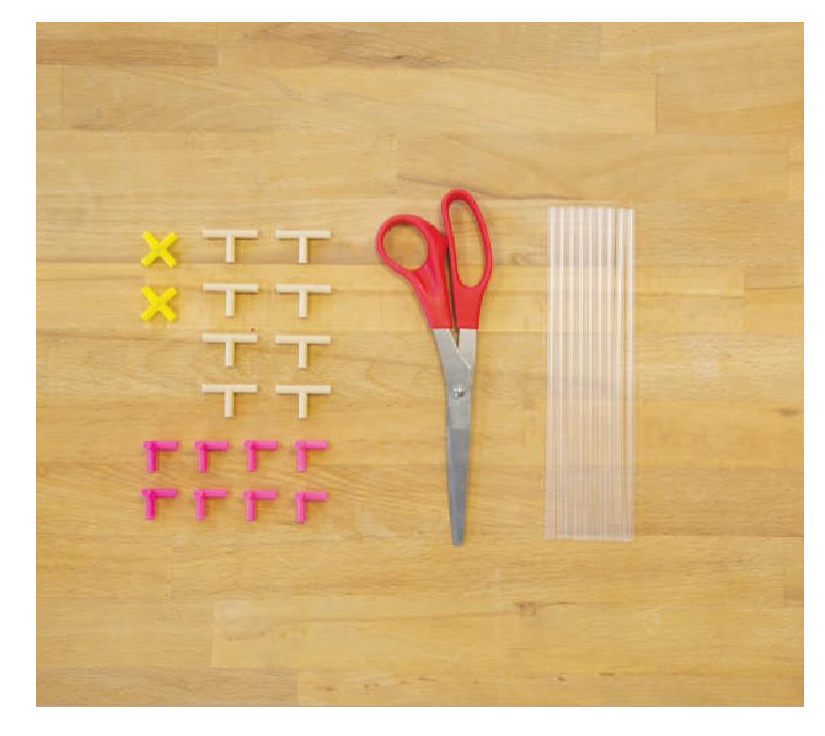

**A. Planowanie:** Teraz, gdy już przejrzałeś wymagania projektowe, zaplanuj swój projekt.

**B. Zakup materiały:** Poświęć krótką chwilę (mniej więcej 5 minut) na zakup nowych materiałów.

Postaraj się uwzględnić zróżnicowaną ilość łączników, ale wybierz tylko to, czego potrzebujesz! To podkreśla znaczenie planowania i będzie dla Ciebie wyzwaniem do znalezienia kreatywnych rozwiązań. Grupy, które nie wykorzystają wszystkich materiałów otrzymają mniej punktów.

 $\bullet$ **WSKAZÓWKA:** Sprawdź arkusz klasyfikacyjny dotyczący nadmiaru materiałów i ich "ponownego zakupu".

# **KROK 03: ZBUDUJ NAJWYŻSZY BUDYNEK**

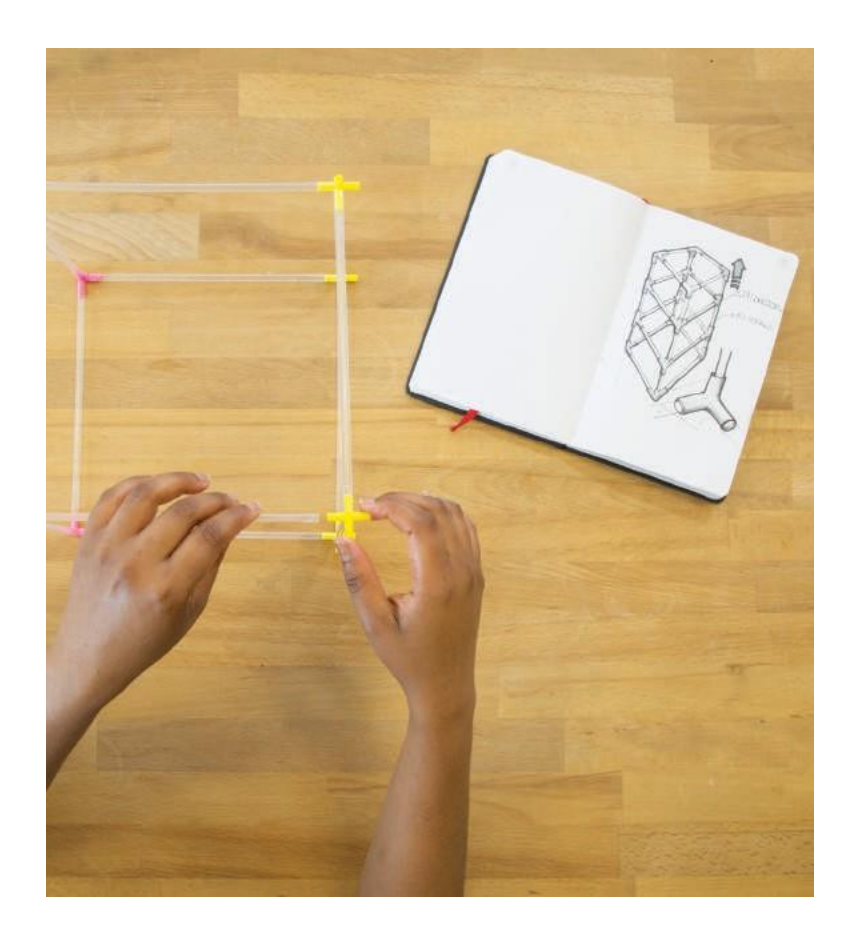

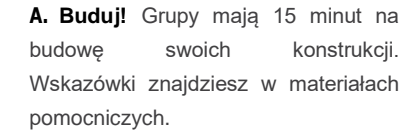

- › Wszystkie wieże zostaną zmierzone po upływie limitu czasu.
- › Możesz odbudowywać swoją wieżę tyle razy, ile chcesz.
- › Twoja wieża musi stać samodzielnie i pozostawać w pozycji stojącej podczas pomiaru bez konieczności opierania jej o ścianę, przyklejania do podłogi, używania sztuczek itp.
- › Nadaj swojej wieży kreatywną nazwę!

**Zmierz budynki:** Po 15 minutach osoba prowadząca zmierzy wysokość budowli, oszacuje wielkość niezużytych materiałów i zapisze uzyskany wynik.

**B. Dokonaj demontażu:** Rozbierz swoje budynki i umieść materiały z powrotem w stosie klasowym, aby przygotować się do drugiego wyzwania.

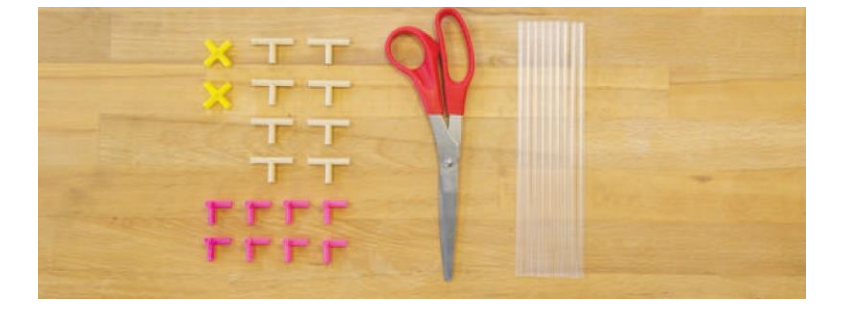

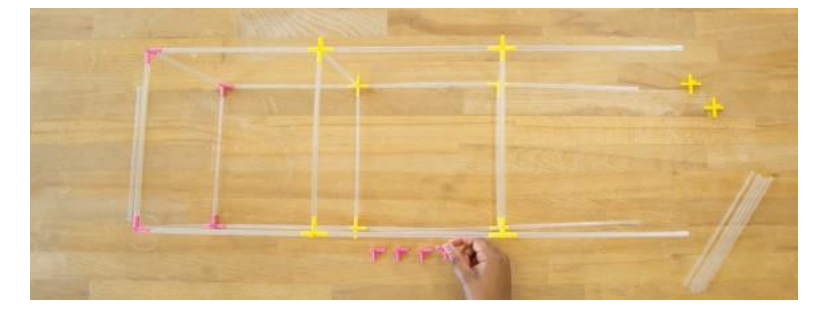

# **KROK 04: WYMAGANIA PROJEKTOWE – NAJMOCNIEJSZA KONSTRUKCJA**

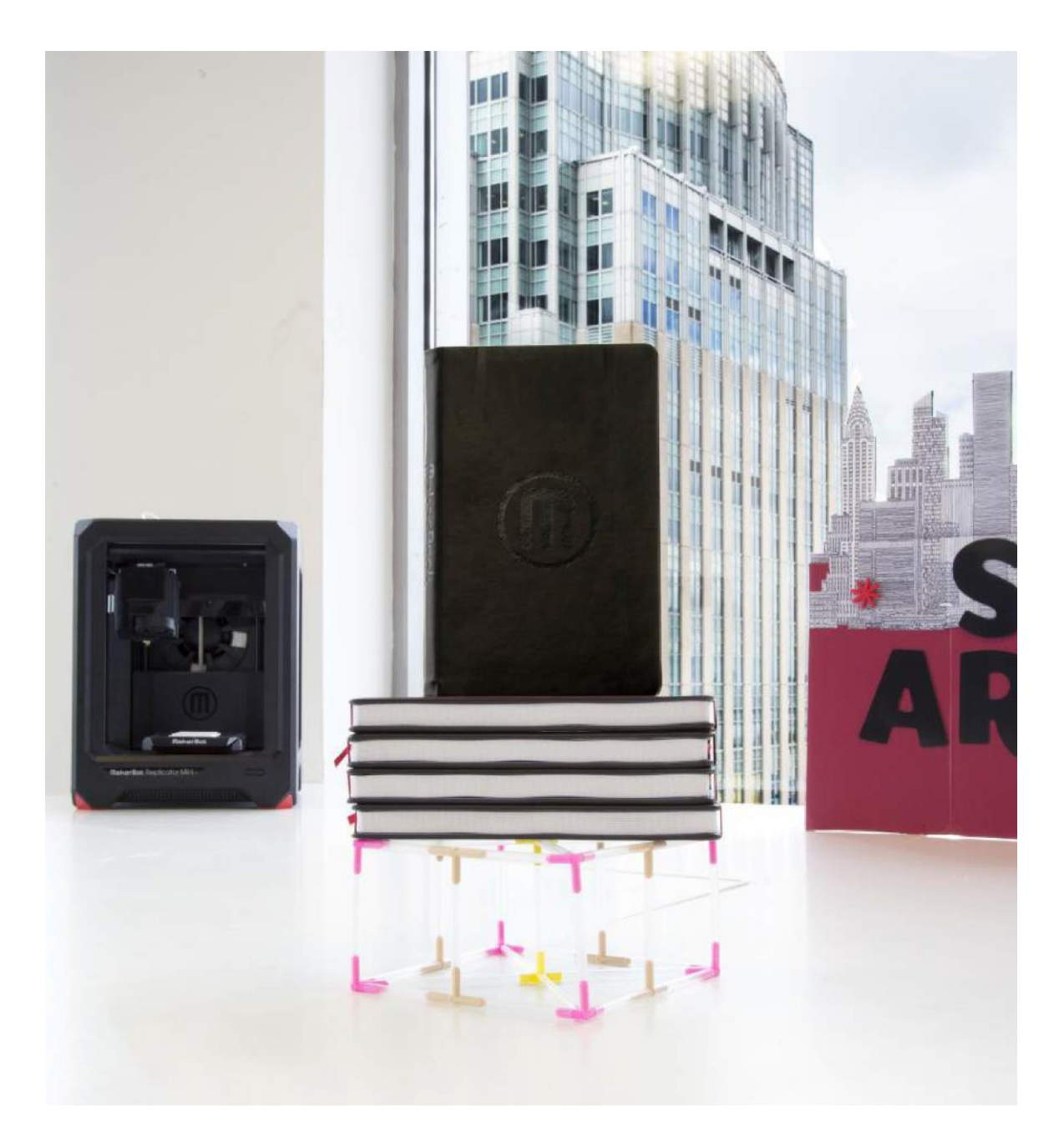

**A. Zadanie kontrolne:** Korzystając z podanych materiałów, zbuduj jak NAJSILNIEJSZĄ konstrukcję, która wytrzyma ciężar (2,27 kg) przez co najmniej 5 sekund.

**B. Wymagania projektowe:** Dokonaj przeglądu najważniejszych wymagań projektowych i drugorzędnych wymagań projektowych zawartych materiałach pomocniczych.

# **KROK 05: ZAPLANUJ I ZRÓB ZAKUPY POTRZEBNE DO STWORZENIA NAJMOCNIEJSZEJ KONSTRUKCJI**

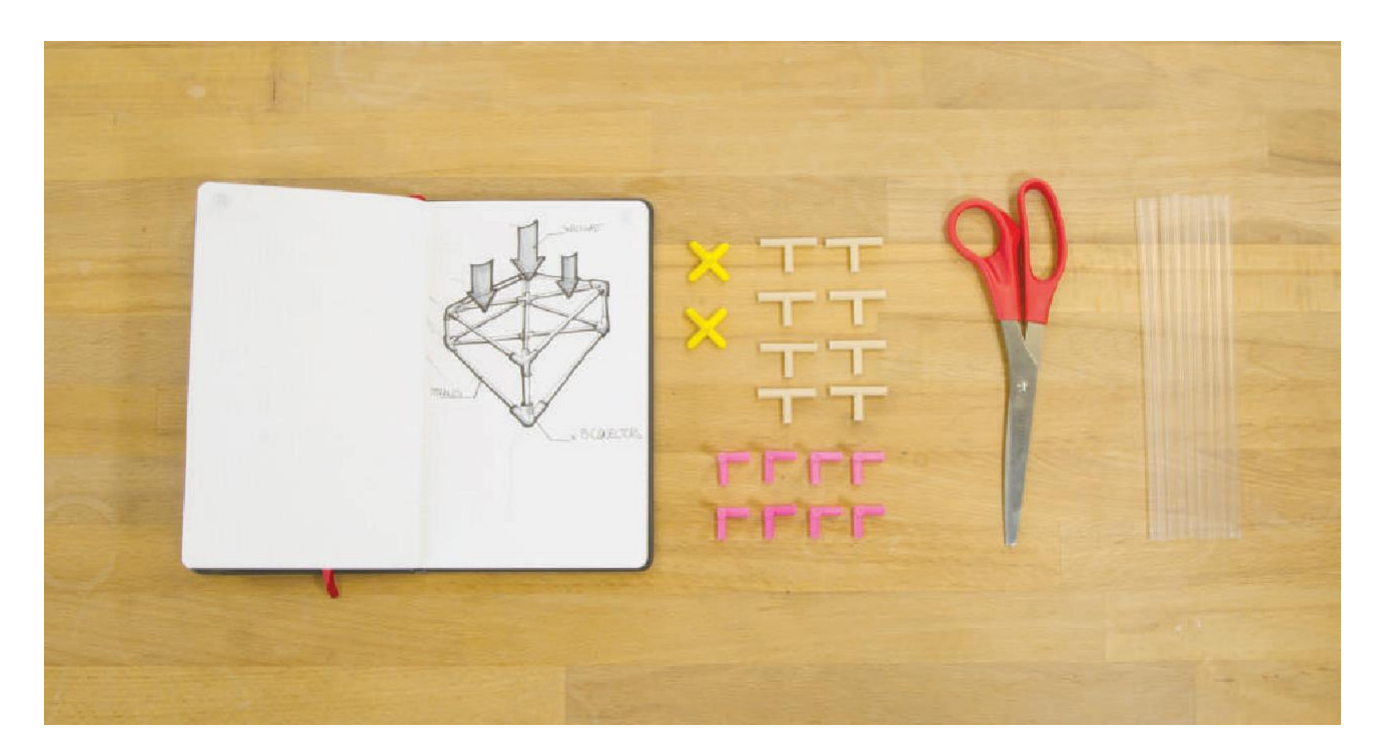

**A. Zaplanuj.** Po zapoznaniu się z wymaganiami projektowymi, zaplanuj swój projekt.

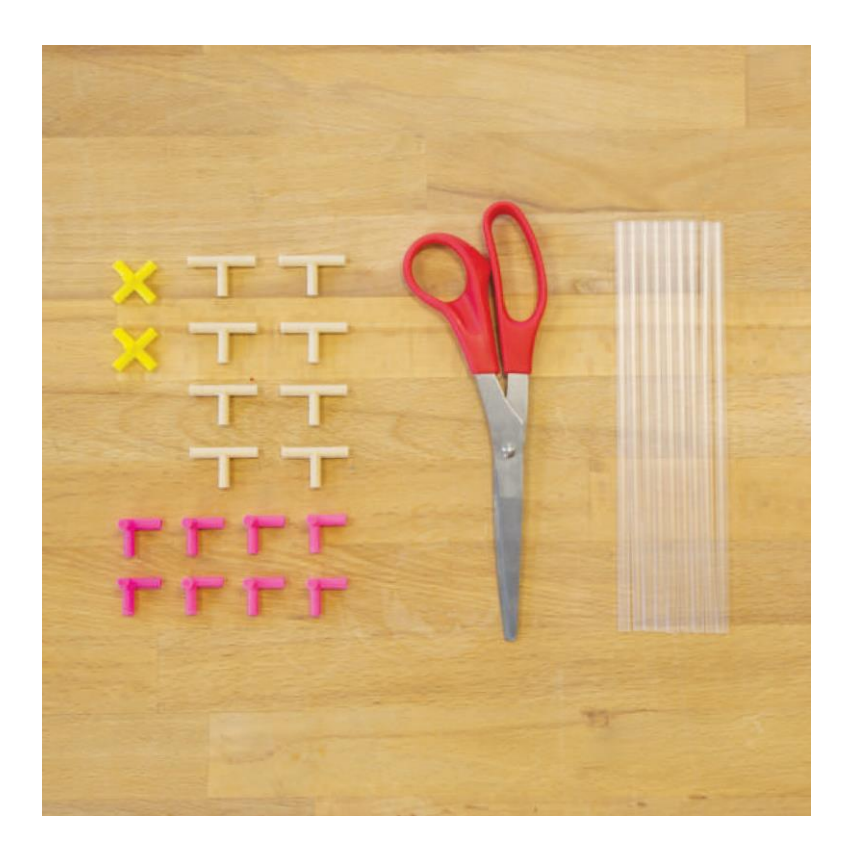

**B. Zakup materiały:** Poświęć krótkąchwilę (5 minut lub więcej) na zakup nowych materiałów. Postaraj się uwzględnić zróżnicowaną ilość łączników, ale wybierz tylko to, czego potrzebujesz! To podkreśla znaczenie planowania i będzie dla Ciebie wyzwaniem do znalezienia kreatywnych rozwiązań. Grupy, które nie wykorzystają wszystkich materiałów otrzymają mniej punktów.

# **KROK 06: ZBUDUJ NAJMOCNIEJSZĄ KONSTRUKCJĘ**

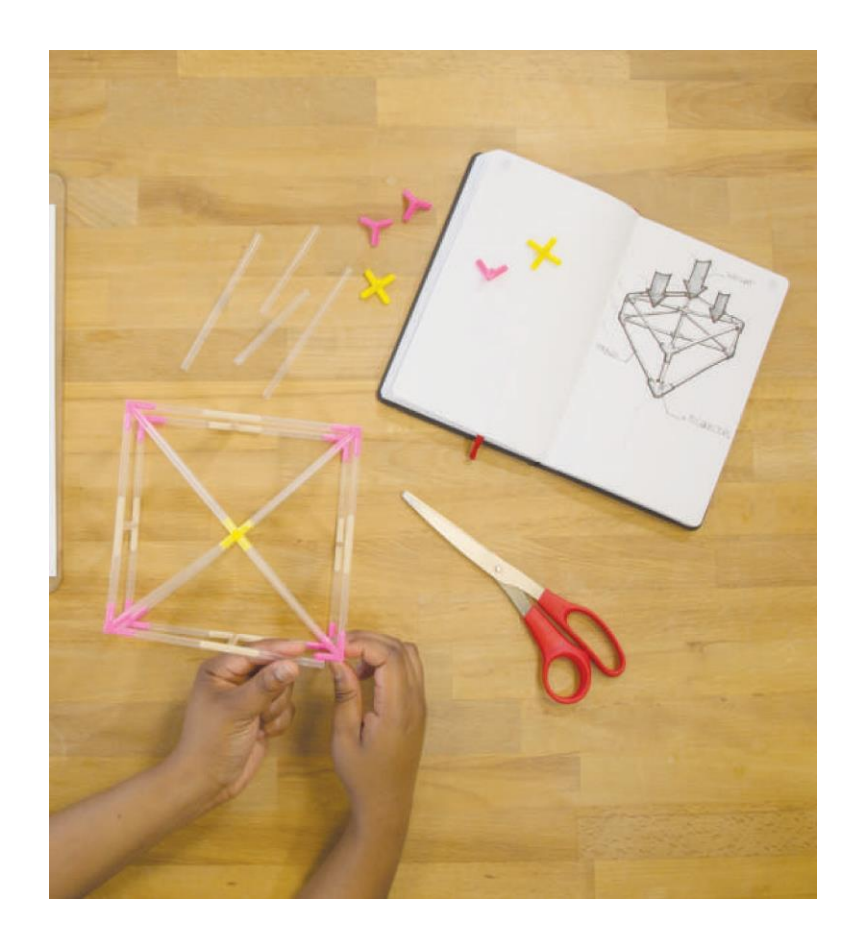

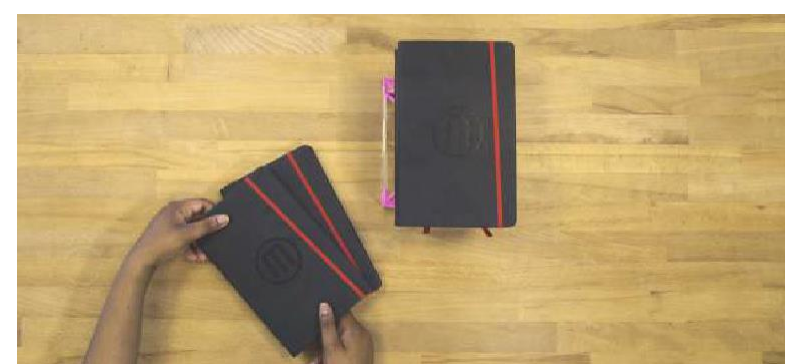

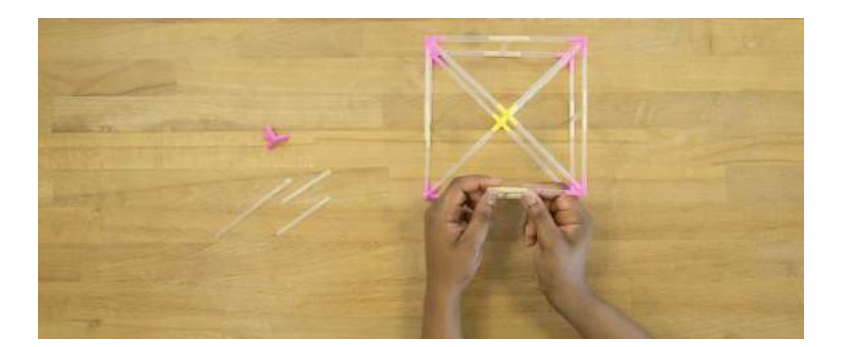

**A. Buduj!** Grupy mają 15 minut na budowę swoich konstrukcji. Wskazówki znajdziesz w materiałach pomocniczych.

**B. Zmierz konstrukcje**: Po 15 minutach osoba prowadząca przyniesie (2,27 kg) ciężarek aby zmierzyć siłę konstrukcji, oszacować wielkość niezużytych materiałów i zapisać uzyskany wynik.

**C. Dokonaj demontażu:** Rozbierz swoje konstrukcje i umieść materiały z powrotem w stosie klasowym.

### **ZAJĘCIA DODATKOWE**

### **KROK 01: ZAIMPORTUJ ŁĄCZNIK**

Aby dodać większą ilość wyzwań projektowych i inżynieryjnych, użyj projektowania 3D za pomocą oprogramowania Tinkercad. Zaprojektuj swój własny, niestandardowy łącznik i wydrukuj go w 3D wykorzystując to, czego nauczyłeś/łaś się po zbudowaniu konstrukcji z użyciem zestawu istniejących łączników. Czy możesz ulepszyć jeden z projektów łączników? W jaki sposób Twoje projekty konstrukcji zostałyby ulepszone dzięki zastosowaniu nowego typu łącznika wydrukowanego w 3D?

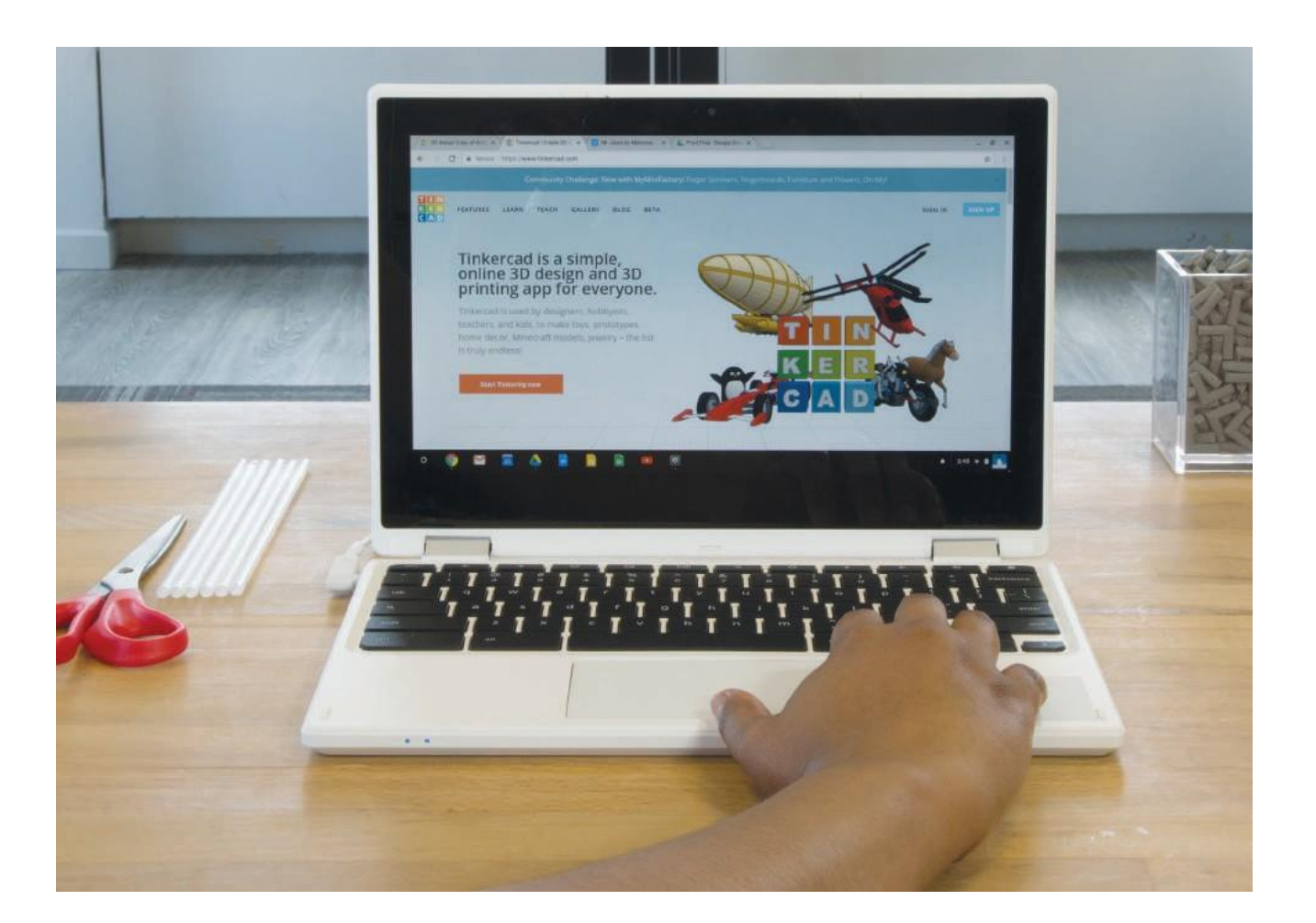

**A. Pobierz:** Zacznij od pobrania jednego z plików .STL łącznika, które można znaleźć na stronie projektowej Thingiverse Education™ (*thingiverse.com/thing:1682347)*. Zastosowaliśmy łącznik dwuramienny.

**B. Wejdź na stronę [Tinkercad.com](http://tinkercad.com/)** i utwórz nowy projekt wybierając opcję **create new design.**

**C. Importuj:** Po otwarciu nowego projektu, przejdź do prawego górnego rogu okna i kliknij przycisk **import**. Wybierz pobrany plik, a następnie opcję **import**.

# **KROK 02: ZMIEŃ ROZMIAR I POWIELAJ**

Ponieważ ten typ łącznika został zaprojektowany do utrzymywania dwóch słomek na całej swojej długości, należy edytować długość, aby rozpocząć tworzenie nowego łącznika.

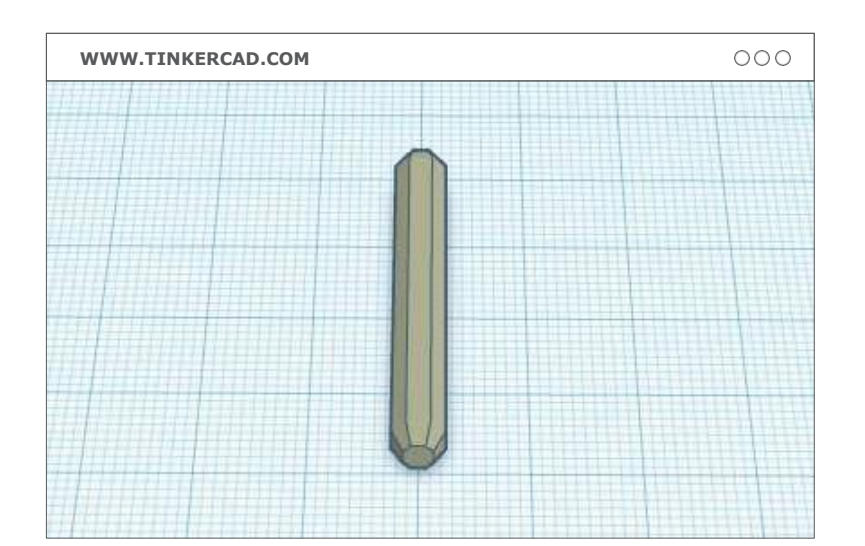

**A. Wstaw linijkę:** przeciągnij ikonę linijki z prawego górnego rogu ekranu na płaszczyznę roboczą, a następnie wybierz swój obiekt, aby go zmierzyć.

**[WWW.TINKERCAD.COM](http://www.tinkercad.com/)**  $000$ 20.00 4.60 0.00 12.00  $\circ$ 4.60 14.70 ⊜

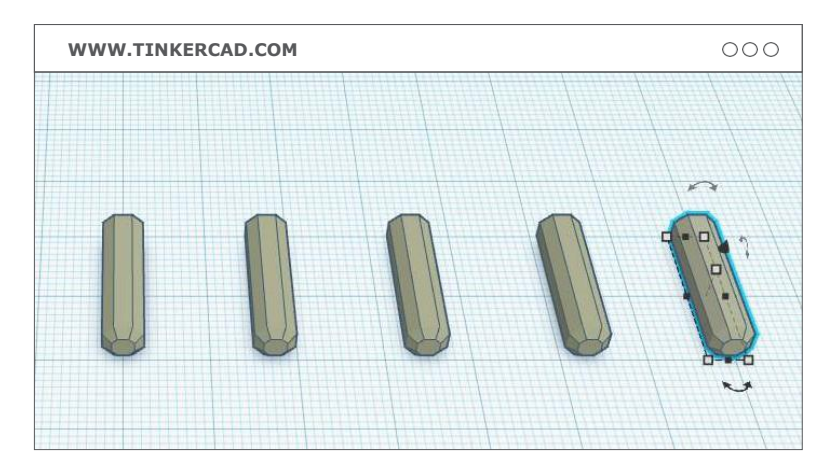

- **B. Zmiana rozmiaru:** łącznik ma wymiary 4,6 x 4,6 x 40 mm. Edytuj długość tak, aby wymiary wynosiły 4,6 x 4,6 x 20mm. Teraz, gdy odnoga łącznika ma odpowiedni rozmiar, możesz go skopiować, aby utworzyć nowe niestandardowe łączniki z kilkoma odnogami.
- **C. Kopiuj i wklej:** Kopiuj i wklej: Aby skopiować obiekt naciśnij **ctrl-C,** a następnie **ctrl-V. (cmd-C, cmd-V dla Mac).** Utwórz kilka kopii w zależności od tego ile odnóg chcesz mieć w swoim łączniku.

# **KROK 03: UTWÓRZ NOWY ŁĄCZNIK**

Teraz, gdy już powieliłeś odnogi łącznika, nadszedł czas na zaprojektowanie zupełnie nowego łącznika poprzez przesuwanie i obracanie utworzonych odnóg.

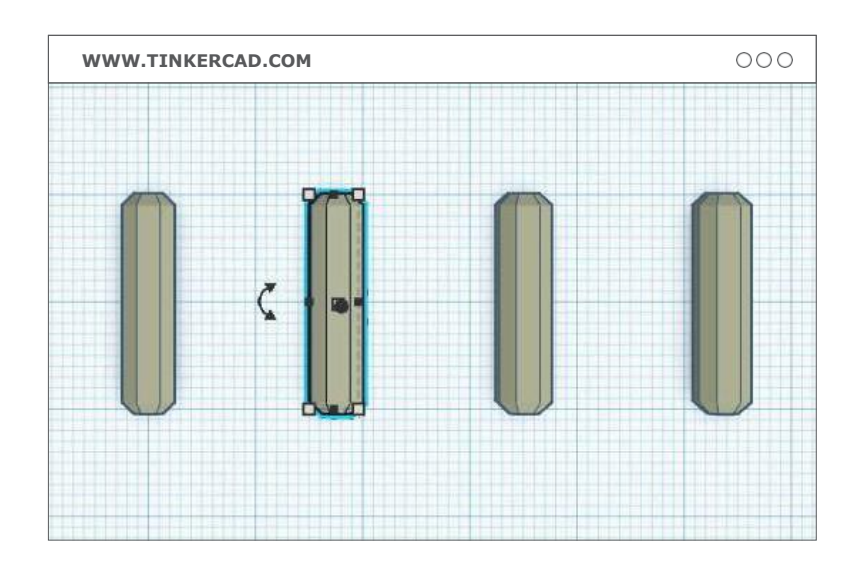

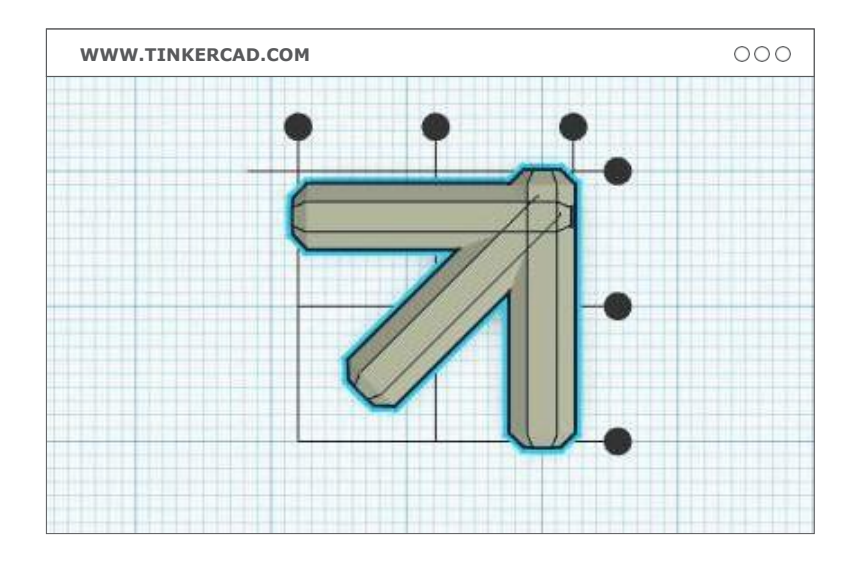

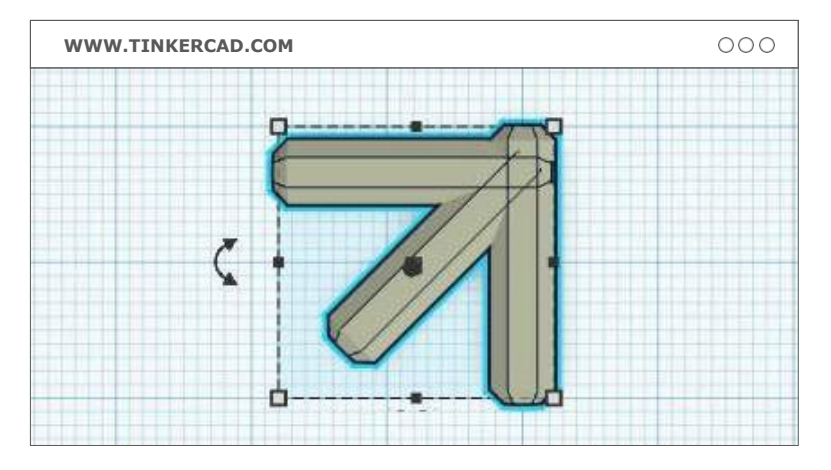

**A. Przesuń i obróć:** Przesuń każdą odnogę w odpowiednie miejsce, aby zbudować niestandardowy łącznik. W razie potrzeby można utworzyć więcej kopii.

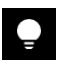

**WSKAZÓWKA:** Narzędzie do obracania pojawia się wokół obiektu po jego zaznaczeniu. Jeśli podczas obracania przytrzymasz **shift**, obiekt będzie się obracał co 45°, co ułatwia zmianę położenia odnóg łącznika.

**B. Wyrównaj/align:** Kiedy już wszystkie odnogi są w odpowiednim miejscu, najlepiej użyć narzędzia do wyrównywania, aby upewnić się, że zostaną tam gdzie mają być. Zaznacz 2 lub więcej części, a następnie kliknij "**align**" w prawym górnym rogu. Kliknij w pojawiające się kółka, aby wyrównać wszystko do środka, do lewej strony lub do prawej na każdej z osi.

**C. Grupowanie:** Zaznacz wszystkie odnogi łącznika, trzymając wciśnięty klawisz **shift** i klikając na każdą z nich. Następnie kliknij **group/grupowanie** w prawym górnym rogu. Kiedy model został pogrupowany jest gotowy do wydruku!

# **KROK 04: EKSPORTOWANIE I DRUKOWANIE**

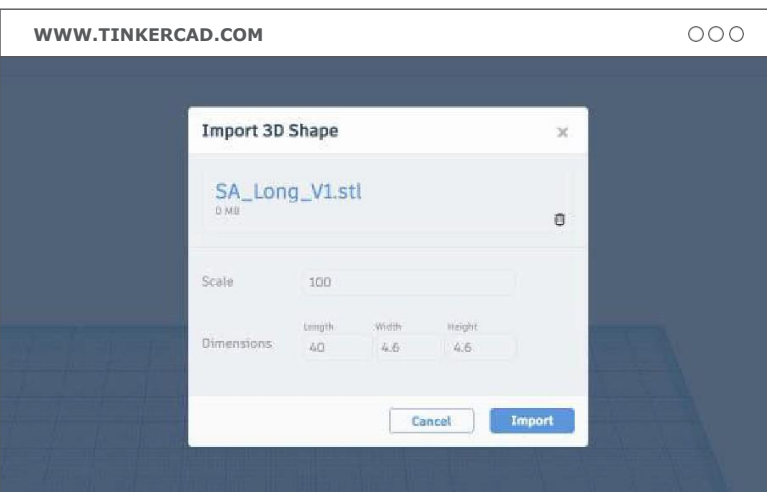

**A. Eksportuj:** Kliknij "export" w prawym górnym rogu ekranu i wybierz opcję do pobrania twojego nowego łącznika w postaci pliku .STL.

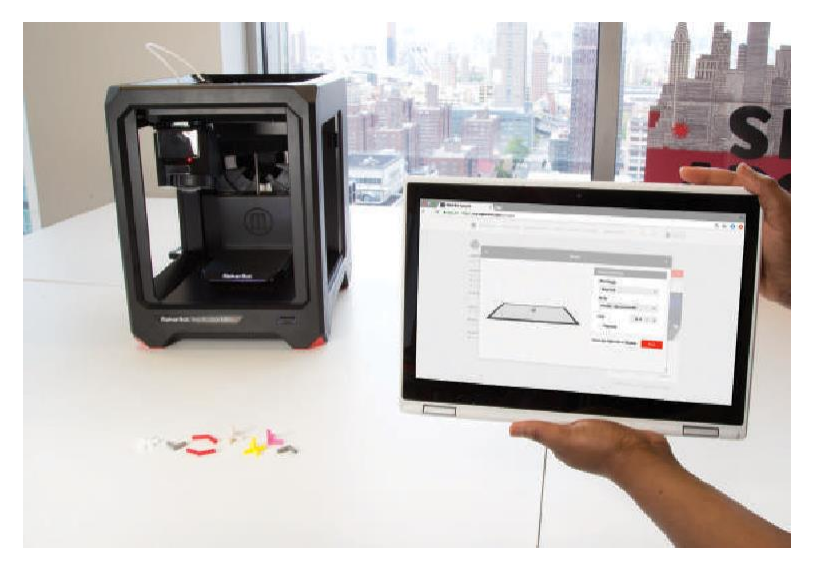

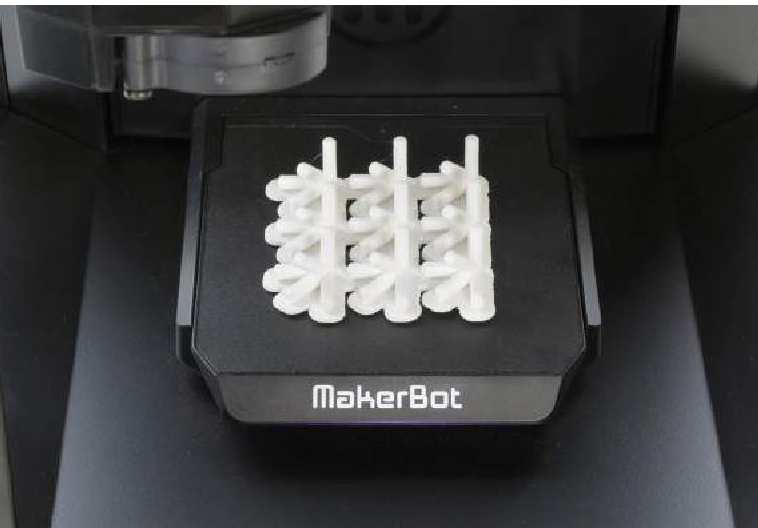

**B. Transferowanie:** Przenieś nowy łącznik do MakerBot Print i w razie potrzeby popraw/przesuń odpowiednią część. Jeśli chcesz wydrukować więcej egzemplarzy, kliknij prawym przyciskiem myszy w obiekt, wybierz duplicate/duplikat i wpisz wymaganą liczbę kopii.

**C. Drukowanie:** Wybierz ustawienia drukowania i rozpocznij drukowanie.

#### **Ustawienia drukowania:**

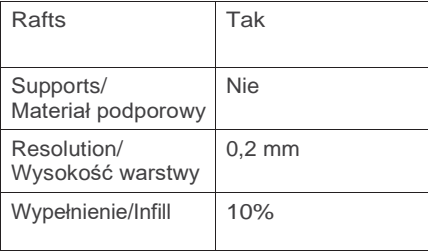

# **PROJEKT UKOŃCZONY: BUDOWANIE DLA JUTRA**

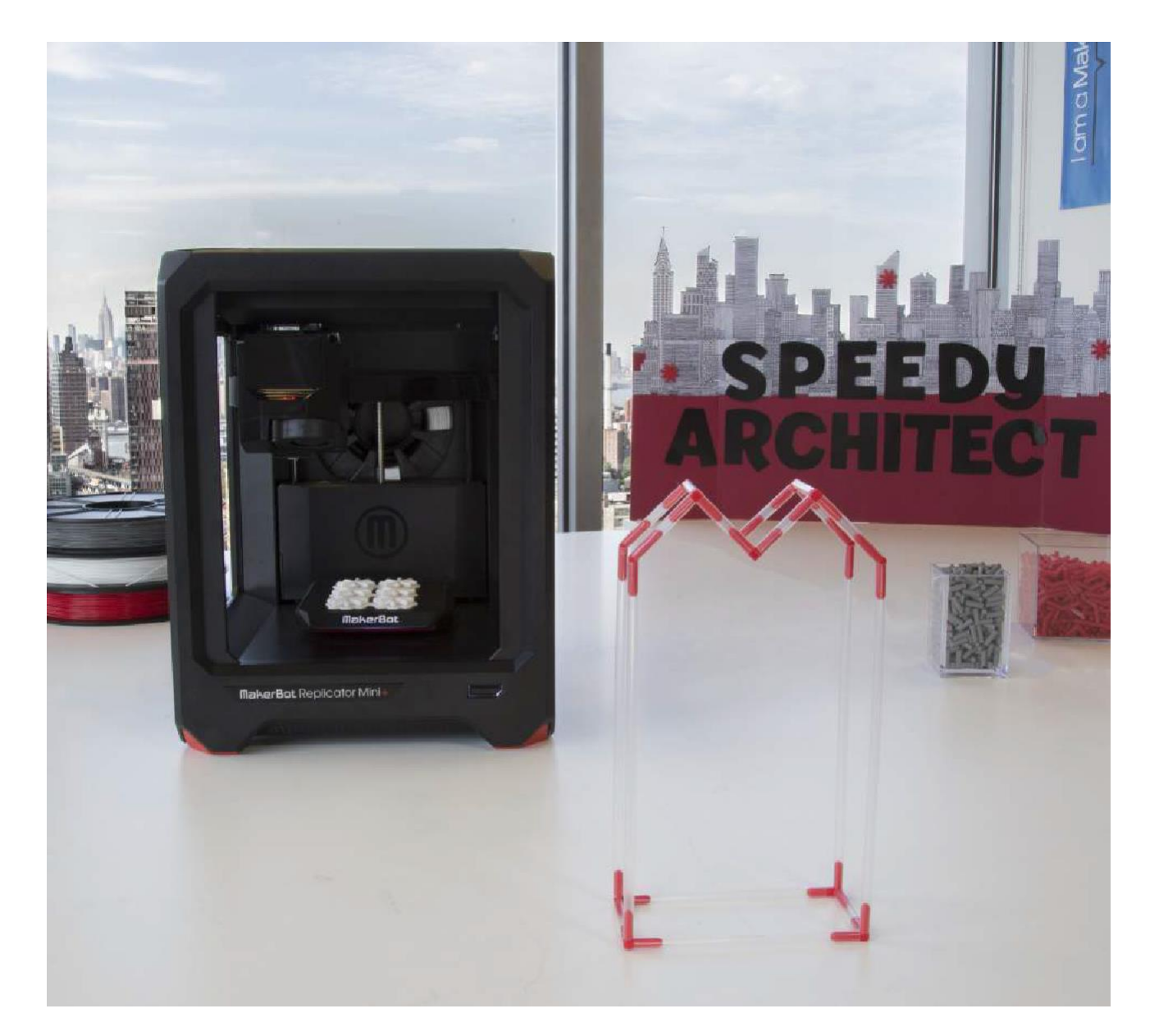

### **IDĄC DALEJ**

#### **A. Przedyskutuj następujące kwestie:**

- › Jaki był twój początkowy plan/projekt?
- › Jak zmieniał się twój plan/projekt początkowy w miarę wznoszenia budynków?
- › Czy była konieczność zaczynania pracy od początku?
- › Jaka jest ostateczna wysokość twojego budynku/Tall Building? Jak duży ciężar może utrzymać twój mocny budynek/Strong Building?
- › Co było najtrudniejszym zadaniem podczas budowania waszych struktur?
- › Czy podczas budowy naczyłeś/nauczyłaś się czegoś więcej?

### **ARKUSZ PROJEKTOWY**

# **BUDYNEK 1: NAJWYŻSZY BUDYNEK**

#### **NAZWA KONSTRUKCJI**

#### **ZADANIE**

- › Zbuduj **najwyższą** wolnostojącą konstrukcję
- › Spełnienij **kluczowe wymagania konstrukcyjne**
- › Używaj tylko materiałów, które otrzymałeś

#### **PLANOWANIE**

- › Masz **5 minut** na zaplanowanie swojej konstrukcji przed rozpoczęciem budowania.
- › W tym czasie musisz "kupić" swoje materiały. **Postaraj się oszacować ilość potrzebnych materiałów jak najlepiej**, ponieważ stracisz punkty za zabranie zbyt dużej lub zbyt małej ilości!

#### **ZASADY**

› Będziesz miał **15 minut** na zbudowanie każdej konstrukcji.

#### › **Używaj tylko materiałów, które wybrałeś na etapie planowania**. Jeśli zabraknie Ci materiałów, możesz dostać ich więcej, ale poniesiesz za to niewielką karę.

- › Twoja konstrukcja musi stać **samodzielnie**i pozostać w pozycji stojącej podczas pomiaru - bez opierania się o ścianę, przyklejenia do podłogi, magii, itp.
- › **Nadaj swoim konstrukcjom kreatywne nazwy!**

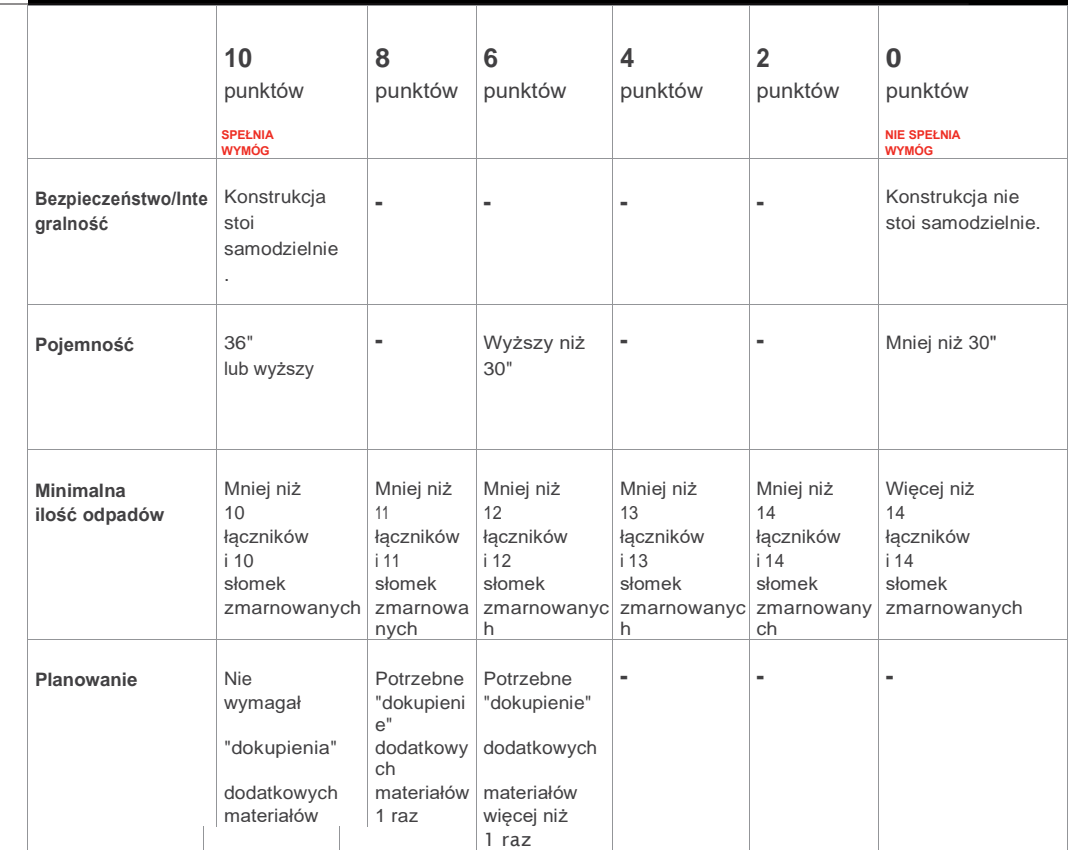

**KLUCZOWE WYMAGANIA PROJEKTOWE - PO 10 PUNKT**Ó**W**

#### **DRUGORZĘDNE WYMAGANIA PROJEKTOWE - PO 2 PUNKTY BONUSOWE**

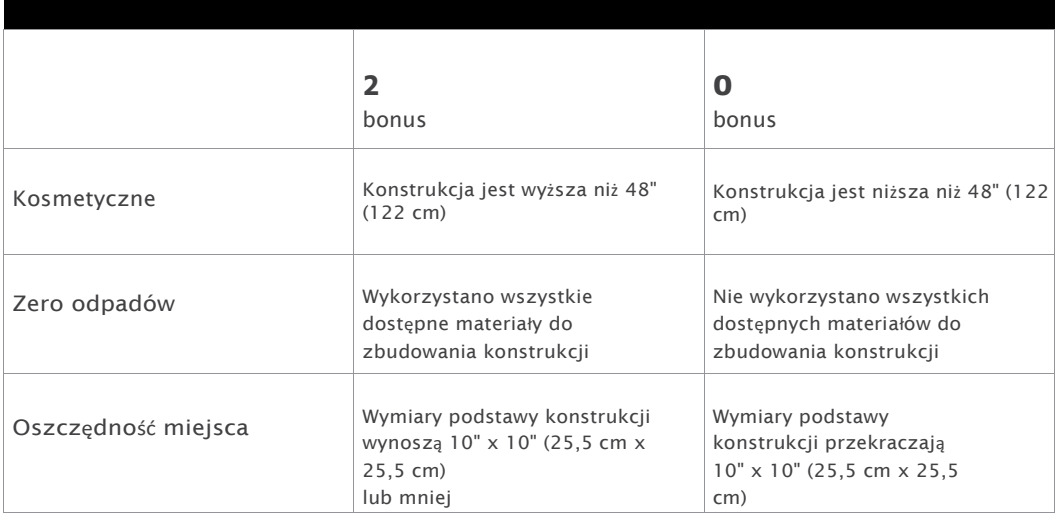

# PRZEWODNIK DLA NAUCZYCIELI **PRZEWODNIK DLA NAUCZYCIELI**

### **ARKUSZ PROJEKTOWY**

# **KONSTRUKCJA NR DWA: NAJMOCNIEJSZA KONSTRUKCJA**

#### **NAZWA KONSTRUKCJI**

### **ZADANIE**

- › Zbuduj **najwytrzymalszą** wolnostojącą konstrukcję
- › Spełnienij **kluczowe wymagania konstrukcyjne**
- › Używaj tylko materiałów, które otrzymałeś

### **PLANOWANIE**

- › Masz **5 minut** na zaplanowanie swojej konstrukcji przed rozpoczęciem budowania.
- › W tym czasie musisz "kupić" swoje materiały. **Postaraj się oszacować ilość potrzebnych materiałów jak najlepiej**, ponieważ stracisz punkty za zabranie zbyt dużej lub zbyt małej ilości!

#### **ZASADY**

› Będziesz miał **15 minut** na zbudowanie każdej konstrukcji.

› **Używaj tylko materiałów, które wybrałeś na etapie planowania**. Jeśli zabraknie Ci materiałów, możesz dostać ich więcej, ale poniesiesz za to niewielką karę.

Twoja konstrukcja musi stać **samodzielnie** i pozostać w pozycji

stojącej podczas pomiaru - bez opierania się o ścianę,przyklejenia do podłogi, magii, itp.

› **Nadaj swoim konstrukcjom kreatywne nazwy!**

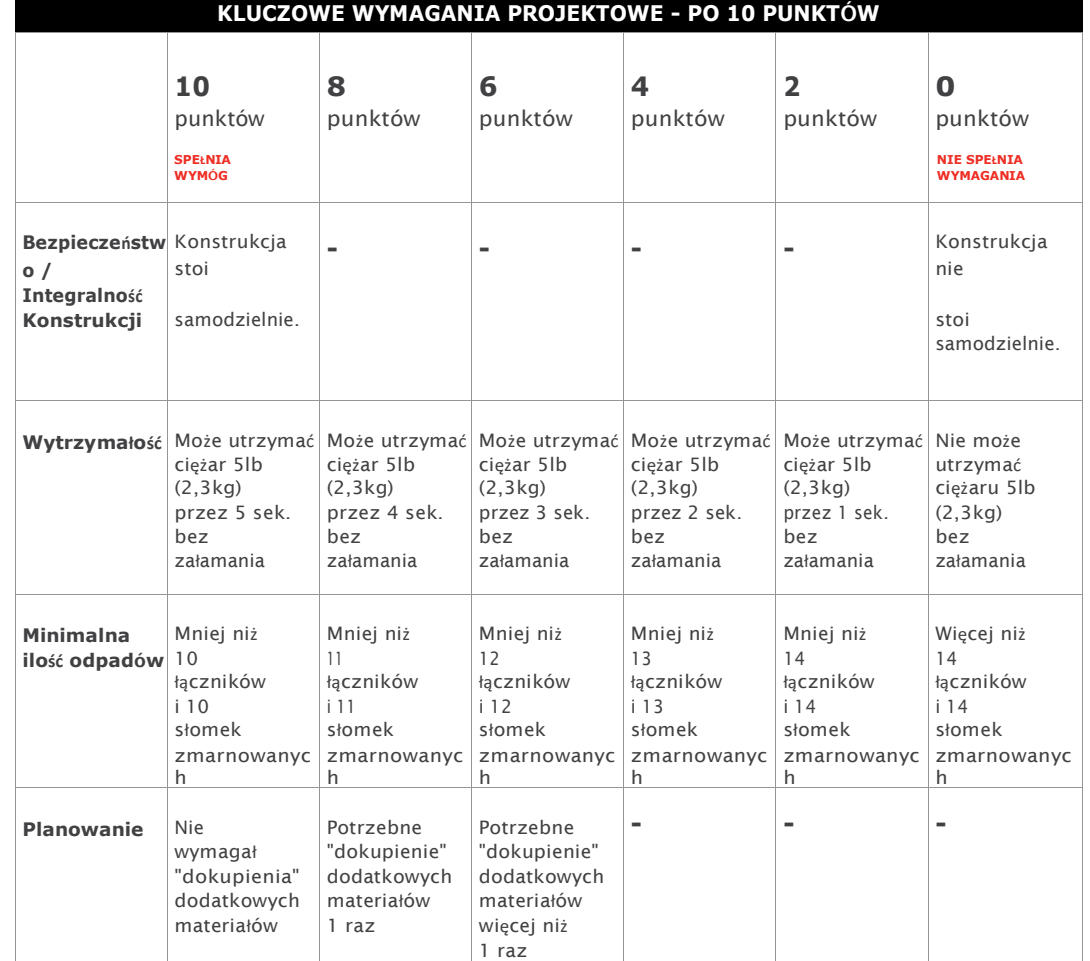

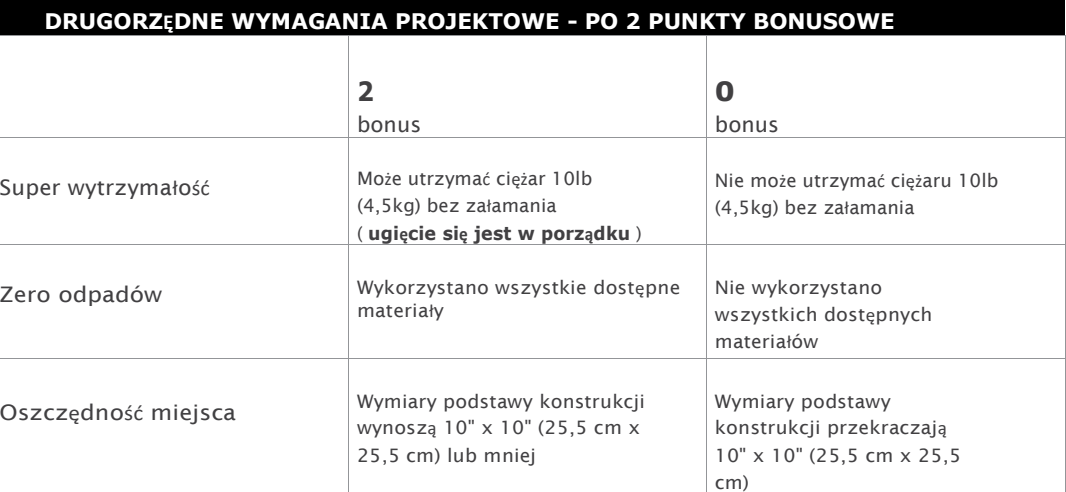

# **PROJEKT 6 H² WPRAW GO W RUCH**

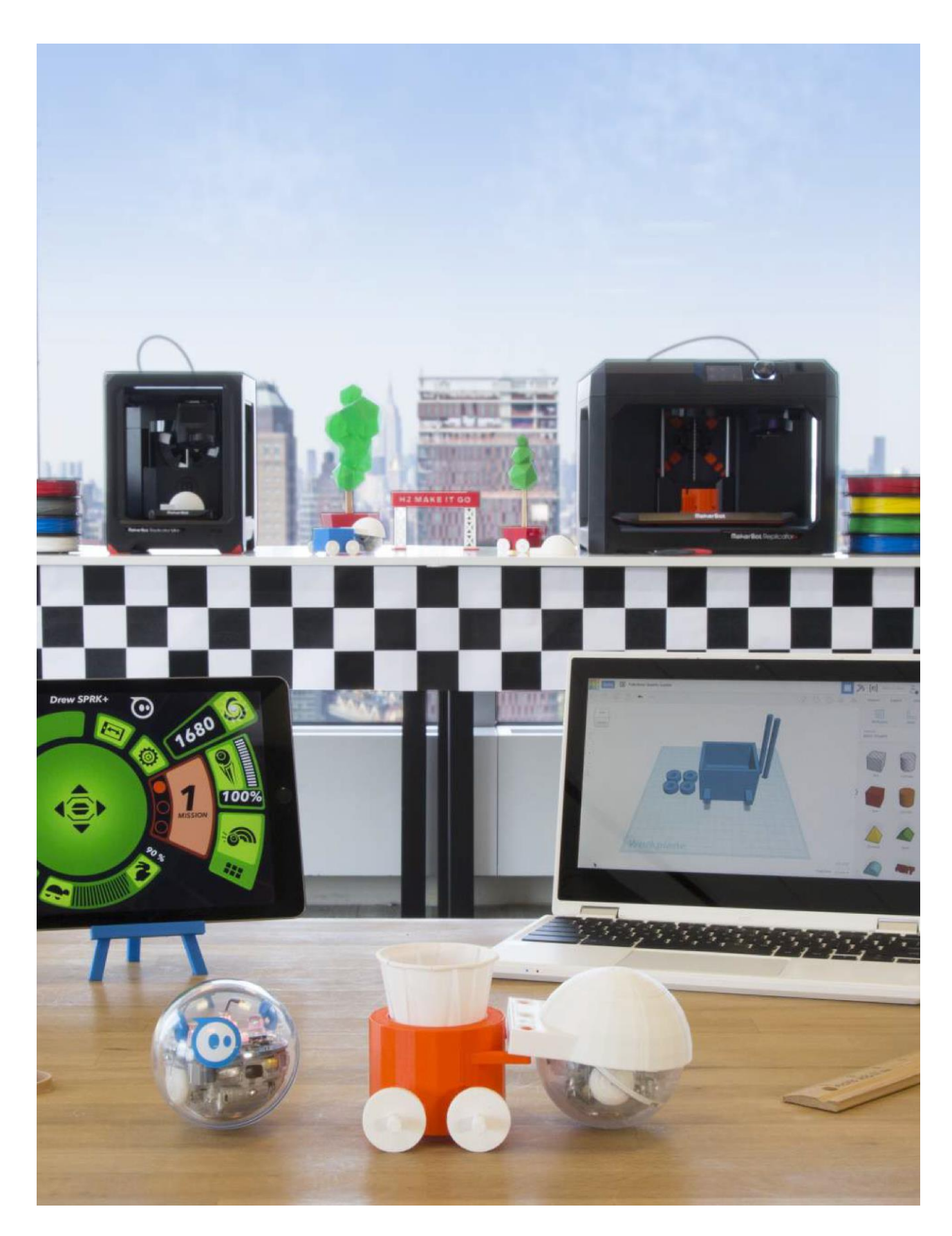

### **INFORMACJA O PROJEKCIE**

**AUTORZY** Amy Otis, *@otisa* Kurt Knueve, *@knuevek*

**DZIEDZINA** Inżynieria, Technologia

**ODBIORCY** Poziomy 4-8

**STOPIEŃ TRUDNOŚCI** Średniozaawansowany

**WYMAGANE UMIEJĘTNOŚCI** Podstawy programu **Tinkercad** doświadczenie w zakresie oprogramowania

**CZAS TRWANIA** 7-8 godzin lekcyjnych

**GRUPY** 4 grupy 6-7 uczniów w grupie

### **MATERIAŁY**

Robot Sphero ®

Tablet lub urządzenie mobilne z aplikacją Sphero Kubek pomiarowy Małe kubki lub pojemniki mieszczące 100 mL wody

Materiały do budowy toru (taśma, miarki itp.)

Stoper lub czasomierz

Linijka lub suwmiarka

**Opcjonalnie:** Czyściki do rur, gumki recepturki

**OPROGRAMOWANIE** Tinkercad (**aplikacja internetowa**)

**DRUKARKI** Każdy rodzaj drukarki MakerBot®

**CZAS DRUKOWANIA**

**Przygotowanie:** 2,5 godz. na kopułkę **Lekcja:** 4 h na grupę

**ZASTOSOWANY FILAMENT**

1-1 ½ dużej szpuli

"Ta lekcja jest doskonałym przykładem połączenia wielu dyscyplin w jeden projekt. Uczniowie byli tak podekscytowani programowaniem i wyścigami, że zapomnieli, ile musieli planować i liczyć w trakcie!".

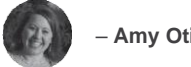

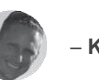

– **Amy Otis** – **Kurt Knueve**

#### **STRESZCZENIE LEKCJI**

Uczniowie będą mieli za zadanie stworzyć pojazd, który podłącza się do robota z aplikacją Sphero poprzez otrzymaną kopułkę. Pojazd musi być w stanie przewieźć 100 mL wody z linii startu, wokół toru, do mety. Uczniowie powinni starać się rozlać jak najmniej wody podczas przejazdu po torze.

#### **CELE SZKOLENIA**

Po ukończeniu projektu uczniowie będą w stanie:

- › **Zrozumieć** objętość oraz to, ile miejsca jest potrzebne na określoną objętość wody.
- › **Projektować** z uwzględnieniem ograniczeń występujących w świecie rzeczywistym (takich jak rozmiar kubka i mocowanie kopułki).
- › **Używać** oprogramowania Tinkercad do projektowania elementów niezbędnych do tego, aby pojazd jeździł płynniej, był w stanie utrzymać wodę w miejscu i nie rozpryskiwał jej.
- › **Zrozumieć**, jak waga, materiały i inne czynniki wpływają na prędkość i wydajność.

### **NORMY NGSS**

**4-PS3-3 Energia** Zadawanie pytań i przewidywanie zmian w energii, które zachodzą podczas zderzania się obiektów.

**4-PS3-4 Energia** Zastosowanie idei naukowych do zaprojektowania, przetestowania i udoskonalenia urządzenia, które przekształca energię z jednej formy w inną.

**3-5-ETS1-1 Inżynieria i projektowanie** Określenie prostego problemu projektowego odzwierciedlającego potrzebę lub życzenie, który zawiera pewne kryteria sukcesu i ograniczenia dotyczące materiałów, czasu lub kosztów.

**3-5-ETS1-2 Inżynieria i projektowanie** Opracowywanie i porównywanie wielu możliwych rozwiązań problemu na podstawie tego, jak dobrze każde z nich może spełnić kryteria i ograniczenia związane z problemem.

**3-5-ETS1-3 Inżynieria i projektowanie** Planowanie i przeprowadzanie rzetelnych testów, podczas których kontrolowane są zmienne i rozpatrywane są punkty awarii, w celu zidentyfikowania aspektów modelu lub prototypu, które mogą zostać ulepszone.

### **PODSTAWOWE NORMY MATEMATYCZNE**

**4. MD.A.2 Pomiary i dane** Rozwiązywanie problemów słownych dotyczących odległości, odstępów czasu, objętości cieczy, mas przedmiotów i pieniędzy, w tym problemów z ułamkami zwykłymi lub dziesiętnymi oraz problemów wymagających wyrażenia pomiarów podanych w większej jednostce w mniejszej jednostce.

**5. MD.C.3 Pomiary i dane** Rozumienie objętości jako cechy figur przestrzennych oraz rozumienie pojęć związanych z pomiarem objętości.

**5. MD.C.5 Pomiary i dane**: Powiązanie objętości z operacjami mnożenia i dodawania oraz rozwiązywanie problemów matematycznych i tych dotyczących świata rzeczywistego związanych z objętością.

### **PRZYGOTOWANIE OSOBY PROWADZĄCEJ**

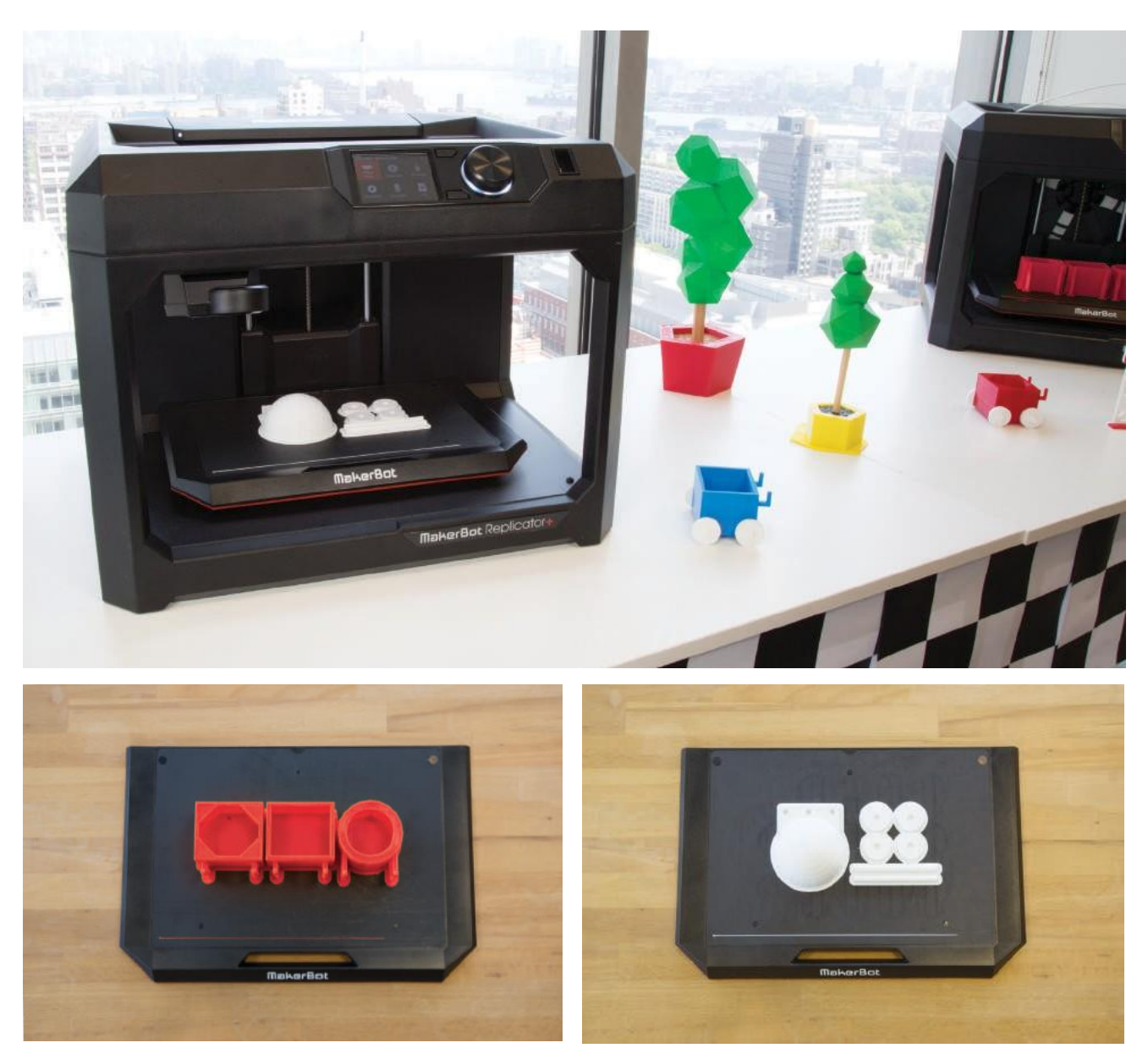

**A. Wydrukuj przykładowe pliki** z Thingiverse Education™ (kopułkę, pojazd, koła i osie) i zmontuj pojazdy, aby zademonstrować uczestnikom koncepcję. *www.thingiverse.com/thing:1622569*

**B. Wydrukuj** jeden plik kopułki dla każdej grupy. W ten sposób pojazdy będzie można wydrukować dopiero później.

 $\bullet$ 

**WSKAZÓWKA:** Przypomnij uczestnikom, że to tylko kilka przykładów, niekoniecznie najlepszych. Ich zadaniem jest wymyślenie bardziej kreatywnych rozwiązań!

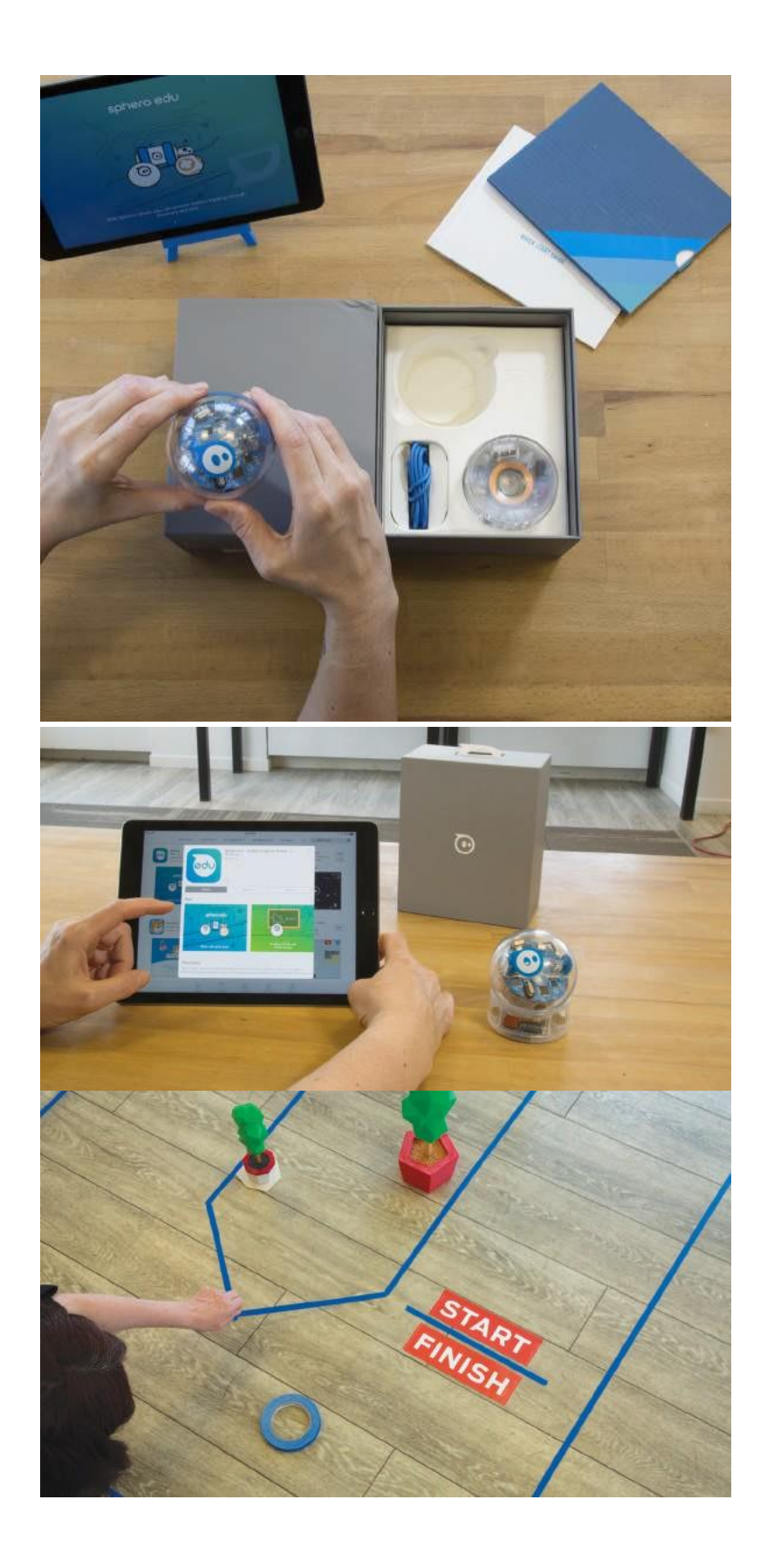

#### **C. Przygotuj swojego Sphero:**  Wybraliśmy Sphero® Sprk+®, edukacyjną, programowalną wersję. Wejdź na stronę *[Sphero.com](http://sphero.com/)*, aby uzyskać pomoc w rozpoczęciu.

**D. Pobierz** aplikację Sphero i sparuj robota/y Spher z tabletem lub urządzeniem mobilnym. Uczniowie powinni mieć możliwość zapoznania się z kontrolerem Sphero i możliwościami jezdnymi robota przed rozpoczęciem projektu.

**E. Stwórz** tor na podłodze w klasie, używając taśmy lub innych materiałów. Nie zapomnij określić linii początkowej i końcowej, aby ułatwić odmierzanie czasu.

### **ZADANIE DLA UCZESTNIKA**

### **KROK 01: UTWÓRZ KONTO W TINKERCAD**

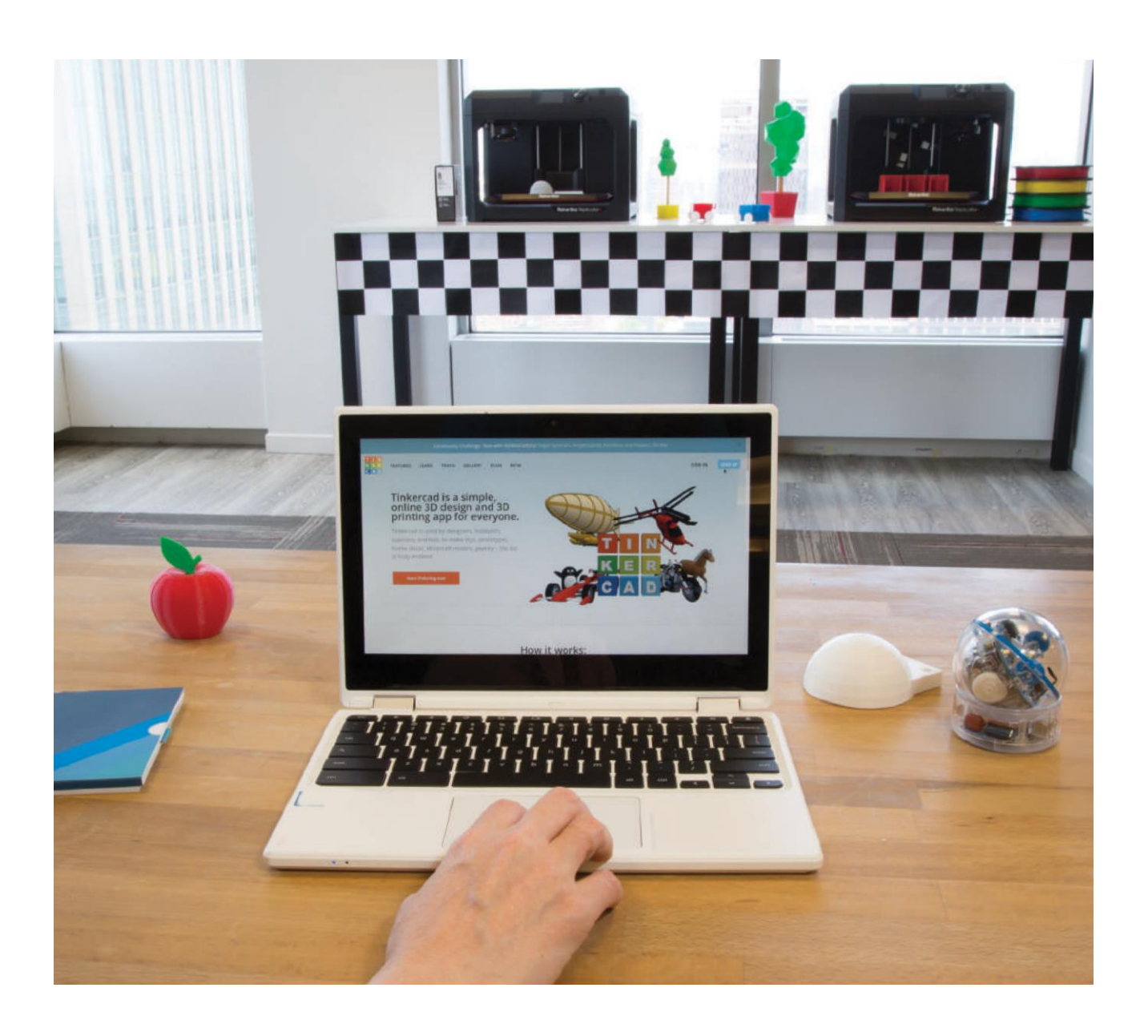

**A. Utwórz konto** dla swojej grupy do celów projektowych. Jeśli nie jesteś zaznajomiony z oprogramowaniem Tinkercad, popracuj z nim przed rozpoczęciem projektu, aby przećwiczyć umiejętności projektowania.

# **KROK 02: PROJEKTOWANIE POJAZDÓW**

Każda grupa powinna zaprojektować swój własny pojazd używając oprogramowania Tinkercad, a następnie przetestować go. Twój pojazd powinien łączyć się z otrzymaną kopułką Sphero oraz być w stanie unieść pojemnik z 100 ml wody.

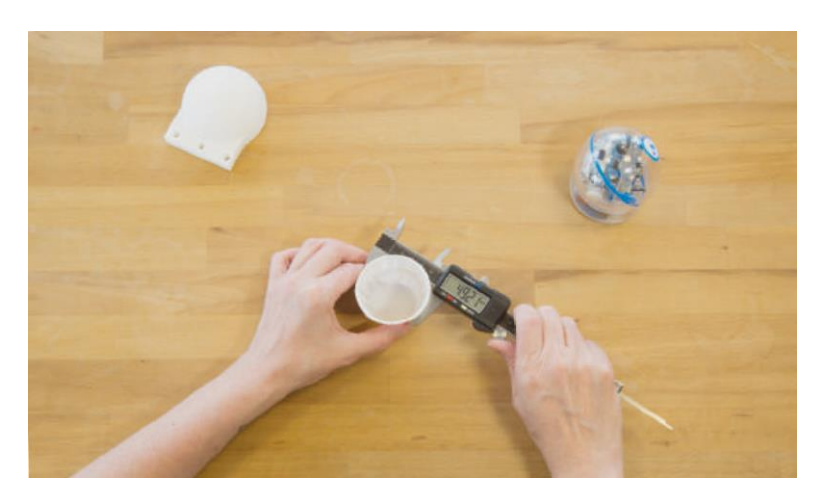

**A. Zmierz** kubek na wodę i kopułkę Sphero za pomocą linijki lub suwmiarki. W ten sposób możesz mieć pewność, że Twój pojazd będzie w stanie prawidłowo połączyć się ze Sphero i przewieźć kubek z wodą.

**B. Rozpocznij nowy projekt** w programie Tinkercad.

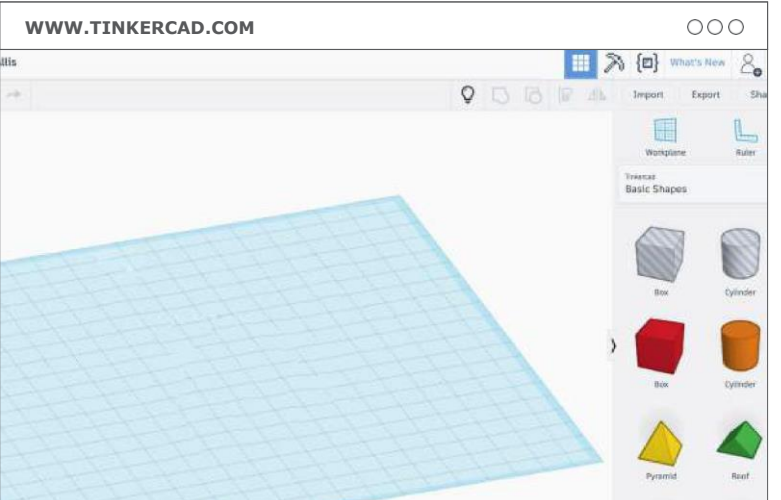

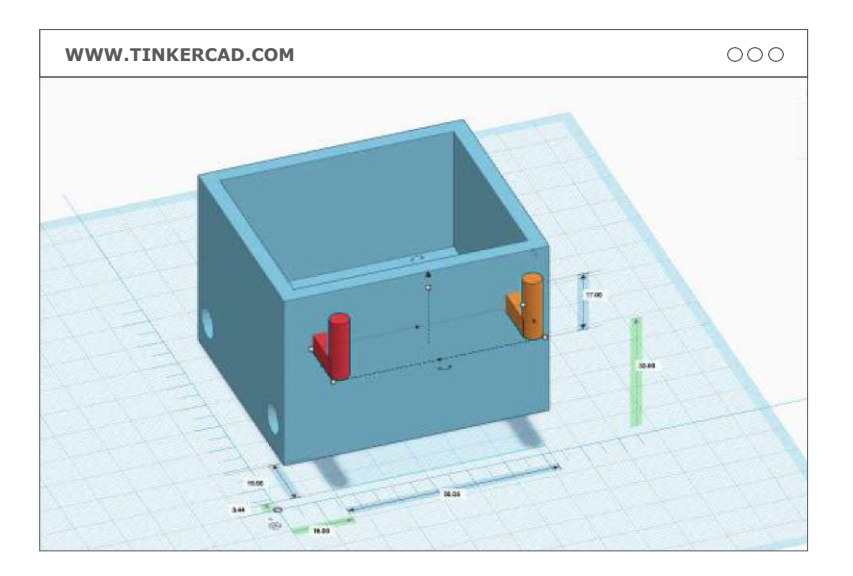

**C. Użyj podstawowych kształtów, otworów i narzędzia do grupowania obiektów**, aby stworzyć swój pojazd. **Linijka** pomoże ci upewnić się, że pojazd i jego elementy mają prawidłowy rozmiar.

**D. Sprawdź swój projekt:** Twój pojazd powinien zawierać następujące elementy:

- › Miejsce na kubek z wodą
- › Odpowiednio rozmieszczone wtyki do zamocowania kopułki
- › Otwory na osie o prawidłowych wymiarach
- › Koła i osie

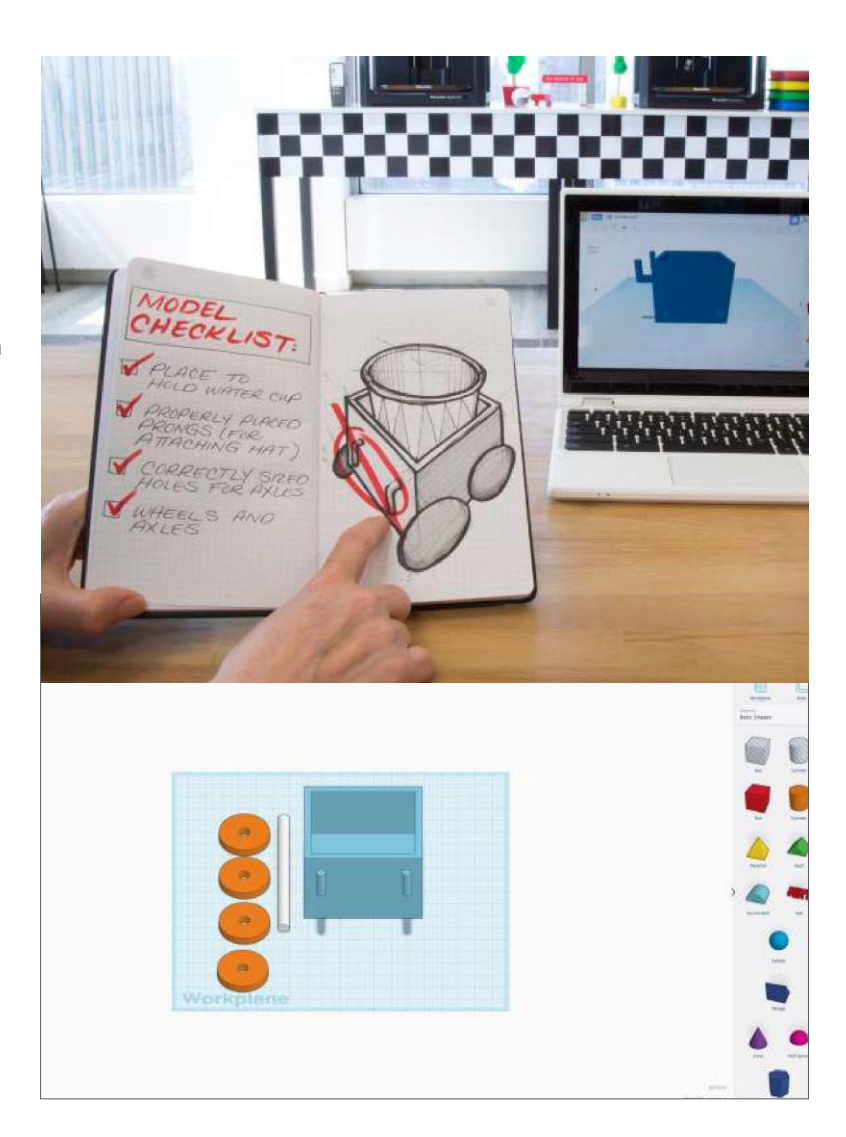

 $\bullet$ 

**WSKAZÓWKA:** Możesz zacząć od zaimportowania plików przykładowych z Thingiverse® lub zacząć od zera.

**WSKAZÓWKA:** Jeśli uczniowie zaimportują kopułkę Sphero w formacie .STL do programu Tinkercad, będą mogli upewnić się przed drukowaniem, że ich wtyki znajdują się w jednej linii.

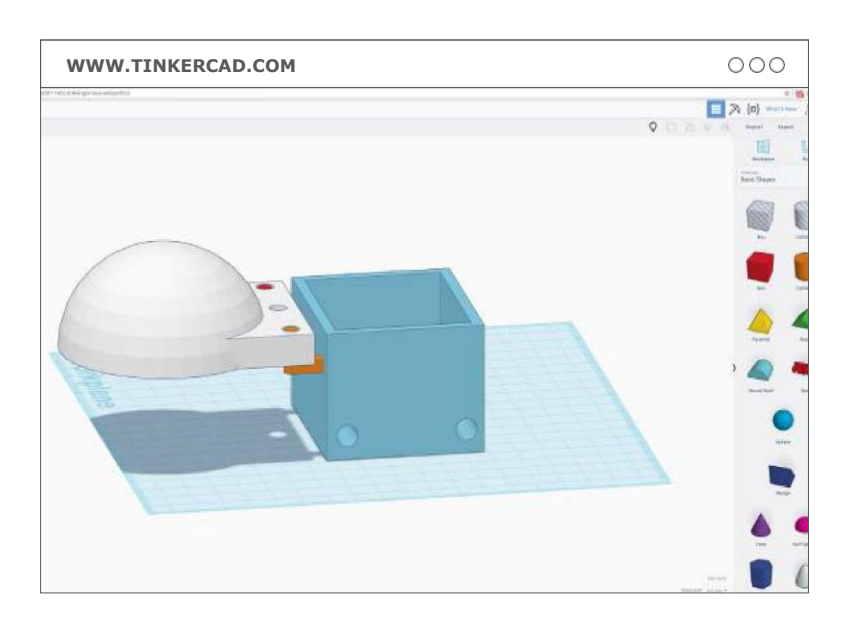

PROJEKT 06: H2 WPRAW GO

PROJEKT 06: H2 WPRAW GO W RUCH

W RUCH

# **KROK 03: DRUKUJ, TESTUJ I POWTARZAJ!**

**A. Eksportuj** modele z programu Tinkercad za pomocą przycisku **eksportowania** w prawym górnym rogu. Wybierz format .STL, aby pobrać pliki i aspekty projektowe.

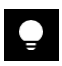

**WSKAZÓWKA:** Wybierz opcję **Pobierz wybrany kształt**, aby wyeksportować części modelu pojedynczo.

**B. Zaimportuj** swoje pliki do programu MakerBot Print i przygotuj się do drukowania. Przykładowy pojazd można wydrukować bez materiału podporowego (support), ale projekty uczniów mogą go wymagać.

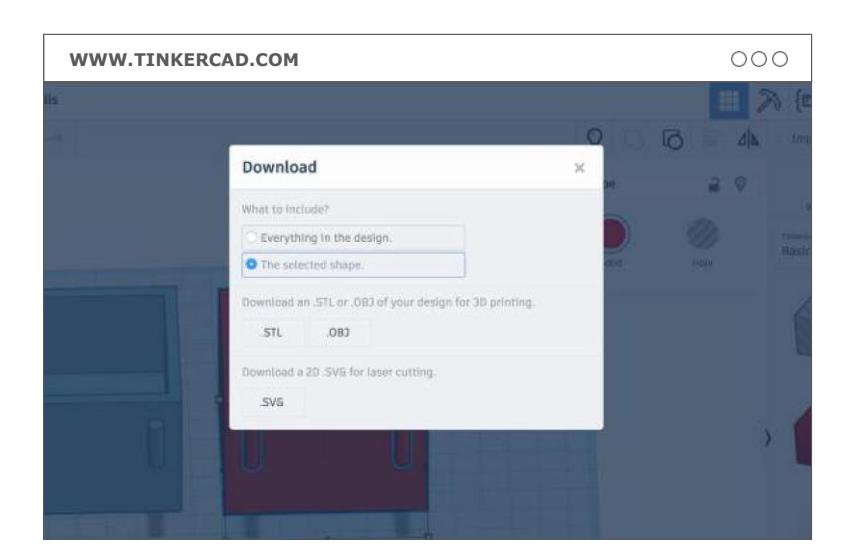

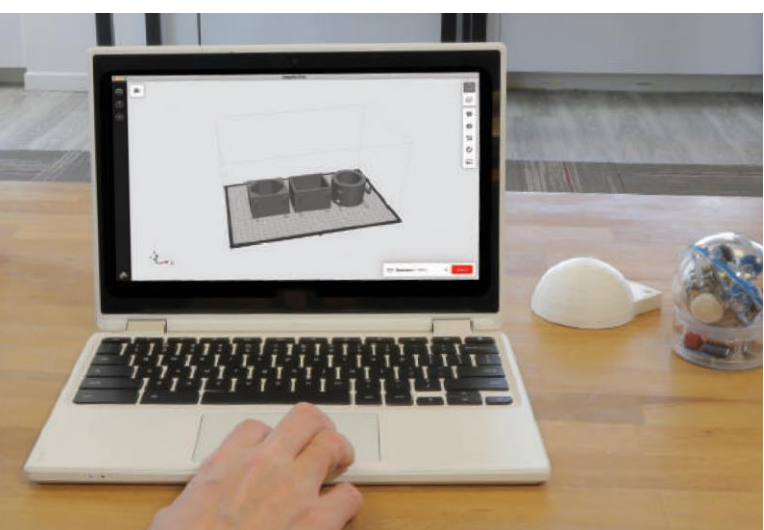

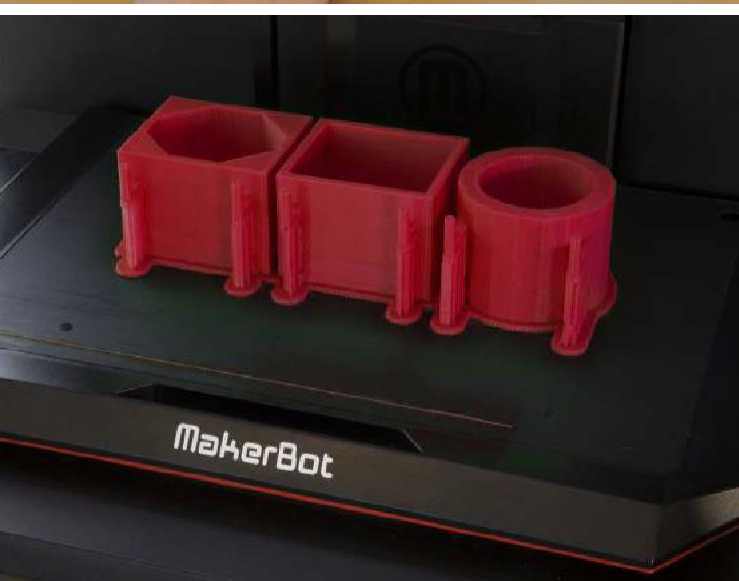

**C. Drukowanie:** Wybierz ustawienia drukowania i rozpocznij drukowanie.

#### **Ustawienia drukowania:**

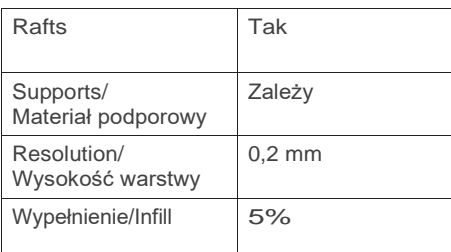

**D. Zmontuj swój pojazd:**  Upewnij się, że koła i osie są prawidłowo zamocowane i są w stanie się toczyć.

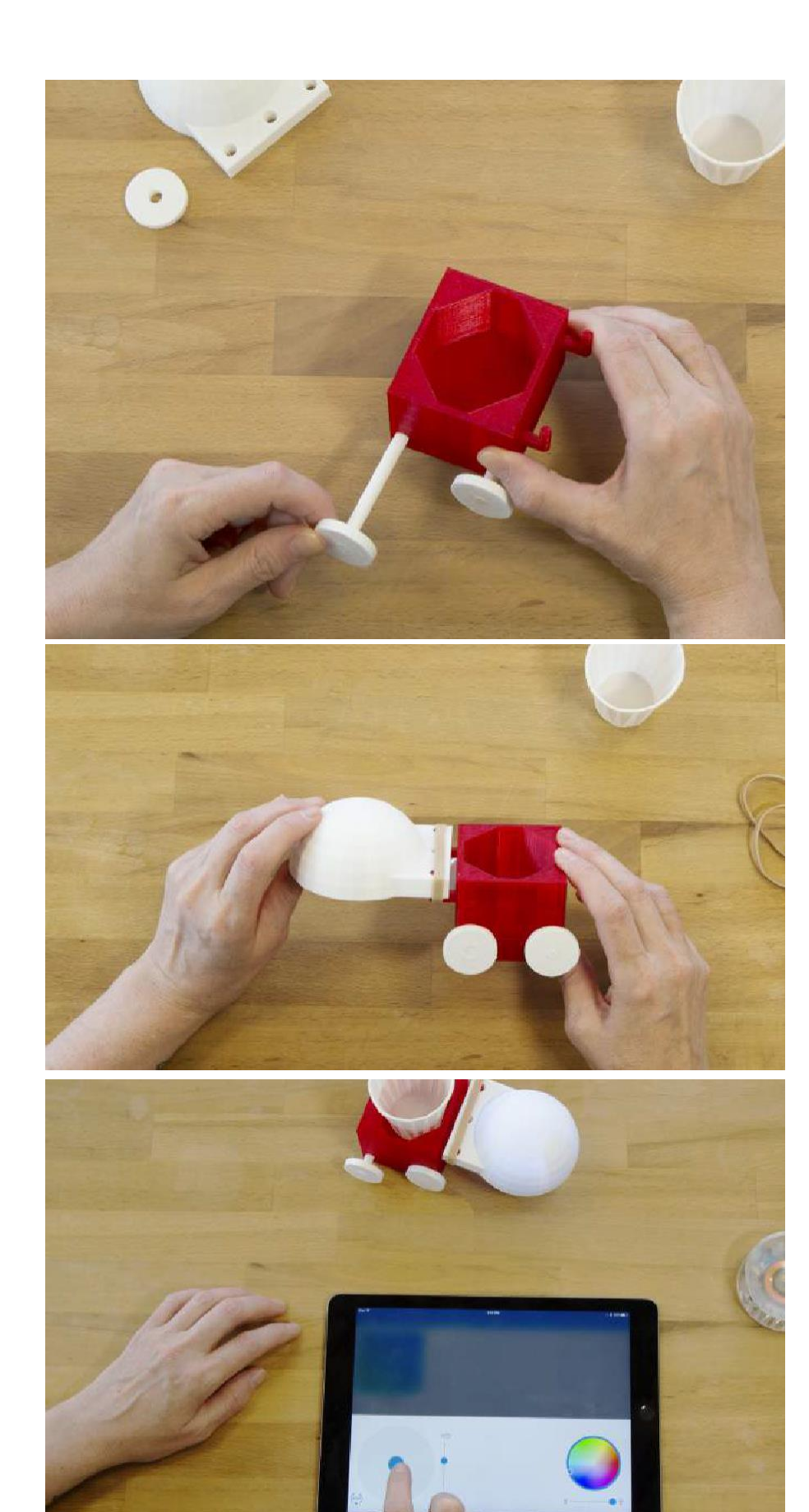

**E. Zamocuj kopułkę:** Upewnij się, że pojazd jest przymocowany do kopułki. Możesz użyć do tego czyścików do rur lub gumek recepturek.

**F. Włóż kubek i przetestuj pojazd:** Upewnij się, że kubek na wodę pasuje do Twojego pojazdu i że Sphero nadal jest w stanie jeździć z podłączonym

pojazdem.

# **PROJEKT UKOŃCZONY: URUCHOMCIE SILNIKI!**

**A. Wyścig!** Celem wyścigu jest przetransportowanie 100 mL wody z linii startu, wokół toru i do mety. Należy starać się rozlać jak najmniej wody podczas pokonywania trasy w jak najkrótszym czasie.

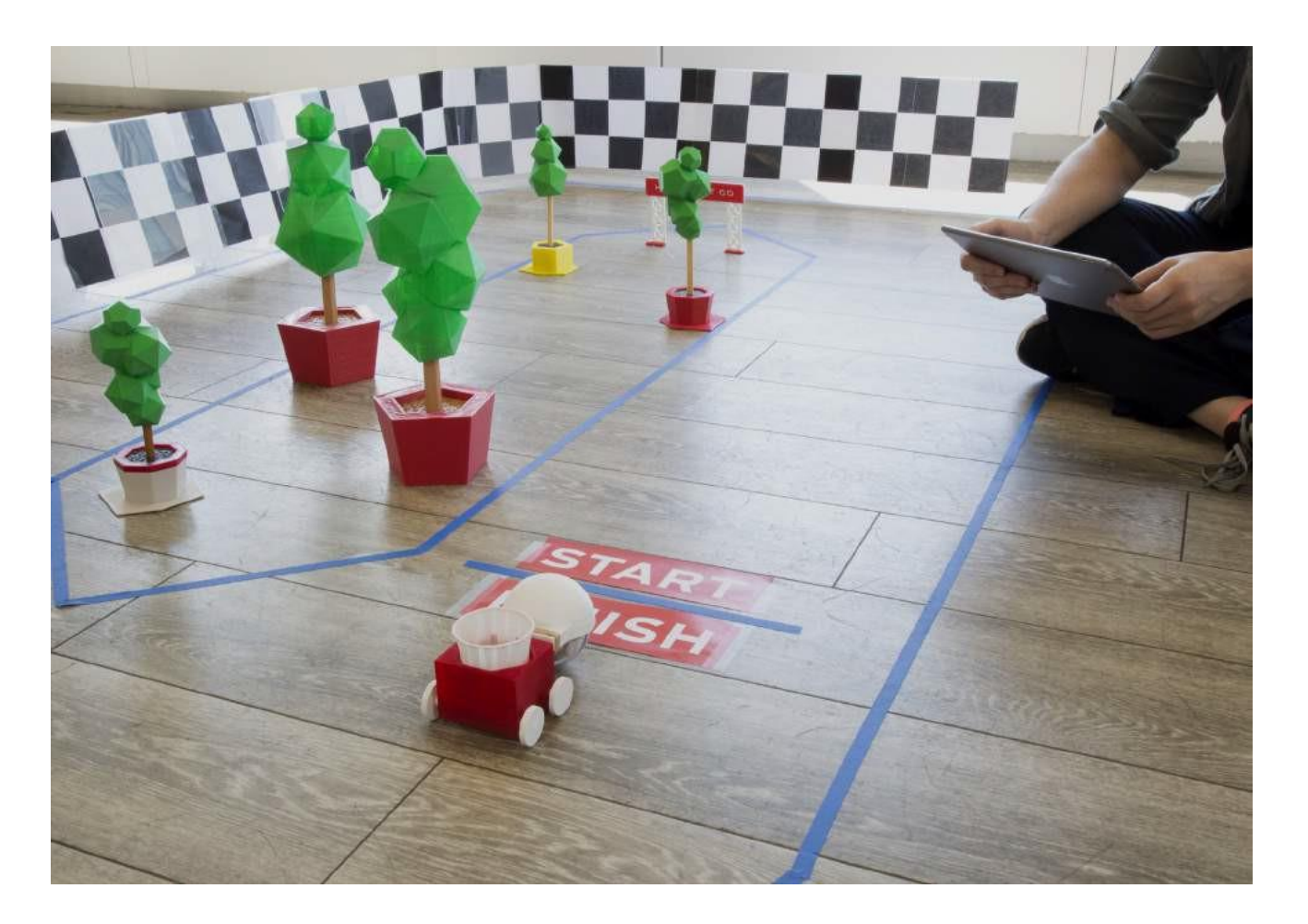

**B. Zmierz** dokładną ilość wody w swoim kubku przed startem, a następnie zrób to samo po wyścigu. Odejmij końcową ilość wody od ilości startowej, aby dowiedzieć się, ile wody straciłeś podczas wyścigu, a następnie zapisz tę wartość.

#### **C. Zapisz swój czas**

**D. Omówienie:** Porównanie wyników klasy i dyskusja na temat tego, które projekty były najbardziej/najmniej udane i dlaczego.

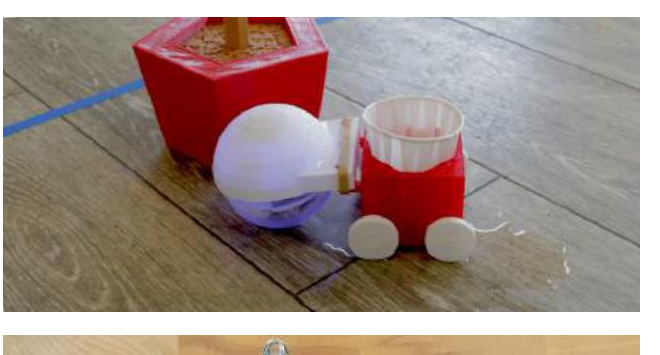

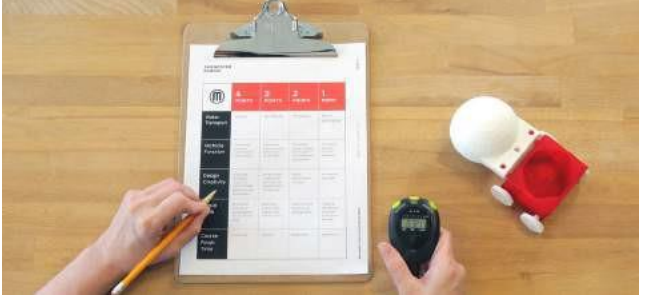

# **RUBRYKA**

# **H<sup>2</sup> WPRAW GO W RUCH**

**NAZWA GRUPY**

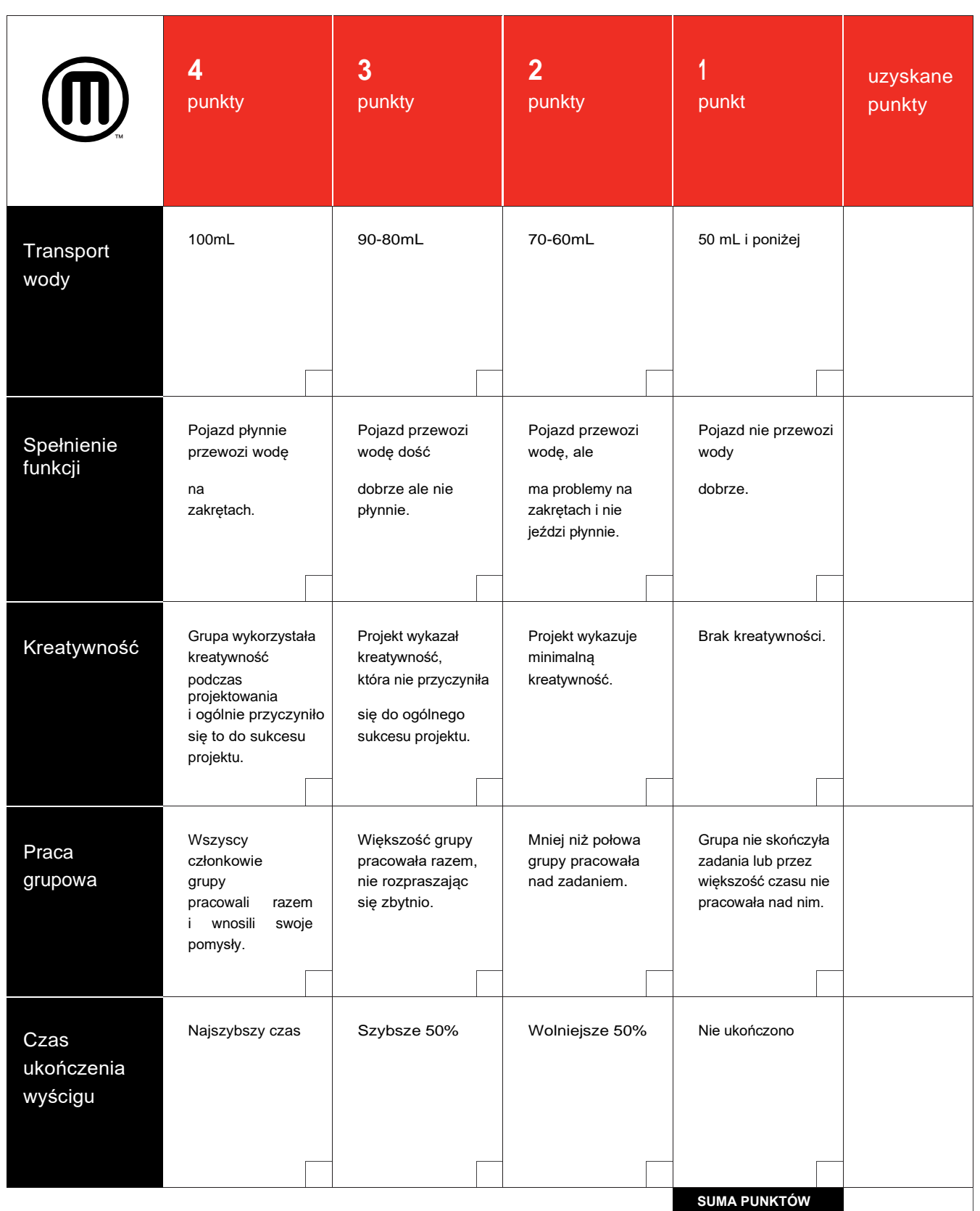

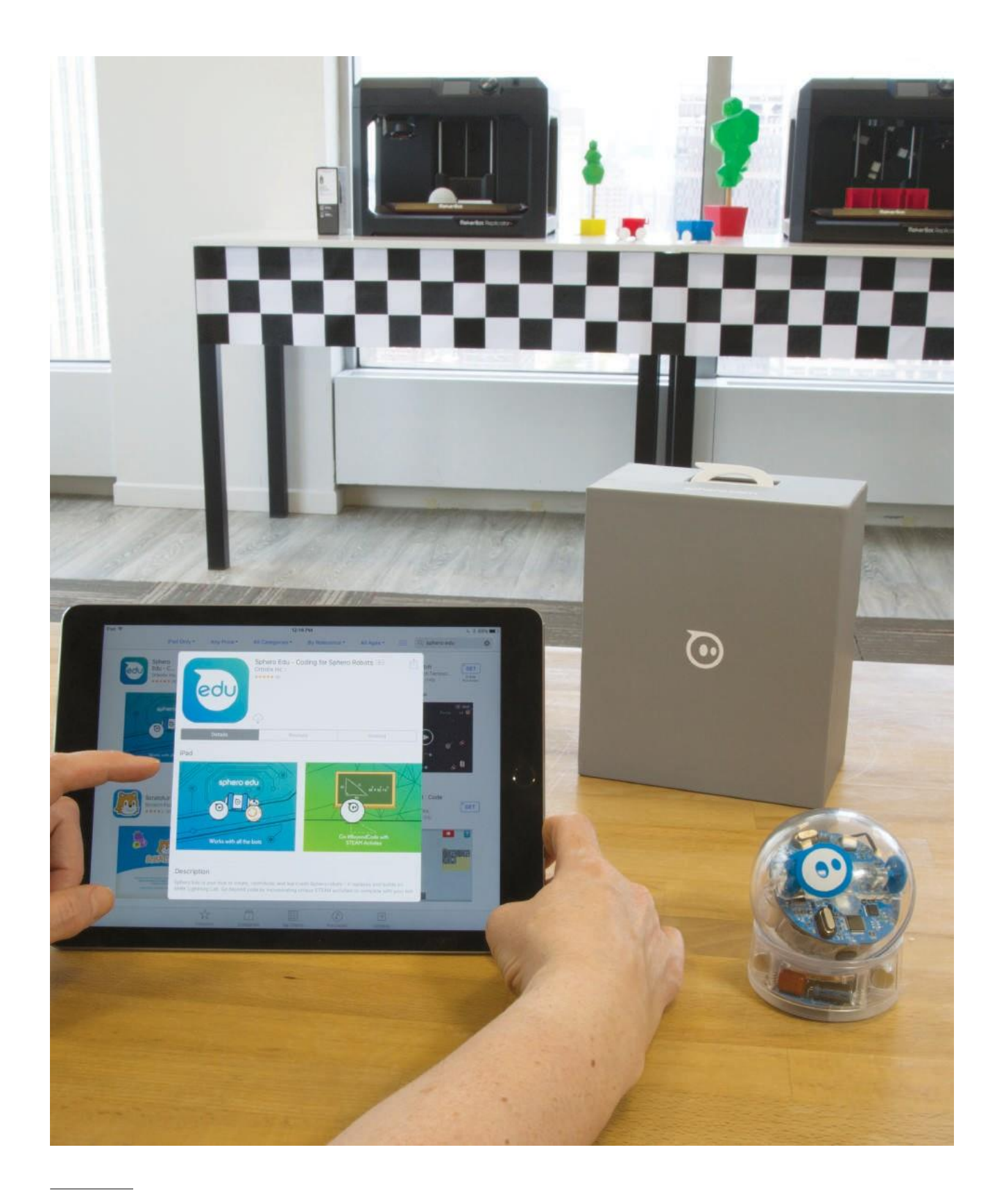

### **IDĄC DALEJ**

**A.** Spróbuj pozwolić uczestnikom użyć aplikacji Sphero do zakodowania trasy dla Sphero tak, aby samodzielnie poruszało się po torze.

# **PROJEKT 7 ZADANIE PRZETRWANIA W WARUNKACH POGODOWYCH**

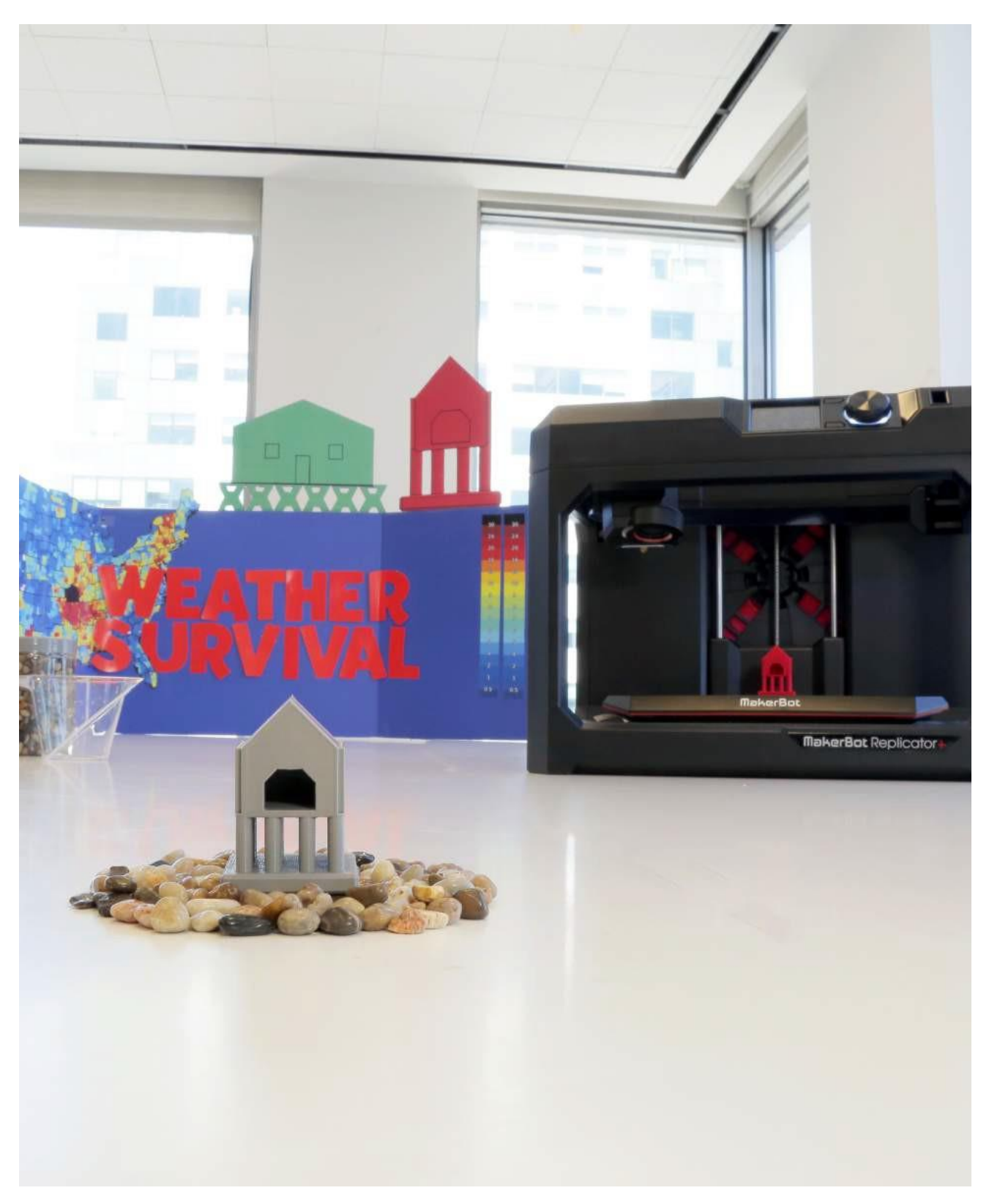

### **INFORMACJA O PROJEKCIE**

#### **AUTOR**

Nichole Thomas, *@liberty3D*

**DZIEDZINA** Nauka

**ODBIORCY**

Poziomy 2-6

#### **STOPIEŃ TRUDNOŚCI**

Średniozaawansowany

#### **WYMAGANE UMIEJĘTNOŚCI**

Podstawy programu **Tinkercad** doświadczenie w zakresie oprogramowania

**CZAS TRWANIA** 2-3 godziny lekcyjne

**GRUPY** 10 Grup 2 - 3 Uczniów w grupie

**MATERIAŁY** Plastikowa rurka

Piasek lub

kamienie Woda

Szkicownik

**OPROGRAMOWANIE**

Tinkercad (**aplikacja internetowa**)

**DRUKARKI** Każdy rodzaj drukarki MakerBot®

**CZAS DRUKOWANIA Przygotowanie:** Brak **Lekcja:** 5-10 h / grupa

**ZASTOSOWANY FILAMENT**

1-2 Duże szpule

"Uwielbiam ten projekt, ponieważ obejmuje on tak wiele różnych lekcji i strategii. Testując swoje projekty, uczniowie nie tylko angażują się w podstawy edukacji STEM, ale także uczą się, jak zaprojektować (oraz przeprojektować) i stworzyć najlepszy model do danego zadania. Mają szansę spróbować, ponieść porażkę, zmienić projekt i spróbować ponownie – coś, czego wielu uczniów nie ma okazji zrobić. To niesamowite widzieć te wszystkie różne rozwiązania, na jakie wpadają uczniowie, aby rozwiązać ten sam problem!"

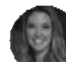

– **Nichole Thomas**

#### **STRESZCZENIE LEKCJI**

Ten projekt jest doskonałym uzupełnieniem każdej jednostki lekcyjnej omawiającej wzorce pogodowe i ich wpływ na nas. Uczniowie mają za zadanie stworzyć konstrukcję, która wytrzyma ekstremalne warunki pogodowe lub zalanie, a następnie wydrukować i przetestować swoje modele.

#### **CELE SZKOLENIA**

Po ukończeniu projektu uczniowie będą w stanie:

› Tworzyć obiekty w Tinkercad za pomocą narzędzi typu **grupa**, **otwór** i **transformacja**.

› Zrozumieć podstawowe typy i wzorce pogodowe.

› Zrozumieć metody koncepcyjne tworzenia struktur odpornych na zalanie.

#### **NORMY WIRGINII**

**SOL: SCI 2.6** Uczeń zbada i zrozumie podstawowe rodzaje, zmiany i wzorce pogodowe. Kluczowe pojęcia obejmują

› Temperaturę, wiatr, opady, suszę, powódź, burze

› Zastosowanie i znaczenie pomiaru i rejestracji danych pogodowych

#### **NORMY NGSS**

**MS-ESS2-4 Systemy ziemskie** Opracowanie modelu przedstawiającego obieg wody w systemach Ziemi napędzany energią słoneczną i siłą grawitacji.

**3-5-ETS1-1 Projektowanie inżynieryjne** Określenie prostego problemu projektowego odzwierciedlającego potrzebę lub życzenie, który zawiera pewne kryteria sukcesu i ograniczenia dotyczące materiałów, czasu lub kosztów.

**3-5-ETS1-2 Projektowanie inżynieryjne** Opracowywanie i porównywanie wielu możliwych rozwiązań problemu na podstawie tego, jak dobrze każde z nich może spełnić kryteria i ograniczenia związane z problemem.

**3-5-ETS1-3 Projektowanie inżynieryjne** Planowanie i przeprowadzanie rzetelnych testów, podczas których kontrolowane są zmienne i rozpatrywane są punkty awarii, w celu zidentyfikowania aspektów modelu lub prototypu, które mogą zostać ulepszone.

### **PRZYGOTOWANIE OSOBY PROWADZĄCEJ**

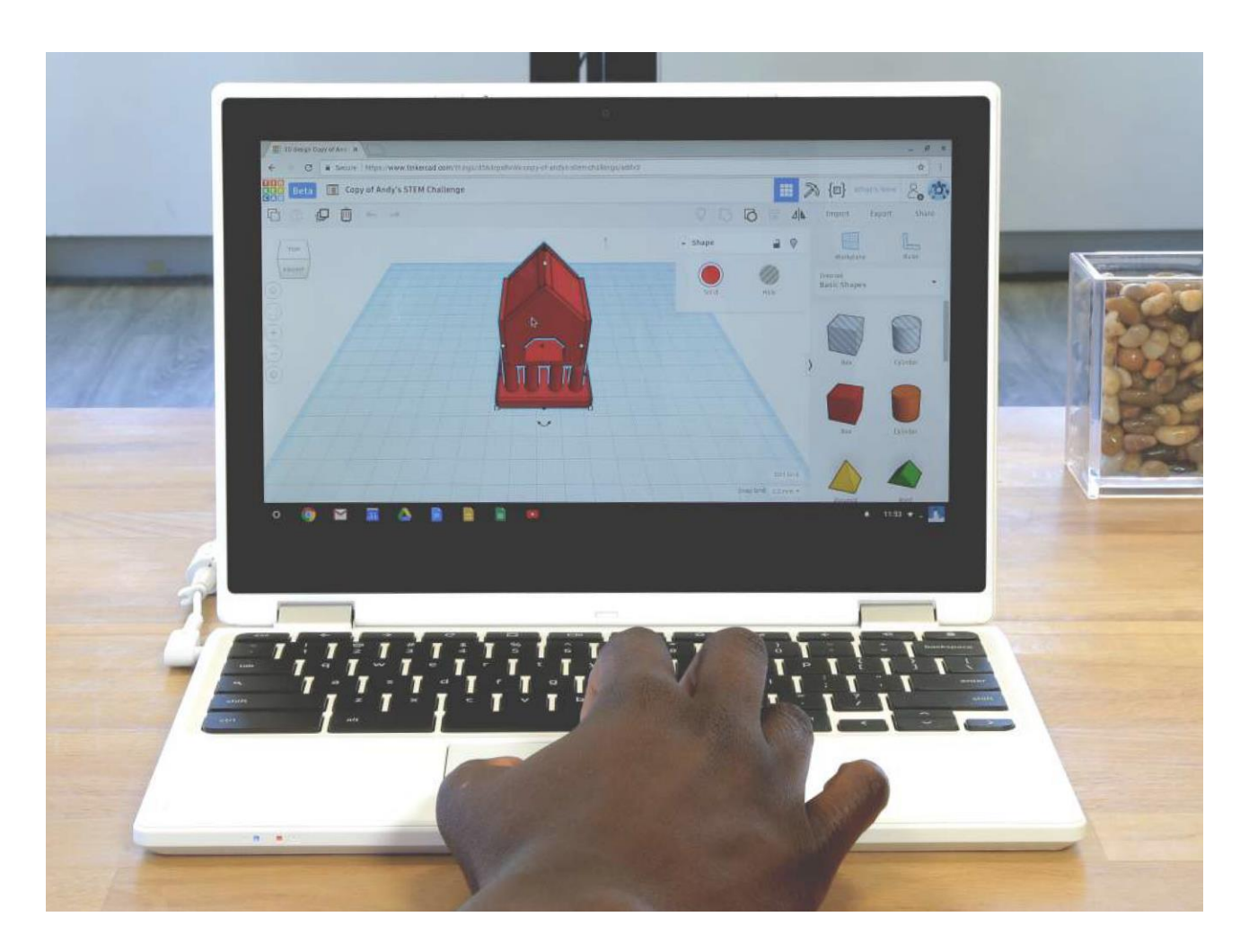

**A. Utwórz konta Tinkercad:** Uczniowie muszą mieć aktywne konto, aby móc projektować swoje konstrukcje.

**B. Umieść piasek lub kamienie** na dnie plastikowego pojemnika, aby odwzorować glebę i stworzyć solidną podstawę do testowania wydrukowanych konstrukcji.

**C. Użyj małej książki**, aby podeprzeć pojemnik pod lekkim nachyleniem.

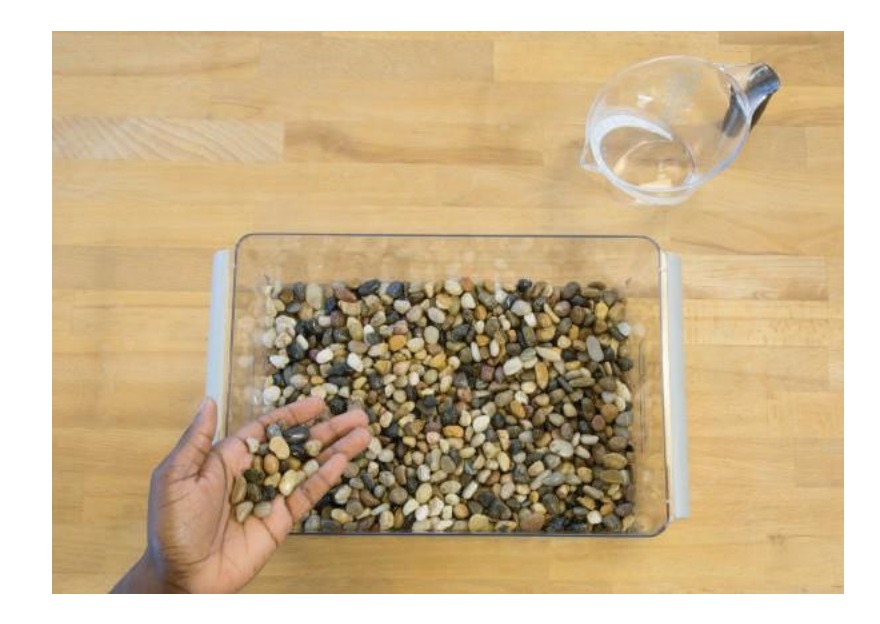

### **ZADANIE DLA UCZESTNIKA**

### **KROK 01: DYSKUSJA I BURZA MÓZGÓW**

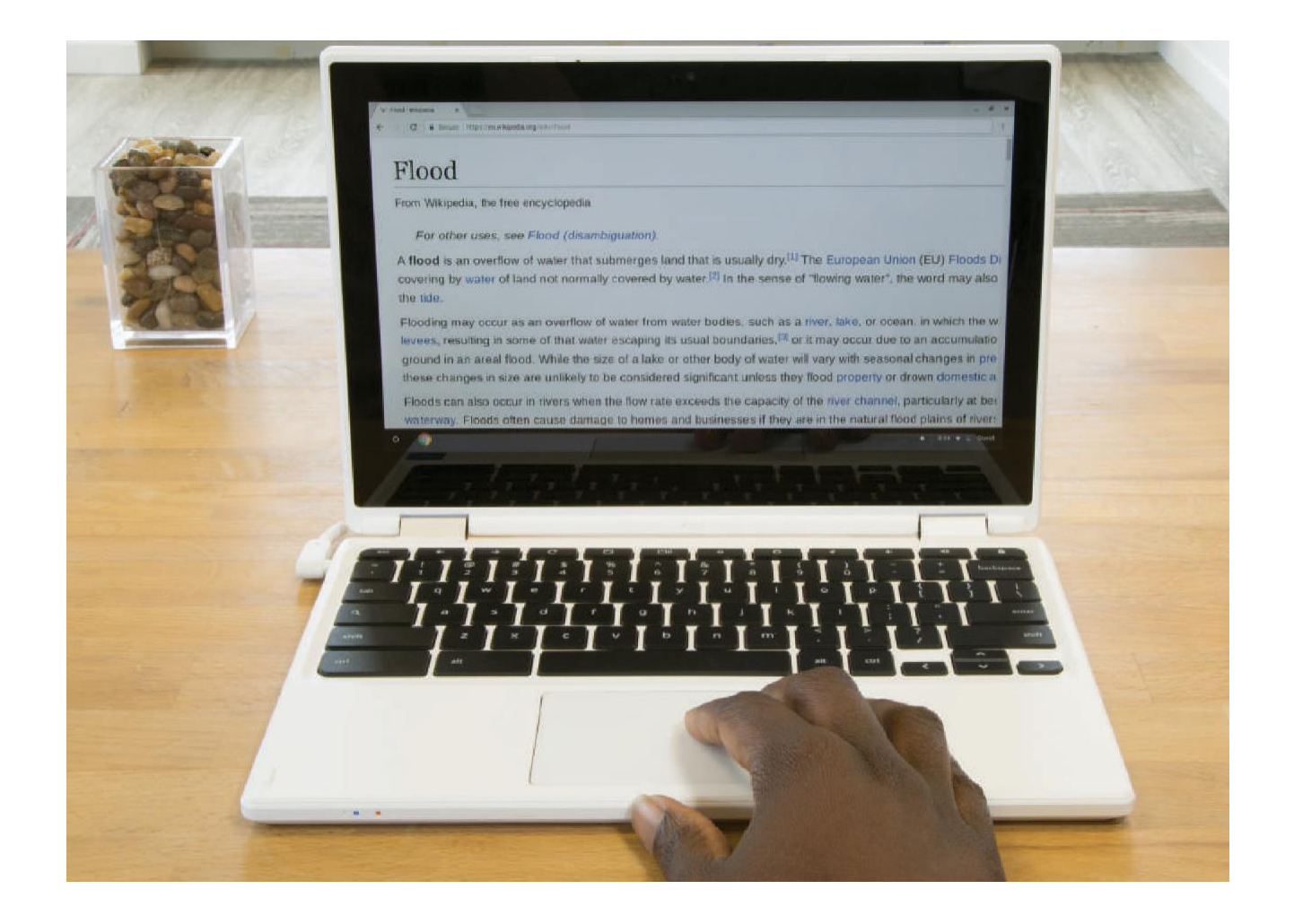

**A. Przedyskutujcie**, jak społeczności radzą sobie z ekstremalnymi zjawiskami pogodowymi, takimi jak powodzie i huragany.

**B. Zbadajcie**, w jaki sposób ulewne deszcze mogą powodować powodzie; wykorzystajcie te informacje do stworzenia konstrukcji, która wytrzyma powódź.

**C. Przeprowadźcie burzę mózgów** na temat tego, jaki typ konstrukcji byłby najbardziej korzystny w środowisku zagrożonym powodzią.
## **KROK 02: INSTRUKCJA OBSŁUGI TINKERCAD**

Aby pomyślnie ukończyć ten projekt, potrzebna jest podstawowa wiedza o tym, jak korzystać z oprogramowania Tinkercad. Zapoznaj się z poniższymi narzędziami i przećwicz je przed budową swojej konstrukcji.

**[WWW.TINKERCAD.COM](http://www.tinkercad.com/) [WWW.TINKERCAD.COM](http://www.tinkercad.com/)** £

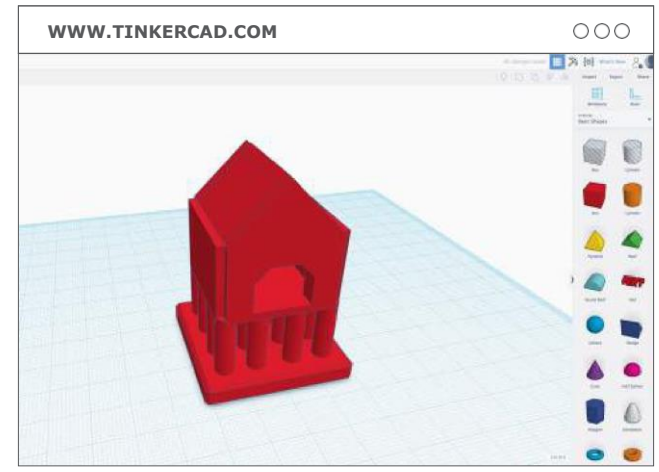

**A. Przesuń:** Obejmuje obracanie, skalowanie itp.

**B. Grupuj/Rozgrupuj:** Te funkcje pozwolą ci połączyć jeden lub więcej kształtów w celu stworzenia konstrukcji odpornych na warunki atmosferyczne. Narzędzie to pozwala również na wykorzystanie otworów do wycinania z istniejącego kształtu. Grupowanie jest niezbędnym krokiem w eksportowaniu plików do druku 3D.

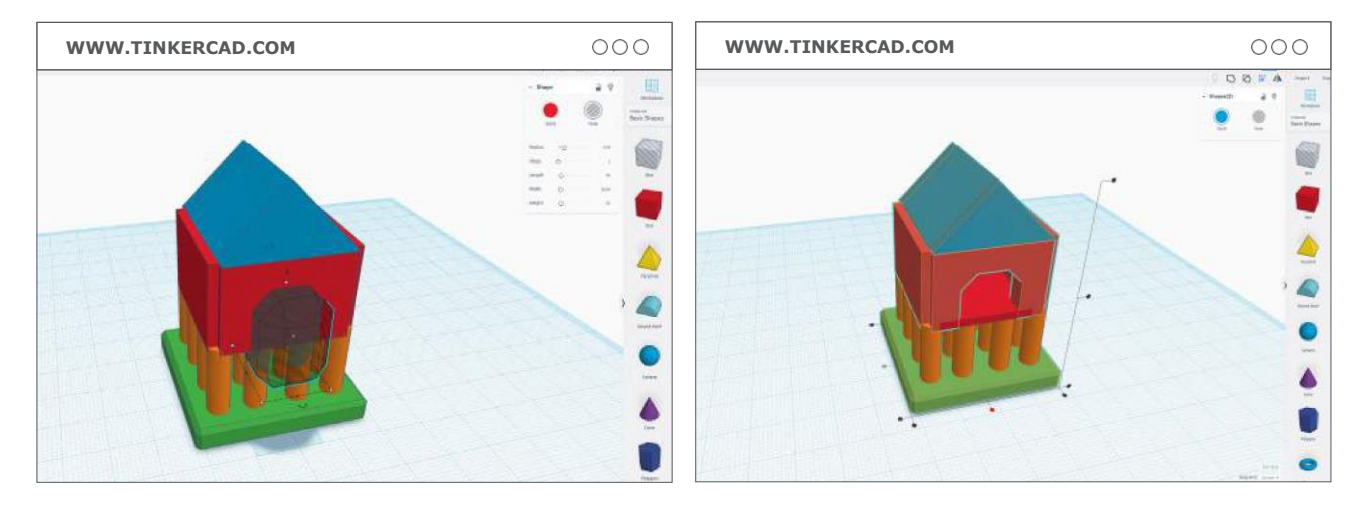

**C. Otwór:** Otwory w Tinkercad to kształty, za pomocą których usuwa się materiał. Z innego obiektu. Możesz użyć otworów do stworzenia okien, drzwi lub innych wycięć.

**D. Wyrównaj:** Wyrównanie może zaoszczędzić czas podczas przesuwania obiektów. Narzędzie to pozwala na wyrównanie krawędzi lub środków modeli.

## **KROK 03: PROJEKTOWANIE**

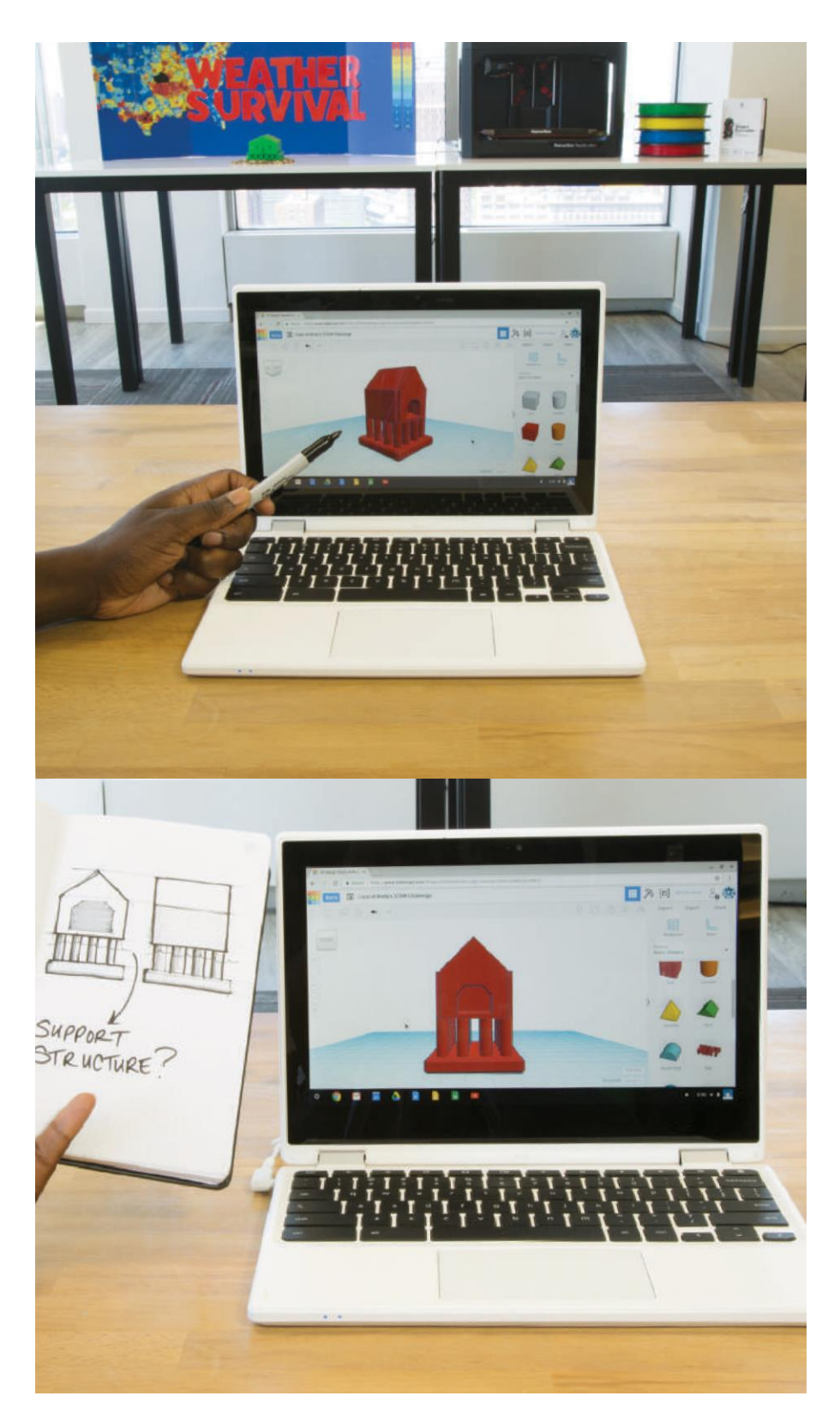

A. Zaprojektuj konstrukcje: zapoznaniu się z podstawową obsługą programu Tinkercad, zacznij projektować w łasne konstrukcje przeciwpowodziowe. Projektowanie i powtarzanie powinno zająć 1 - 2 lekcje.

### **B. Przegląd konstrukcji:**

Po ukończeniu projektu, przejrzyj go z grupą i nauczycielem. Upewnij się, że wszystkie części modelu stykają się, aby mógł on zostać pomyślnie wydrukowany. Upewnij się również, że Twój model jest zgrupowany w jedną część.

## **KROK 04: DRUKOWANIE**

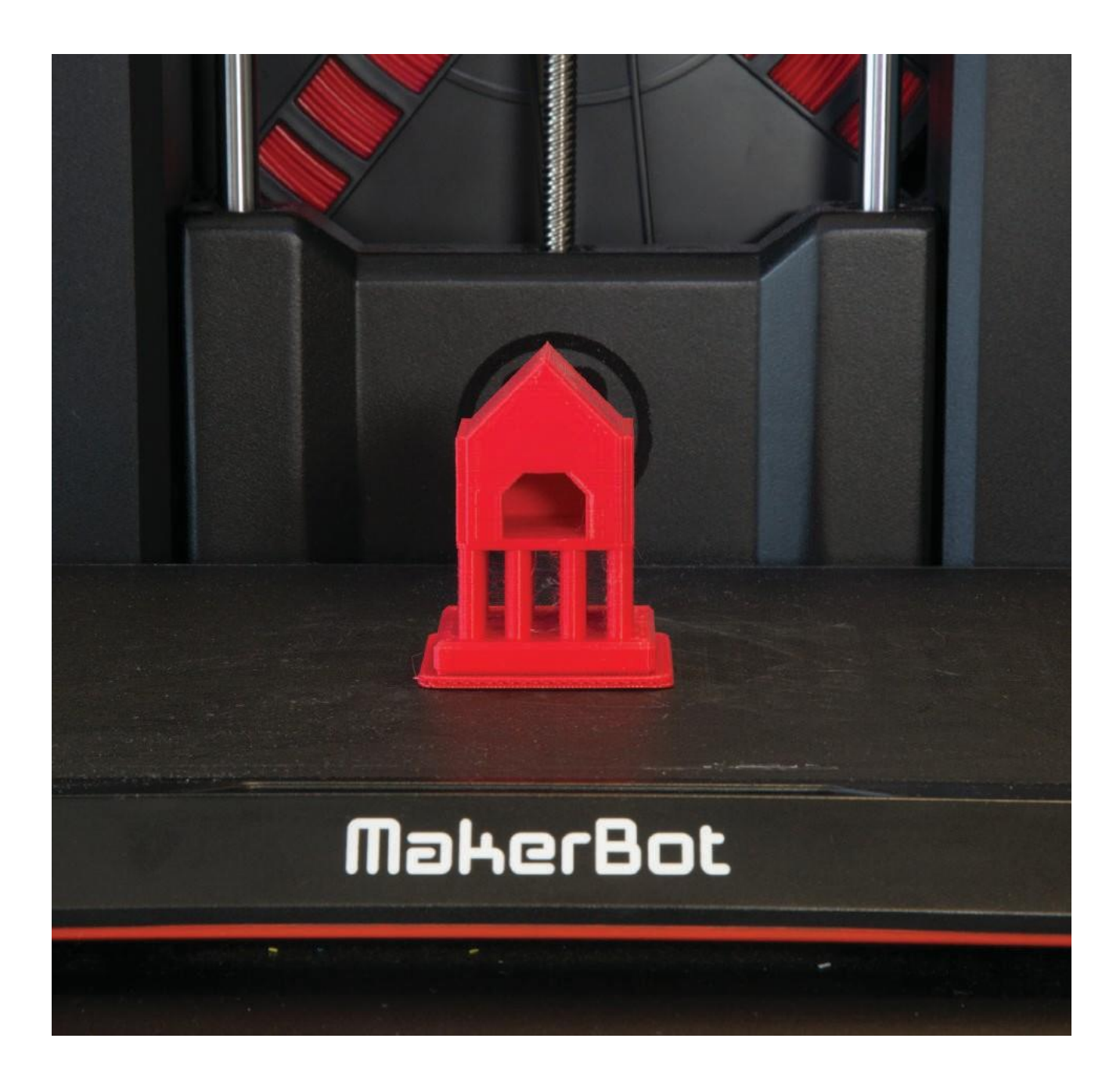

**A. Eksportowanie:** Kliknij przycisk **eksportuj** w prawym górnym rogu okna programu Tinkercad. Wybierz format .STL, aby rozpocząć pobieranie.

**B. Przygotowanie:** Po ukończeniu i wyeksportowaniu modelu zaimportuj go do programu MakerBot Print, aby przygotować go do drukowania.

**C. Wydrukuj** wszystkie modele z tymi samymi ustawieniami, aby zapewnić spójność testów.

#### **Ustawienia drukowania:**

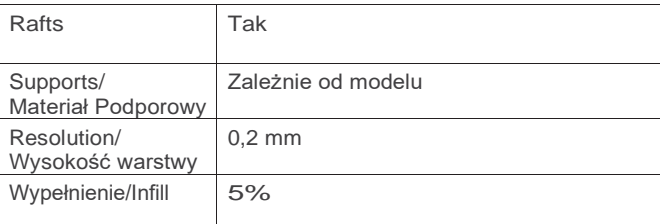

## **KROK 05: TESTOWANIE**

Po kolei przetestuj model każdej z grup w symulacji zalania, aby sprawdzić, jak dobrze każda z konstrukcji radzi sobie podczas ulewnego deszczu i powodzi. Należy pamiętać o następujących pytaniach:

- › **Czy model pozostaje na swoim miejscu?**
- › **Czy model zawiera części, które łatwo mogą zostać podmyte?**
- › **Czy model stoi powyżej linii wody?**

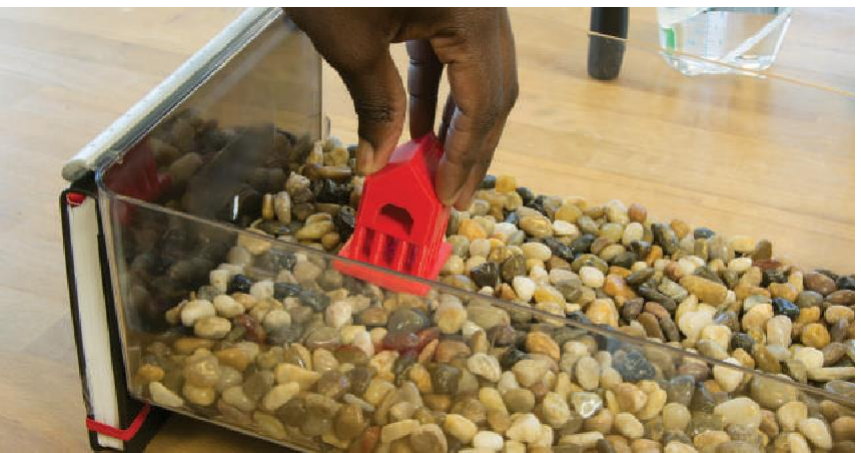

### **A. Umieść konstrukcję**

w pojemniku na wodę, używając piasku/kamieni jako podłoża.

**B. Dodaj wody** do pojemnika, aby zasymulować ulewny deszcz. Obserwuj zachowanie modelu, gdy woda osiągnie poziom zalewowy.

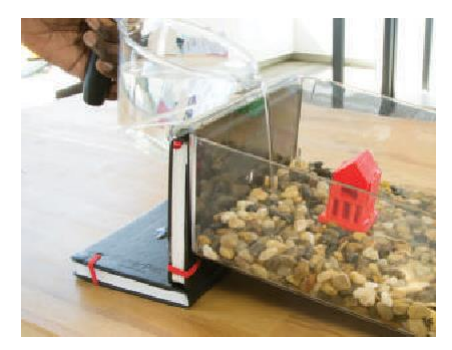

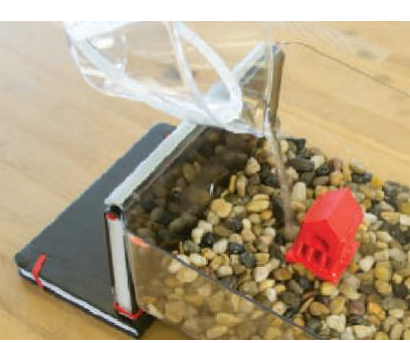

## **KROK 06: REFLEKSJE**

**A. Wypełnij arkusz:** Odpowiedz na poniższe pytania w otrzymanym arkuszu:

- › Czy Twoja konstrukcja wytrzymała powódź? Wyjaśnij, co się stało podczas jej testowania.
- › Gdybyś miał szansę poprawić projekt, co zrobiłbyś inaczej?

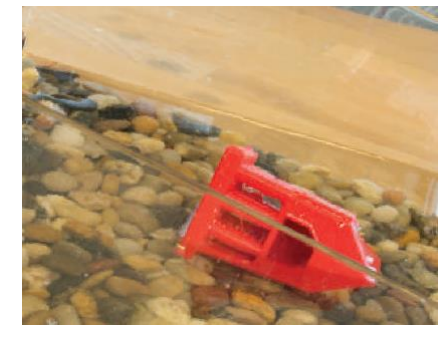

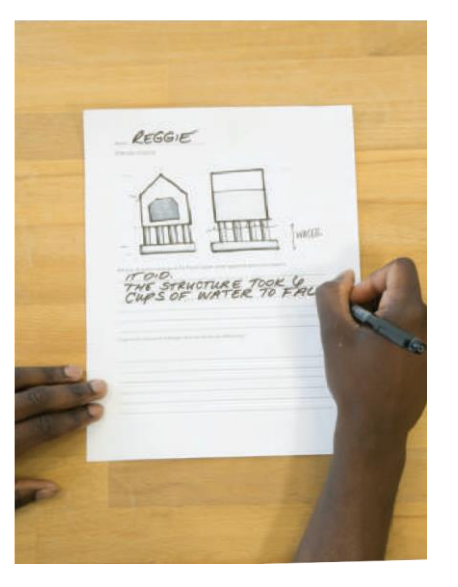

# **ARKUSZ**

## **PROJEKTOWY ZADANIE PRZETRWANIA W WARUNKACH POGODOWYCH**

#### **IMIĘ UCZESTNIKA**

### **NARYSUJ SWOJĄ KONSTRUKCJĘ:**

**Czy Twoja konstrukcja wytrzymała powódź?**

Wyjaśnij, co się stało podczas jej testowania.

**Gdybyś miał szansę zaprojektować ponownie swoją konstrukcję, co zrobiłbyś inaczej?**

**DO POBRANIA:** *thingiverse.com/thing:1711704*

## **PROJEKT UKOŃCZONY: PONOWNE PROJEKTOWANIE I TWORZENIE**

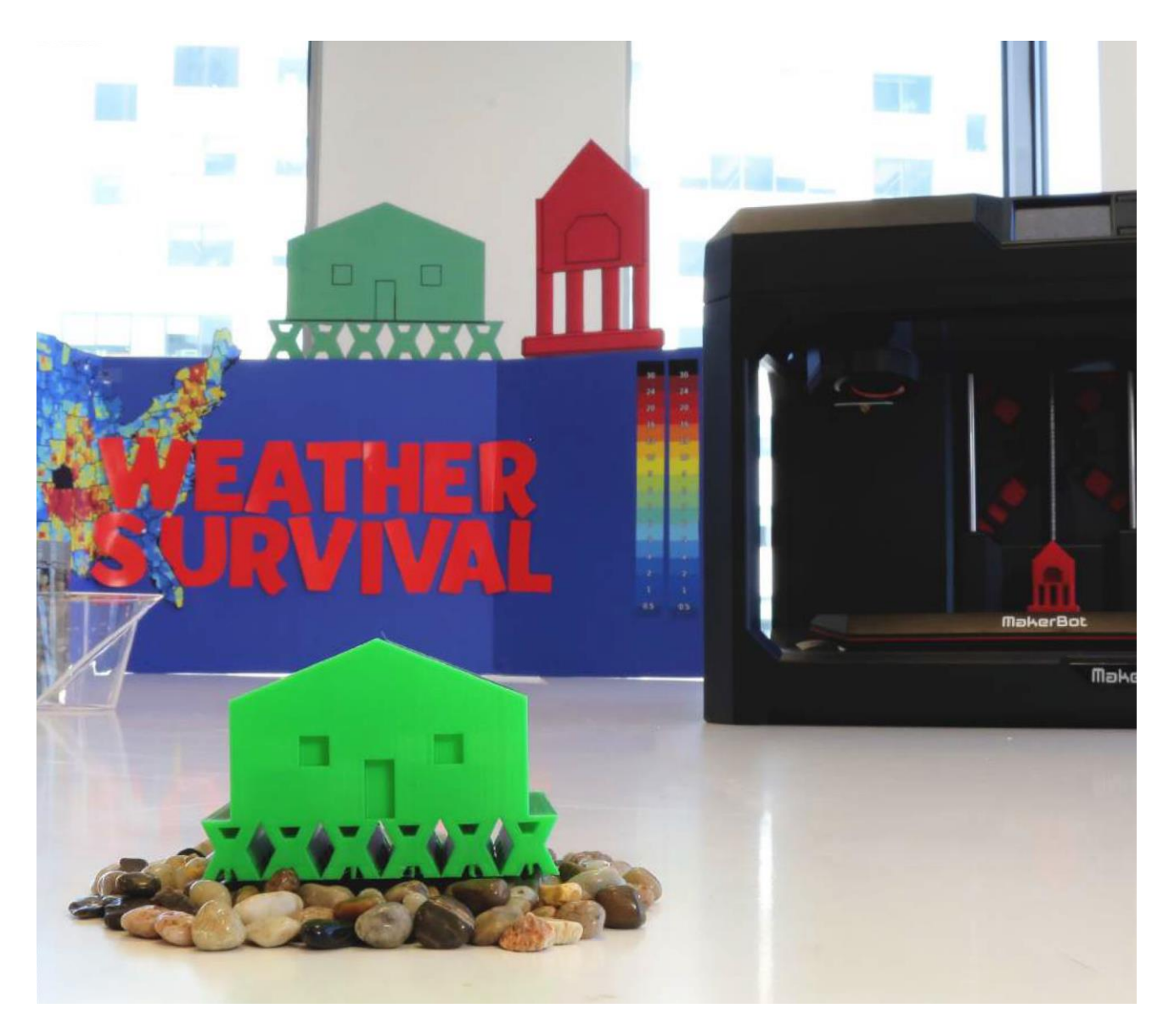

## **IDĄC DALEJ**

**A.** Pozwól uczestnikom przeprojektować ich konstrukcje wykorzystując to, czego nauczyli się podczas pierwszego testu. Przetestuj nowe modele i porównaj wyniki.

**B.** Zmień niektóre ustawienia drukowania, na przykład zwiększ gęstość wypełnienia, i ponownie przeprowadź ten sam test zalania: co się dzieje?

**C.** Teraz, gdy uczniowie zaprojektowali konstrukcje wytrzymałe na zalanie, zapytaj ich, jak zaprojektowaliby konstrukcje, które miałyby wytrzymać inne ciężkie zjawiska pogodowe, takie jak tornada, huragany, itp.

## **PROJEKT 8 SZYBOWCE WYSTRZELIWANE GUMKAMI RECEPTURKAMI**

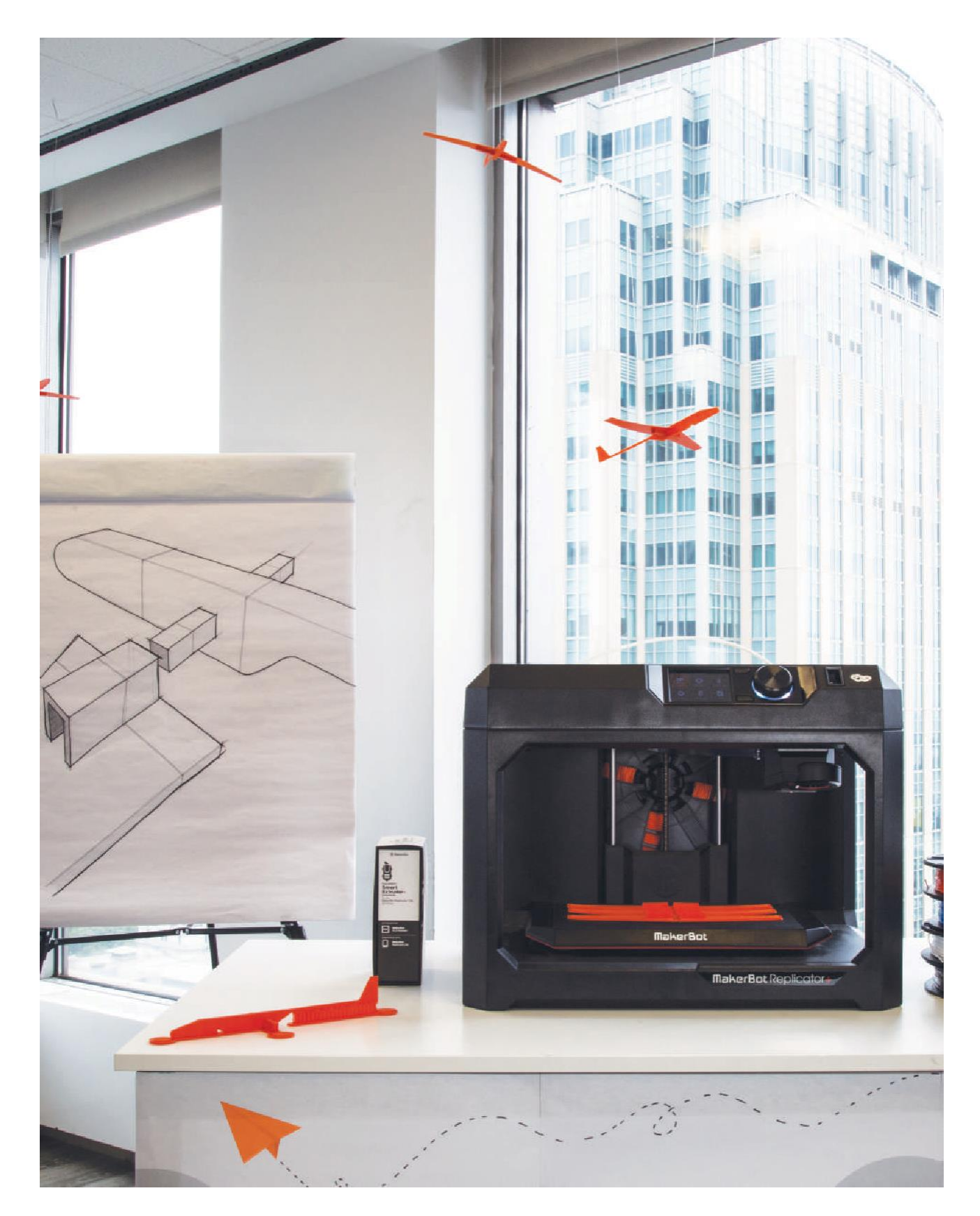

### **INFORMACJA O PROJEKCIE**

### **AUTOR**

Jeffry Turnmire, *@insane66*

**DZIEDZINA** Inżynieria

**ODBIORCY** Poziomy 6-12

**STOPIEŃ TRUDNOŚCI** Średniozaawansowany

**WYMAGANE UMIEJĘTNOŚCI**

Podstawa obsługa Autodesk® Doświadczenie z Fusion 360™

**CZAS TRWANIA** 3-5 godzin lekcyjnych

**GRUPY** 15 Grup 1 - 2 Uczniów w grupie

**MATERIAŁY** Gumki recepturki

Taśma miernicza

Taśma lub

Superglue

Suwmiarka lub

linijka

Otwarta przestrzeń do startu

**OPROGRAMOWANIE** Autodesk Fusion 360

**DRUKARKI** Każdy rodzaj drukarki MakerBot®

**CZAS DRUKOWANIA**

**Przygotowanie:** 1 godz. / szybowiec **Czas trwania lekcji:** 30 min / grupa

**ZASTOSOWANY FILAMENT** ½ Dużej szpuli

"Jestem pilotem i kocham samoloty, odkąd podrosłem na tyle, żeby potrafić mówić. Zbudowałem setki modeli samolotów. Niektóre latają, inne po prostu ładnie wyglądają. Potrzebujemy więcej młodych ludzi zainteresowanych lotnictwem i kosmonautyką! Postanowiłem więc opracować projekt, który pozwoli na praktyczne zbadanie konstrukcji skrzydeł poprzez stworzenie szybowców wystrzeliwanych gumkami recepturkami, których skrzydła można łatwo wymienić, przeprojektować i przetestować.

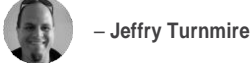

### **STRESZCZENIE LEKCJI**

Szybowce wystrzeliwane gumkami recepturkami to świetny sposób, aby zainteresować uczniów inżynierią, a w szczególności lotnictwem i aerodynamiką.

W tym projekcie uczniowie otrzymają uniwersalny korpus szybowca wystrzeliwanego z gumek, który będą mogli połączyć ze skrzydłami zaprojektowanymi w klasie. Dzięki dużemu wyborowi skrzydeł dostępnych na Thingiverse, jak również tych zaprojektowanych przez Twoją klasę, uczniowie nauczą się podstawowych zasad aerodynamiki poprzez praktyczne badani i eksplorację, podczas gdy szybowce będą się rozbijać i wznosić.

Jest to również świetny pretekst do spędzenia z uczestnikami wesołej lekcji, wystrzeliwując szybowce z gumek recepturek!

### **CELE SZKOLENIA**

Po ukończeniu projektu uczniowie:

› **Będą znali** siły aerodynamiczne, w tym siłę nośną, opór powietrza, ciężar, siłę ciągu i lotu

› **Będą potrafili opisać** jak konstrukcja skrzydła wpływa na siłę nośną

› **Będą potrafili zbierać dane** i na ich podstawie modyfikować konstrukcję skrzydła

### **PODSTAWOWE NORMY MATEMATYCZNE**

**RST.11-12.8 Przedmioty ścisłe i techniczne** Ocenianie hipotez, danych, analizy i wniosków w tekstach naukowych lub technicznych, weryfikowanie danych, jeśli to możliwe, i potwierdzanie lub podważanie wniosków za pomocą innych źródeł informacji.

**CCSS.Math.Practice.MP4 Modelowanie z matematyką** Do szkoły średniej, uczestnik może użyć geometrii do rozwiązania problemu projektowego lub użyć funkcji do opisania jak jedna interesująca go wielkość zależy od innej.

### **NORMY NGSS**

**HS-ETS1-2 Projektowanie inżynieryjne** Zaprojektowanie rozwiązania złożonego problemu w świecie rzeczywistym poprzez rozbicie go na mniejsze, łatwiejsze do rozwiązania problemy, z którymi może sobie poradzić inżynieria.

**HS-ETS1-3 Projektowanie inżynieryjne** Ocena rozwiązania złożonego problemu w świecie rzeczywistym w oparciu o uszeregowane kryteria i kompromisy, które uwzględniają szereg ograniczeń, w tym koszty, bezpieczeństwo, solidność i estetykę, jak również możliwe skutki społeczne, kulturowe i środowiskowe.

### **PRZYGOTOWANIE OSOBY PROWADZĄCEJ**

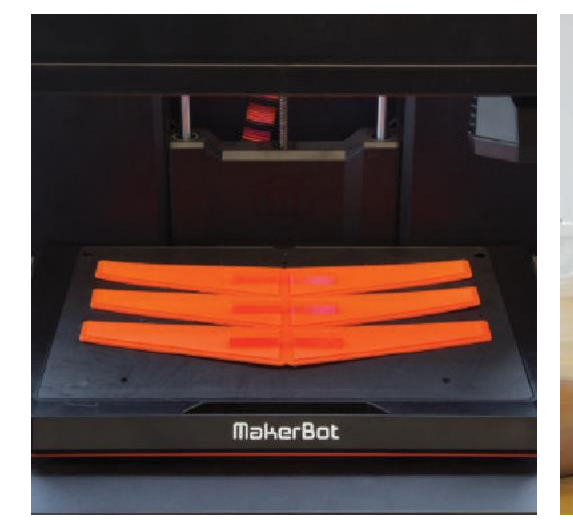

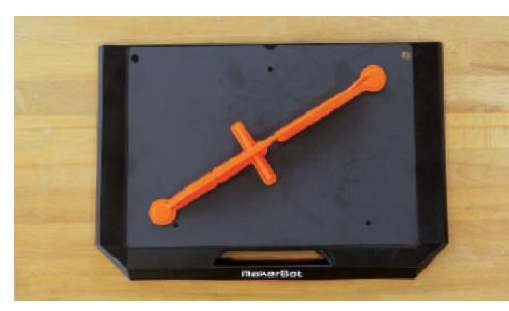

**A. Wydrukuj** dwa lub trzy korpusy szybowców z plików znajdujących się w poście edukacyjnym Thingiverse (*thingiverse.com/thing:1744950*).

**WSKAZÓWKA:** Podczas drukowania korpusu szybowca należy go drukować z supportami i raftami. Drukując skrzydła leżące płasko na płycie konstrukcyjnej uzyskuje się skrzydło wyższej

**B. Wydrukuj kilka przykładowych** skrzydeł, aby podsunąć uczestnikom pomysły na różne

konstrukcje skrzydeł.

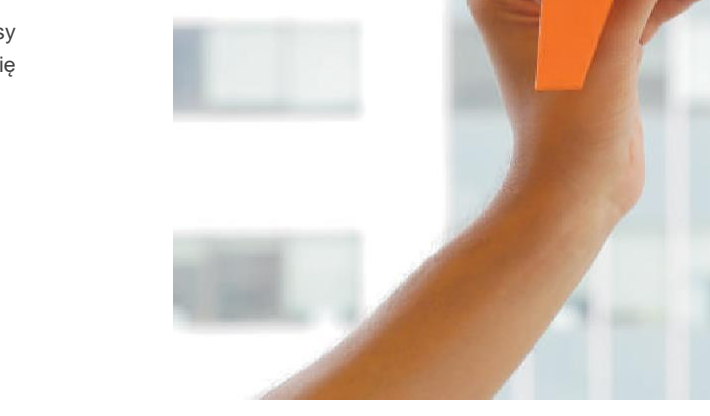

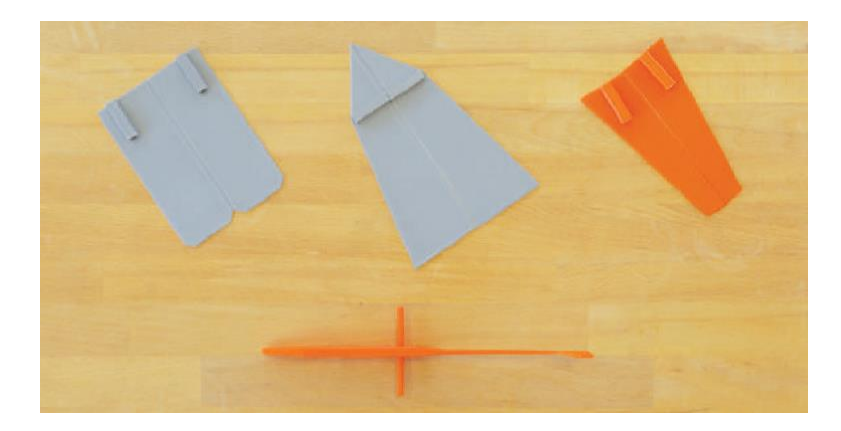

jakości.

 $\bullet$ 

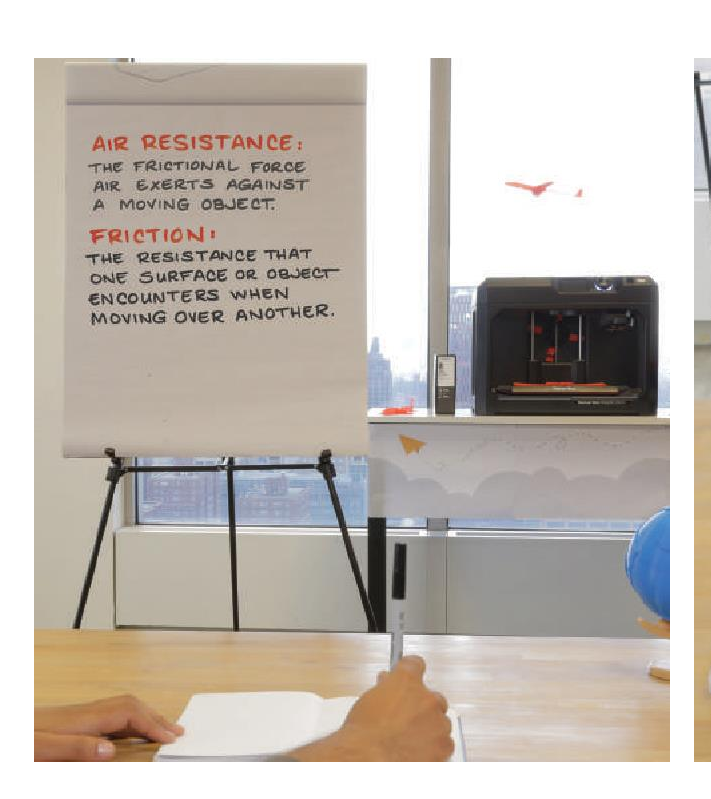

**C. Zapoznaj uczniów i przedystkutuj z nimi** niektóre z podstawowych zasad i terminologię inżynierii lotniczej i kosmicznej:

- › **Siła aerodynamiczna:** Siła wywierana na ciało zawsze, gdy istnieje prędkość względna między ciałem a powietrzem.
- › **Tarcie**: Opór, jaki napotyka jedna powierzchnia lub obiekt podczas przemieszczania się po innej.
- › **Opór powietrza:** Siła tarcia, jaką wywiera powietrze na poruszający się obiekt.
- › **Środek ciężkości**: Punkt, w którym można uznać, że koncentruje się cały ciężar ciała, tak że gdyby podeprzeć ciało w tym punkcie, pozostałoby ono w równowadze w każdej pozycji.

### **D. Przedyskutuj:**

- › Jak opór powietrza, tarcie i siły aerodynamiczne są brane pod uwagę w projektowaniu skrzydeł; NASA ma świetne materiały online, które mogą pomóc
- › Jak środek ciężkości wpływa na osiągi szybowca
- › Różne rodzaje skrzydeł, np. prostokątne, eliptyczne, skośne (skierowane do przodu lub do tyłu) i delta

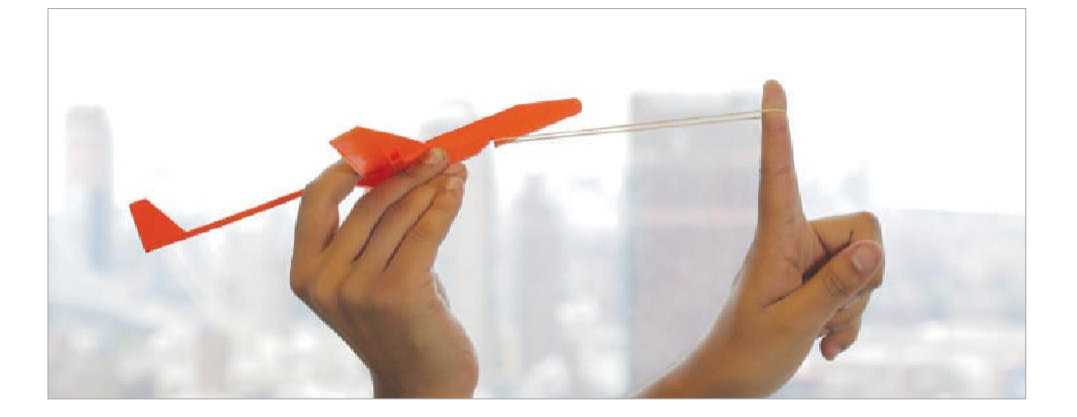

### **E. Zademonstruj:**

- › Wydrukuj 3D i wystrzel jeden z gotowych szybowców.
- › Przedyskutuj to, które konstrukcje skrzydeł są bardziej i mniej efektywne.

### **ZADANIE DLA UCZESTNIKA**

**KROK 01: ZAPROJEKTUJ I STWÓRZ**

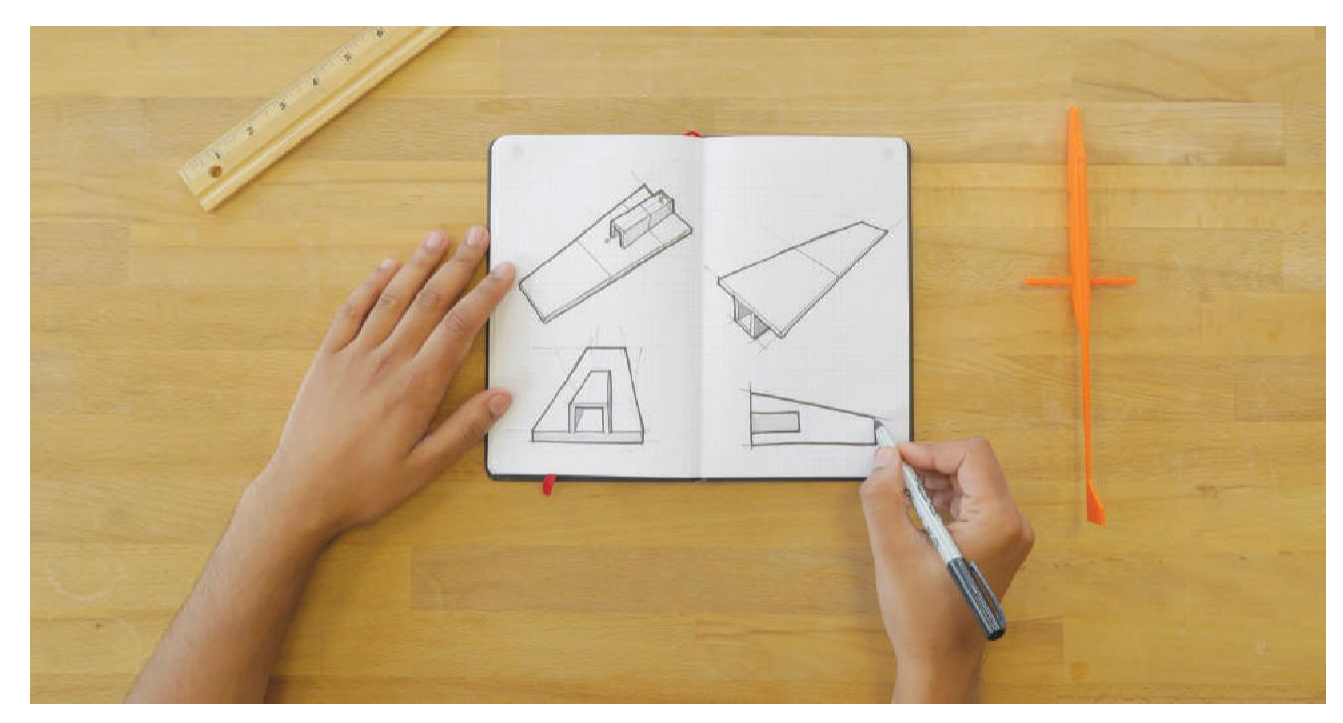

**A. Rozpocznij projektowanie** zestawu skrzydeł szybowca, wykorzystując wiedzę zdobytą podczas dyskusji i demonstracji w klasie. Twoje zrozumienie sił aerodynamicznych i lotu zostanie przetestowane później.

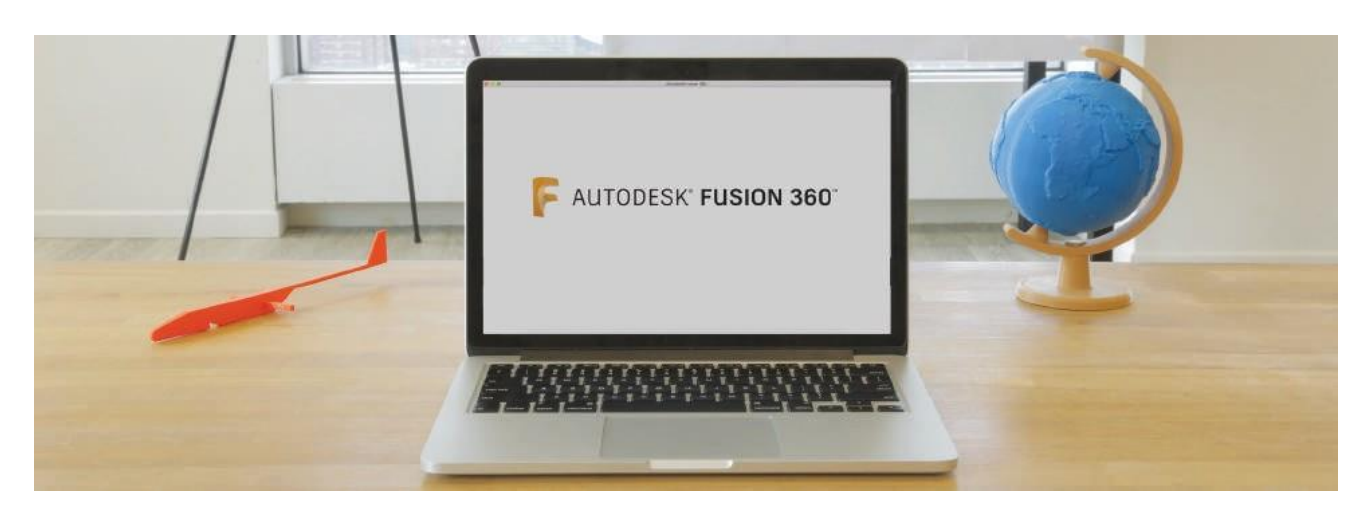

**B. Otwórz program Autodesk Fusion 360** i zaprojektuj zestaw skrzydeł, które zamocujesz do gotowego już korpusu szybowca. Dobrze jest mieć wydrukowane przykłady szybowców, które można potrzymać i zmierzyć podczas projektowania.

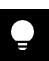

**WSKAZÓWKA:** Oryginalne pliki oprogramowania Fusion 360™ można znaleźć na stronie Thingiverse Education poświęconej temu projektowi. W razie potrzeby uczniowie mogą je pobrać i otworzyć, aby upewnić się, że ich projekty skrzydeł będą pasować do korpusu.

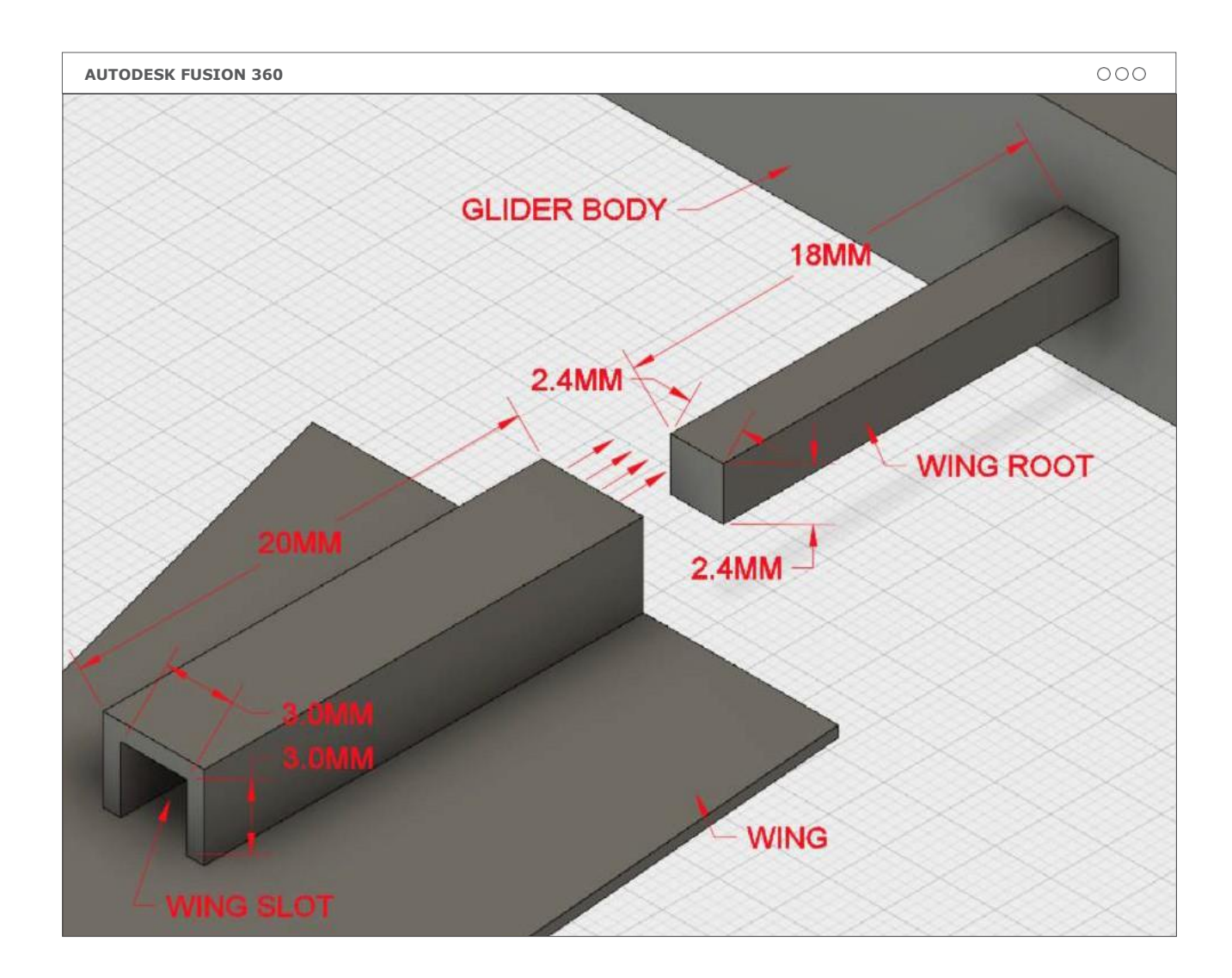

**C. Zapoznaj się z rysunkiem:** Nasada skrzydła na korpusie szybowca ma wymiary 2,4 mm kwadratowych x 18 mm długości. Skrzydła będą potrzebowały wgłębienia o wymiarach około 3 mm kwadratowych x ~20 mm długości, aby można je było nasunąć na nasadę.

## $\bullet$

**WSKAZÓWKA:** Masa skrzydeł jest jednym z najważniejszych czynników wpływających na lot. Eksperymentuj z wagą swojego projektu, zmieniając ustawienia druku, np. wypełnienie (infill).

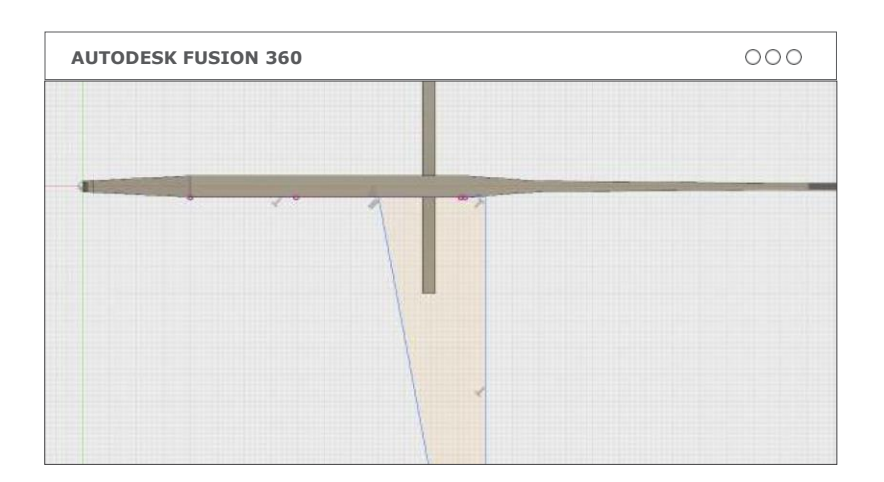

**D. Naszkicuj / wytłocz skrzydło:**  Upewnij się, że w skrzydle jest wystarczająco dużo miejsca, aby pomieściło ono nasadę skrzydła.

**E. Naszkicuj / wytłocz nasadę:** Upewnij się, że jest ona połączona ze skrzydłem i ma prawidłowe wymiary.

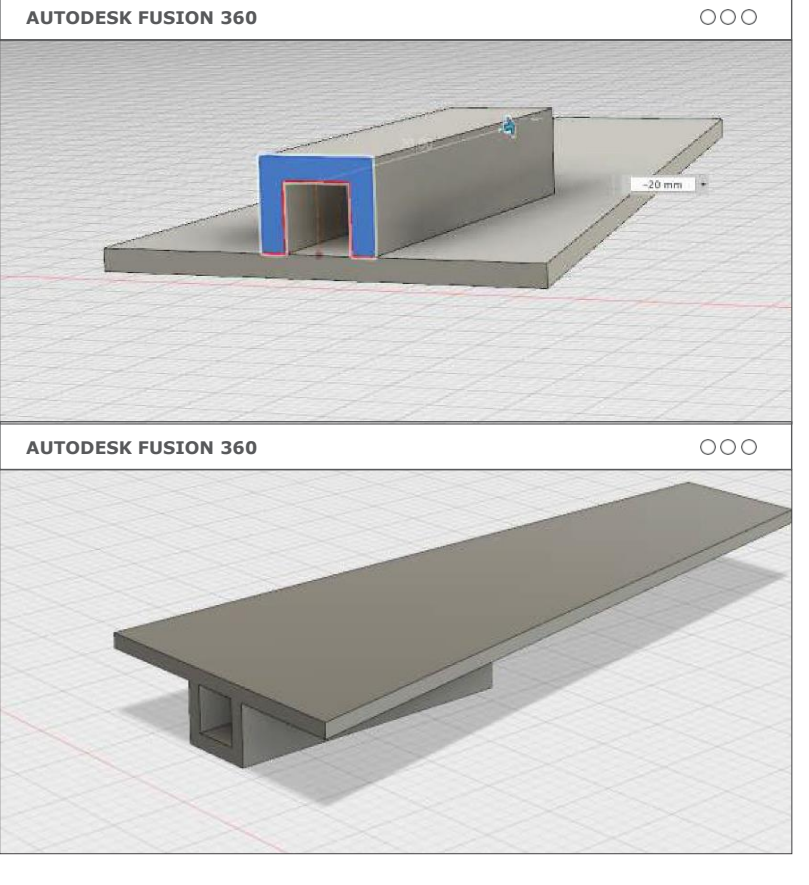

**F. Użyj narzędzia lustro ,** aby stworzyć drugie skrzydło. Przesuń obróć skrzydła tak, aby umieścić je na korpusie szybowca i sprawdzić rozmiar i dopasowanie.

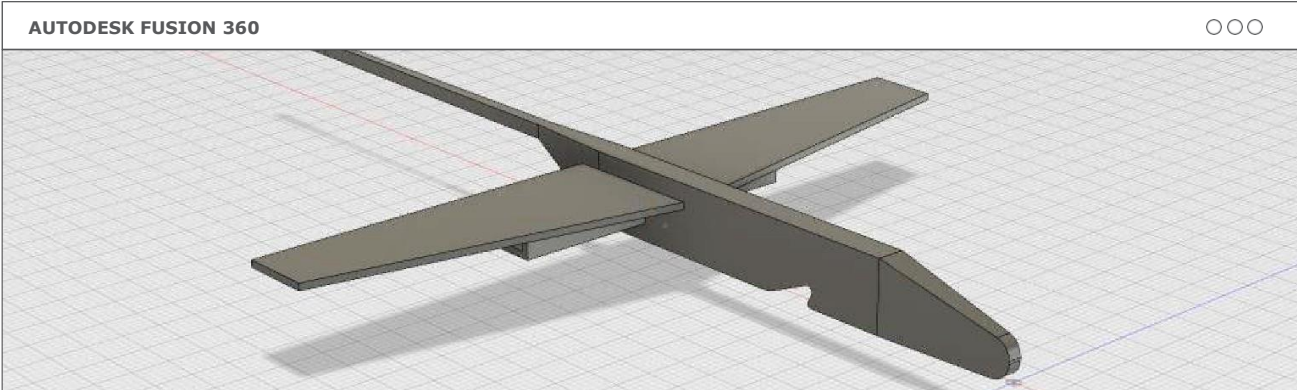

## **KROK 02: DRUKOWANIE**

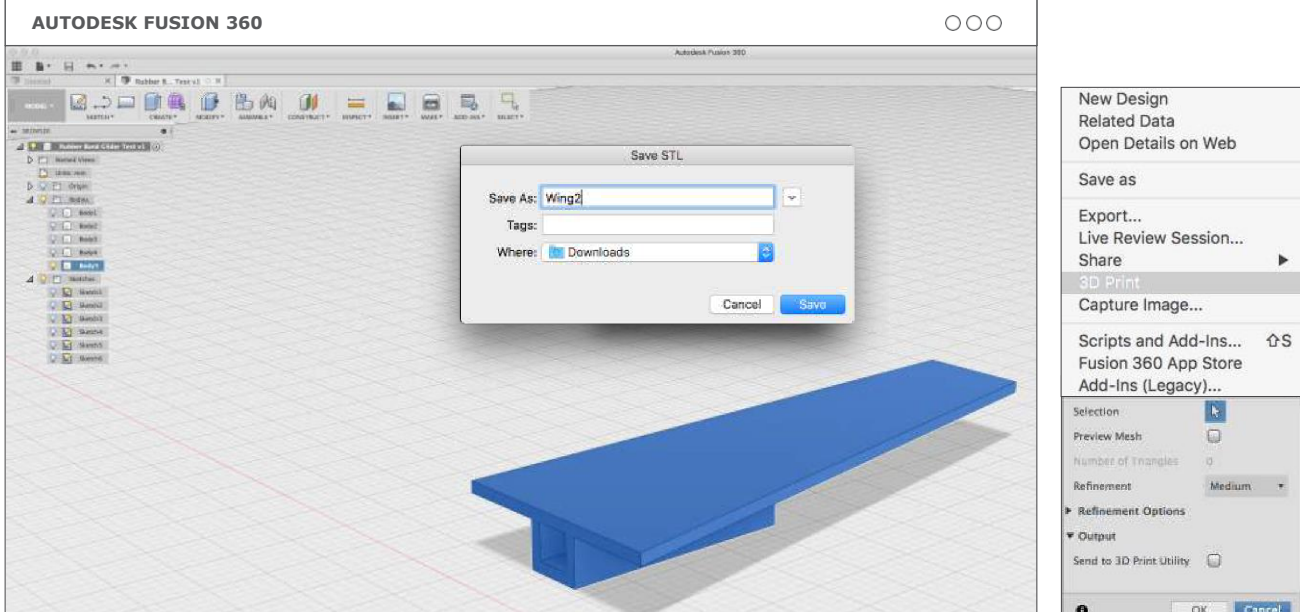

**A. Eksportuj do druku 3D** klikając **Plik,** wybierając **menu Druk 3D** i format **.STL**.

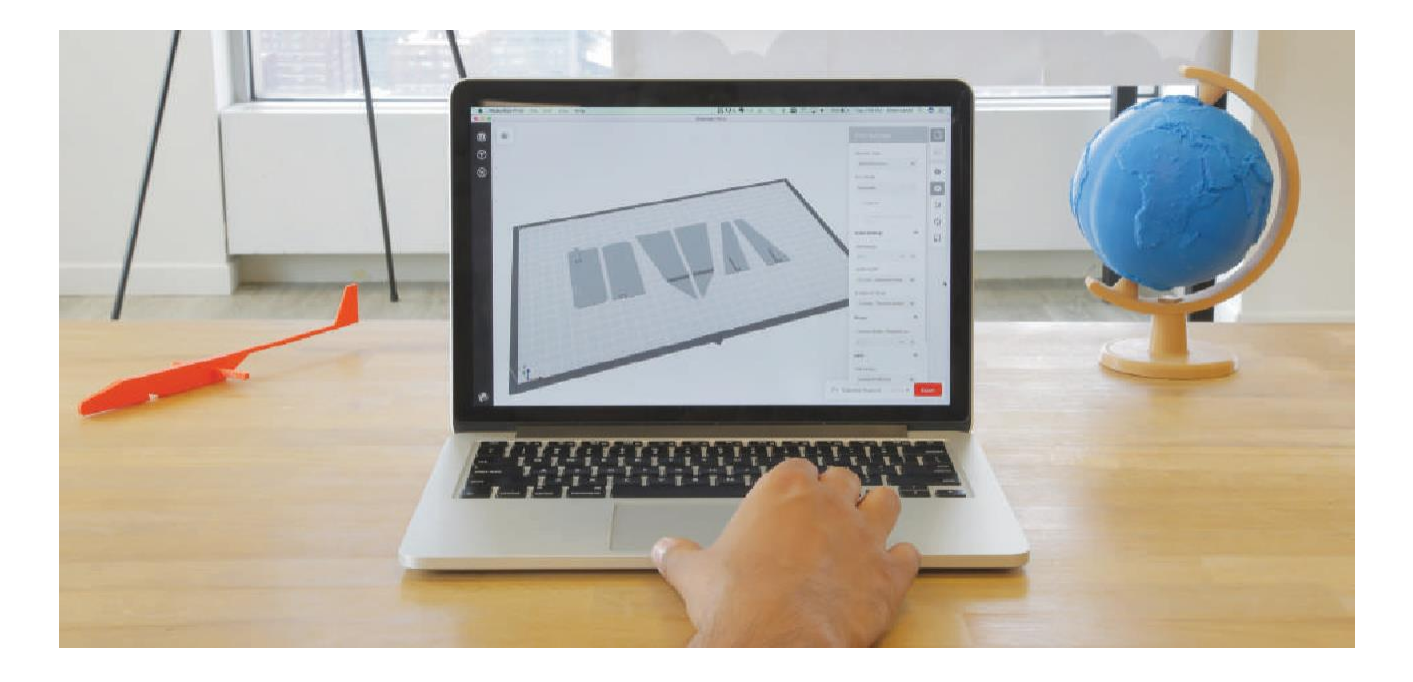

**B.** Importuj pliki .STL do programu MakerBot Print i przygotuj do drukowania.

### **Ustawienia drukowania:**

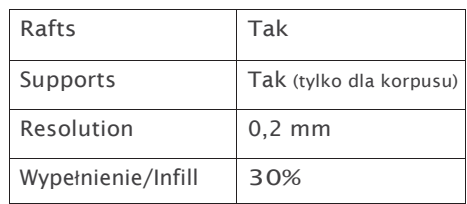

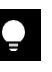

**WSKAZÓWKA:** Pozwól uczestnikom poeksperymentować z różnymi wariantami korpusu szybowca, aby udoskonalić jego środek ciężkości.

## **KROK 03: TESTOWANIE**

**A. Zmontuj szybowce**, nasuwając skrzydła na nasady korpusów. Przygotuj swoje pole do testowania z linią startową (oznaczoną taśmą) i dużą otwartą przestrzenią. Jeśli masz taką możliwość, stwórz lądowisko, aby ułatwić pomiary po starcie.

**UWAGA:** Należy zwrócić uwagę na to, co znajduje się w zasięgu trasy szybowca. Przy mocniejszych gumkach lub innych warunkach wietrznych, szybowce mogą przelecieć 9,1 m lub więcej!

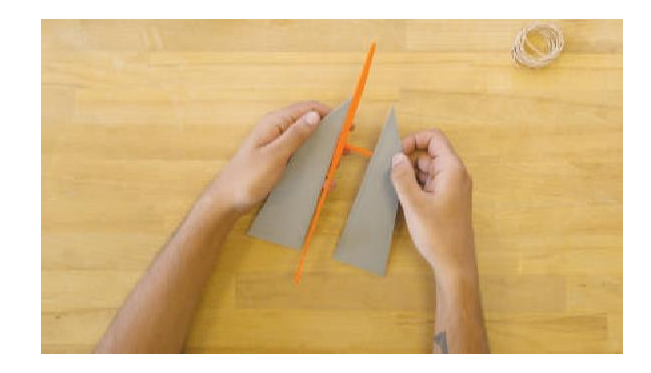

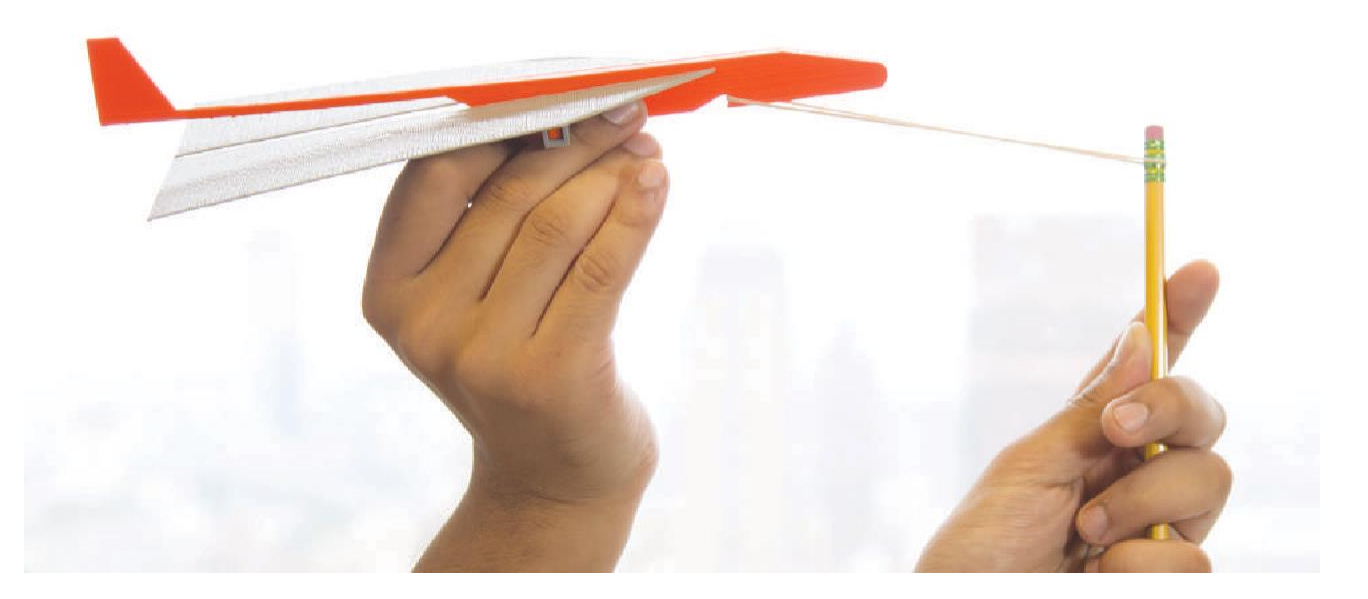

**B. Wystrzeliwuj szybowce** z linii startowej po kolei przy użyciu tej samej gumki. Jeśli zauważysz, że szybowce uderzają w Twoje palce, użyj długopisu jako narzędzia startowego. Ważne jest, aby wszyscy stosowali tę samą metodę dla zachowania spójności.

 $\bullet$ 

**WSKAZÓWKA:** Starty powinny być wykonywane pod tym samym kątem, w podobnych warunkach wiatrowych. Obejrzyj filmik na Thingiverse demonstrujący prawidłową technikę wystrzeliwania.

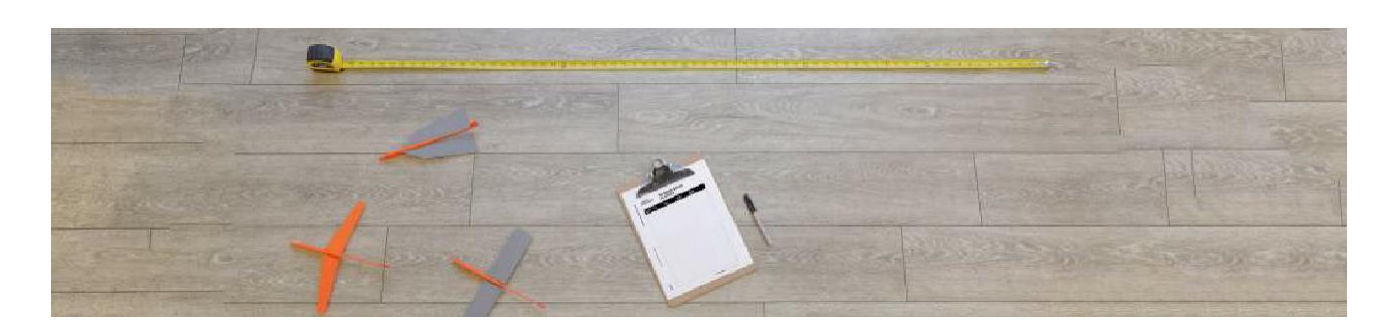

**C. Zmierz długość lotu** każdego szybowca i zapisz wszystkie dane w tabeli.

## **KROK 04: OCENA**

**A. Przyjrzyj się zebranym danym** pod kątem tendencji i oblicz średnią odległość, jaką udało Ci się osiągnąć przy użyciu swojego projektu skrzydła.

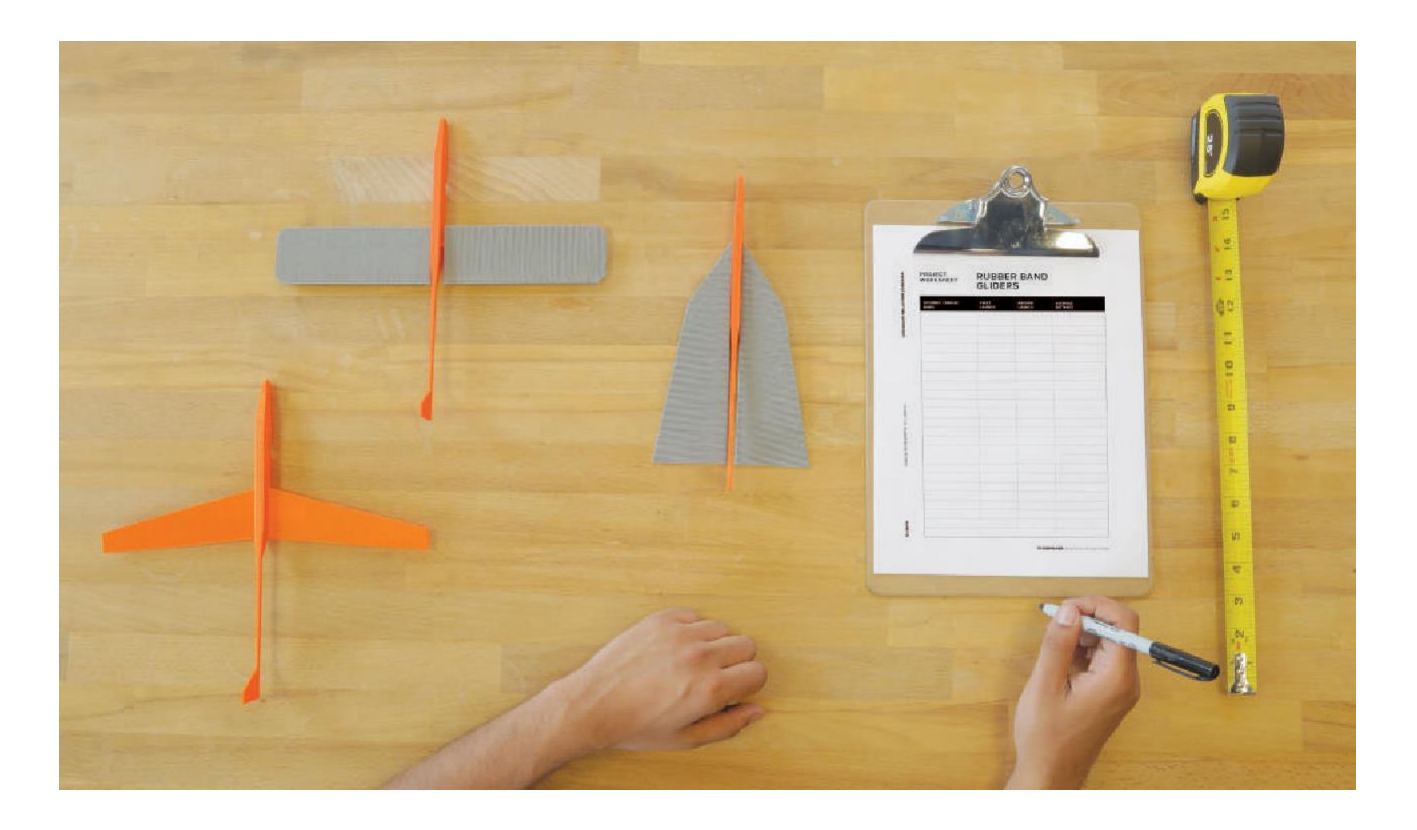

## **KROK 05: PRZEGLĄD**

### **A. Przedyskutuj z klasą:**

- › Które konstrukcje skrzydeł były najbardziej efektywne?
- › Czy mają one wspólne cechy konstrukcyjne?
- › Jakie inne wnioski można wyciągnąć z wyników zebranych podczas zajęć?

### **B. Jak można by przeprowadzić ten eksperyment inaczej?**

› Jakie czynniki zewnętrzne wpłynęły na wyniki i jak można je zminimalizować w przyszłości?

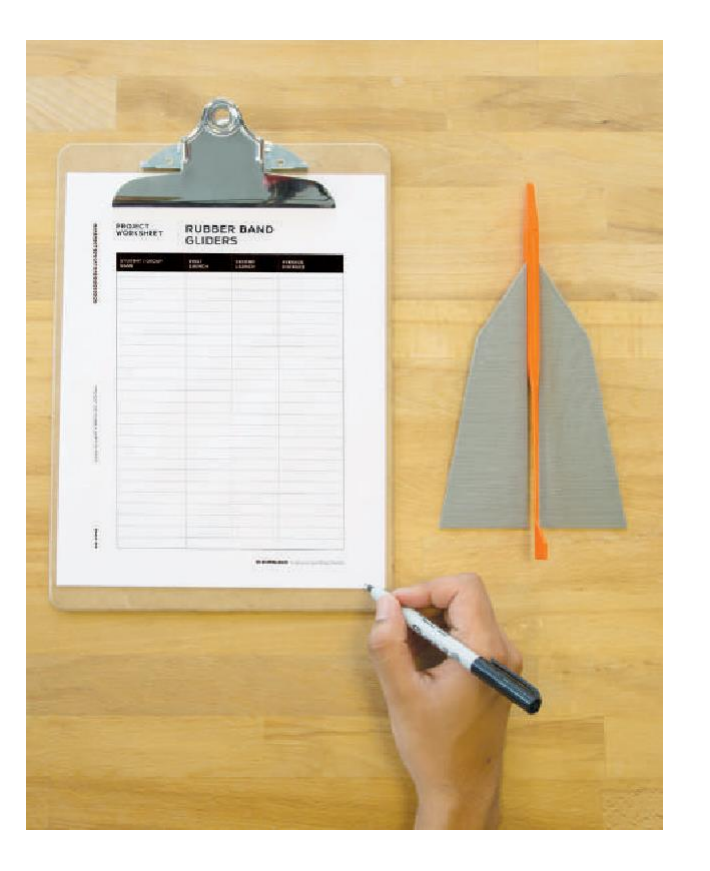

# **ARKUSZ**

## **SZYBOWCE WYSTRZELIWANE GUMKAMI RECEPTURKAMI**

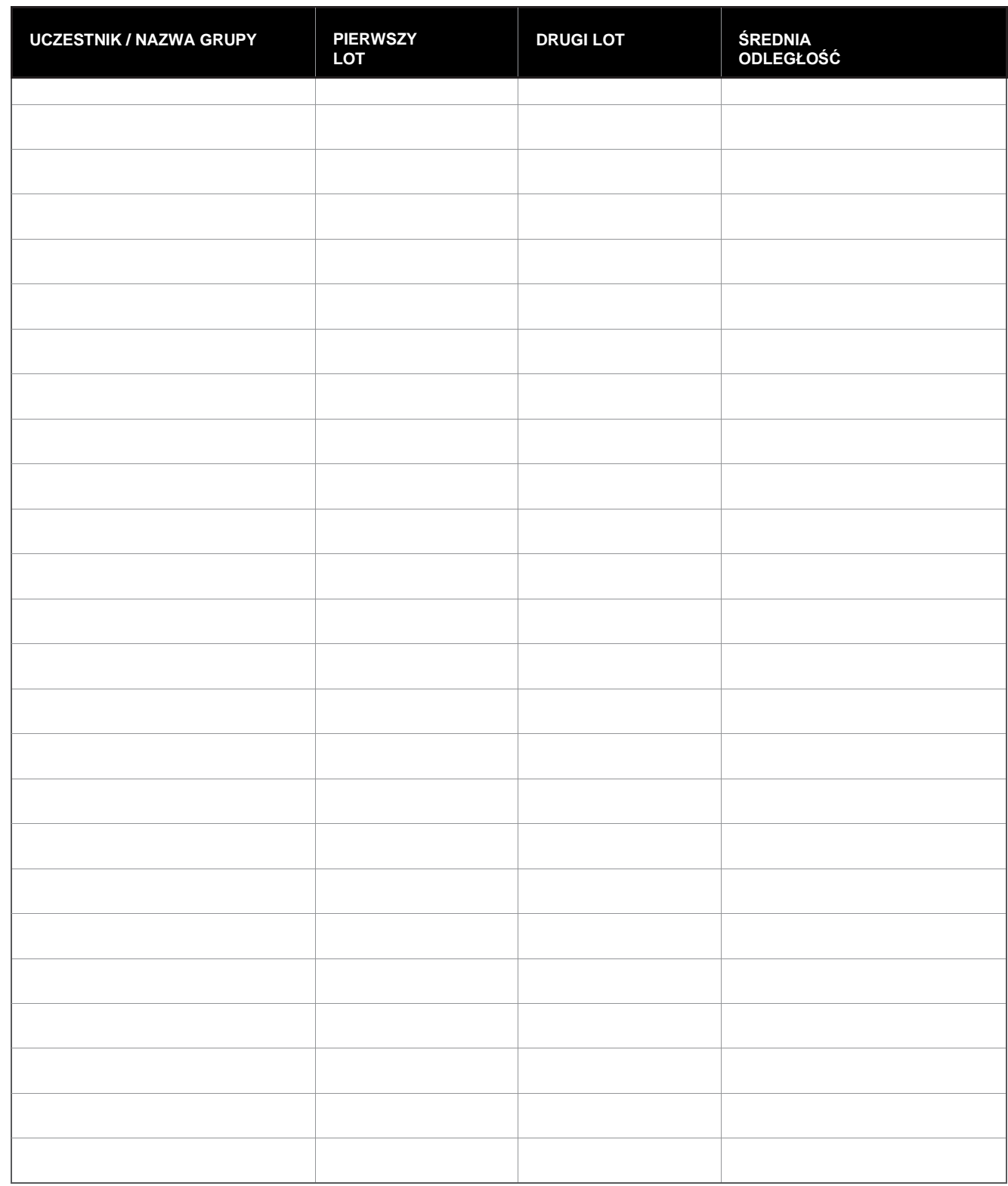

## **PROJEKT UKOŃCZONY: NAUCZ SIĘ LATAĆ**

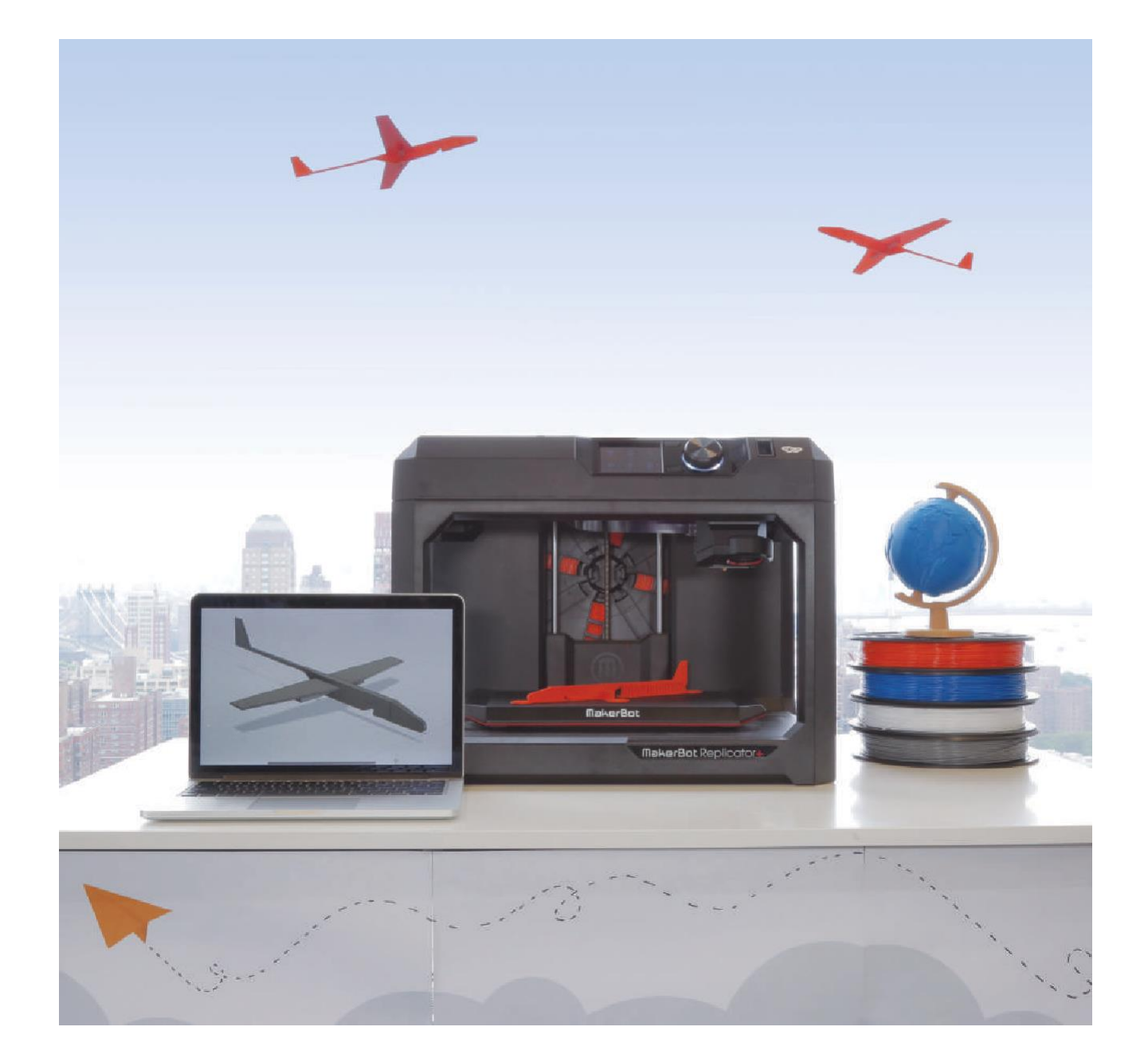

## **IDĄC DALEJ**

**A.** Po pierwszej rundzie testów można zachęcić uczniów do zastosowania iteracyjnego procesu projektowania i zaprojektowania nowego zestawu skrzydeł. Podczas następnych zajęć uczniowie ponownie wystrzelą szybowce i przetestują swoje ulepszone konstrukcje, porównując je z oryginalnymi.

**B.** Niech uczniowie zaczną od podstaw i zaprojektują zarówno korpus jak i skrzydła szybowca. Jest to bardziej czasochłonne, ale pozwala na większą kreatywność w projektowaniu.

## **PROJEKT 9 BONANZA ŚRUBY ARCHIMEDESA**

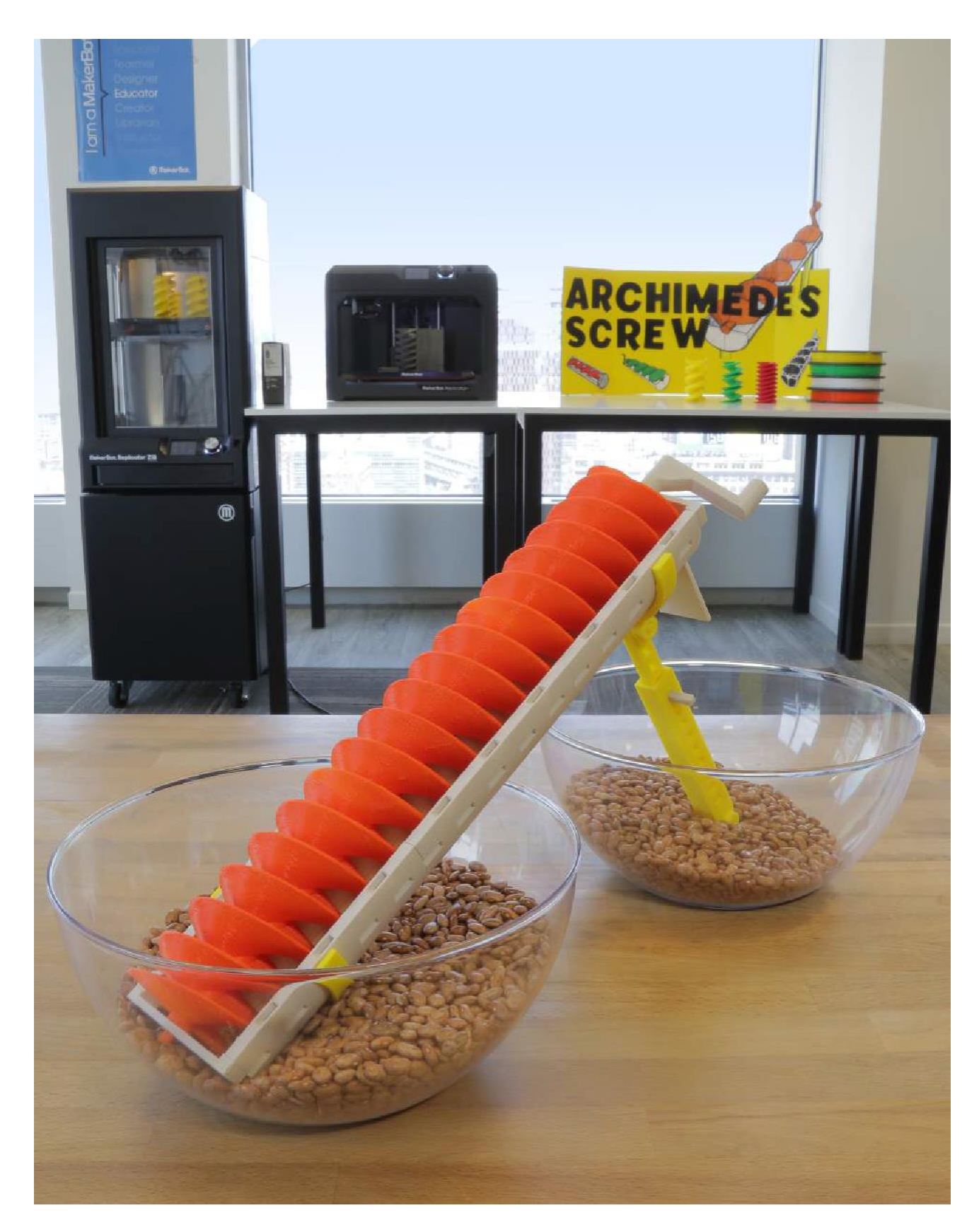

### **INFORMACJA O PROJEKCIE**

#### **AUTOR**

MakerBot Learning *@makerbotlearning*

**DZIEDZINA** Inżynieria

**ODBIORCY**

Poziomy 9-12

**STOPIEŃ TRUDNOŚCI** Zaawansowany

**WYMAGANE UMIEJĘTNOŚCI**

Doświadczenie w zakresie oprogramowania Onshape®

**CZAS TRWANIA**

10-12 godzin lekcyjnych

### **GRUPY**

3-4 grupy 6-7 uczniów w grupie

### **MATERIAŁY**

2 duże miski, superglue, woreczek suszonej fasoli, taśma dwustronna typu Dual Tape, linijka lub suwmiarka

#### **OPROGRAMOWANIE**

Onshape (**aplikacja internetowa**)

**STOSOWANE DRUKARKI** Każdy rodzaj drukarki MakerBot®

### **CZAS DRUKOWANIA**

**Przygotowanie**: 65 godz. **Lekcja**: 25-30 godz. / grupa

**ZASTOSOWANY FILAMENT**

3-4 duże szpule

"Ten projekt przywraca do życia starożytny wynalazek przy użyciu nowoczesnej technologii. Choć wiąże się ze znaczącą inwestycją w czas drukowania i filament, produkty końcowe przygotowane przez uczniów sprawiają, że ta lekcja jest warta wysiłku!"

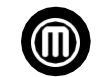

– **MakerBot Learning**

### **STRESZCZENIE LEKCJI**

Śruba Archimedesa to urządzenie, którego wynalezienie przypisuje się Archimedesowi, jednemu z największych naukowców na świecie, w III wieku p.n.e. Była ona najczęściej używana do transportu wody z niższych regionów na tereny położone wyżej w celu ich nawadniania, zapobiegania powodziom i wiele innych. Co ciekawe, do dziś ma ona wiele różnych zastosowań.

Na długo przed powstaniem elektronarzędzi, aby usprawnić swoją pracę ludzie musieli sprytnie wykorzystywać zwykłe materiały. Śruba Archimedesa to jeden z przykładów tego typu maszyny prostej. Podstawowa konstrukcja składa się ze śruby (część spiralna), rury (pełnej lub częściowej) i korby. Obracanie korbą umożliwia przemieszczanie dużej ilości materiału w górę i w dół o wiele bardziej efektywne niż tradycyjne przenoszenie. Wszystkie projekty śrub Archimedesa składają się z tych samych elementów podstawowych, ale mogą przybierać różne kształty i rozmiary w zależności od zastosowania. Zobacz filmy przedstawione w poście Thingiverse Education (thingiverse.com/thing:1769714).

W tym projekcie studenci stworzą lub zmodyfikują śrubę Archimedesa do transportu materiału z niższych regionów na tereny położone wyżej. Dołączony plik przykładowy został zaprojektowany przy użyciu oprogramowania Onshape. Uczniowie będą mieli za zadanie obserwację przykładowej, wydrukowanej konstrukcji śruby i stworzenie bardziej efektywnego projektu, który zmieści się w dostarczonej obudowie.

### **CELE SZKOLENIA**

Po ukończeniu projektu uczniowie będą w stanie:

› **Omówić** historię śruby Archimedesa

› **Zastosować** zasady inżynierii do zaprojektowania prostej maszyny

› **Zrozumieć** i używać podstaw parametrycznego projektowania 3D

› **Zrozumieć** wpływ zmian parametrów projektu

### **NORMY NGSS**

**HS-PS3-3: Energia** Zaprojektowanie, budowa i udoskonalenie urządzenia działającego w ramach określonych ograniczeń w celu przekształcenia jednej formy energii w inną.

**HS-ETS1-2: Projektowanie inżynieryjne** Zaprojektowanie rozwiązania złożonego problemu w świecie rzeczywistym poprzez podzielenie go na mniejsze, łatwiejsze do usunięcia problemy, które można rozwiązać za pomocą inżynierii.

**HS-ETS1-4: Projektowanie inżynieryjne** Wykorzystanie symulacji komputerowej do modelowania wpływu proponowanych rozwiązań złożonego problemu świata rzeczywistego z licznymi kryteriami i ograniczeniami na interakcje wewnątrz i pomiędzy systemami istotnymi dla problemu.

### **PRZYGOTOWANIE OSOBY PROWADZĄCEJ**

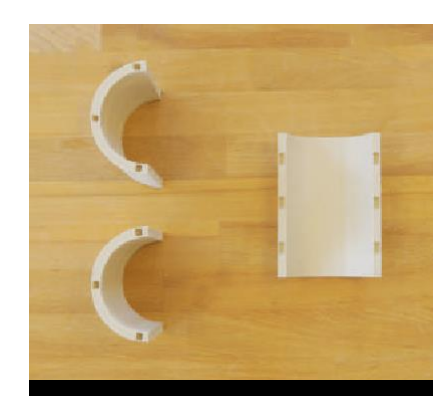

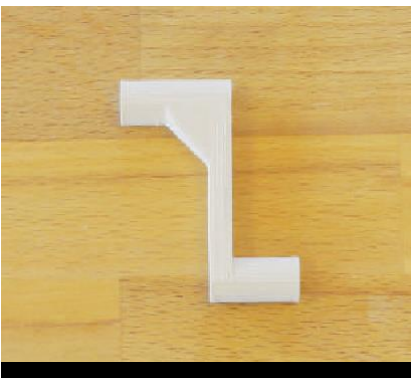

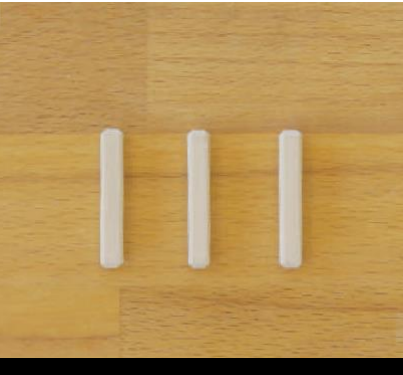

**D**Ó**Ł OBUDOWY KORBA ŁĄCZNIKI ŚRUBY**

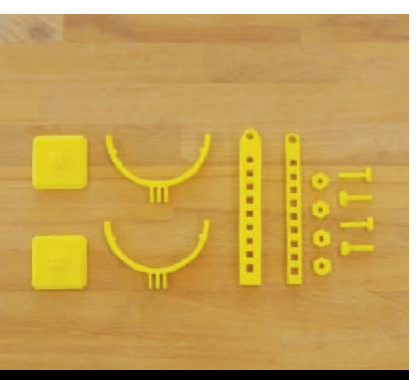

**ELEMENTY WSPIERAJĄCE** 

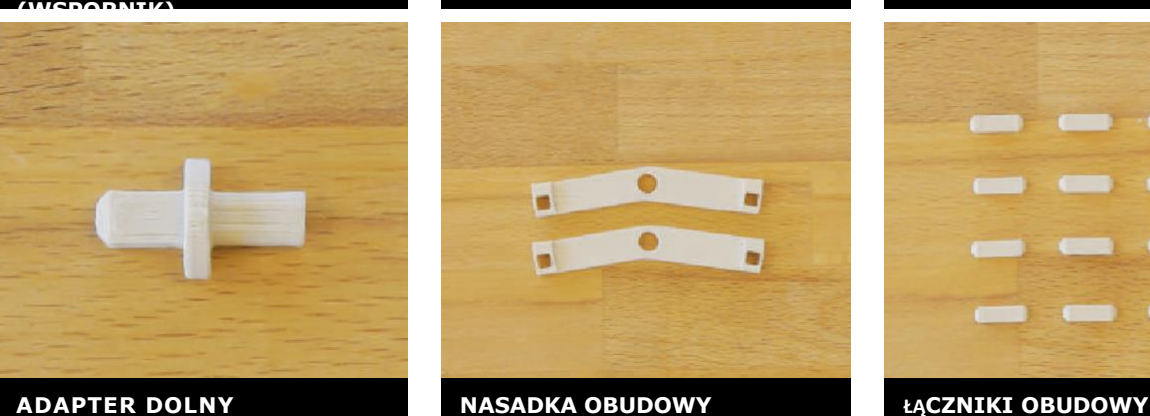

**A. Wydrukuj przykładowe pliki z Thingiverse w 3D**

Zaplanuj przynajmniej tydzień na drukowanie i montaż. Wydrukuj części w podanych ilościach:

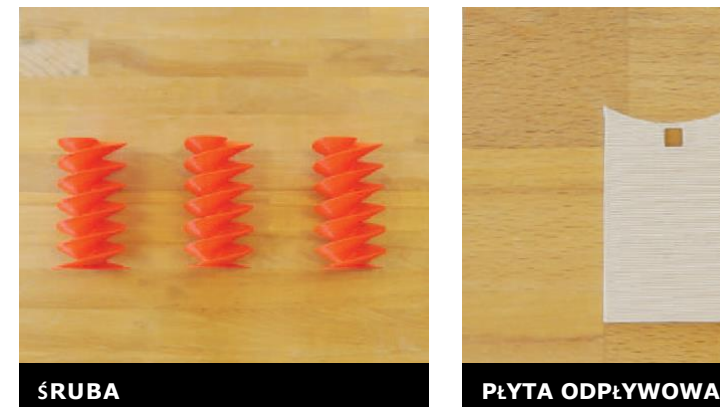

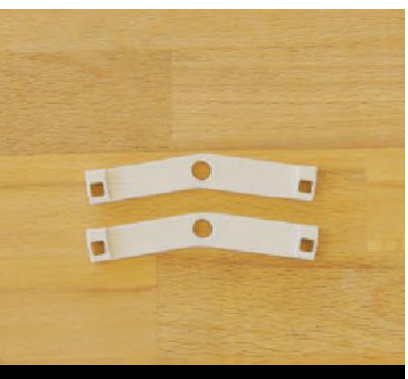

- › 3x obudowa dolna
- › 3x śruba
- › 1x dolny adapter
- › 2x nasadka obudowy
- › 1x korba
- › 2x półokrągłe mocowanie obudowy
- › 1x dolna część wspornika
- › 1x górna część wspornika

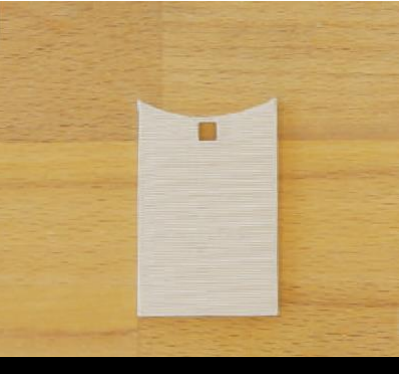

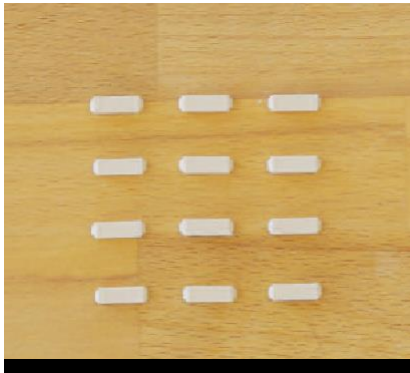

- › 2x podstawa
- › 4x śrubka i nakrętka zabezpieczająca (można zastąpić nakrętką i śrubką 1/4"-20)
- › 12x łącznik obudowy (24x jeśli drukujesz górne części obudowy)
- › 4x łącznik śruby
- › 1x płyta odpływowa
- › 3x obudowa górna (opcjonalnie tylko jeśli chcesz całkowicie zamknąć obudowę śruby)

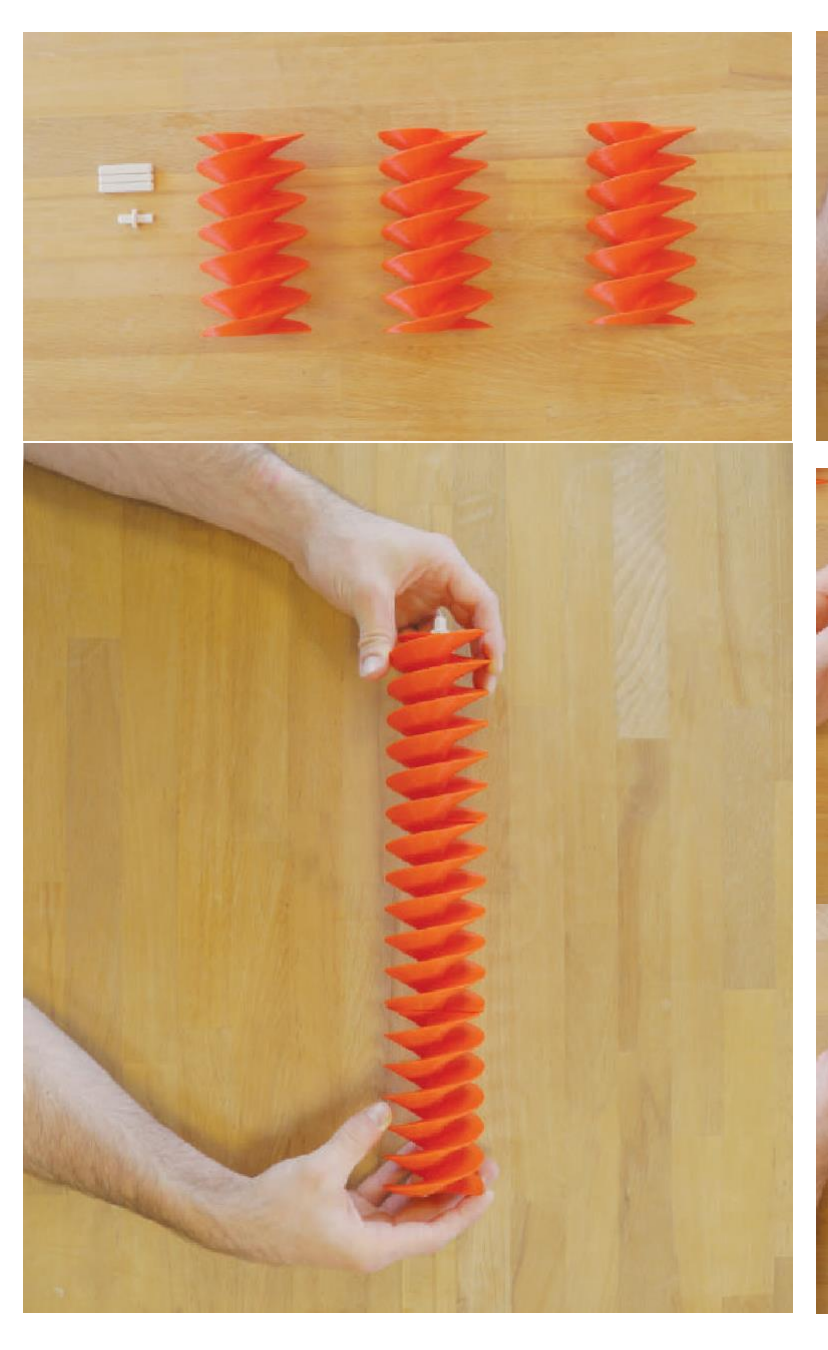

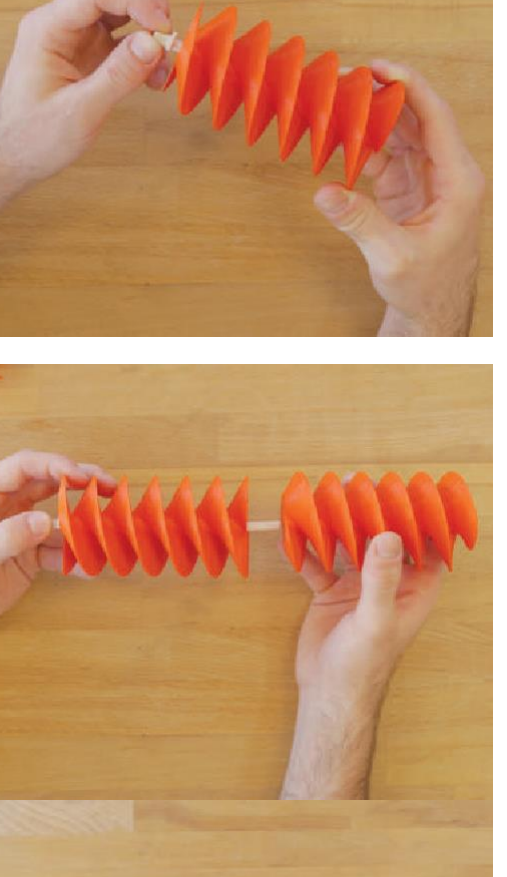

### **Ustawienia drukowania:**

Części wpierające (wspornik)

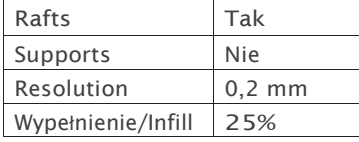

### **Ustawienia drukowania:** Pozostałe części

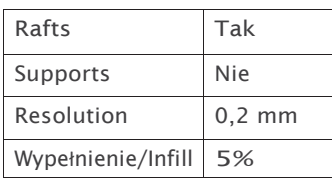

**Zamontuj próbną śrubę:** Przyklej **łącznik śruby** do górnego otworu każdej części **śruby** (3x). Po wyschnięciu, połącz i sklej części śruby w jedną całość.

Włóż kwadratową końcówkę **dolnego adaptera** do dolnego otworu śruby i przyklej go.

### **PRZYGOTOWANIE OSOBY PROWADZĄCEJ**

**B. Zamontuj obudowę:** Wstaw i przyklej **łączniki obudowy** do 3 otworów umiejscowionych na dnie każdej części **dolnej obudowy**. Przyklej kolejne 3 elementy do górnej części **dolnej obudowy**.

- › Po wyschnięciu sklej ze sobą 3 części **dolnej obudowy**.
- › Zamontuj **nasadkę obudowy** na **łącznikach obudowy** w dolnej części **obudowy dolnej**. Spiczasta końcówka powinna być skierowana w kierunku przeciwnym do **dna obudowy**. Przyklej **nasadkę obudowy**.
- › Ustaw **płytę odpływową** na środkowym **łączniku** umiejscowionym w górnej części **obudowy dolnej**. Przyklej płytę.
- › Zamontuj nasadkę obudowy na łącznikach umiejscowionych w górnej części obudowy, ale NIE PRZYKLEJAJ jej – pozwoli to wykręcić śrubę po zademonstrowaniu jej działania i zastąpieniu tego elementu modelami uczniów.

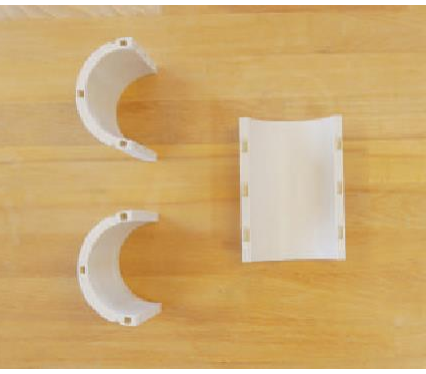

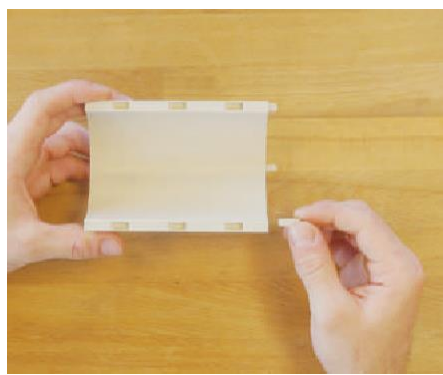

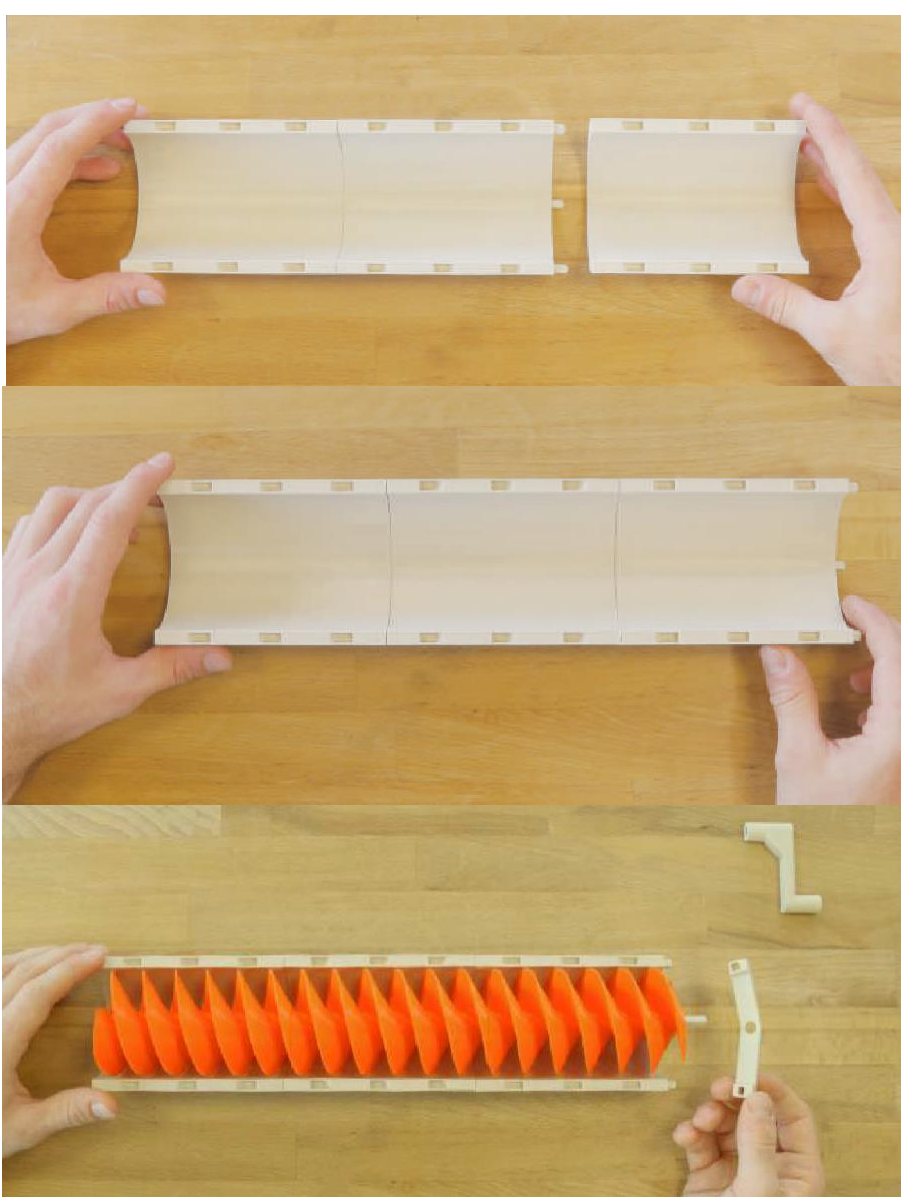

**Uwaga: NIE NALEŻY przyklejać górnej nasadki obudowy ani korby – pozwoli to na usunięcie śruby po demonstracji i zastąpienie jej modelami uczniów w późniejszym czasie. Dzięki temu nie ma konieczności drukowania obudowy dla każdej grupy.**

### **C. Złóż wsporniki:**

› Zamontuj **dolną część wspornika** na **podstawę** i wyrównaj otwory. Zamocuj **śrubkę** i zabezpiecz ją **nakrętką** tak, aby utrzymać części razem.

- › Włóż **górną część wspornika** do **mocowania obudowy** i wyrównaj otwory. Zamocuj **śrubkę** i zabezpiecz ją **nakrętką** tak, aby utrzymać części razem.
- › Zamontuj **mocowanie obudowy** na **podstawie** wspornika i wyrównaj otwory. Zamocuj **śrubkę** i zabezpiecz ją **nakrętką** tak, aby utrzymać części razem.
- › Przymocuj **podstawy** wspornika do misek za pomocą taśm Dual -Lock.

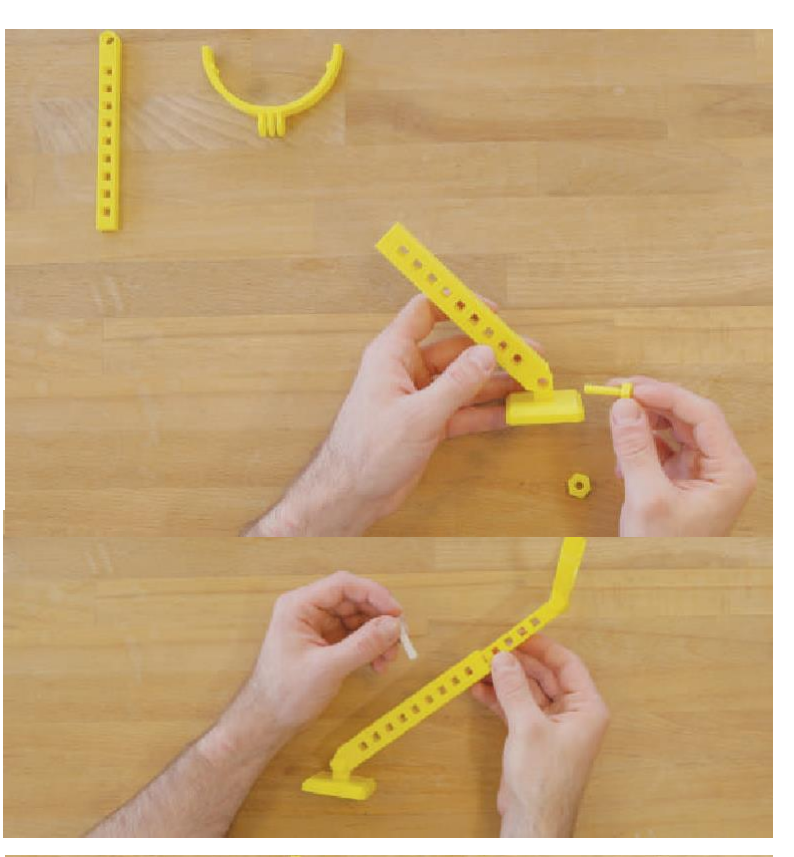

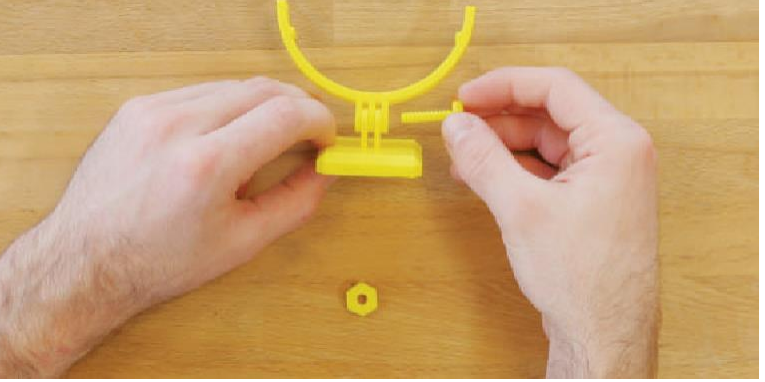

### **D. Montaż końcowy:**

› Umieść obudowę na **mocowaniach** .

- › Umieść śrubę w obudowie poprzez włożenie **dolnego adaptera** do **dolnej nasadki obudowy** .
- › Umieść **nasadkę** na górze obudowy, wsuwając ją na wystający **łącznik śruby** , a następnie wyrównując z **łącznikami obudowy** .
- › Na koniec nasuń **korbę** na **łącznik śruby** i napełnij miskę, w której znajduje się dolna część śruby materiałem.

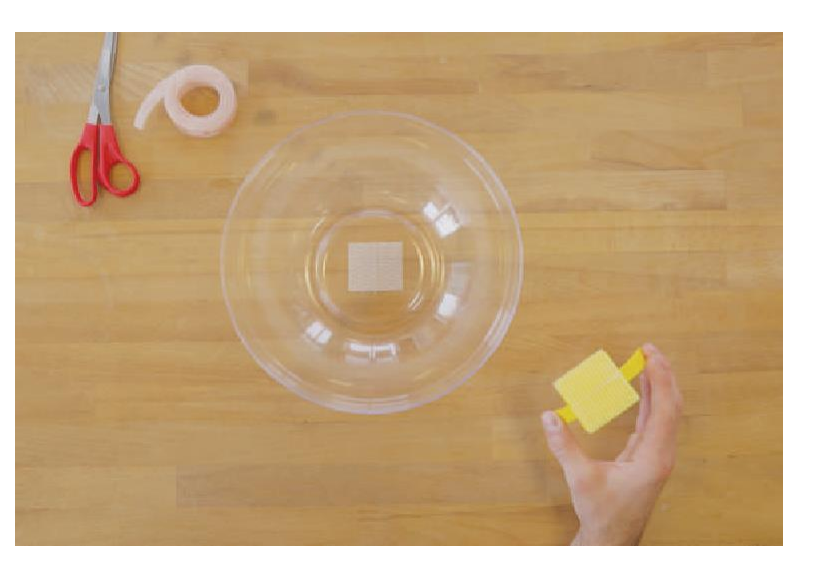

## **PRZYGOTOWANIE OSOBY PROWADZĄCEJ**

**E. Zademonstruj uczestnikom przykładowy projekt śruby.**  Wyjaśnij, że ich zadaniem jest stworzenie efektywniejszej konstrukcji śruby, która zmieści się w obudowie.

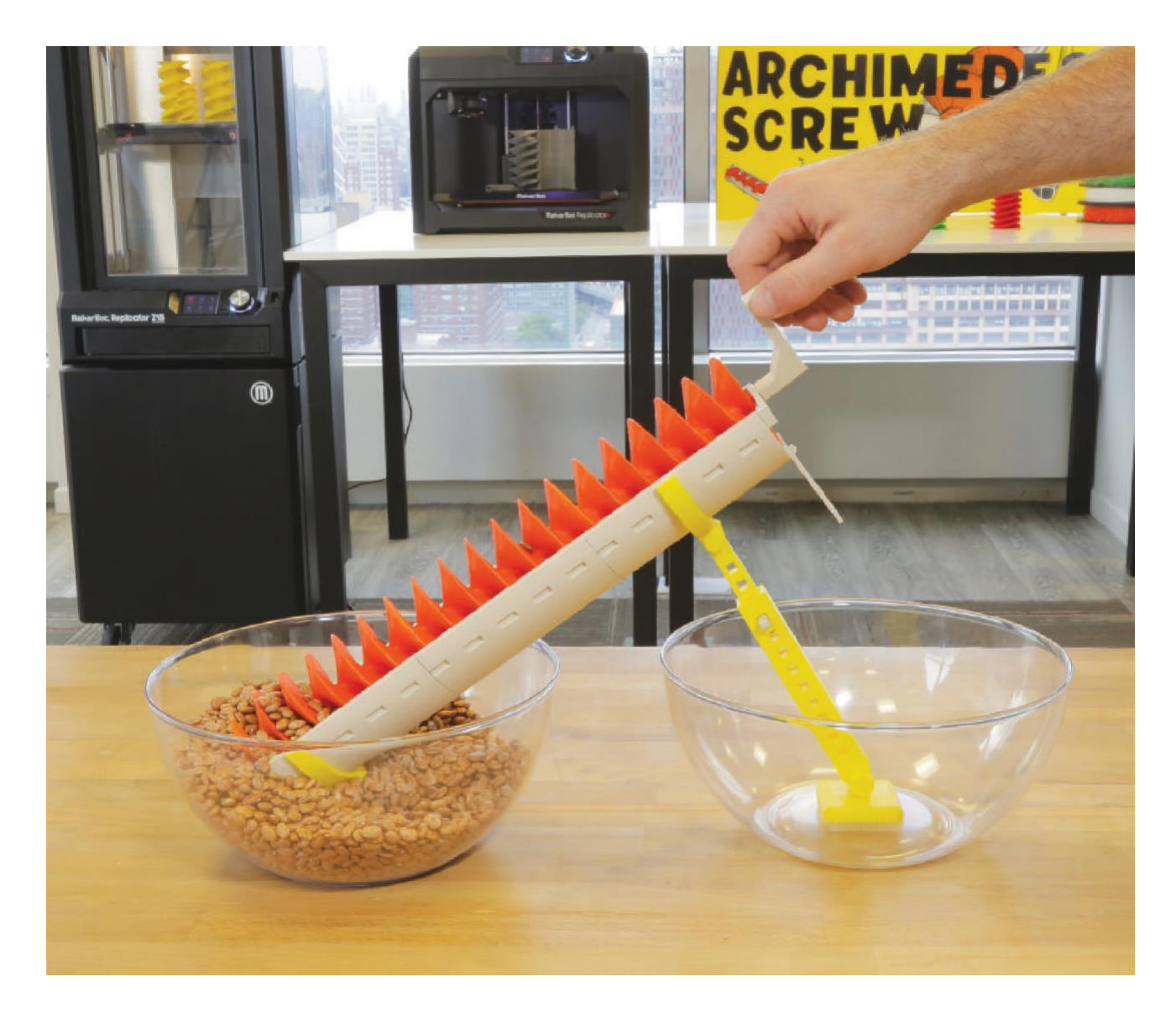

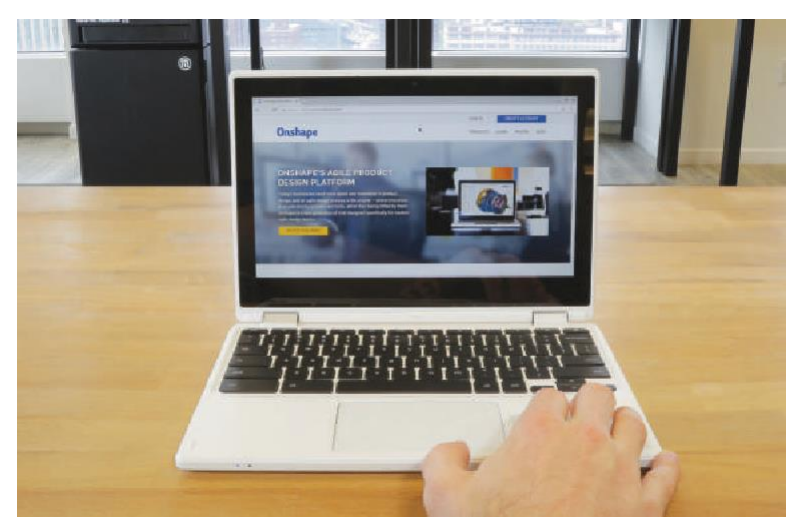

### **F. Utwórz konto w Onshape.**

**G.** Przekaż uczestnikom przykładowy plik Onshape. Link do pliku znajduje się w poście Thingiverse Education (*thingiverse.com/thing:1769714*).

### **ZADANIE DLA UCZESTNIKA**

## **KROK 01: ZAPLANUJ**

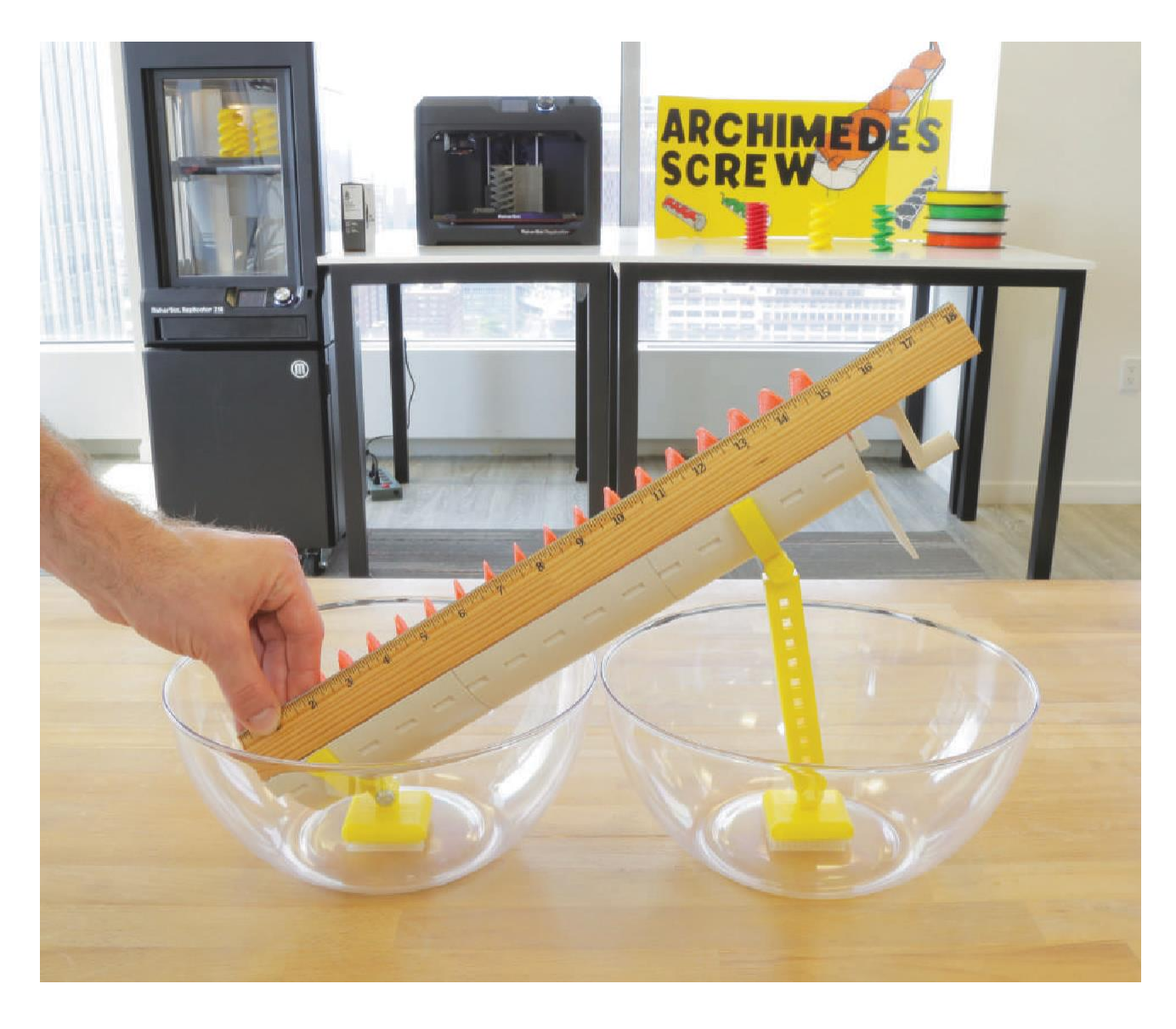

**A.** Przed rozpoczęciem planowania konstrukcji śruby **zmierz** miskę, obudowę, odległość na którą materiał ma być transportowany i sam materiał.

**B. Przeanalizuj** wydrukowaną próbkę śruby i zanotuj ewentualne poprawki.

## **KROK 02: DOKONAJ PRZEGLĄDU PRZYKŁADOWEGO PROJEKTU CAD**

Na tym etapie będziesz eksperymentował ze zmianą zmiennych w każdej z cech przykładowego modelu CAD i obserwował ich wpływ na projekt.

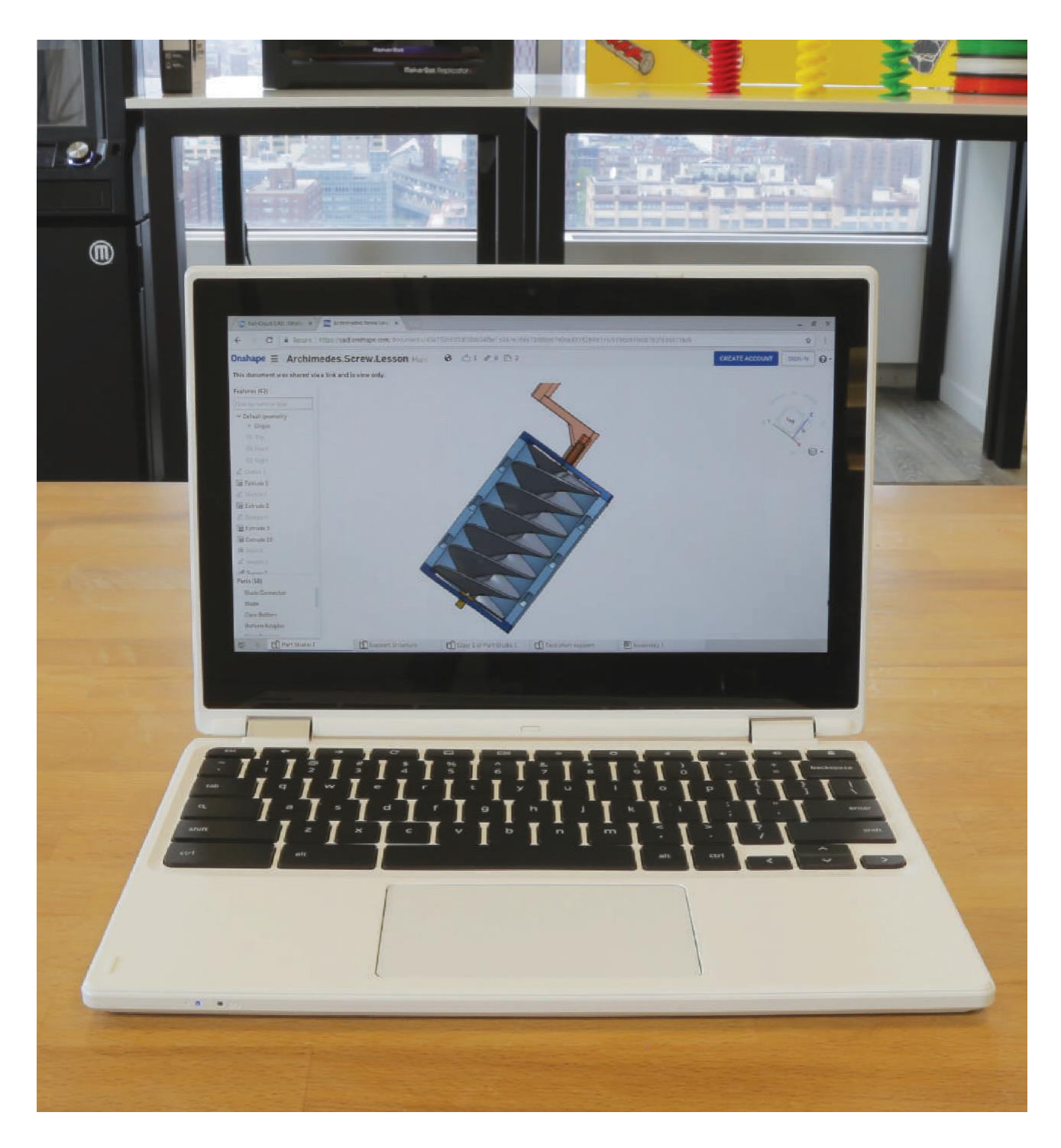

**A. Otwórz przeglądarkę** i przejdź do linku Onshape zawartego w poście Thingiverse Education (*thingiverse.com/thing:1769714*).

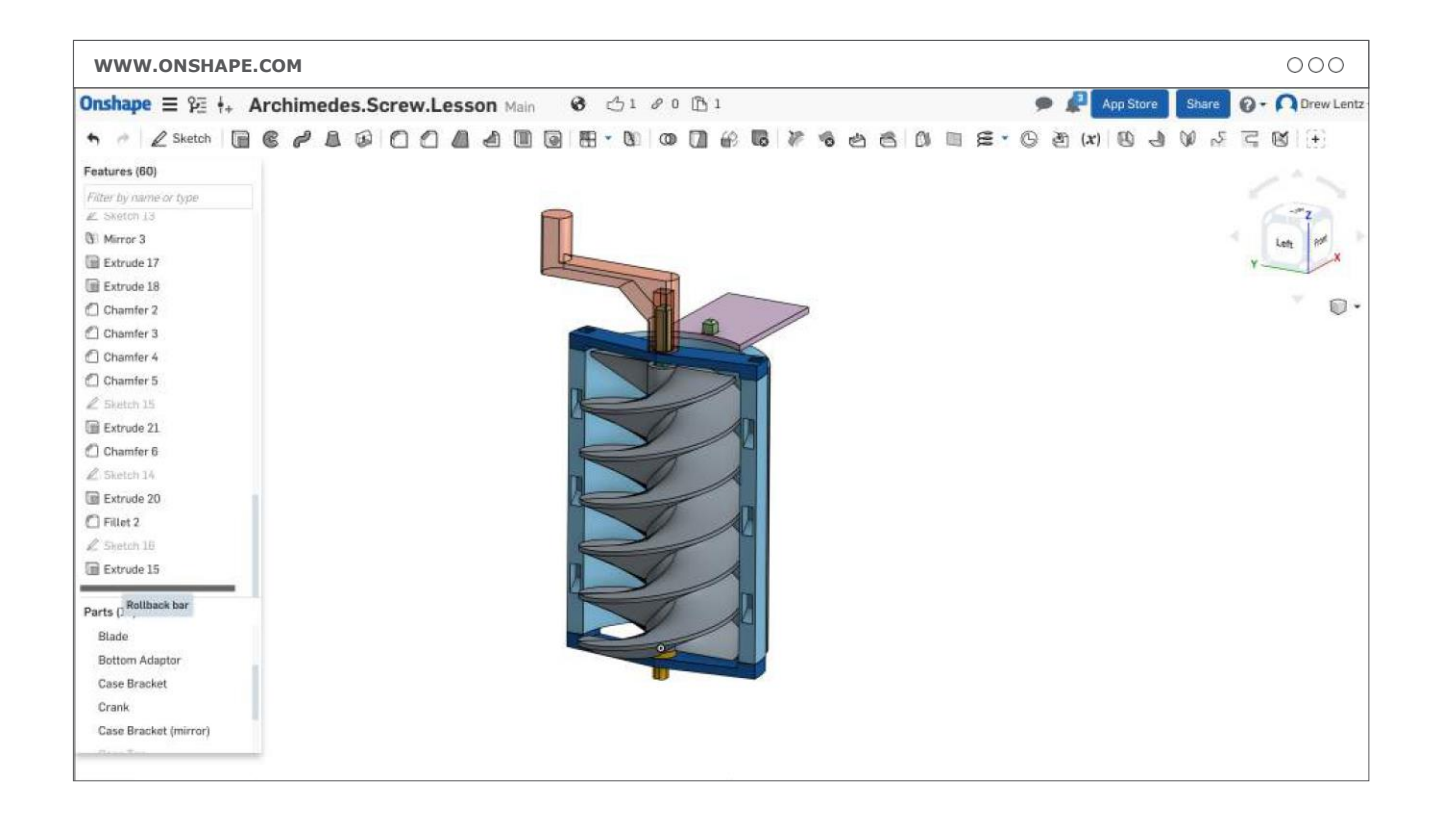

**B. Przejrzyj** główne etapy projektowania każdej części śruby. Próbka nie jest przykładem jedynego sposobu na stworzenie tego modelu, jednak powinna dostarczyć pomysłu na to, jak skonstruować swój własny projekt.

Podstawowe etapy modelowania próbki obejmują:

› Naszkicowanie (**sketch**) i utworzenie (**extrude**) formy 3D środkowego walca.

- › Użycie polecenia **sweep** w celu utworzenia śruby.
- › Naszkicowanie (**sketch**) i utworzenie (**extrude**) dolnej obudowy przesuniętej względem ostrza. Użycie polecenia **mirror** do stworzenia obudowy górnej.
- › Naszkicowanie (**sketch**) i utworzenie (**extrude**) adapterów, elementów wspornika, korby i płyty odpływowej.

**WSKAZÓWKA**: Użyj opcji cofania (**rollback bar**) w Onshape, aby przejść przez oś czasu i dokonać symulacji budowy modelu.

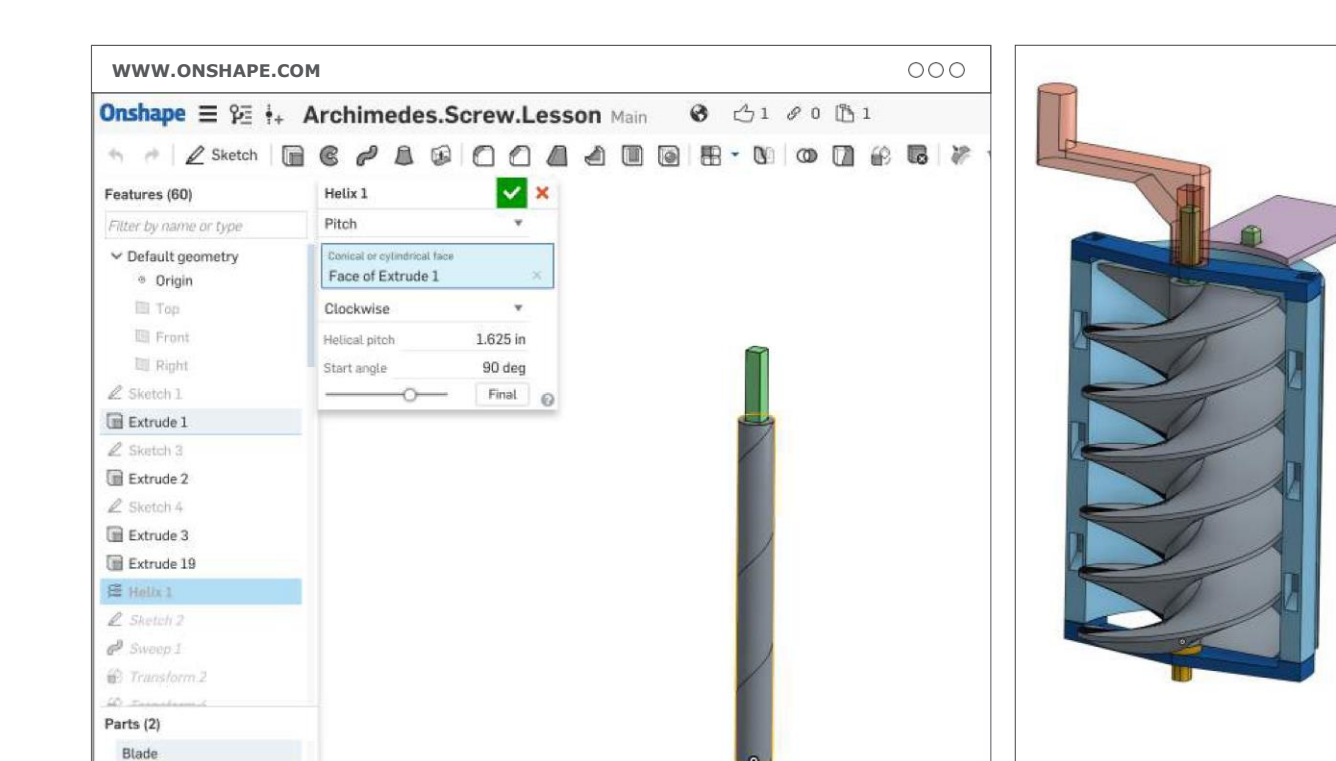

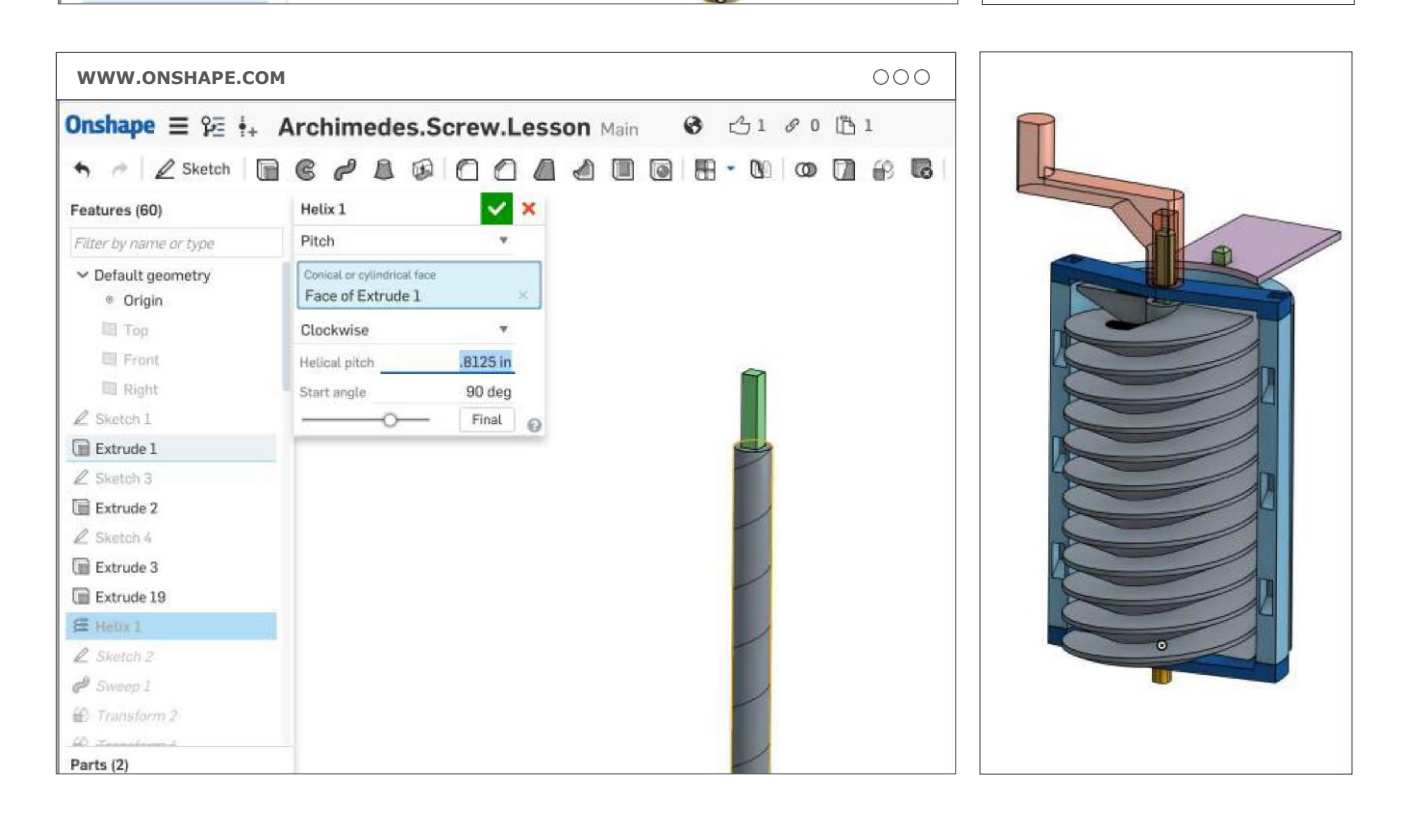

**C. Edytuj szkic spirali:** Szkic spirali (**helix**) definiuje wartość skoku gwintu śruby. Kliknij prawym przyciskiem myszy, aby edytować i eksperymentować z wartością skoku gwintu, aby zaobserwować jej wpływ na śrubę. To szybki sposób na radykalną zmianę konstrukcji śruby. Na tych zdjęciach, skok jest zmniejszony tak, aby stworzyć śrubę o gęstszym gwincie. Następnie należy obliczyć odpowiedni skok dla swojego modelu śruby.

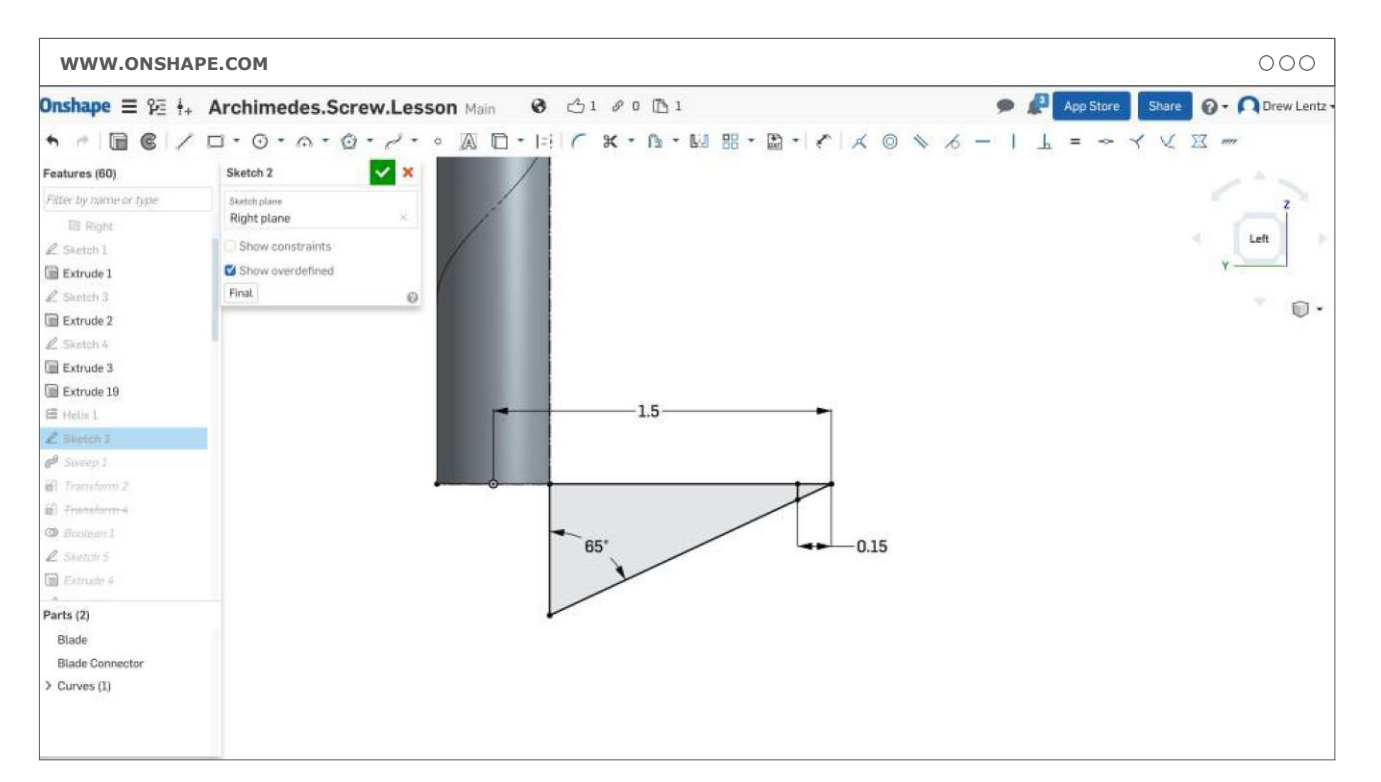

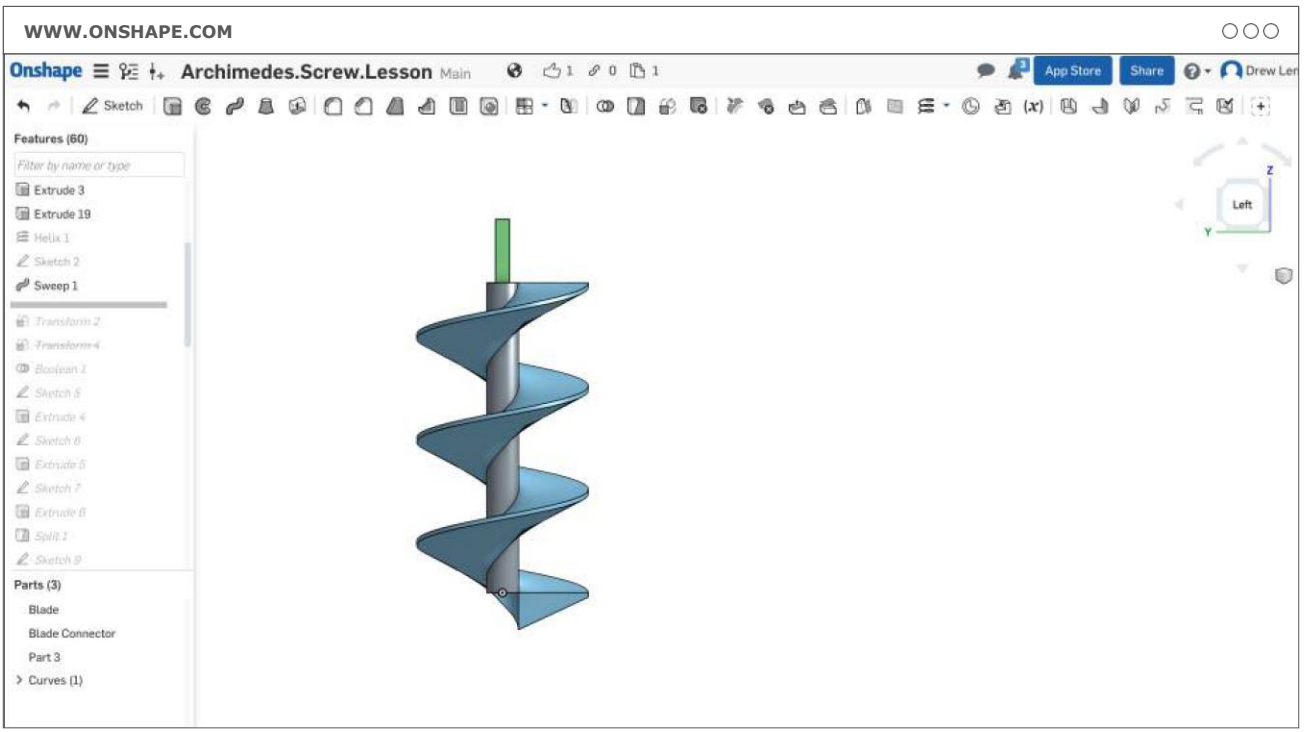

**D. Edytuj szkic profilu śruby:** Eksperymentuj ze zmianą kąta i długości śruby, aby zaobserwować jej wpływ na model. Kąt 65 stopni pozwala wydrukować model w formacie 3D bez konieczności zastosowania materiału podporowego (support).

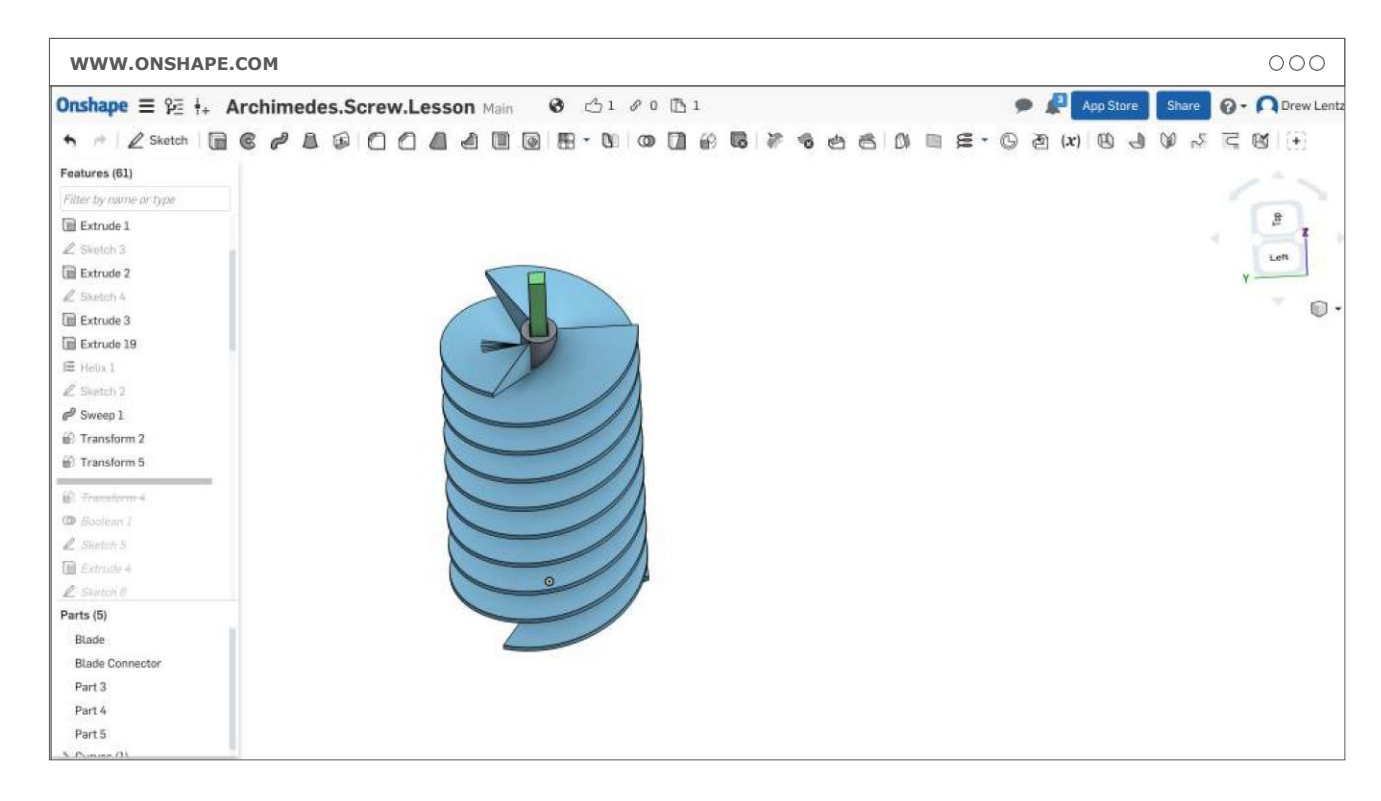

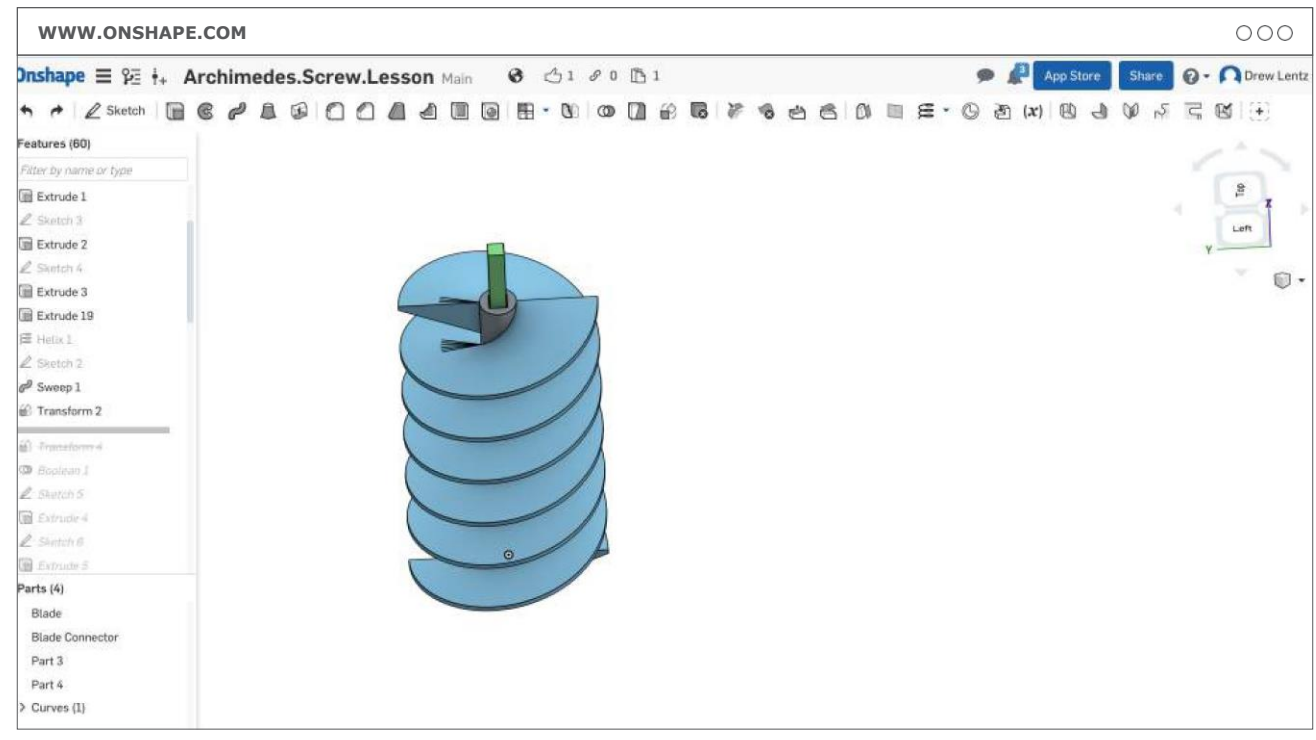

**E. Edytuj śrubę.** Śruba została utworzona za pomocą narzędzia **sweep** wraz ze szkicem profilu śruby (region to sweep) i szkicem spirali (sweep path). Aby utworzyć drugą śrubę za pomocą narzędzia **transform**, powiel śrubę i obróć ją o 180 stopni. Eksperymentuj z tworzeniem więcej niż 2 śrub za pomocą narzędzia **transform**. Gdy skończysz, połącz części śruby ze środkowym walcem za pomocą narzędzia **boolean**.

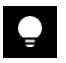

**WSKAZÓWKA**: Ten krok jest konieczny tylko wtedy, jeśli chcesz utworzyć wiele śrub.

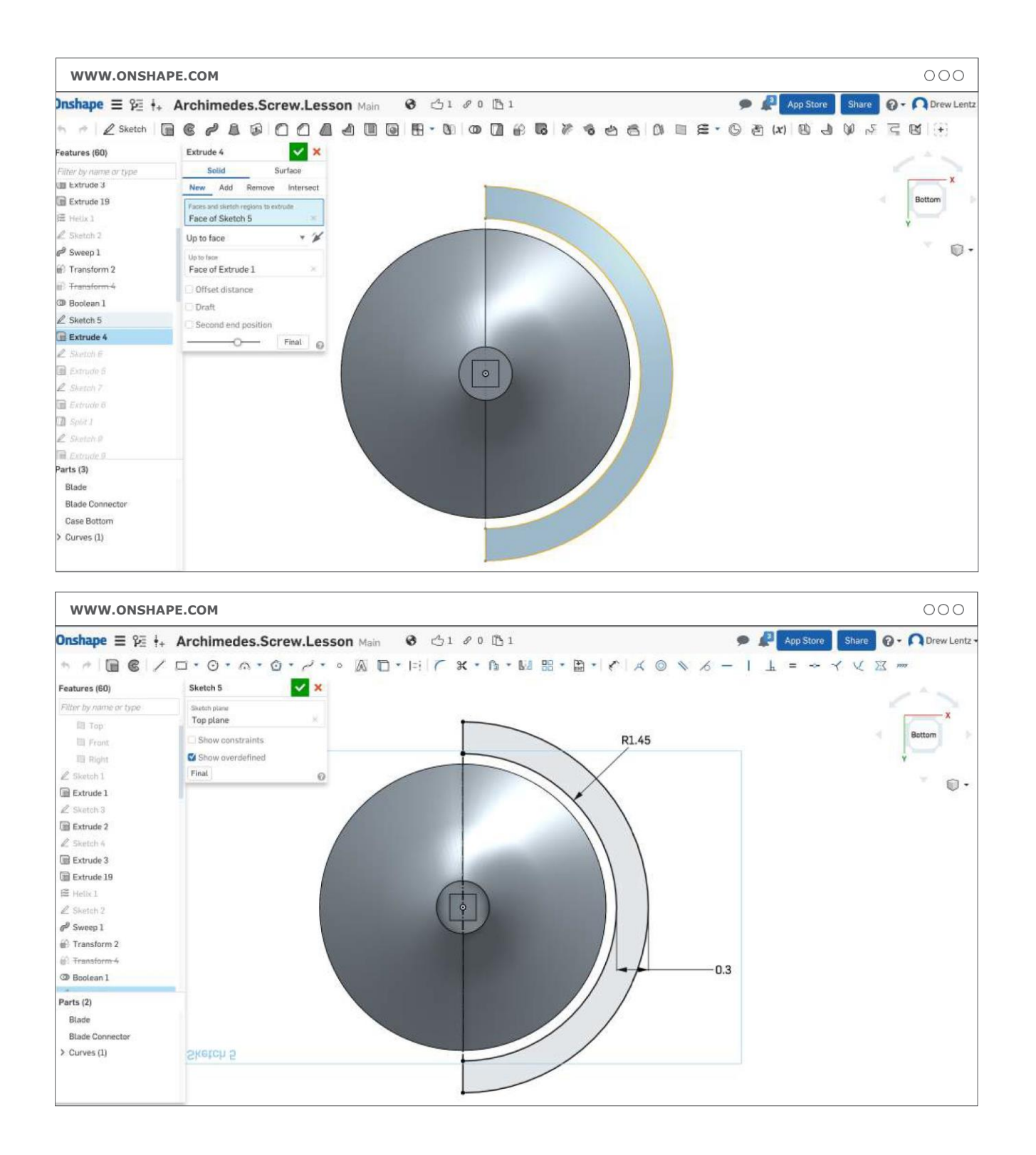

**F. Edytuj szkic obudowy.** Szkic definiuje wielkość i kształt obudowy. Eksperymentuj z wielkością przestrzeni pomiędzy śrubą a obudową (w próbce to 0,1"). Zmniejszenie przestrzeni pomoże zminimalizować straty materiału, jednak grozi też tarciem śruby o obudowę.

## **KROK 03: ZAPROJEKTUJ, WYDRUKUJ, TESTUJ I POWIELAJ**

Ten etap trwa zazwyczaj 3-5 godzin lekcyjnych.

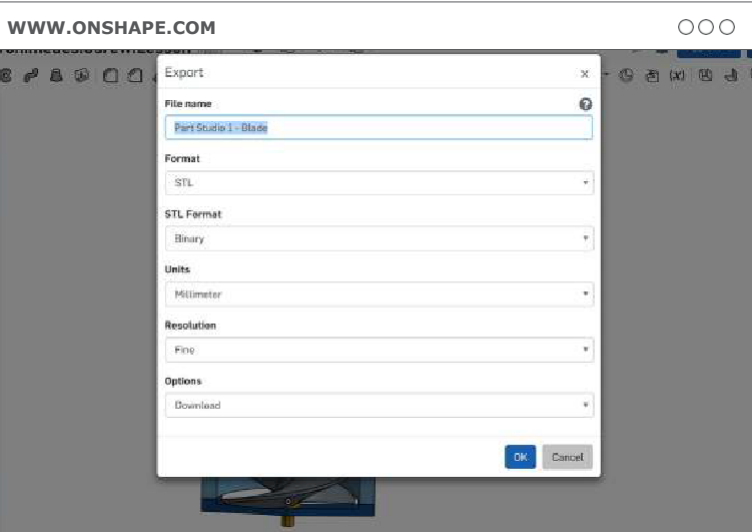

**A. Eksportuj pliki .STL z Onshape:** Kliknij prawym przyciskiem myszy na lewy dolnym róg i wybierz opcję **export**. Pamiętaj, aby przed wyeksportowaniem plików zmienić jednostkę miary na milimetry.

**B. Zaimportuj** swoje pliki do programu MakerBot Print i przygotuj się do drukowania.

### **C. Wydrukuj** swoje modele:

### **Ustawienia drukowania:**

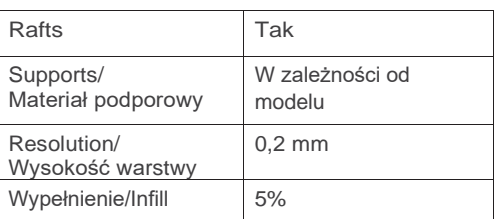

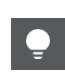

**WSKAZÓWKA:** Biorąc pod uwagę, że są to duże modele, przetestuj wydrukowanie małych sekcji projektu lub projektu w mniejszej skali przed wydrukowaniem całego modelu.

**D. Sfinalizuj swój projekt,** zmontuj go i wykonaj wszelkie potrzebne próby przed oficjalnymi testami.

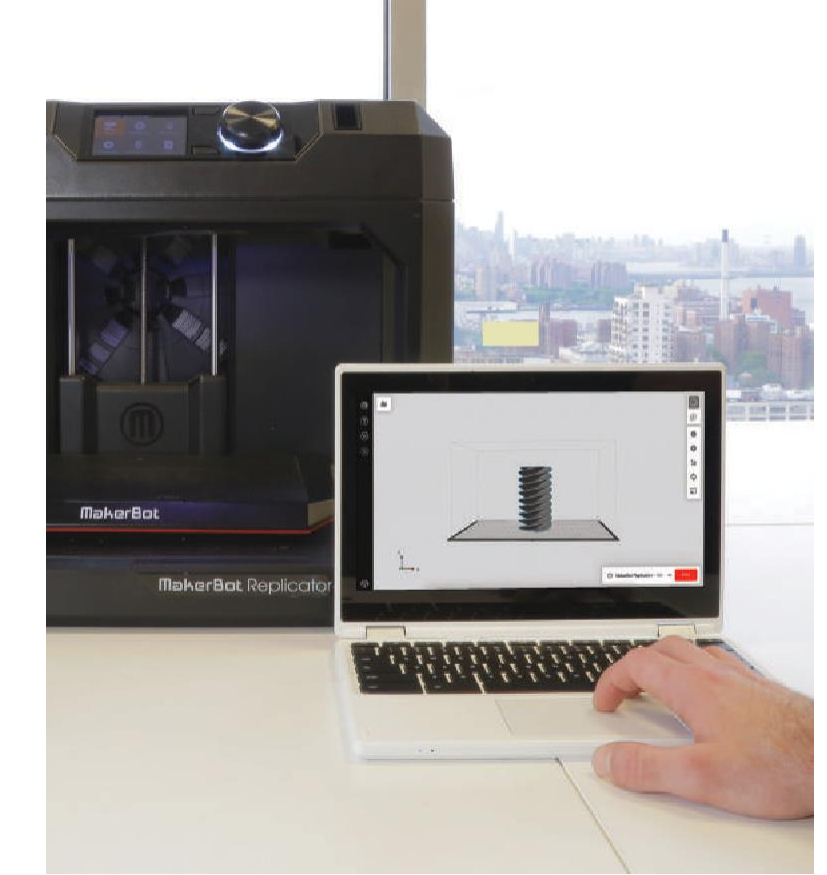

## **PROJEKT UKOŃCZONY: DO ROBOTY!**

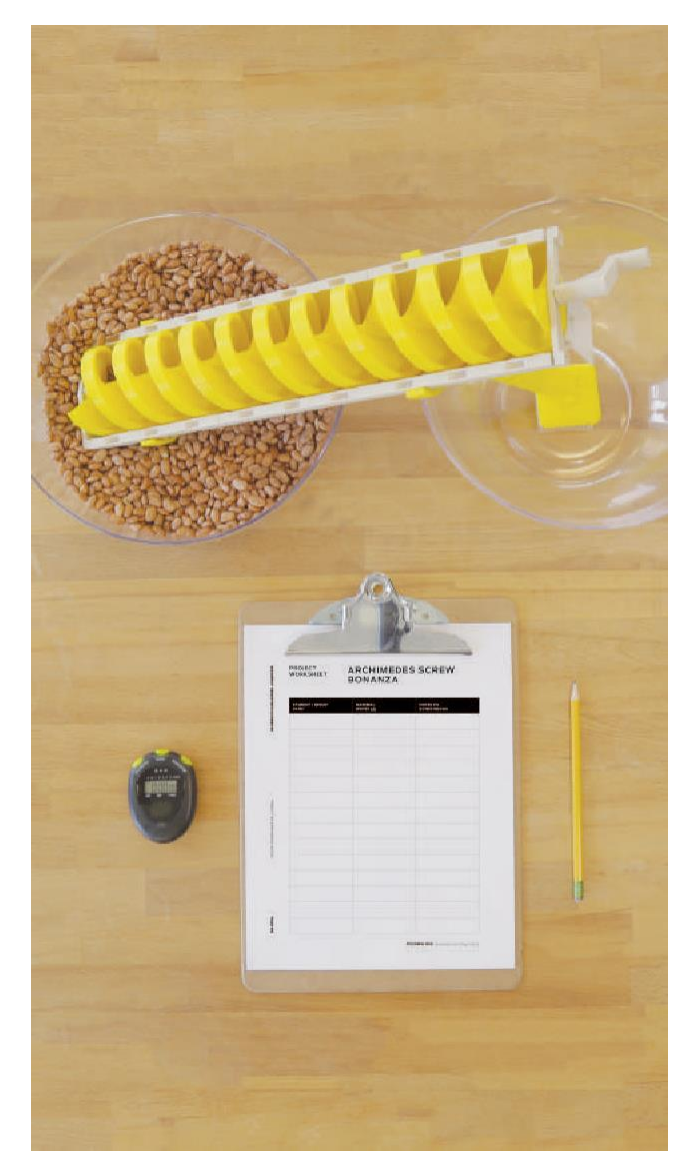

**A. Każda grupa** powinna zademonstrować swój projekt pokazując, ile materiału jest w stanie przetransportować z jednej miski do drugiej w ciągu 30 sekund.

**B. Zapisz wyniki** uzyskane przez każdy z zespołów, zwracając jednocześnie uwagę na różnice w projektach pomiędzy grupami.

- 
- **C. Omów** projekty każdej z grup:
- › Który z nich działał najlepiej?
- › Które poprawki okazały się najbardziej skuteczne?
- › Gdybyś miał/a zaprojektować model jeszcze raz, co byś zmienił/a?

# **ARKUSZ**

## **PROJEKTOWY BONANZA ŚRUBY ARCHIMEDESA**

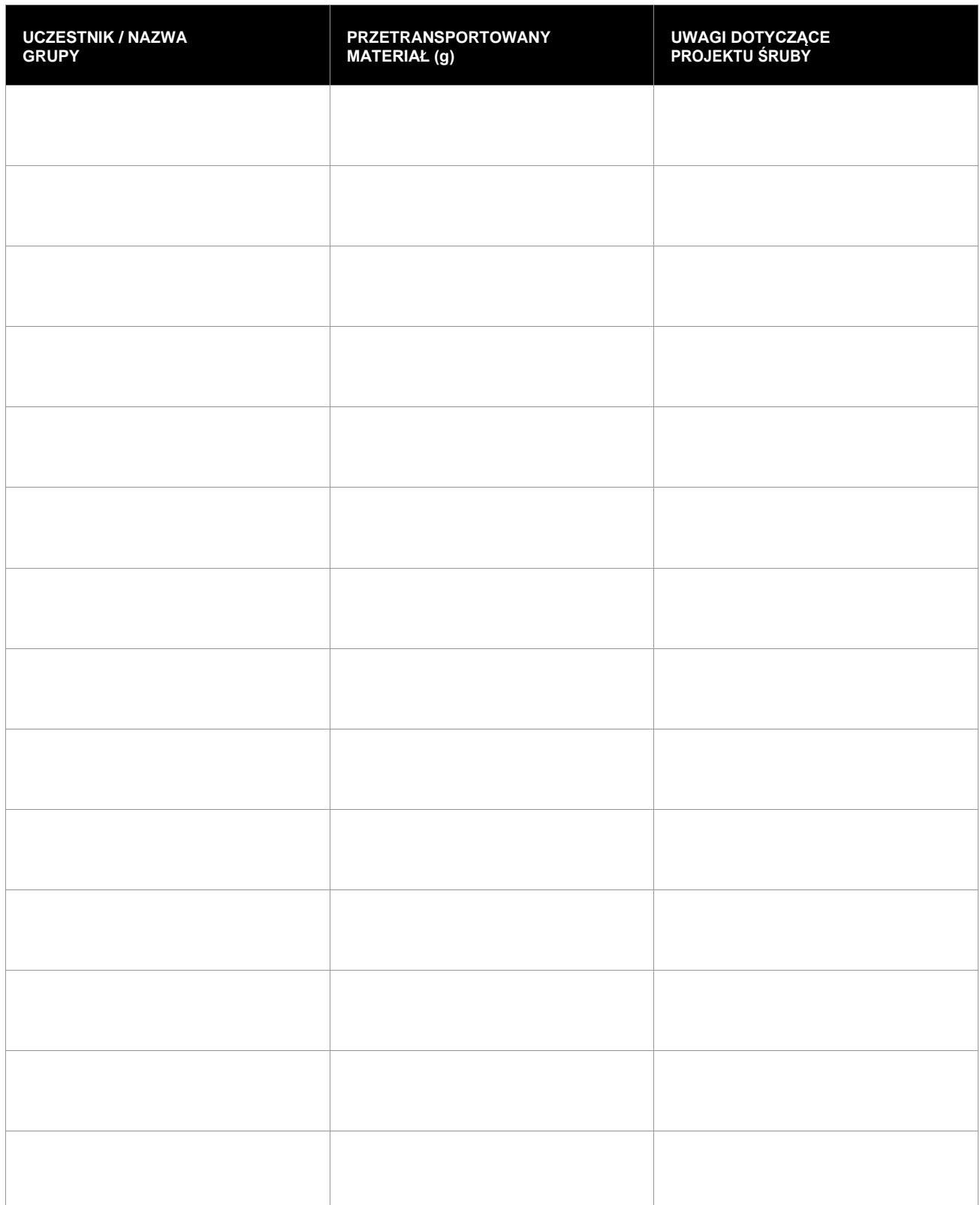

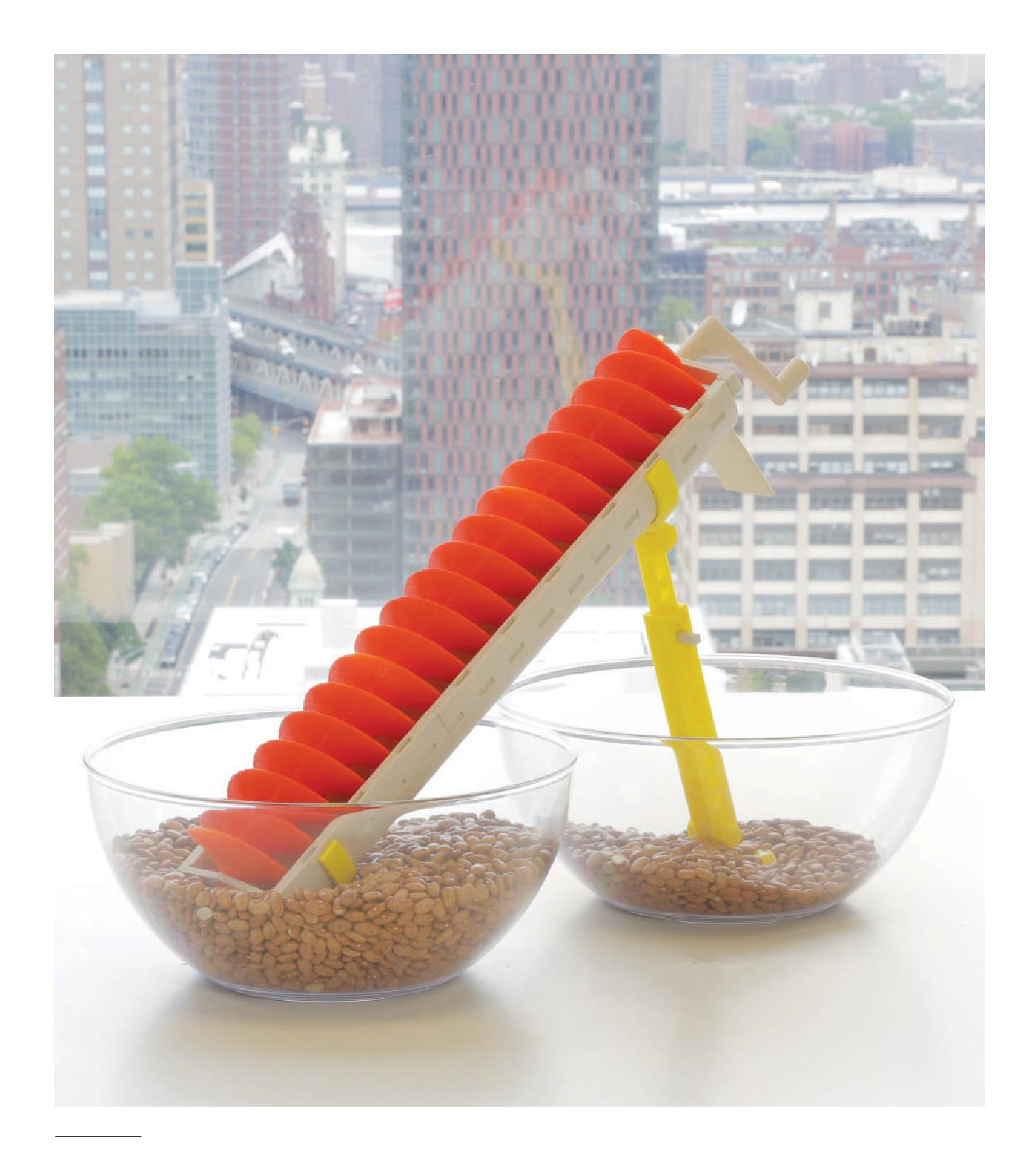

## **IDĄC DALEJ**

**A.** Zaopatrz każdą z grup w inny materiał (np. wodę, żwir, płatki śniadaniowe itp.) i poproś, aby jej członkowie zastanowili się nad tym, jakie modyfikacje należałoby wprowadzić w celu dostosowania projektu do tych materiałów.

**B.** Jeśli nie chcesz, aby projekt opierał się na modelowaniu 3D, na Thingiverse istnieją świetne projekty typu Customizer, które umożliwiają tworzenie niestandardowych śrub bez konieczności ich projektowania.